# Management Guide NetIQ® AppManager® for Call Data Analysis

**December 2018**

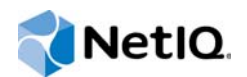

### **Legal Notice**

For information about NetIQ legal notices, trademarks, disclaimers, warranties, export and other use restrictions, U.S. Government restricted rights, patent policy, and FIPS compliance, se[e https://www.netiq.com/company/legal/](https://www.netiq.com/company/legal/).

**© 2018 NetIQ Corporation. All Rights Reserved.**

## **Contents**

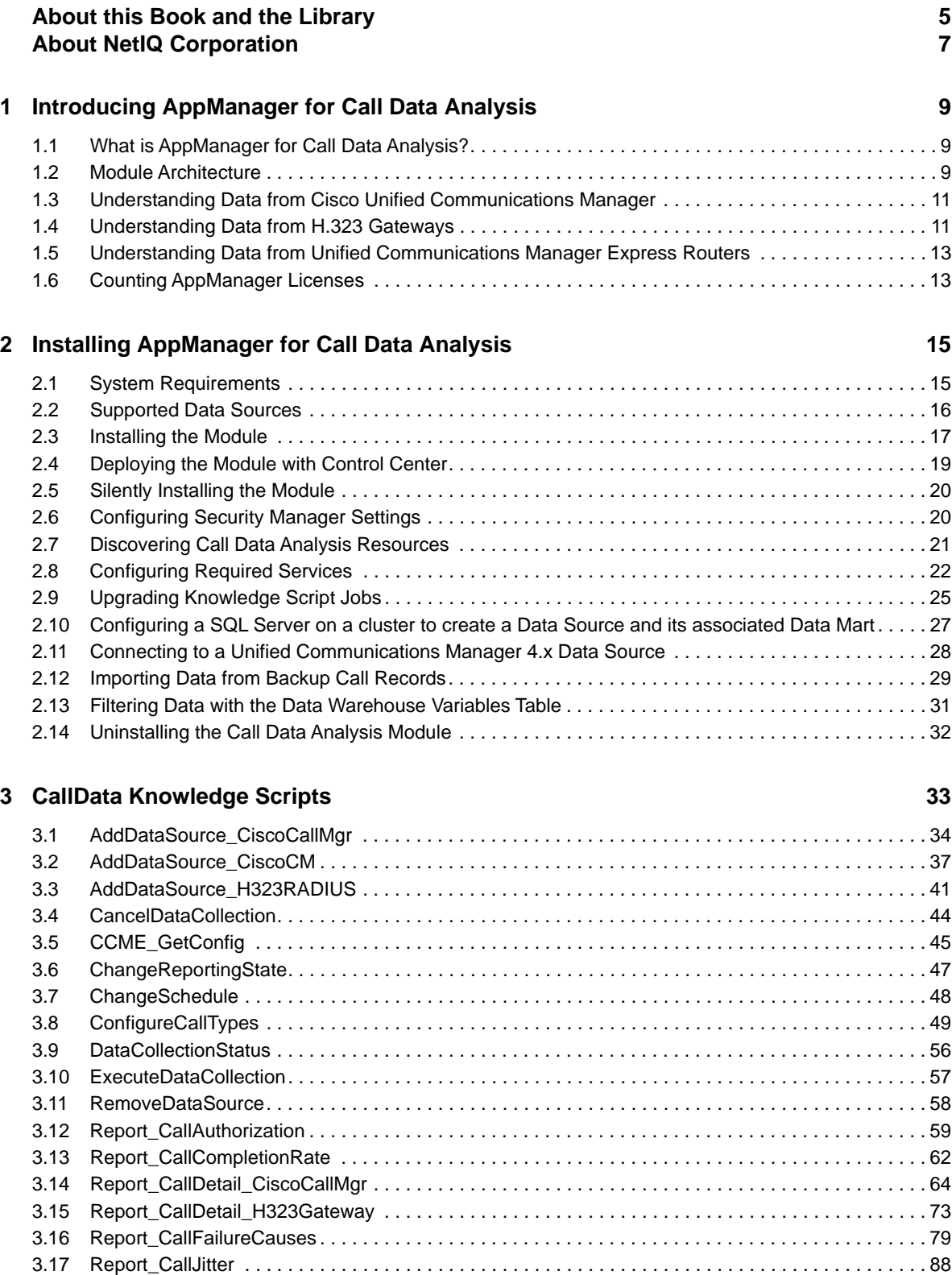

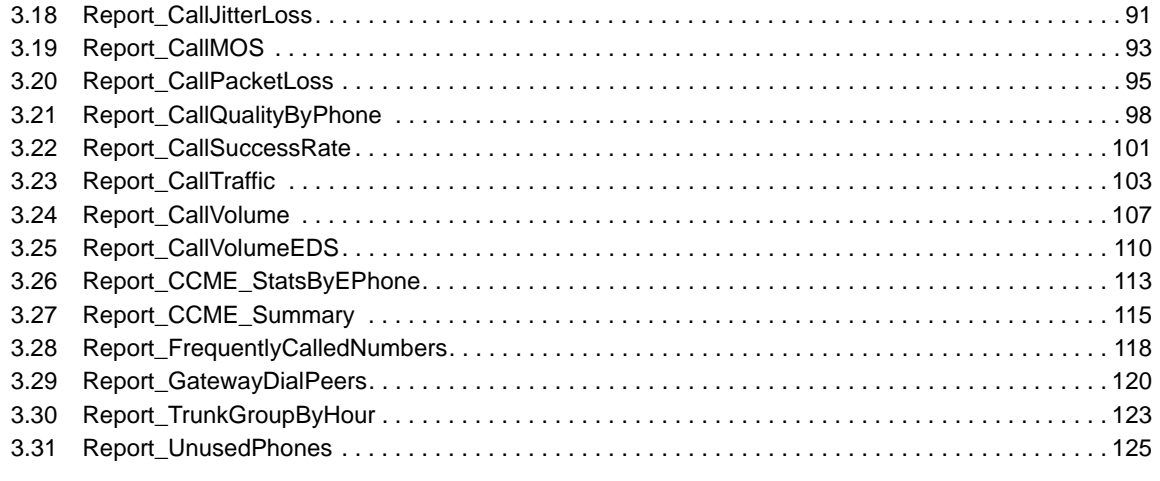

### **[4](#page-128-0) Troubleshooting AppManager for Call Data Analysis 129**

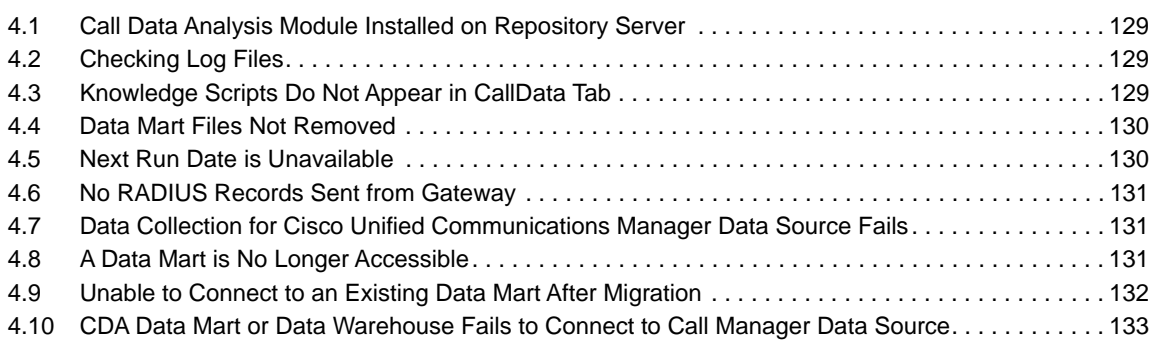

## <span id="page-4-0"></span>**About this Book and the Library**

The NetIQ AppManager product (AppManager) is a comprehensive solution for managing, diagnosing, and analyzing performance, availability, and health for a broad spectrum of operating environments, applications, services, and server hardware.

AppManager provides system administrators with a central, easy-to-use console to view critical server and application resources across the enterprise. With AppManager, administrative staff can monitor computer and application resources, check for potential problems, initiate responsive actions, automate routine tasks, and gather performance data for real-time and historical reporting and analysis.

## **Intended Audience**

This guide provides information for individuals responsible for installing an AppManager module and monitoring specific applications with AppManager.

## **Other Information in the Library**

The library provides the following information resources:

#### **Installation Guide for AppManager**

Provides complete information about AppManager pre-installation requirements and step-bystep installation procedures for all AppManager components.

#### **User Guide for AppManager Control Center**

Provides complete information about managing groups of computers, including running jobs, responding to events, creating reports, and working with Control Center. A separate guide is available for the AppManager Operator Console.

#### **Administrator Guide for AppManager**

Provides information about maintaining an AppManager management site, managing security, using scripts to handle AppManager tasks, and leveraging advanced configuration options.

#### **Upgrade and Migration Guide for AppManager**

Provides complete information about how to upgrade from a previous version of AppManager.

#### **Management guides**

Provide information about installing and monitoring specific applications with AppManager.

**Help** 

Provides context-sensitive information and step-by-step guidance for common tasks, as well as definitions for each field on each window.

The AppManager library is available in Adobe Acrobat (PDF) format from the [AppManager](https://www.netiq.com/documentation/appmanager/)  [Documentation](https://www.netiq.com/documentation/appmanager/) page of the NetIQ Web site.

## <span id="page-6-0"></span>**About NetIQ Corporation**

We are a global, enterprise software company, with a focus on the three persistent challenges in your environment: Change, complexity and risk—and how we can help you control them.

## **Our Viewpoint**

#### **Adapting to change and managing complexity and risk are nothing new**

In fact, of all the challenges you face, these are perhaps the most prominent variables that deny you the control you need to securely measure, monitor, and manage your physical, virtual, and cloud computing environments.

#### **Enabling critical business services, better and faster**

We believe that providing as much control as possible to IT organizations is the only way to enable timelier and cost effective delivery of services. Persistent pressures like change and complexity will only continue to increase as organizations continue to change and the technologies needed to manage them become inherently more complex.

## **Our Philosophy**

#### **Selling intelligent solutions, not just software**

In order to provide reliable control, we first make sure we understand the real-world scenarios in which IT organizations like yours operate — day in and day out. That's the only way we can develop practical, intelligent IT solutions that successfully yield proven, measurable results. And that's so much more rewarding than simply selling software.

#### **Driving your success is our passion**

We place your success at the heart of how we do business. From product inception to deployment, we understand that you need IT solutions that work well and integrate seamlessly with your existing investments; you need ongoing support and training post-deployment; and you need someone that is truly easy to work with — for a change. Ultimately, when you succeed, we all succeed.

## **Our Solutions**

- Identity & Access Governance
- Access Management
- Security Management
- Systems & Application Management
- Workload Management
- **Service Management**

## **Contacting Sales Support**

For questions about products, pricing, and capabilities, contact your local partner. If you cannot contact your partner, contact our Sales Support team.

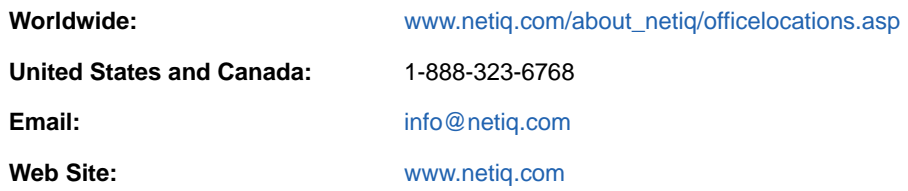

## **Contacting Technical Support**

For specific product issues, contact our Technical Support team.

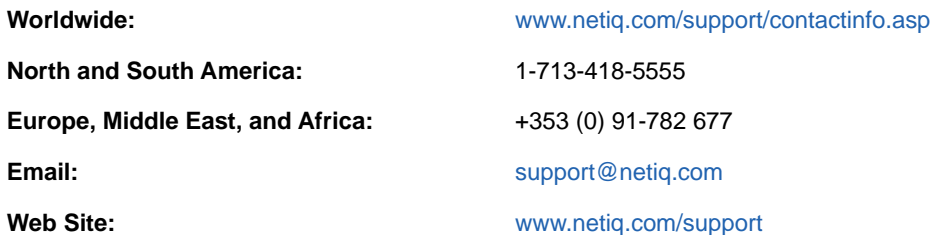

## **Contacting Documentation Support**

Our goal is to provide documentation that meets your needs. The documentation for this product is available on the NetIQ Web site in HTML and PDF formats on a page that does not require you to log in. If you have suggestions for documentation improvements, click **comment on this topic** at the bottom of any page in the HTML version of the documentation posted at [www.netiq.com/](http://www.netiq.com/documentation) [documentation.](http://www.netiq.com/documentation) You can also email [Documentation-Feedback@netiq.com](mailto:Documentation-Feedback@netiq.com). We value your input and look forward to hearing from you.

## **Contacting the Online User Community**

NetIQ Communities, the NetIQ online community, is a collaborative network connecting you to your peers and NetIQ experts. By providing more immediate information, useful links to helpful resources, and access to NetIQ experts, NetIQ Communities helps ensure you are mastering the knowledge you need to realize the full potential of IT investments upon which you rely. For more information, visit [http://community.netiq.com.](http://community.netiq.com)

## <span id="page-8-0"></span>1 <sup>1</sup> **Introducing AppManager for Call Data Analysis**

This chapter introduces AppManager for Call Data Analysis and provides an overview of the module and its architecture.

## <span id="page-8-1"></span>**1.1 What is AppManager for Call Data Analysis?**

Many Voice over IP (VoIP) systems produce records about the calls they process. These records are known as call detail records (CDRs) and usually contain at least the following information:

- Call origination
- Call destination
- Call duration
- Call termination status (successful or unsuccessful)

Many VoIP systems also provide information about the quality of the calls they process. This information is contained in the same CDRs as mentioned above, or in separate CDRs. Call quality information can include such metrics as jitter and latency, as well as the number of packets sent, received, and lost.

AppManager for Call Data Analysis enables you to collect CDR data in a centralized repository. You use Knowledge Scripts to create and schedule reports that analyze the telephony traffic represented by the gathered data.

AppManager for Call Data Analysis supports CDRs produced by the following sources:

- Cisco Unified Communications Manager (once known as Cisco CallManager), which stores CDRs in a database called the Publisher
- Cisco H.323 gateways
- Cisco Unified Communications Manager Express routers

## <span id="page-8-2"></span>**1.2 Module Architecture**

The Call Data Analysis module uses a SQL Server database called the *Data Warehouse*, which is called NQCDA\_Warehouse by default. The Data Warehouse provides the central view of the collected data and has links to the Data Mart databases. Running the Discovery\_CallDataAnalysis Knowledge Script creates the Data Warehouse. For more information about running the Discovery script, see [Section 2.7, "Discovering Call Data Analysis Resources," on page 21.](#page-20-1)

A *Data Source*, such as a Cisco Unified Communications Manager Publisher, generates the raw call data records (CDRs). Each time you add a Data Source, Call Data Analysis creates a corresponding Data Mart database. A *Data Mart* is a SQL Server database, and it can reside on the same computer as the Data Warehouse or on its own computer. The Data Mart holds all of the configuration and CDR information it retrieves from the Data Source. A one-to-one correspondence exists between the Data Mart and the source from which it collects data. The data collection occurs according to a schedule you set when you run a CallData\_AddDataSource Knowledge Script.

Data is collected from the Data Source by a SQL agent job running on the Data Mart computer. The SQL job makes use of SQL Server Integration Services (SSIS) to extract the configuration and call detail information from the Data Source and load it into the Data Mart database. All processing of the data, such as determining the call type, is performed on the Data Mart computer, and does not affect your Data Source.

The following diagram presents a sample deployment of the Call Data Analysis module, using a pair of Cisco Unified Communications Manager Publishers as Data Sources and a pair of Unified Communications supplemental databases for processing the CDRs:

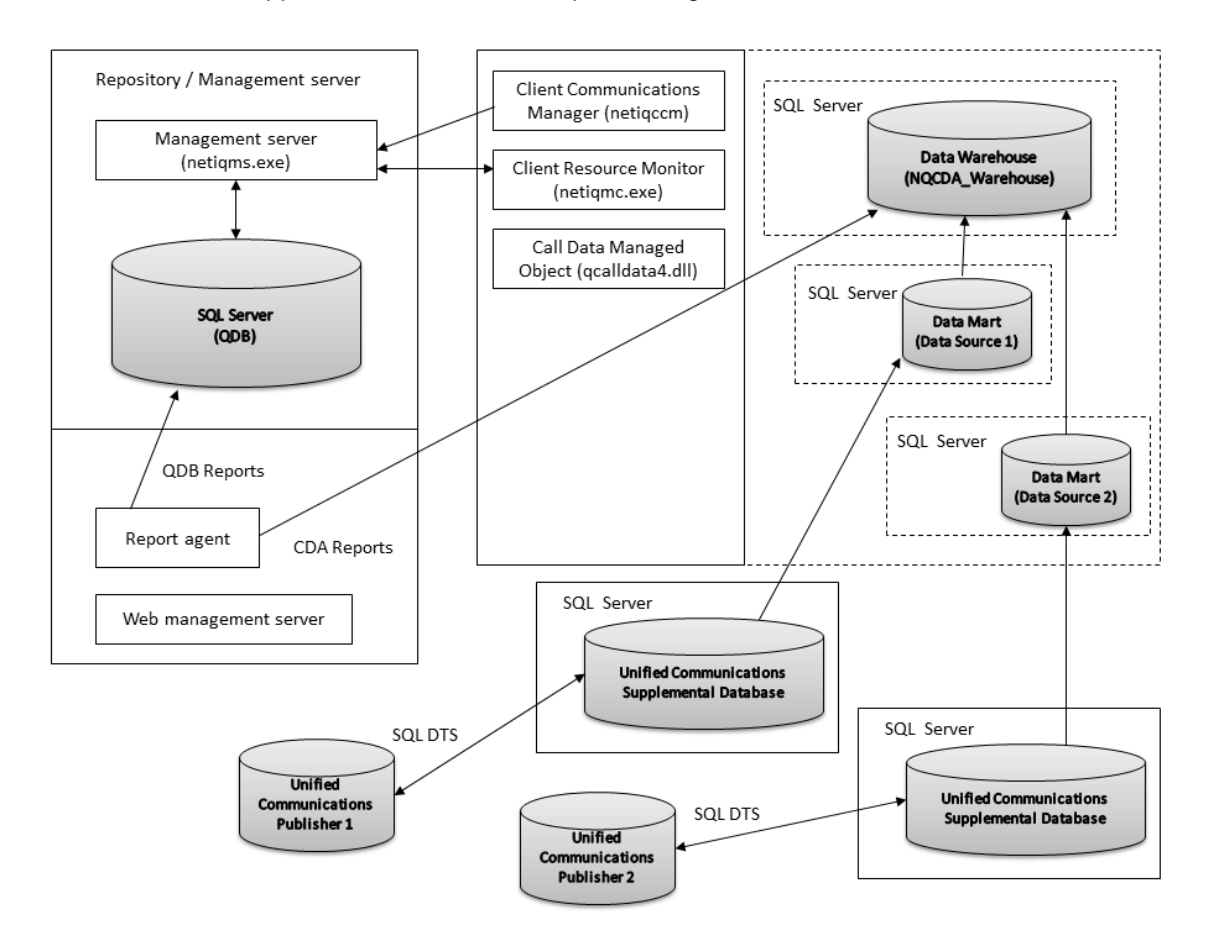

When the Data Mart is on a separate computer, that computer must have a supported version of SQL Server installed; however, it does not need to have the NetIQ AppManager agent or the AppManager for Call Data Analysis module installed.

You can have multiple Data Warehouses, in which each provides a view into its own set of Data Sources. If you have multiple Data Warehouses, install the AppManager for Call Data Analysis module on each Data Warehouse computer.

AppManager for Call Data Analysis provides a variety of reports for viewing the collected data. When you run a CallData Report Knowledge Script, the Report agent retrieves the data from the Data Warehouse, rather than from the AppManager repository, which is the norm for other AppManager modules. The Data Warehouse database contains SQL stored procedures used by the CallData Report scripts and provides a consolidated picture of the data using SQL views that point to the Data Mart databases.

Because CallData Report scripts use Windows authentication to access the Data Warehouse, the AppManager Client Resource Monitor (netiqmc) service on the Report agent computer must be running under an account that has permissions on the Data Warehouse.

## <span id="page-10-0"></span>**1.3 Understanding Data from Cisco Unified Communications Manager**

AppManager for Call Data Analysis analyzes call activity for Cisco Unified Communications Manager version 5.x or later by means of the CiscoCM supplemental database. Cisco Unified Communications Manager 4.x does not use a supplemental database to process the CDRs.

The supplemental database is a SQL Server database you create as part of the monitoring functions for the AppManager for Cisco Unified Communications Manager module. AppManager for Call Data Analysis was designed to analyze the CDRs pushed to a supplemental database.

The Unified Communications Manager primary server pushes CDRs, which are flat files, to a folder on the AppManager for Cisco Unified Communications Manager (CiscoCM) proxy computer. From there, the CiscoCM\_CDR\_RetrieveCallRecords Knowledge Script retrieves the CDRs and saves them to tables in the Cisco CM supplemental database, from which Call Data Analysis can retrieve the data you requested. You can have more than one supplemental database on the CiscoCM proxy computer, and a one-to-one correspondence exists between each supplemental database and each CiscoCM publisher.

The AppManager for Call Data Analysis module requires the Unified Communications Manager configuration information retrieved by the CiscoCM\_CDR\_RetrieveConfigData Knowledge Script and stored in the supplemental database.

Run the CiscoCM\_CDR\_RetrieveConfigData and CiscoCM\_CDR\_RetrieveCallRecords scripts at least once before attempting to analyze data with the Call Data Analysis module. The supplemental database is not populated until you run these two scripts.

By default, the CiscoCM\_CDR\_RetrieveConfigData Knowledge Script runs daily at 1 AM, and the CiscoCM\_CDR\_RetrieveCallRecords Knowledge Script populates the supplemental database every five minutes. However, Call Data Analysis needs the configuration data before it can begin analyzing the CDR data in the supplemental database. Consider the schedule for the CiscoCM\_CDR\_RetrieveConfigData Knowledge Script when you set the *Configure Data Source Schedule* parameters for the [AddDataSource\\_CiscoCM](#page-36-1) Knowledge Script.

## <span id="page-10-1"></span>**1.4 Understanding Data from H.323 Gateways**

The CDRs from Cisco H.323 gateways are sent to a RADIUS server. RADIUS (Remote Authentication Dial-In User Services) is a standard security protocol based on clients and servers that provide authentication, authorization, and accounting (aaa) services.

AppManager employs Microsoft Internet Authentication Service (IAS) as a RADIUS server. The IAS/ RADIUS server collects the call detail stop records the gateways send for each leg of a call. For more information, see [Section 2.8.1, "Internet Authentication Service \(IAS\)," on page 22](#page-21-1).

If you are using Windows Server 2008 or Windows Server 2008 R2 and want to set up a Cisco router as a RADIUS client, you first have to configure Network Policy Server (NPS). For more information, see [Section 2.8.2, "Network Policy Server \(NPS\)," on page 23](#page-22-0).

A *call leg* is a logical connection between the gateway and either a telephony endpoint (PSTN) or an IP endpoint. The call legs are always labeled from the point of view of the gateway. Each call processed through a gateway consists of one or more call legs.

As illustrated in the following diagram, a call comes in from the PSTN to the originating gateway, which then initiates a connection into the IP network. A call from the IP network comes into the terminating gateway, which then initiates a connection to the PSTN.

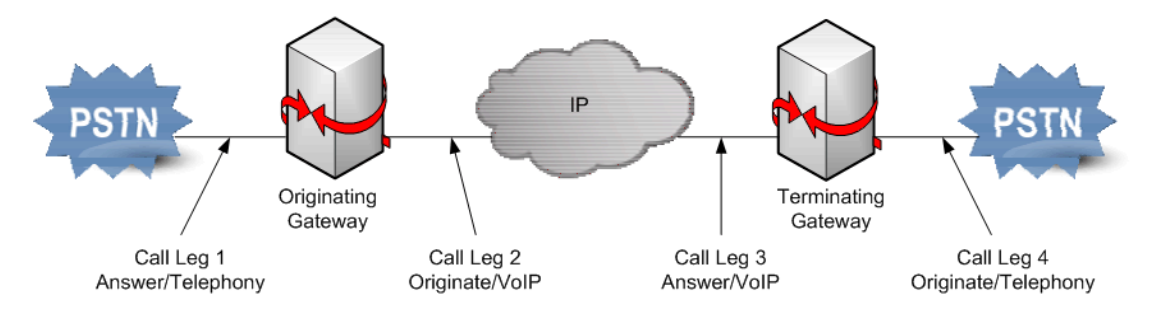

The following summarize the call legs in a standard call:

- A call from the PSTN to an IP phone normally has two call legs: Answer/Telephony and Originate/VoIP, which are call legs 1 and 2 in the diagram.
- A call from an IP phone to the PSTN normally has two call legs: Answer/VoIP and Originate/ Telephony, which are call legs 3 and 4 in the diagram.
- A call that traverses the IP network in a toll-bypass scenario (as shown above) has four call legs.

I

- Gateways generate CDRs for each call leg, resulting in multiple records per call.
- Gateways generate start records at the beginning of a call and stop records when the call is terminated. AppManager uses only stop records; it does not use data from calls that are in progress.
- VoIP quality statistics are available only from the VoIP legs of a call.

Call leg records are sent from the gateways to the RADIUS server (IAS), which in turn writes them to log files. AppManager employs SQL SSIS to import the data from the files into the Data Mart. As part of this process, AppManager correlates all the legs belonging to the same call to produce a single "flattened" call detail record for each call.

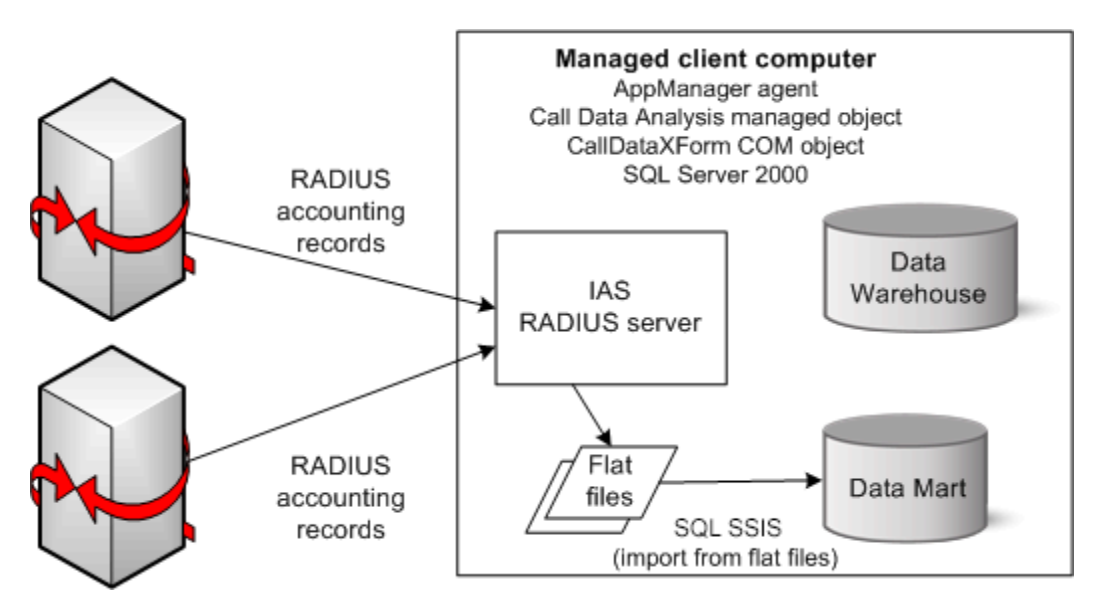

When the Data Mart is on a separate computer, that computer does not need to have the AppManager agent or the Call Data Analysis managed object installed. However, it must have SQL Server and the CallDataXForm COM object installed, as well as Windows Server 2003 and IAS.

To install the CallDataXForm COM object, copy and then run CDA\_StandaloneDatamartSetup.exe on the Data Mart computer. You can find CDA\_StandaloneDatamartSetup.exe in the AppManager\bin\CDAfiles folder on the Data Warehouse computer.

## <span id="page-12-0"></span>**1.5 Understanding Data from Unified Communications Manager Express Routers**

The process of retrieving CDRs from Cisco Unified Communications Manager Express routers is similar to that of retrieving CDRs from Cisco H.323 gateways, with several distinct differences.

Communications Manager Express routers generate call legs for calls to and from Cisco IP phones. Communications Manager Express considers these IP phones (or ephones) to be virtual voice ports (EFXS) and generates telephony call legs for them.

CDRs *do not* contain VoIP quality statistics for local calls between two Communications Manager Express phones or for calls incoming/outgoing between the PSTN and a Communications Manager Express phone.

CDRs *do* contain VoIP quality statistics for the call leg between the gateway and the remote IP media for incoming/outgoing calls between a Communications Manager Express phone and the IP cloud.

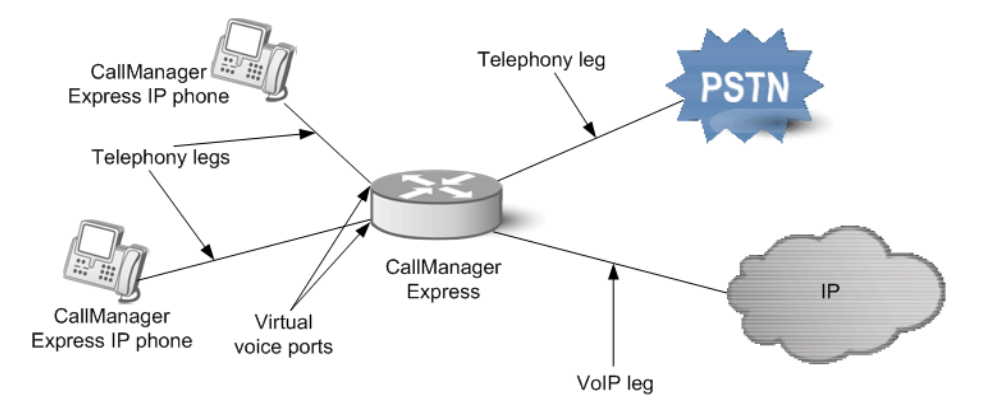

AppManager enables additional reporting on calls from Communications Manager Express phones by using configuration information retrieved directly from the Communications Manager Express router. The [CCME\\_GetConfig](#page-44-1) Knowledge Script retrieves the configuration information using the Communications Manager Express AXL interface. The script then stores the information in tables in the Data Mart.

AppManager uses the configuration information when processing new CDRs from Communications Manager Express to provide correlation between the Communications Manager Express virtual voice port and the phone's device name and IP address. This same configuration information is required by the [Report\\_CCME\\_StatsByEPhone](#page-112-1) and [Report\\_UnusedPhones](#page-124-1) Knowledge Scripts. In fact, you must run CCME\_GetConfig before you can run the StatsByEPhone report and before using the UnusedPhones report to summarize unused Communications Manager Express phones.

## <span id="page-12-1"></span>**1.6 Counting AppManager Licenses**

AppManager for Call Data Analysis consumes one license per phone, as reported by the AppManager for Cisco Unified Communications Manager module and the AppManager for Cisco Unified Communications Manager Express module.

### <span id="page-14-0"></span>2 <sup>2</sup> **Installing AppManager for Call Data Analysis**

This chapter lists system requirements and describes how to install AppManager for Call Data Analysis.

This chapter assumes you have AppManager installed. For more information about installing AppManager or about AppManager system requirements, see the *Installation Guide for AppManager*, which is available on the [AppManager Documentation](https://www.netiq.com/documentation/appmanager/) page.

## <span id="page-14-1"></span>**2.1 System Requirements**

For the latest information about supported software versions and the availability of module updates, visit the [AppManager Supported Products](http://www.netiq.com/support/am/supportedproducts/default.asp) page. Unless noted otherwise, this module supports all updates, hotfixes, and service packs for the releases listed below.

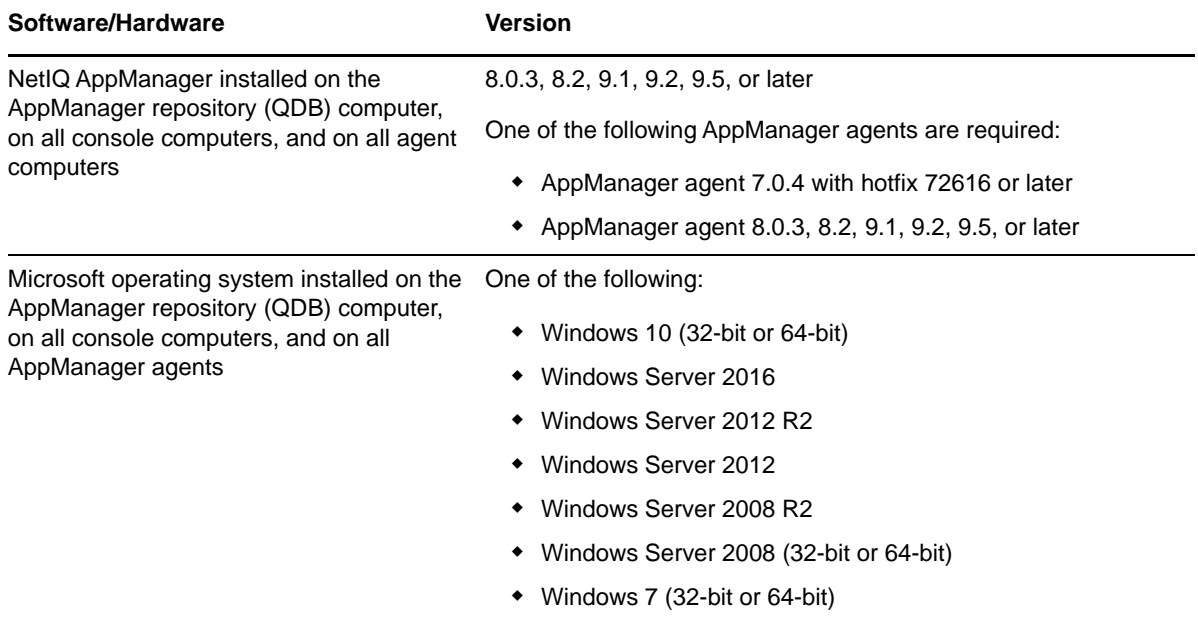

AppManager for Call Data Analysis has the following system requirements:

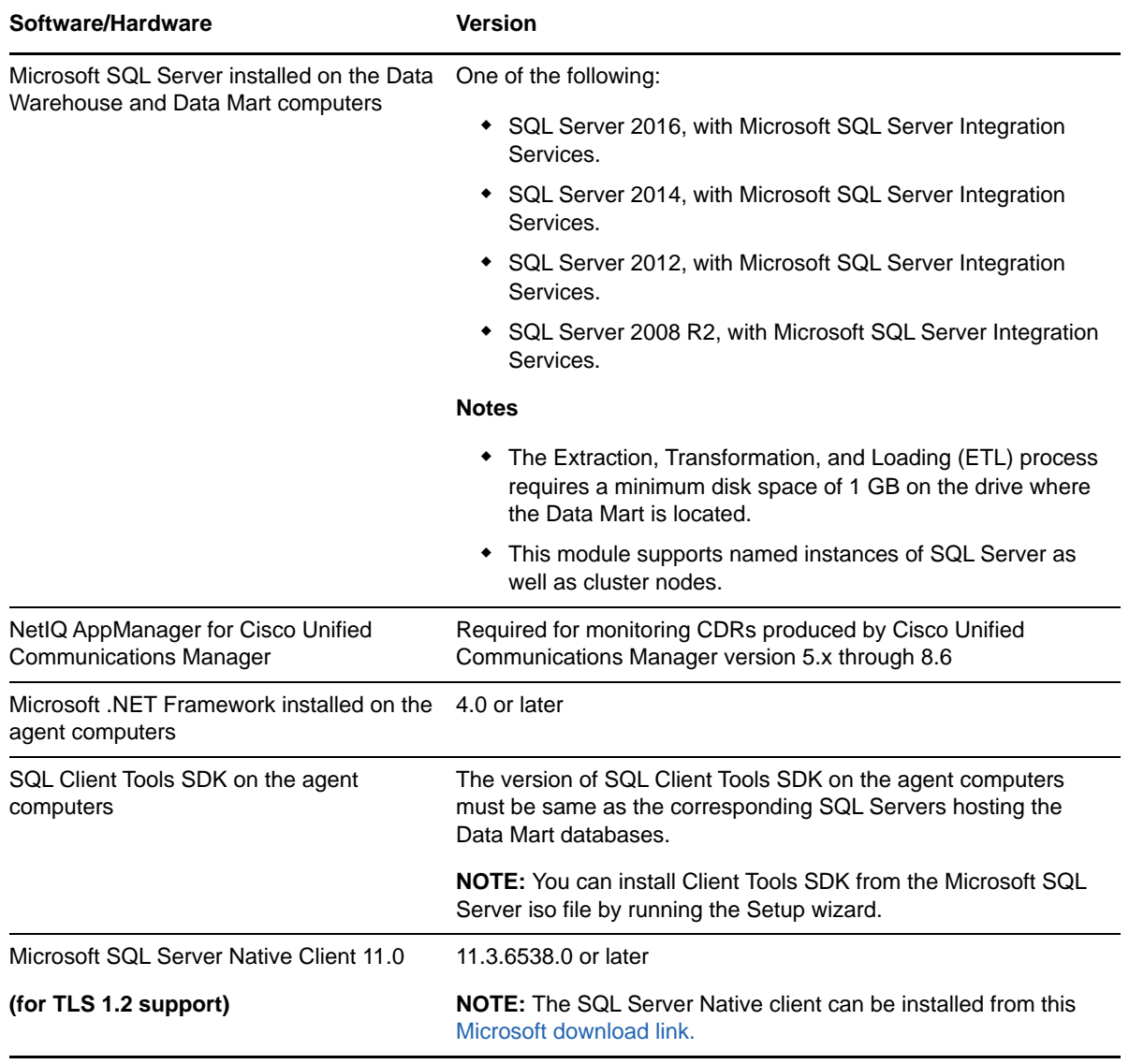

**NOTE:** If you want TLS 1.2 support and are running AppManager 9.1 or 9.2, then you are required to perform some additional steps. To know about the steps, see the [article.](https://support.microfocus.com/kb/doc.php?id=7023595)

## <span id="page-15-0"></span>**2.2 Supported Data Sources**

AppManager for Call Data Analysis supports CDRs produced by several Data Sources:

- Cisco Unified Communications Manager versions 8.6, 8.5, 8.0, 7.1(2), 7.0, 6.x, 5.x, 4.x
- Cisco H.323 gateways (using IOS aaa accounting and Microsoft IAS RADIUS server)
- Cisco Unified Communications Manager Express routers versions 4.x, and 3.x (using IOS aaa accounting and Microsoft IAS RADIUS server)

Although AppManager provides consolidated enterprise-level views of CDR data from different Data Sources, the CDRs themselves and the way they are produced vary by Data Source.

## <span id="page-16-0"></span>**2.3 Installing the Module**

Run the module installer only once on any computer. The module installer automatically identifies and updates all relevant AppManager components on a computer.

Access the AM70-CallDataAnalysis-7.x.x.0.msi module installer from the  $AM70$  CallDataAnalysis  $7.x.x.0.$ exe self-extracting installation package on the AppManager [Module Upgrades & Trials](http://www.netiq.com/support/am/extended/modules.asp) page.

For Windows environments where User Account Control (UAC) is enabled, install the module using an account with administrative privileges. Use one of the following methods:

- Log in to the server using the account named Administrator. Then run AM70-CallDataAnalysis\_7.x.x.0.msi from a command prompt or by double-clicking it.
- Log in to the server as a user with administrative privileges and run  $CallDataAnalysis.x.x.0.msi$  as an administrator from a command prompt. To open a command-prompt window at the administrative level, right-click a command-prompt icon or a Windows menu item and select Run as administrator.

You can install the Knowledge Scripts into local or remote AppManager repositories (QDBs). Install these components only once per QDB.

The module installer now installs Knowledge Scripts for each module directly into the QDB instead of to the \AppManager\qdb\kp folder as in previous releases of AppManager.

### **2.3.1 Manually Installing the Module**

You can install the module manually, or you can use Control Center to deploy the module on a remote computer where an agent is installed. For more information, see [Section 2.4, "Deploying the Module](#page-18-0)  [with Control Center," on page 19.](#page-18-0) However, if you do use Control Center to deploy the module, Control Center only installs the *agent* components of the module. The module installer installs the QDB and console components as well as the agent components on the agent computer.

### **To install the module manually:**

- **1** Double-click the module installer.msi file.
- **2** Accept the license agreement.
- **3** Review the results of the pre-installation check. You can expect one of the following three scenarios:
	- *No AppManager agent is present*. In this scenario, the pre-installation check fails, and the installer does not install agent components.
	- *An AppManager agent is present, but some other prerequisite fails*. In this scenario, the default is to not install agent components because of one or more missing prerequisites. However, you can override the default by selecting **Install agent component locally**. A missing application server for this particular module often causes this scenario. For example, installing the AppManager for Microsoft SharePoint module requires the presence of a Microsoft SharePoint server on the selected computer.
	- *All prerequisites are met*. In this scenario, the installer will install the agent components.
- **4** To install the Knowledge Scripts into the QDB:
	- **4a** Select **Install Knowledge Scripts** to install the repository components, including the Knowledge Scripts, object types, and SQL stored procedures.
	- **4b** Specify the SQL Server name of the server hosting the QDB, as well as the case-sensitive QDB name.
- **5** *If you use Control Center 7.x,* run the module installer for each QDB attached to Control Center.
- **6** *If you use Control Center 8.x or later,* run the module installer only for the primary QDB, and Control Center will automatically replicate this module to secondary QDBs.
- **7** Run the module installer on all console computers to install the Help and console extensions.
- **8** *If the Data Mart is not located on the Data Warehouse computer*, run

CDA\_StandaloneDatamartSetup.exe on the H.323 RADIUS Data Mart computer. You can find this file in \Program Files\NetIQ\AppManager\bin\CDAFiles. Do not take this step if the Data Mart and Data Warehouse are on the same computer or if you will not use an H.323 RADIUS Data Source.

**9** *If you have not discovered Call Data Analysis resources*, run the Discovery\_CallDataAnalysis Knowledge Script on the Data Warehouse computer. For more information, see [Section 2.7, "Discovering Call Data Analysis Resources," on page 21.](#page-20-0)

**NOTE:** If you are upgrading from version 7.4, you will need to perform additional steps to ensure that the Data Warehouse is properly configured for this version of the module, 7.5. For more information, see [Section 2.3.2, "Upgrading from Version 7.4 of the Module," on page 18.](#page-17-0)

- 10 Run the Discovery ReportAgent Knowledge Script to display all of the Report Knowledge Scripts on the CallData tab.
- **11** *If you are using Cisco Unified Communications Manager 4.x as a Data Source,* ensure AppManager can connect to it. For more information, see [Section 2.11, "Connecting to a Unified](#page-27-0)  [Communications Manager 4.x Data Source," on page 28.](#page-27-0)
- **12** *If you are using Cisco H.323 gateways as Data Sources*, configure Microsoft Internet Authorization Service (IAS) on each Data Mart computer. For more information, see [Section 2.8.1, "Internet Authentication Service \(IAS\)," on page 22](#page-21-2).
- **13** For all Data Sources, ensure proper permissions have been set to allow AppManager to access the data you want to collect. For more information, see [Section 2.8, "Configuring Required](#page-21-0)  [Services," on page 22](#page-21-0).
- **14** Run [AddDataSource\\_CiscoCallMgr,](#page-33-1) [AddDataSource\\_H323RADIUS,](#page-40-1) or [AddDataSource\\_CiscoCM](#page-36-1) to enable data collection.
- **15** To get the updates provided in this release, upgrade any running Knowledge Script jobs. For more information, see [Section 2.6, "Configuring Security Manager Settings," on page 20](#page-19-1).

After the installation has completed, the  $\text{CallDataAnalysis}$  Install.log file, located in the \NetIQ\Temp\NetIQ\_Debug\<*ServerName*> folder, lists any problems that occurred.

### <span id="page-17-0"></span>**2.3.2 Upgrading from Version 7.4 of the Module**

If you are upgrading from the previous release, version 7.4, you will need to perform additional steps to ensure that the Data Warehouse is properly configured for this version of the module, 7.5.

#### **To upgrade from version 7.4 to version 7.5:**

- **1** Start the upgrade by double-clicking the AM70-CallDataAnalysis-7.x.x.0.msi module installer file. For more information, see [Section 2.3, "Installing the Module," on page 17](#page-16-0).
- **2** Propagate Knowledge Script changes. For more information, see [Section 2.9.2, "Propagating](#page-25-0)  [Knowledge Script Changes," on page 26](#page-25-0).
- **3** Run the Discovery CallDataAnalysis Knowledge Script again on all Call Data Analysis agents, leaving the *Database name* parameter set to the default of NQCDA\_Warehouse. For more information, see [Section 2.7, "Discovering Call Data Analysis Resources," on page 21.](#page-20-0)
- **4** You are now ready to run the AppManager for Call Data Analysis Knowledge Scripts and reports for this release.

## <span id="page-18-0"></span>**2.4 Deploying the Module with Control Center**

You can use Control Center to deploy the module on a remote computer where an agent is installed. This topic briefly describes the steps involved in deploying a module and provides instructions for checking in the module installation package. For more information, see the *Control Center User Guide for AppManager*, which is available on the [AppManager Documentation](http://www.netiq.com/support/am/extended/documentation/default.asp) page.

### **2.4.1 Deployment Overview**

This section describes the tasks required to deploy the module on an agent computer.

#### **To deploy the module on an agent computer:**

- **1** Verify the default deployment credentials.
- **2** Check in an installation package.
- **3** Configure an email address to receive notification of a deployment.
- **4** Create a deployment rule or modify an out-of-the-box deployment rule.
- **5** Approve the deployment task.
- **6** View the results.

### **2.4.2 Checking In the Installation Package**

You must check in the installation package, AM70-CallDataAnalysis-7.x.x.0.xml, before you can deploy the module on an agent computer.

#### **To check in a module installation package:**

- **1** Log on to Control Center using an account that is a member of a user group with deployment permissions.
- **2** Navigate to the Deployment tab (for AppManager 8.x) or Administration tab (for AppManager 7.x).
- **3** In the Deployment folder, select **Packages**.
- **4** On the Tasks pane, click **Check in Deployment Packages** (for AppManager 8.x) or **Check in Packages** (for AppManager 7.x).
- **5** Navigate to the folder where you saved AM70-CallDataAnalysis-7.x.x.0.xml and select the file.
- **6** Click **Open**. The Deployment Package Check in Status dialog box displays the status of the package check in.

## <span id="page-19-0"></span>**2.5 Silently Installing the Module**

To silently (without user intervention) install a module using the default settings, run the following command from the folder in which you saved the module installer:

msiexec.exe /i "AM70-CallDataAnalysis-7.*x.x*.0.msi" /qn

where *x.x* is the actual version number of the module installer.

To create a log file that describes the operations of the module installer, add the following flag to the command noted above:

/L\* "AM70-CallDataAnalysis-7.*x.x*.0.msi.log"

The log file is created in the folder in which you saved the module installer.

## <span id="page-19-1"></span>**2.6 Configuring Security Manager Settings**

To avoid an error message when running the Discovery\_CallDataAnalysis script or the CallData\_AddDataSource scripts, use AppManager Security Manager to store the SQL user name and password information for each SQL Server hosting a Call Data Analysis agent. You also need to create Security Manager entries for each SQL Server you are using, including the Data Source, Data Warehouse, and Data Mart.

Security Manager entries are only required if you add a name in the *SQL username* parameter in the Discovery\_CallDataAnalysis script and the CallData\_AddDataSource scripts. If you leave the *SQL username* parameter blank, Call Data Analysis will use Windows authorization, and you do not need to create Security Manager entries.

If the Data Warehouse and Data Mart are located in the *same* SQL Server instance, the Call Data Analysis agent can use the same SQL user name from the Security Manager settings to access both databases.

If the Data Warehouse, Data Mart, and Data Sources are on *different* SQL Servers, create separate Security Manager entries for the following:

- The Data Warehouse
- Every Data Mart, each of which may be on a different server
- Every Data Source, each of which may be on a different server, and that server does *not* need to be the same server as the Data Mart server

On the Custom tab in Security Manager, complete the following fields for each SQL Server you are using for this module:

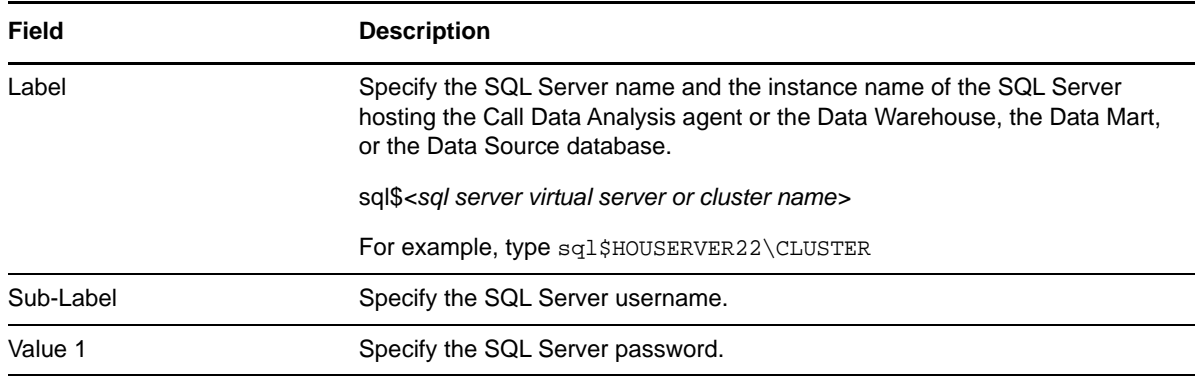

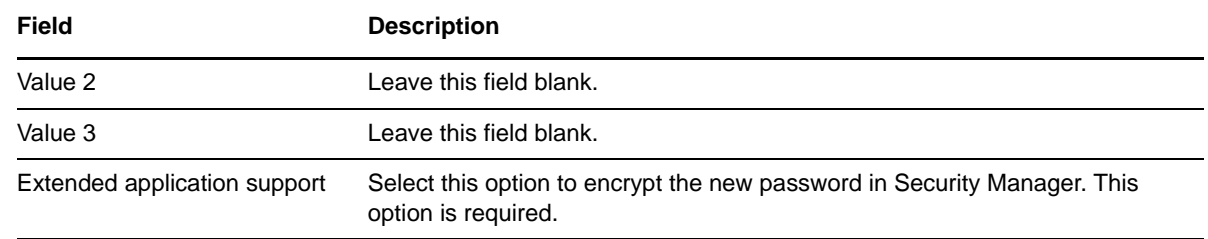

## <span id="page-20-0"></span>**2.7 Discovering Call Data Analysis Resources**

<span id="page-20-1"></span>Use the Discovery\_CallDataAnalysis Knowledge Script to identify Call Data Analysis resources for reporting on call detail records (CDRs).

This Knowledge Script creates the SQL Data Warehouse if one does not exist, or updates the Data Warehouse and associated security parameters if the warehouse has previously been created. Because this script accesses the Data Warehouse, you can supply a SQL username to use SQL authentication, or leave the parameter blank to use Windows authentication. The Data Warehouse provides the central view of the collected data, and has links to the Data Mart databases.

This script always raises an event if discovery fails. You can also enable events to notify you if discovery succeeds or if it is partially successful. By default, this script runs once.

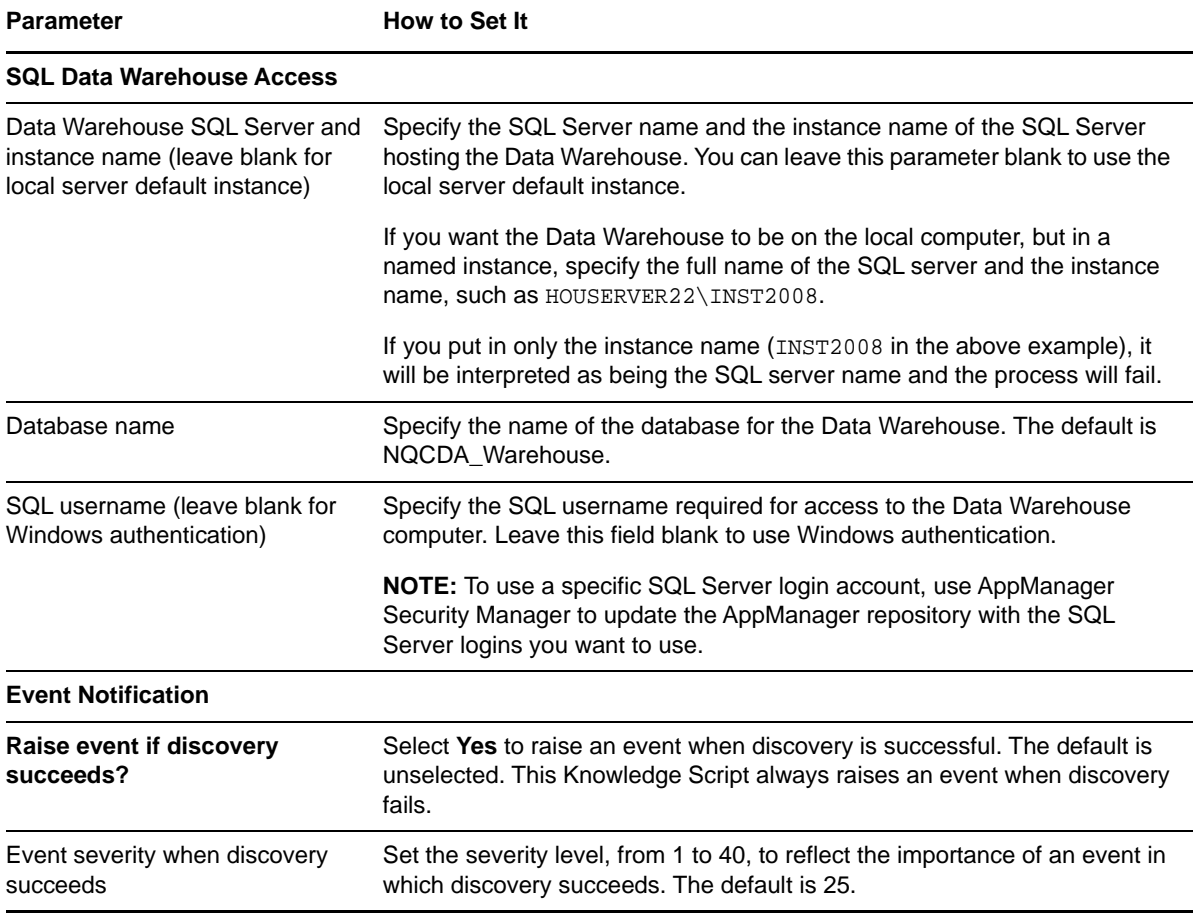

Set the following parameters as needed:

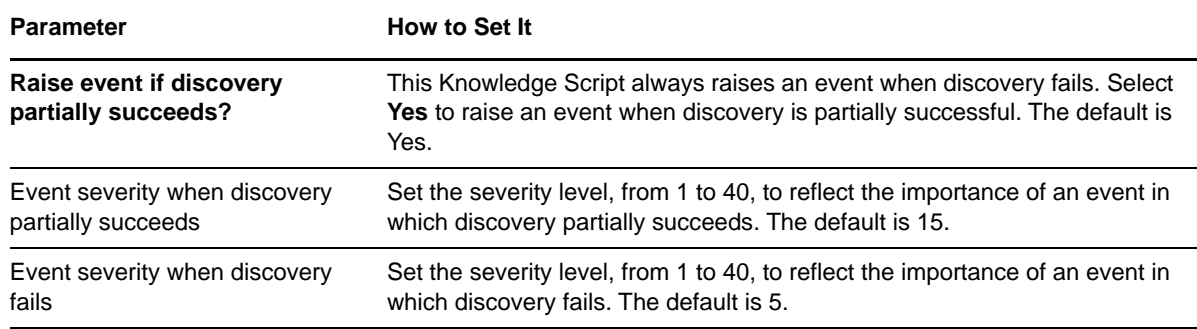

## <span id="page-21-0"></span>**2.8 Configuring Required Services**

<span id="page-21-1"></span>Several services and functions of the Call Data Analysis module require special database permissions or configuration. Unless specified, all permission and configuration requirements apply to all Data Source types.

### <span id="page-21-2"></span>**2.8.1 Internet Authentication Service (IAS)**

If you are using Cisco H.323 gateways as Data Sources, configure Microsoft Internet Authentication Service (IAS) on each Data Mart computer. IAS is a Windows component that provides a RADIUS server, which AppManager uses to receive the RADIUS accounting records sent by a Cisco H.323 gateway.

If you are using Windows Server 2008 or Windows Server 2008 R2, see the following procedure about [Network Policy Server \(NPS\)](#page-22-1), which replaces IAS for those operating systems.

### **To configure IAS on the Data Mart computer:**

- **1** Ensure IAS is installed on the Data Mart computer.
- **2** Navigate to the Control Panel, double-click **Administrative Tools**, and then double-click **Internet Authentication Service**.
- **3** Right-click **Internet Authentication Service** and select **Properties**.
- **4** Click the **Ports** tab.

Although RADIUS in general can provide authentication as well as accounting, AppManager is interested only in the accounting part for purposes of analyzing call data.

By default, UDP ports 1813 and 1646 are specified. UDP port 1813 is the RADIUS standard, although many network access servers use port 1646. If you make a change, your list of ports must include the port configured on the network access server (gateway).

- **5** Click **OK**.
- **6** Right-click **RADIUS Clients** and select **New RADIUS Client**.
- **7** In the **Friendly name** field, type the client-friendly name of the RADIUS client (gateway) that will send accounting records to IAS.
- **8** In the **Client address** field, type the client's IP address or DNS name. The IP address must match the IP address the gateway will actually use when sending the RADIUS records. It may not be the same as the IP address you get by doing a DNS lookup on the gateway name.
- **9** Click **Next**.
- **10** In the **Client-Vendor** field, select the vendor of your RADIUS client: **RADIUS Standard** or **Cisco**. AppManager does not support the other client-vendor options.

**11** In the **Shared secret** and **Confirm shared secret** fields, type the password that matches the RADIUS secret configured on the gateway.

**NOTE:** Do not select **Request must contain the Message Authenticator attribute.**

- **12** Click **Finish**.
- **13** Repeat steps 5-12 to add a client for each gateway that will send RADIUS records.
- **14** Select **Remote Access Logging**. In the right pane, right-click **Local File**, and select **Properties**.
- **15** On the Settings tab, select **Accounting requests**.
- **16** On the Log File tab, in the **Directory** field, type or **Browse** to the log output folder.
- **17** Select **IAS** as the log format type.

<span id="page-22-0"></span>**NOTE:** You must use **IAS** format because it provides full access to the Vendor-Specific Attributes contained in the RADIUS record. AppManager does not support logs files written with the **Database compatible** file format.

- **18** Select **Daily** as the new log time period.
- **19** Click **OK**.

### <span id="page-22-1"></span>**2.8.2 Network Policy Server (NPS)**

If you are using Windows Server 2008 or Windows Server 2008 R2 and want to set up a Cisco router as a RADIUS client, you first have to configure Network Policy Server (NPS). NPS is a replacement for Internet Authentication Service (IAS), which was available in Windows Server 2003.

#### **To configure NPS on the Data Mart computer:**

- **1** On the Data Mart computer, open Server Manager and click **Add Roles**.
- **2** On the Select Server Roles page of the Add Roles wizard, select **Network Policy and Access Services** and click **Next**.
- **3** On the Select Role Services page of the Add Roles wizard, select **Network Policy Server** and click **Next**.
- **4** On the Confirmation page of the Add Roles wizard, click **Install**.
- **5** After the role is installed, navigate to the Control Panel.
- **6** Double-click **Administrative Tools**, and then double-click **Network Policy Server**.
- **7** Right-click **NPS** and select **Properties**.
- **8** Click the **Ports** tab. Although RADIUS can provide authentication as well as accounting, AppManager is interested only in the accounting part for purposes of analyzing call data.
- **9** Specify a port number as needed. By default, UDP ports 1813 and 1646 are specified for accounting. UDP port 1813 is the RADIUS standard, although many network access servers use port 1646. If you make a change, your list of ports must include the port configured on the network access server (gateway).
- **10** Click **OK**.
- **11** Right-click **RADIUS Clients** and select **New RADIUS Client**.
- **12** In the **Friendly name** field, type the client-friendly name of the RADIUS client (gateway) that will send accounting records to NAS.
- **13** In the **Address** field, type the client IP address or DNS name. The IP address must match the IP address the gateway will actually use when sending the RADIUS records. It may not be the same as the IP address you get by doing a DNS lookup on the gateway name.
- **14** In the **Vendor name** field, select the vendor of your RADIUS client: **RADIUS Standard** or **Cisco**. AppManager does not support any other client-vendor options.
- **15** In the **Shared secret** and **Confirm shared secret** fields, type the password that matches the RADIUS secret configured on the gateway.

#### **NOTE**

- Do not select **Access-Request messages must contain the Message Authenticator attribute**.
- Do not select **Radius client is NAP-capable.**
- **16** Click **Finish**.
- **17** Repeat steps 7-16 to add a client for each gateway that will send RADIUS records.
- **18** Select **Accounting**. In the right pane, right-click **Configure Local File Logging**.
- **19** On the **Log File** tab, specify the location of the log output folder in the **Directory** field.
- **20** Select **IAS** as the log format type.
- **21** Select **Daily** as the new log time period.
- **22** Click **OK**.
- **23** Right-click **NPS** and select **Start NPS service**.

### **2.8.3 IOS aaa Accounting**

In order for Cisco H.323 gateways to send RADIUS records, enable IOS aaa accounting on the gateway's router. For details, see your Cisco documentation.

The following IOS commands are relevant to AppManager for Call Data Analysis:

- aaa new-model; initiates the AAA script
- aaa accounting connection h323 stop-only radius
- gw-accounting aaa; enables gateway-specific accounting
- acct-template callhistory-detail (under gw-accounting-aaa); sends all voice Vendor-Specific Attributes (VSAs) for accounting. By default, all voice VSAs *are not sent*, so RADIUS records will not include such statistics as lost-packets and late-packets unless you issue this IOS command.
- radius-server host N.N.N.N auth-port 1645 acct-port 1813
- radius-server key <*XXX*>
- radius-server vsa send accounting

### **2.8.4 Client Resource Monitor Service**

The AppManager Client Resource Monitor service (netiqmc) has different authentication requirements for the Data Warehouse computer and the Report agent computer.

• The netigmc service on the Data Warehouse computer accesses the Data Warehouse and the Data Marts. It will use either Windows authentication or SQL authentication, depending on what you choose in the CallData\_AddDataSource and Discovery\_CallDataAnalysis Knowledge Scripts.

If the Data Warehouse and Data Mart databases are located on the same computer and you choose Windows authentication, the service may run as Local System. If the Data Warehouse and Data Mart databases are located on different computers and you choose Windows authentication, the netiqmc service must be running as an account that has administrative privileges for both the local SQL Server and the SQL Server on the remote Data Mart computer.

• The netigmc service on the Report agent computer uses Windows authentication to access SQL Server on the Data Warehouse computer. The netigme service should be running under a user account that has access to the NQCDA\_Warehouse database on the Data Warehouse computer.

### **2.8.5 SQLSERVERAGENT Service**

The SQLSERVERAGENT service on the Data Mart computer accesses the Data Warehouse and the Data Source. You can specify one type of authentication for accessing the Data Warehouse and a different type of authentication for accessing the Data Source. You specify which authentication to use in the [AddDataSource\\_CiscoCallMgr](#page-33-1) and [AddDataSource\\_CiscoCM](#page-36-1) Knowledge Scripts. Use AppManager Security Manager to update the authentication information.

The SQLSERVERAGENT service should be running under a user account that has access to the Data Warehouse database (NQCDA\_Warehouse). Do not configure the service under the Local System account unless NOCDA\_Warehouse and the Data Mart are on the same computer.

Cisco Unified Communications Manager version 4.x does not permit connections to SQL Server using SQL authentication. You must connect using Windows authentication. For more information, see [Section 2.11, "Connecting to a Unified Communications Manager 4.x Data Source," on page 28](#page-27-0).

The SQLSERVERAGENT authentication requirement applies only to environments using Cisco Unified Communications Manager as a Data Source.

## <span id="page-24-0"></span>**2.9 Upgrading Knowledge Script Jobs**

This release of AppManager for Call Data Analysis may contain updated Knowledge Scripts. You can push the changes for updated scripts to running Knowledge Script jobs in one of the following ways:

- Use the AMAdmin\_UpgradeJobs Knowledge Script.
- Use the Properties Propagation feature.

## **2.9.1 Running AMAdmin\_UpgradeJobs**

The AMAdmin UpgradeJobs Knowledge Script can push changes to running Knowledge Script jobs. Your AppManager repository ( $QDB$ ) must be at version 7.0 or later. In addition, the repository computer must have hotfix 72040 installed, or the most recent AppManager Repository hotfix. To download the hotfix, see the [AppManager Suite Hotfixes](https://www.netiq.com/support/am/extended/hotfixes.asp?productID=AM) Web page.

Upgrading jobs to use the most recent script version allows the jobs to take advantage of the latest script logic while maintaining existing parameter values for the job.

For more information, see the Help for the AMAdmin\_UpgradeJobs Knowledge Script.

### <span id="page-25-0"></span>**2.9.2 Propagating Knowledge Script Changes**

You can propagate script changes to jobs that are running and to Knowledge Script Groups, including recommended Knowledge Script Groups and renamed Knowledge Scripts.

Before propagating script changes, verify that the script parameters are set to your specifications. Customized script parameters may have reverted to default parameters during the installation of the module. New parameters may need to be set appropriately for your environment or application.

You can choose to propagate only properties (specified in the Schedule and Values tabs), only the script (which is the logic of the Knowledge Script), or both. Unless you know specifically that changes affect only the script logic, you should propagate both properties and the script.

For more information about propagating Knowledge Script changes, see the "Running Monitoring Jobs" chapter of the *Operator Console User Guide for AppManager*.

### <span id="page-25-1"></span>**Propagating Changes to Ad Hoc Jobs**

You can propagate the properties and the logic (script) of a Knowledge Script to ad hoc jobs started by that Knowledge Script. Corresponding jobs are stopped and restarted with the Knowledge Script changes.

#### **To propagate changes to ad hoc Knowledge Script jobs:**

- **1** In the Knowledge Script view, select the Knowledge Script for which you want to propagate changes.
- **2** Click **Properties propagation** > **Ad Hoc Jobs**.
- **3** Select the components of the Knowledge Script that you want to propagate to associated ad hoc jobs:

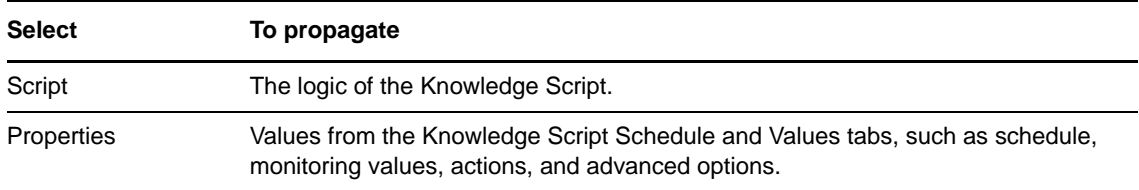

### **Propagating Changes to Knowledge Script Groups**

You can propagate the properties and logic (script) of a Knowledge Script to corresponding Knowledge Script Group members.

After you propagate script changes to Knowledge Script Group members, you can propagate the updated Knowledge Script Group members to associated running jobs. For more information, see ["Propagating Changes to Ad Hoc Jobs" on page 26](#page-25-1).

#### **To propagate Knowledge Script changes to Knowledge Script Groups:**

- **1** In the Knowledge Script view, select the Knowledge Script Group for which you want to propagate changes.
- **2** On the KS menu, select **Properties propagation** > **Ad Hoc Jobs**.
- **3** *If you want to exclude a Knowledge Script member from properties propagation*, deselect that member from the list in the Properties Propagation dialog box.
- **4** Select the components of the Knowledge Script that you want to propagate to associated Knowledge Script Groups:

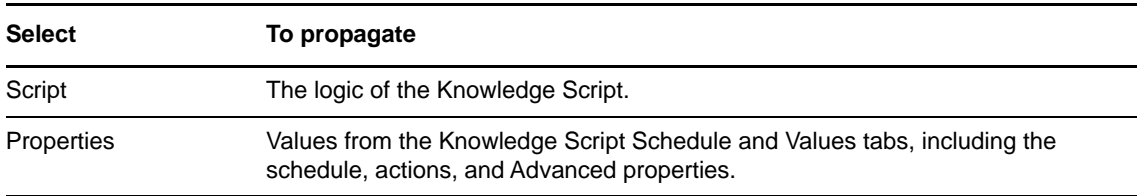

**5** Click **OK**. Any monitoring jobs started by a Knowledge Script Group member are restarted with the job properties of the Knowledge Script Group member.

## <span id="page-26-0"></span>**2.10 Configuring a SQL Server on a cluster to create a Data Source and its associated Data Mart**

If you want to run [AddDataSource\\_CiscoCallMgr,](#page-33-1) [AddDataSource\\_CiscoCM](#page-36-1), or [AddDataSource\\_H323RADIUS](#page-40-1) to create a corresponding Data Source and its Data Mart on a SQL Server on a cluster environment for the first time, then perform the following steps on the SQL Server before running the Knowledge Script:

- **1** Install the SQL Server Integration Services.
- **2** Go to the DTS\Binn folder in the SQL Server installation folder and locate the MsDtsSrvr.ini.xml file. For example:
	- On a SQL Server 2012 computer, the MsDtsSrvr.ini.xml file is located in SQL\_Server\_installation\_folder\110\DTS\Binn folder.
	- On a SQL Server 2014 computer, the MsDtsSrvr.ini.xml file is located in SQL\_Server\_installation\_folder\120\DTS\Binn folder.
	- On a SQL Server 2016 computer, the MsDtsSrvr.ini.xml file is located in SQL\_Server\_installation\_folder\130\DTS\Binn folder.
- **3** Open the MsDtsSrvr.ini.xml file in a notepad and specify one of the following based on the scenario:
	- If the Data Mart Virtual SQL Server is a named instance, then specify the servername\instance within the <ServerName></ServerName> tag as follows:

<ServerName>virtual\_sql\_server\instance</ServerName>

The instance refers to the server instance on which the Data Mart is created.

 If the Data Mart Virtual SQL Server is a default instance, then specify the instance name within the <ServerName></ServerName> tag as follows:

<ServerName>virtual\_sql\_server</ServerName>

**4** Restart the SQL Server Integration Services.

**NOTE:** This configuration need to be performed only once before running the Knowledge Script for the first time on a SQL Server on a cluster.

## <span id="page-27-0"></span>**2.11 Connecting to a Unified Communications Manager 4.x Data Source**

Cisco Unified Communications Manager version 4.x does not permit connections to SQL Server using SQL authentication. You must connect using Windows authentication.

Before running the AddDataSource CiscoCallMgr Knowledge Script, take the following steps to grant the *minimum* permissions that allow the Call Data Analysis module to function properly.

### <span id="page-27-1"></span>**2.11.1 Setting Permissions on the Communications Manager Server**

Use the following steps to create a user account that has minimal permissions on the CallManager server. The new account can access only specific databases in SQL Server, and has read-only permission. It cannot change data and has no other authority on the CallManager server.

#### **To set permissions on the CallManager server:**

- **1** Navigate to the Control Panel, double-click **Administrative Tools**, and then double-click **Computer Management**.
- **2** Expand **Local Users and Groups** and click **Users**.
- **3** In the right pane, right-click anywhere and select **New User**.
- **4** Type the user name and password of the user for whom you are setting permissions.
- **5** Ensure the **User must change password at next logon** option is *not* selected.
- **6** Click **Create** and then click **Close**.
- **7** Start the Microsoft SQL Server Enterprise Manager application.
- **8** In the left pane, expand **Microsoft SQL Servers > SQL Server Group > [***local computer name***] (Windows NT) > Security > Logins**.
- **9** In the right pane, right-click anywhere and select **New Login**.
- **10** In the **Name** field, select the name you added in steps 3 6.
- **11** Click **Add** and then click **OK**.
- **12** In the New Login dialog box, select **Windows Authentication**.
- **13** On the Database Access tab, select the options in the Permit column for the following databases:
	- master
- $\triangle$  CDR
- All databases that begin with "CCM"

For each database you permit, select **db\_datareader** in the Permit in Database Role list.

**14** Click **OK**.

### **2.11.2 Setting Permissions on the Data Mart Computer**

Use the following steps to set SQL Server Agent logon permissions for the same user account you created in [Section 2.11.1, "Setting Permissions on the Communications Manager Server," on](#page-27-1)  [page 28](#page-27-1). Ensure you secure the password so no unauthorized person can log onto the Data Mart computer using the new account.

#### **To set permissions on the Data Mart computer:**

- **1** In Control Panel, double-click **Administrative Tools**, and then double-click **Computer Management**.
- **2** Expand **Local Users and Groups** and click **Users**.
- **3** In the right pane, right-click anywhere and select **New User**.
- **4** Type the user name and password of the user for whom you are setting permissions.
- **5** Ensure the **User must change password at next logon** option is *not* selected.
- **6** Click **Create** and then click **Close**.
- **7** In the left pane of the Computer Management window, click **Groups**, and then double-click **Administrators** in the right pane.
- **8** Click **Add**, select the new user name from the list, and then click **OK**.
- **9** Navigate to the Control Panel, double-click **Administrative Tools**, and then double-click **Services**.
- **10** Double-click **SQLSERVERAGENT**, and then click the **Log On** tab in the Properties dialog box.
- **11** Select **This account** and then click **Browse**.
- **12** In the list of names, double-click the new user name.
- **13** Type the new password in the **Password** and **Confirm password** fields, and then click **OK**.
- **14** In the Services window, right-click **SQLSERVERAGENT** and select **Restart**.

## <span id="page-28-0"></span>**2.12 Importing Data from Backup Call Records**

You can import data from backup call records into the Call Data Analysis Data Mart. This is a two-step process that requires you to configure settings in AppManager for Cisco Unified Communications Manager (CiscoCM) as well as AppManager for Call Data Analysis.

#### **To configure AppManager for Cisco CM so you can import backup call records:**

- **1** In Control Center or Operator Console, stop any CiscoCM\_CDR\_RetrieveCallRecords jobs that are currently running and retrieving call records for Cisco Unified Communications Manager.
- **2** In SQL Server Management Studio, navigate to **Tables** under the relevant CiscoCM supplemental database and open the **Variables** table.
- **3** In the CDR\_DaysToKeep row, set the value in the **iValue** column to the number of days prior to the current date from which you wish to import data. For example, if this value is 30, the CiscoCM\_CDR\_RetrieveCallRecords Knowledge Script will process all CDR and CMR data from 30 days ago, up to the present day.
- **4** Click in any other row to save the updated value in the database.
- **5** Copy the archived CDR and CMR files to the directory that is processed by the CiscoCM\_CDR\_RetrieveCallRecords job.
- **6** In Control Center or Operator Console, run the CiscoCM\_CDR\_RetrieveCallRecords job with the schedule set to **Run once**.

**NOTE:** If you are importing a large quantity of archived call data, you may need to increase the SQL timeout settings in the CiscoCM\_CDR\_RetrieveCallRecords script. The default timeout is set to 300 seconds (5 minutes), but this can be adjusted by editing the PRM\_SQL\_COMMAND\_TIMEOUT parameter in the script. You can only edit this value in the code of the script itself. The timeout parameter is not visible in the Operator Console or Control Center.

- **7** After all records have been processed, reset the value of the **iValue** column in the CDR\_DaysToKeep row of the Variables table back to its original value.
- **8** Restart the CiscoCM\_CDR\_RetrieveCallRecords jobs that you stopped in Step 1.

#### **To configure AppManager for Call Data Analysis so you can import backup call records:**

- **1** In SQL Server Management Studio, navigate to **Tables** under the relevant CDA Data Mart.and open the **Variables** table.
- **2** In the Initial Load row, set the value in the **iValue** column to the number of days prior to the current date from which you wish to import data.
- **3** Click in any other row to save the value in the database.
- **4** In the **Variables** table, navigate to the **Load Historical Data** row and set the value in the **sValue** column to **TRUE**.
- **5** Click in any other row to save the value in the database.

**NOTE:** This value is always reset to FALSE following the next execution of the ETL job, regardless of whether the ETL job is launched manually or at its next scheduled iteration.

**6** In Control Center or Operator Console, run the CallData\_ExecuteDataCollection Knowledge Script to start the ETL job that extracts and transfers data from the CiscoCM supplemental database to the Data Mart. Any data in the supplemental database that has previously been imported will not be re-imported, so you will not have duplicate data.

## <span id="page-30-0"></span>**2.13 Filtering Data with the Data Warehouse Variables Table**

This release includes a new Variables table in the Data Warehouse that is similar to the Variables table in the Data Marts. This table contains values that are used when generating Call Data Analysis reports to automatically filter out bad data. For example, a Mean Opinion Score (MOS) is only allowed to be in the range of 1 through 5. If you get a call record from Cisco with a MOS value of 100, you will probably want to ignore that data point in the report.

The default filter or cutoff values for the Variables table in the Data Warehouse are:

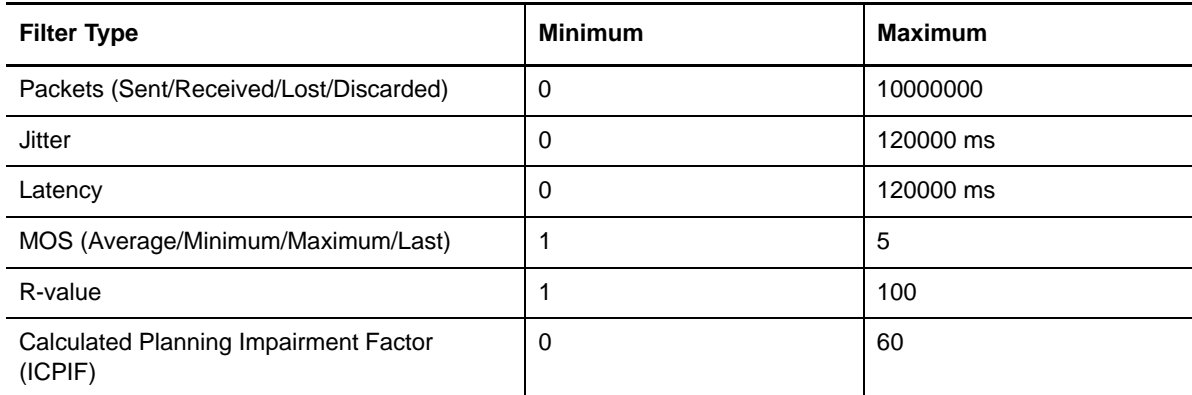

The Variables table contains these rows:

- ReportFilter\_Max\_NumberPacketsSent ReportFilter\_Min\_NumberPacketsSent
- ReportFilter\_Max\_NumberPacketsReceived ReportFilter\_Min\_NumberPacketsReceived
- ReportFilter\_Max\_NumberPacketsLost ReportFilter\_Min\_NumberPacketsLost
- ReportFilter\_Max\_NumberPacketsDiscarded ReportFilter\_Min\_NumberPacketsDiscarded
- ReportFilter\_Max\_Jitter ReportFilter\_Min\_Jitter
- ReportFilter\_Max\_Latency ReportFilter\_Min\_Latency
- ReportFilter\_Max\_MOS ReportFilter\_Min\_MOS
- ReportFilter\_Max\_RValue ReportFilter\_Min\_RValue
- ReportFilter\_Max\_ICPIF ReportFilter\_Min\_ICPIF
- 
- 
- 
- 
- 
- 
- 
- 
- 

You can modify any of these values as needed. Each of these values applies globally to all related reports. These values do not alter the data collected, and they are only used for reporting.

If you find that a report is not filtering data correctly, you can edit the cutoff values in the Variables table and run the report again, with no change to the original data from Cisco.

The reports affected by these changes are:

- Report CallDetails
- Report\_CallDetails\_H323Gateway
- Report\_CallJitter
- Report\_CallJitterLoss
- Report CallMOS
- Report\_CallPacketLoss
- Report CallQualityByPhone
- Report GatewayDialPeers

## <span id="page-31-0"></span>**2.14 Uninstalling the Call Data Analysis Module**

Use the Add or Remove Programs option or the Programs and Features option from the Control Panel to uninstall this module.

When you uninstall Call Data Analysis, the following actions occur:

 For each Data Mart added to the agent's Data Warehouse, all SQL Server Agent jobs are disabled, but not removed.

**NOTE:** The Data Mart databases are not deleted. If you no longer want these databases, you must remove them manually using SQL Server.

- The Call Data Analysis managed object is unregistered, and the qCallDataa4.dll is removed.
- $\bullet$  The Call Data Analysis files and the folder in which they live  $(C:\Per\$ Files\NetIQ\AppManager\bin\CDAfiles) are removed.
- All registry keys associated with the Call Data Analysis module are removed.

#### **To uninstall the Call Data Analysis module:**

- **1** Stop the NetIQ AppManager Client Resource Monitor (netiqmc) service.
- **2** From a command prompt, navigate to the C:\Program files\NetIQ\AppManager\bin folder.
- **3** Run Uninstall\_CallDataAnalysis.exe.
- **4** Delete Uninstall\_CallDataAnalysis.exe to completely remove all files associated with the module.

**NOTE:** If you do not completely remove all files associated with the module, when you next try to install the module, your computer may determine the Call Data Analysis module is already installed and reinstall it, rather than proceeding with a fresh installation.

**5** Restart the NetIQ AppManager Client Resource Monitor (netiqmc) service.

## <span id="page-32-0"></span><sup>3</sup>**CallData Knowledge Scripts**

AppManager provides the following Knowledge Scripts. From the Knowledge Script view of Control Center, you can access more information about any NetIQ-supported Knowledge Script by selecting it and clicking **Help**. In the Operator Console, click any Knowledge Script in the Knowledge Script pane and press **F1**.

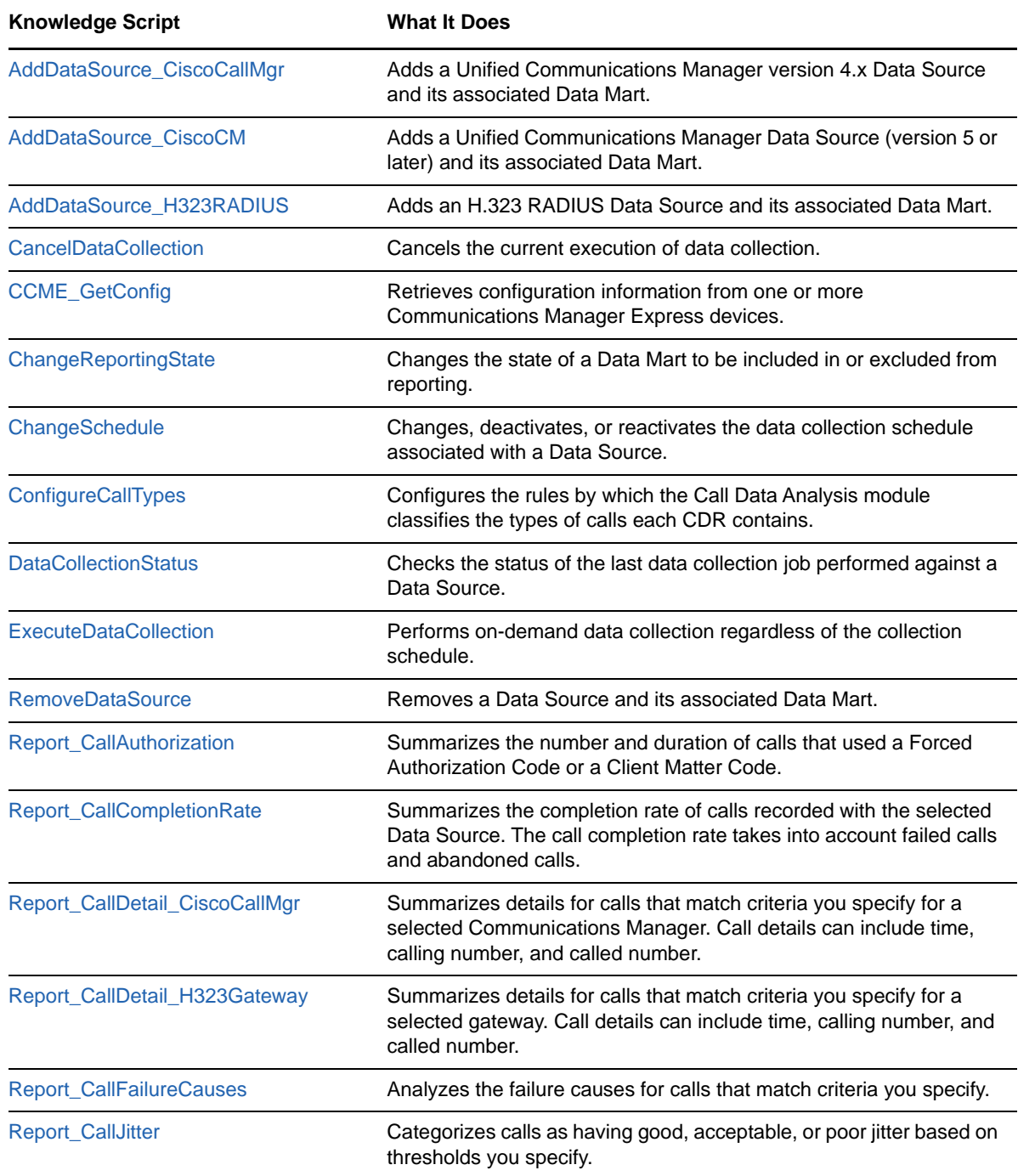

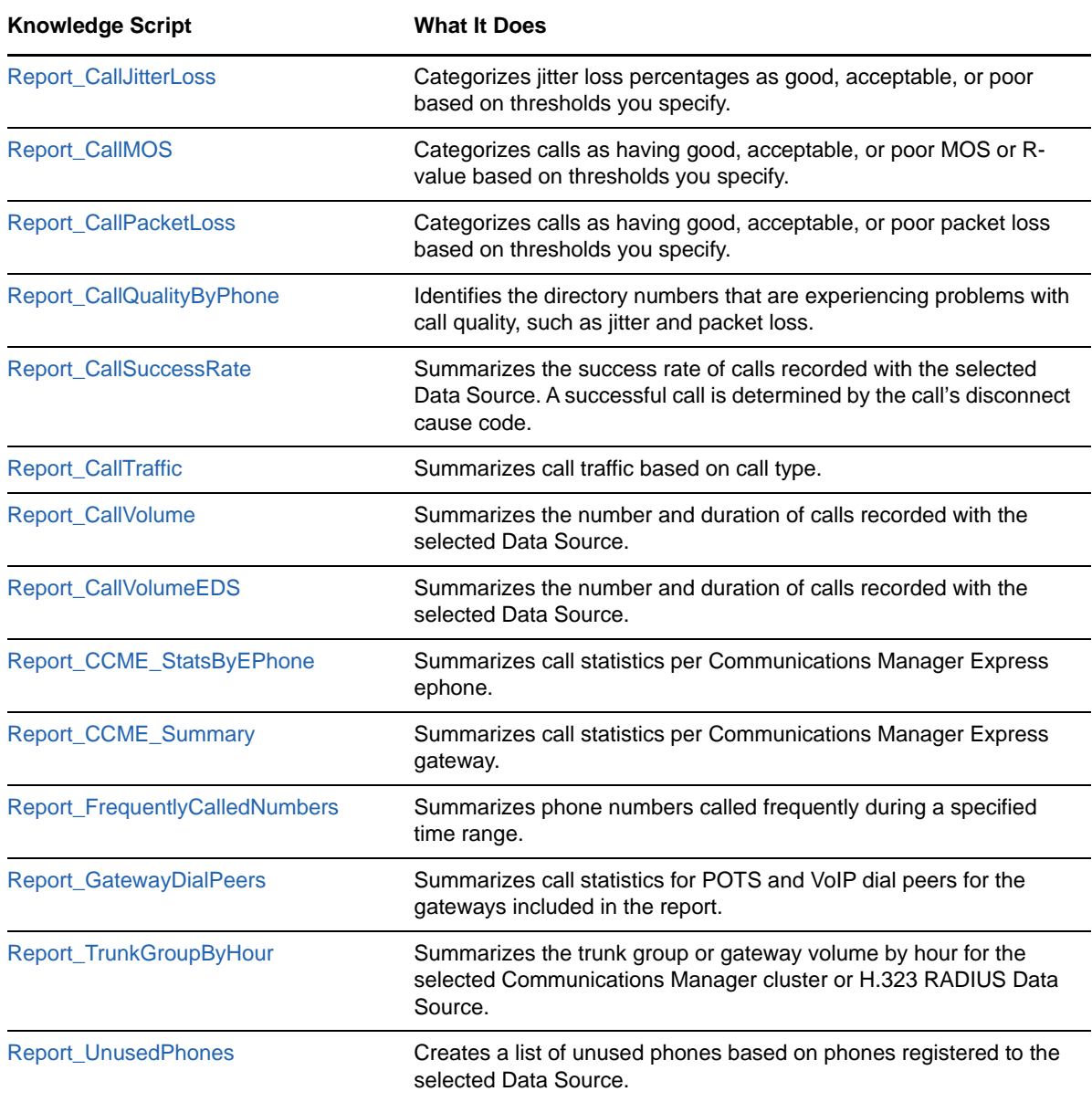

## <span id="page-33-0"></span>**3.1 AddDataSource\_CiscoCallMgr**

<span id="page-33-1"></span>Use this Knowledge Script to add a Cisco Unified Communications Manager version 4.x Data Source. With this script, you configure the Data Source and its collection schedule, the associated Data Mart, and access to the Data Warehouse. This script raises an event if a Data Source is added successfully, if the Data Mart server is inaccessible, if warnings are raised during an attempt to add a Data Source, and if a Data Source is not added.

This script creates the Data Mart, which is the container for all configuration and CDR information it gathers from the Data Source according to a schedule you determine.

AppManager needs to wait for the Communications Manager Publisher to receive the CDRs for completed calls from the Subscribers and push them into the CDR database. This buffer time is one hour. Therefore, after a call completes, you need to wait a minimum of one hour before the call is available for collection.

**NOTE:** After you run AddDataSource\_CiscoCallMgr, press **F5** to refresh AppManager and display the other Knowledge Scripts available in the AppManager for Call Data Analysis module.

### **3.1.1 Prerequisite**

Set Windows authentication permissions on the Communications Manager server and the Data Mart computer.

### **3.1.2 Resource Object**

Call Data server

### **3.1.3 Default Schedule**

By default, this script runs once.

### **3.1.4 Setting Parameter Values**

Set the following parameters as needed:

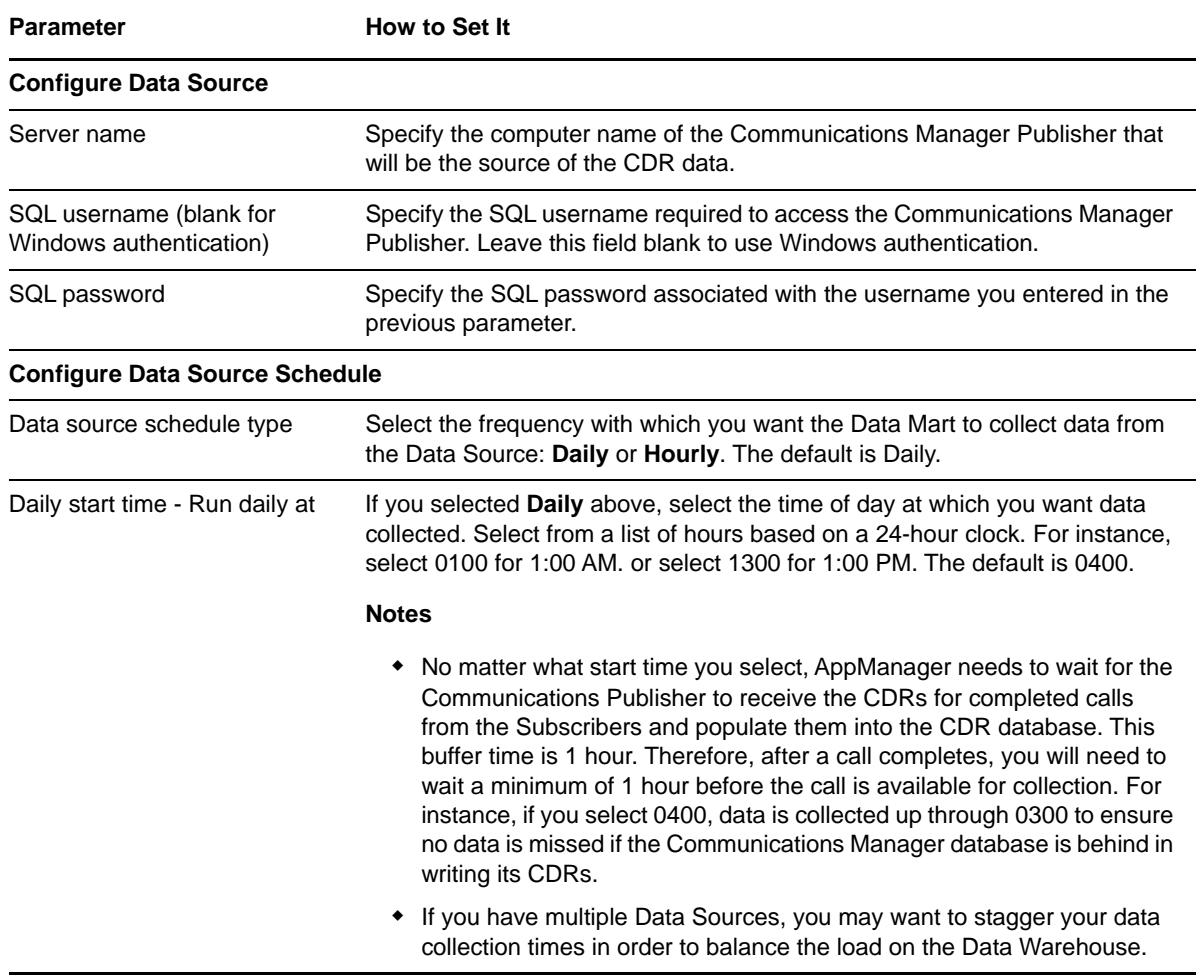

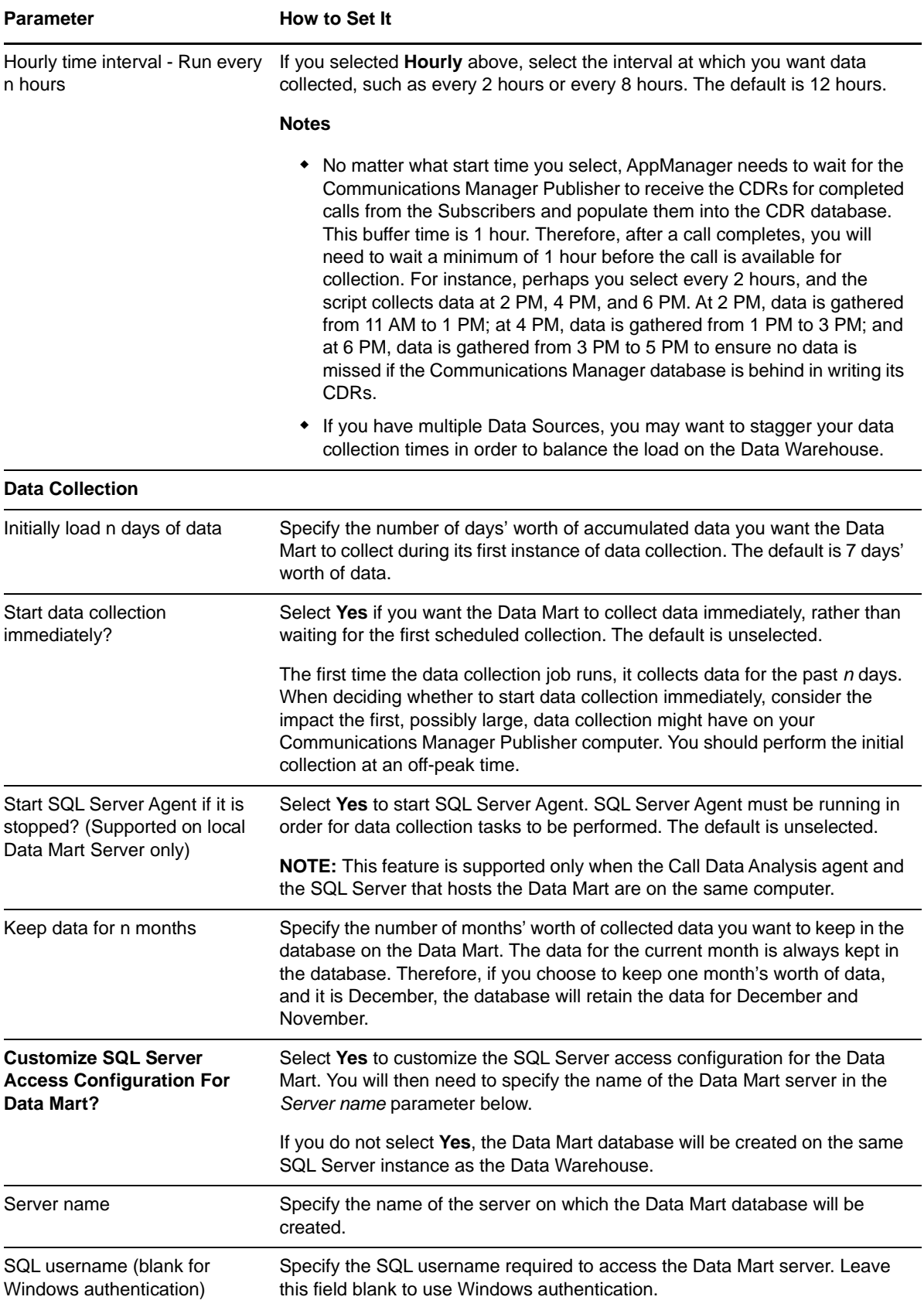
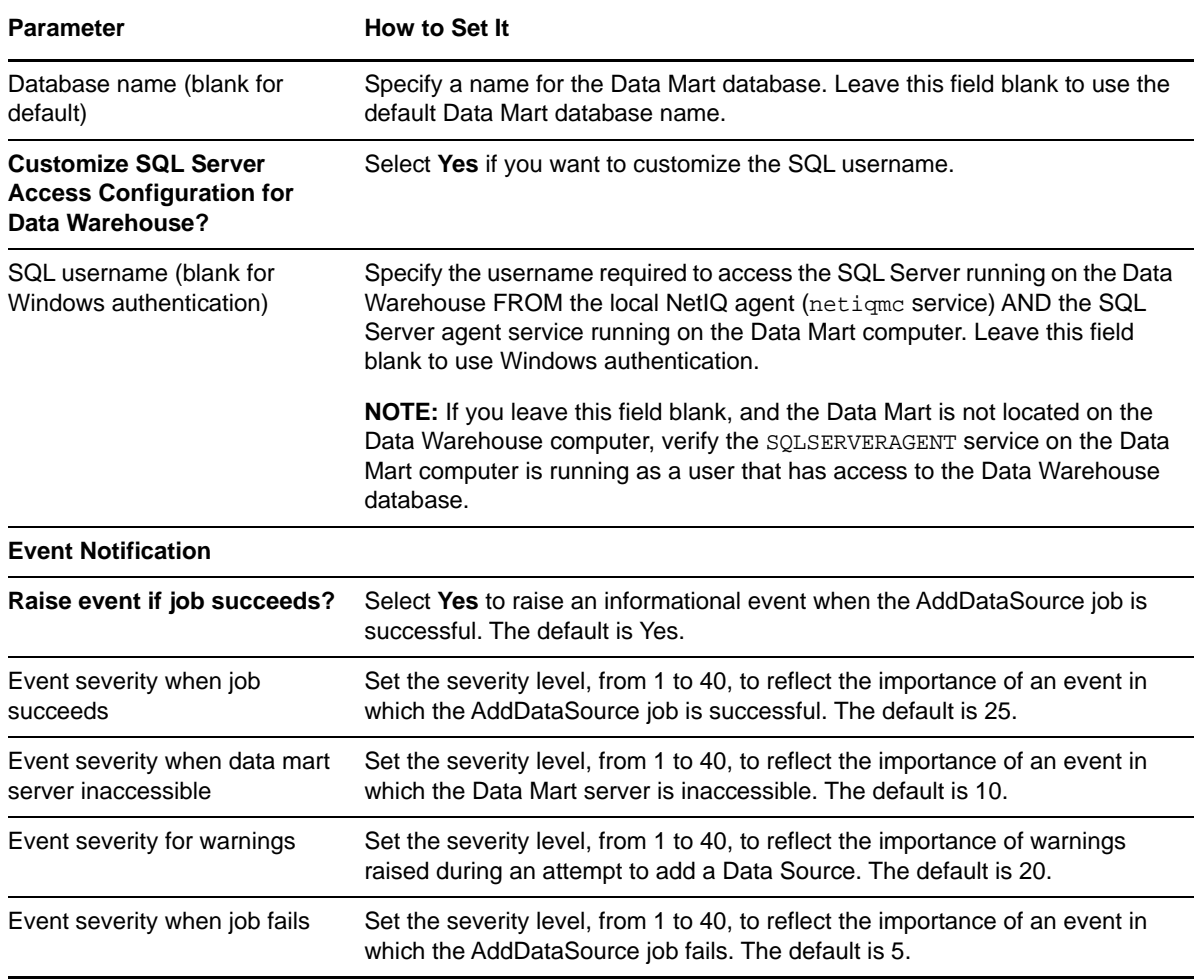

# **3.2 AddDataSource\_CiscoCM**

Use this Knowledge Script to add a Cisco Unified Communications Manager (version 5 or later) Data Source. With this script, you configure the Data Source and its collection schedule, the associated Data Mart, and access to the Data Warehouse. This script raises an event if a Data Source is added successfully, if the Data Mart server is inaccessible, if warnings are raised during an attempt to add a Data Source, and if a Data Source is not added.

This script creates the Data Mart, which is the container for all configuration and CDR information it gathers from the Data Source according to a schedule you determine.

AppManager needs to wait for the Communications Manager primary server to push the CDRs to the Cisco CM managed object computer, and then for the CiscoCM\_CDR\_RetrieveCallRecords Knowledge Script to insert them into the Cisco CM supplemental database. To help ensure that all data is available, Call Data Analysis does not retrieve any call information within the past hour. Therefore, after a call completes, you need to wait a minimum of one hour before the call's CDR is available for collection.

**NOTE:** After you run AddDataSource\_CiscoCM, press **F5** to refresh AppManager and display the other Knowledge Scripts available in the Call Data Analysis module.

## **3.2.1 Prerequisites**

- Using the AppManager for Cisco Unified Communications Manager module, run the CiscoCM\_SetupSupplementalDB Knowledge Script to create the Cisco CM supplemental database.
- Using the AppManager for Cisco Unified Communications Manager module, run the CiscoCM\_CDR\_RetrieveConfigData and CiscoCM\_CDR\_RetrieveCallRecords Knowledge Scripts to populate the supplemental database with configuration and call data from Communications Manager. After the supplemental database is populated, you can report on the data using the wide variety of Report Knowledge Scripts provided by AppManager for Call Data Analysis.

## **3.2.2 Resource Object**

Call Data server

## **3.2.3 Default Schedule**

By default, this script runs once.

## **3.2.4 Setting Parameter Values**

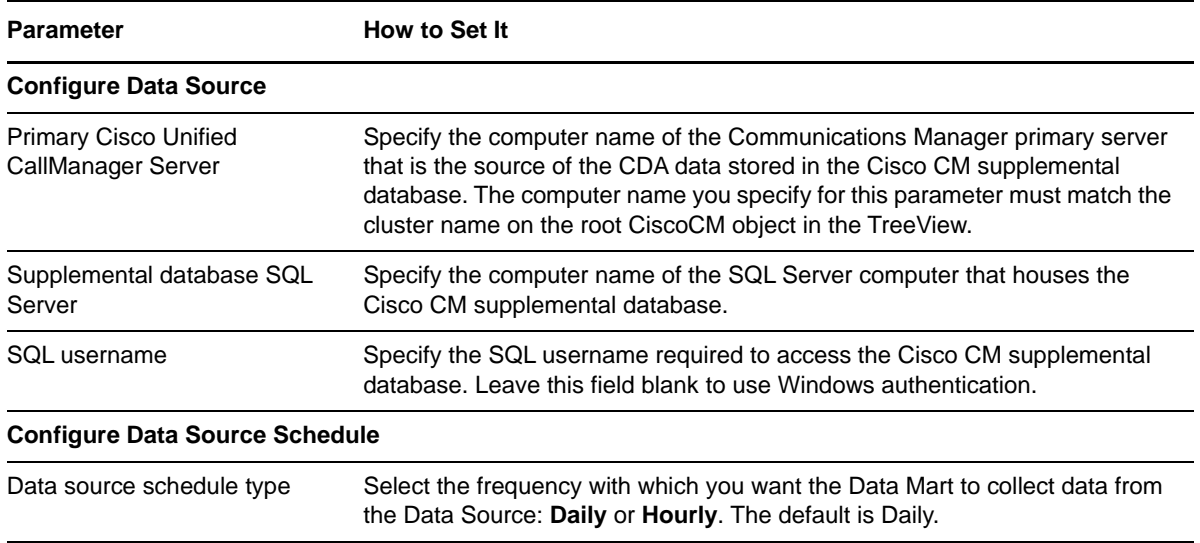

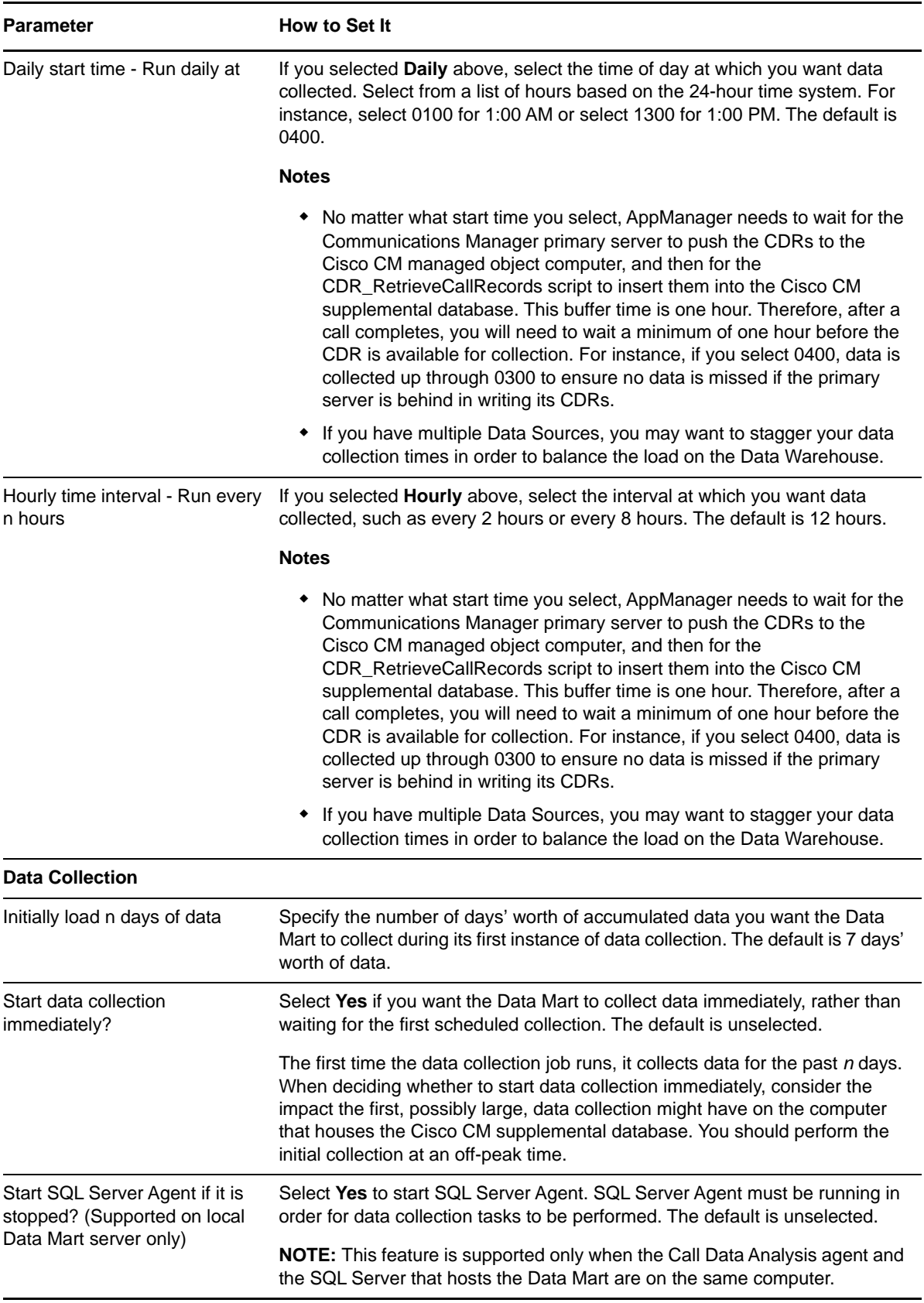

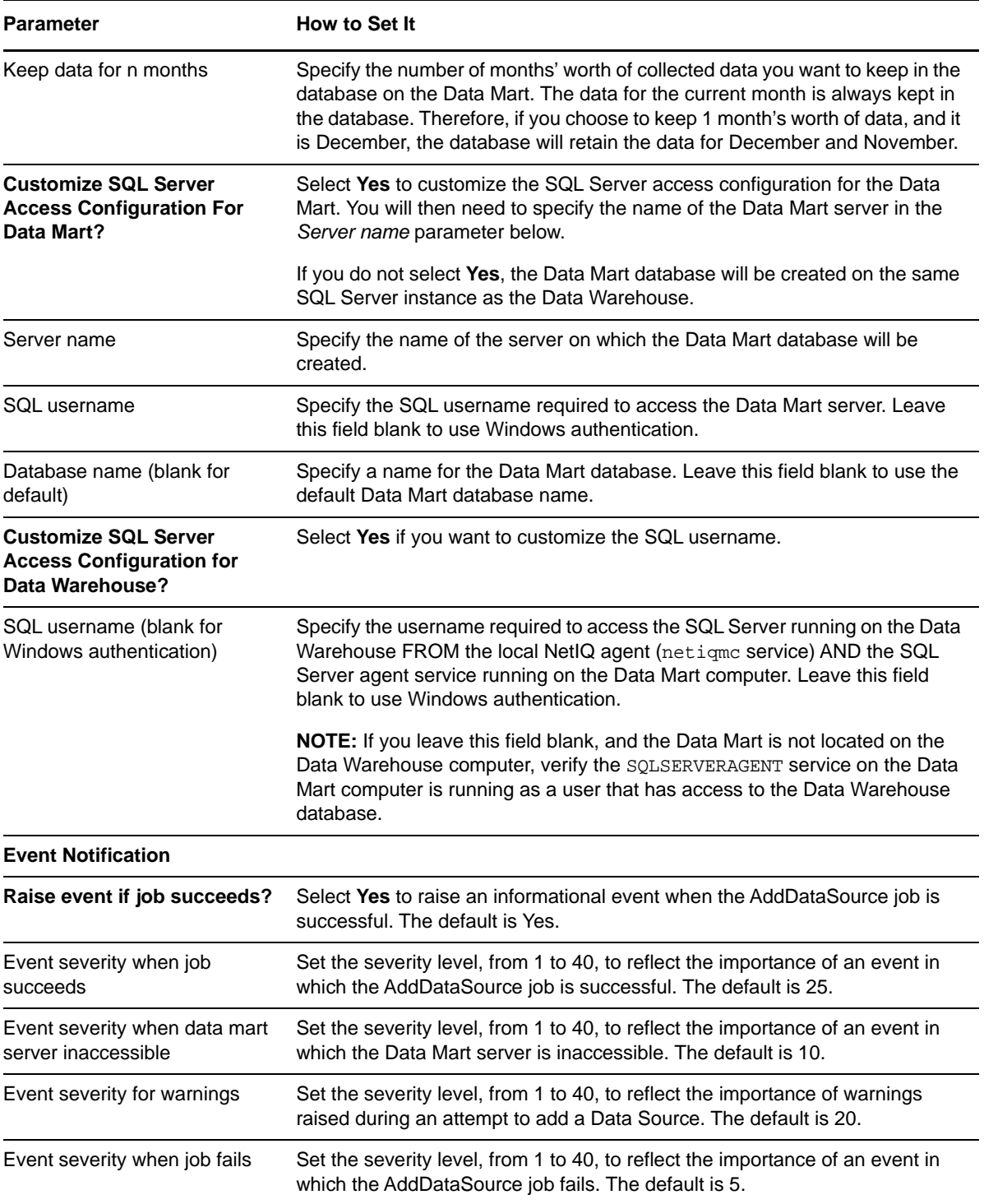

# <span id="page-40-0"></span>**3.3 AddDataSource\_H323RADIUS**

This script creates the Data Mart, which is the container for all configuration and CDR information it gathers from the Data Source according to a schedule you determine.

The H.323 RADIUS Data Source is the log (flat) files written by the IAS/RADIUS server when it receives call detail records generated by Cisco H.323 gateways and Communications Manager Express routers.

Cisco Communications Manager Express views the IP phones connected to it as virtual voice ports (EFXS) and generates telephony call legs to and from these phones. Therefore, call quality information is not available for a call from Communications Manager Express phones for which the call remains on Communications Manager Express or goes directly to the PSTN.

This script raises an event if a Data Source is added successfully, if the Data Mart server is inaccessible, if warnings are raised during an attempt to add a Data Source, and if a Data Source is not added.

You can re-run this Knowledge Script to change parameter settings, such as log file archiving. If you do so, you need to complete all parameters, not just those you are changing.

**NOTE:** After you run AddDataSource\_H323RADIUS, press **F5** to refresh AppManager and display the other Knowledge Scripts available in the Call Data Analysis module.

## **3.3.1 Changing RADIUS Log Folder or Archive Settings**

When you add a Data Source, you specify whether to archive RADIUS logs after processing. In addition, you indicate the location of the RADIUS logs and the location of the archive folder.

To change any of these settings for a Data Source you already added, rerun [AddDataSource\\_H323RADIUS](#page-40-0) and complete all parameters, including those for which the setting is not changing:

- *Folder containing IAS RADIUS logs*. Use this parameter to specify the location on the Data Mart of the folder that houses the IAS RADIUS logs. This location is the one you set up when you configured IAS.
- *Archive RADIUS logs after processing?* Set this parameter to **Yes** if you want to archive the RADIUS logs after their data has been processed. If you set this parameter to **Yes**, you must use the *Archive folder* parameter to specify the location of the archive folder.
- *Archive folder*. Use this parameter to specify the location on the Data Mart of the folder in which you want to archive the processed RADIUS logs.

**NOTE:** If you rerun AddDataSource H323RADIUS, all parameters are updated, not only the three discussed above. Therefore, if you originally added your Data Source with any non-default parameter values, ensure you set those parameters correctly when you run the script to change archive or log information.

## **3.3.2 Reviewing Call Quality Metrics for Gateways and Routers**

Cisco H.323 gateways provide call quality information for the VoIP legs of a call. Using this information, AppManager calculates additional quality metrics.

### **MOS**

The Mean Opinion Score is an overall score representing the quality of a call. The MOS is a number between 1 and 5. A MOS of 5 is excellent; a MOS of 1 is unacceptably bad. The MOS is calculated based on measured items plus jitter buffer size.

### **R-value**

Can be mapped to an estimated MOS. R-values range from 100 (excellent) to 0 (poor).

### **Jitter loss**

Calculated from the number of received and discarded packets. Discarded packets are those that arrive too early or too late to be stored in the jitter buffer.

### **Packet loss**

Calculated from the number of received and lost packets.

### **Delay**

One-way delay approximated by dividing the round-trip delay value (from the RADIUS record) by two.

### **Voice quality**

The Cisco IOS software (which is installed on the router on which the H.323 gateway resides) measures call quality based on ITU G.113, which defines the term Calculated Planning Impairment Factor (ICPIF), a calculation based on network delay and packet loss. ICPIF yields a single value that can be used to gauge network impairment. ITU G.113 provides the following interpretations of specific ICPIF values:

- 5 Very good
- $\cdot$  10 Good
- 20 Adequate
- 30 Limiting case
- 45 Exceptional limiting case
- 55 Customers likely to react strongly

**NOTE:** Use the [Report\\_CallDetail\\_H323Gateway](#page-72-0) script to see the ICPIF values for individual calls.

### **3.3.3 Resource Object**

Call Data server

### **3.3.4 Default Schedule**

# **3.3.5 Setting Parameter Values**

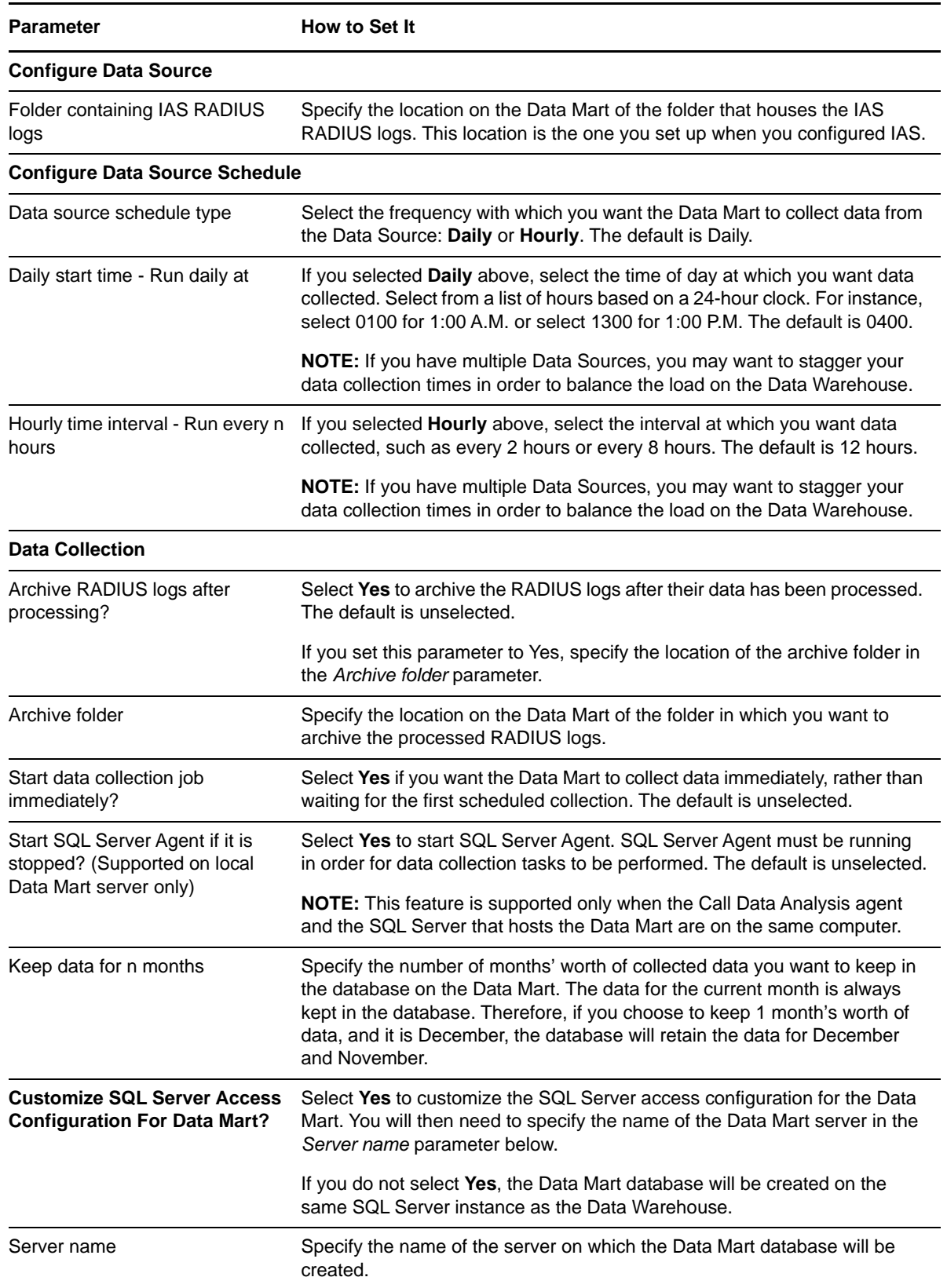

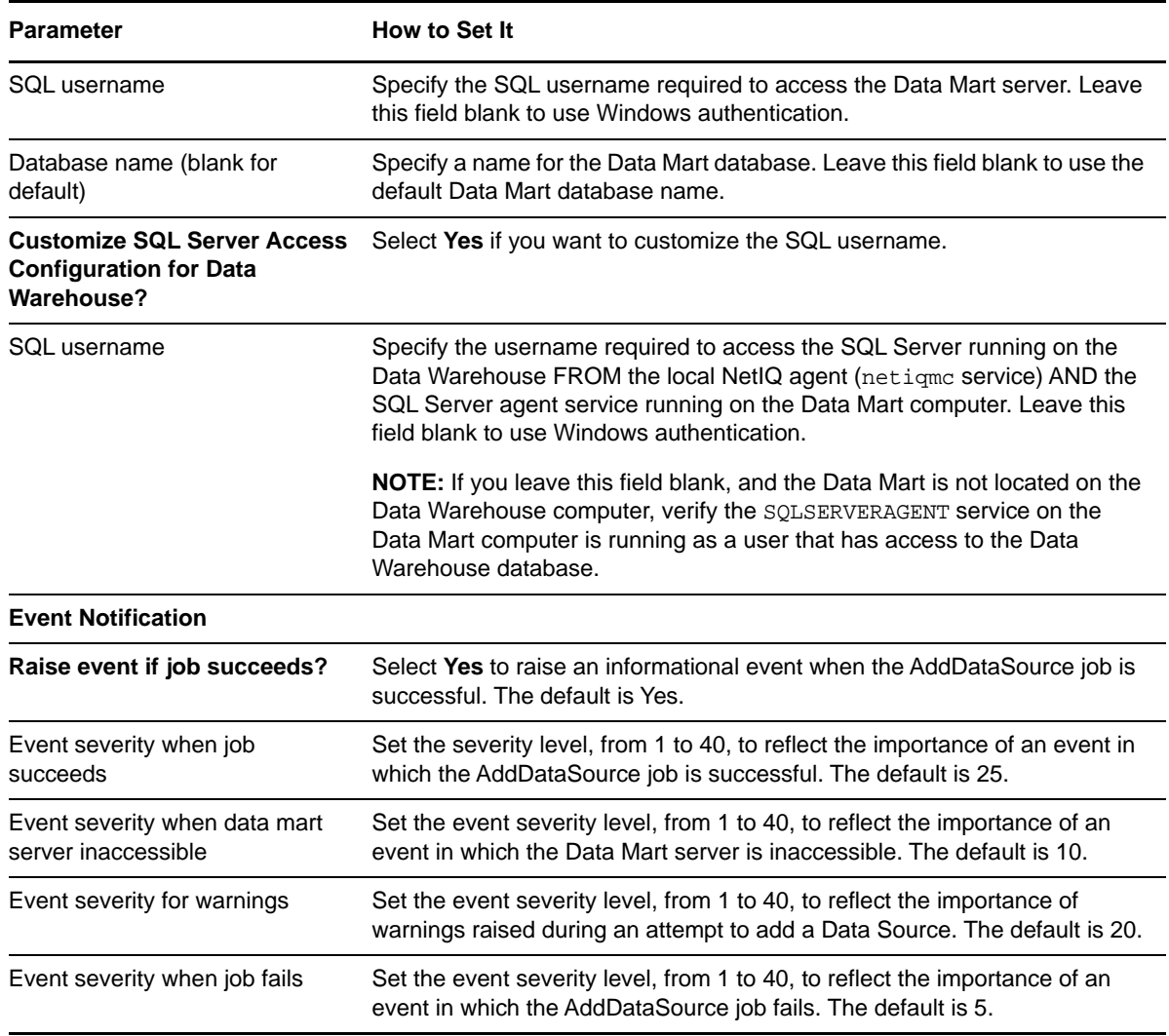

# **3.4 CancelDataCollection**

Use this Knowledge Script to stop any data collection currently being performed. If data is not currently being collected, this script takes no action. Running this script does not affect the data collection schedule.

This script raises an event if data cancellation succeeds or fails, and if data is not being collected.

## **3.4.1 Resource Objects**

Call Data CallManager object

Call Data H.323 RADIUS object

Call Data CiscoCM object

### **3.4.2 Default Schedule**

## **3.4.3 Setting Parameter Values**

Set the following parameters as needed:

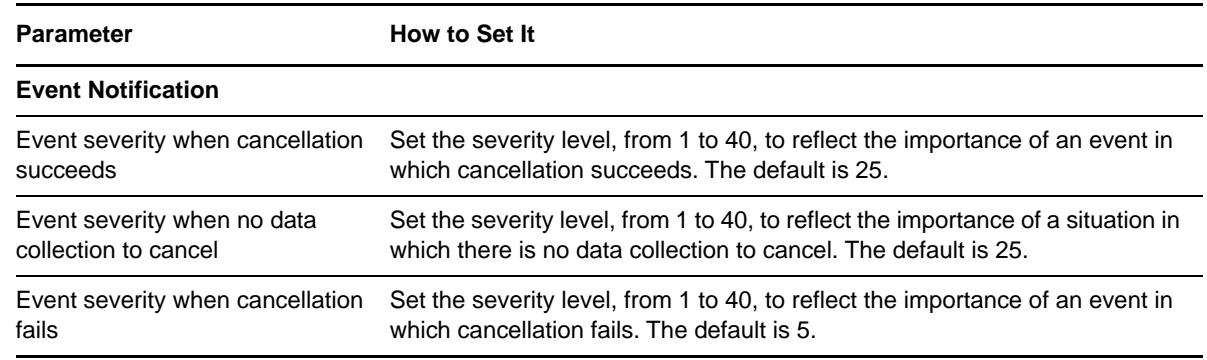

# **3.5 CCME\_GetConfig**

Use this Knowledge Script to retrieve configuration data from one or more Communications Manager Express devices and deposit that data into SQL tables located in the Data Mart. By default, this script retrieves configuration data for all Communications Manager Express devices that have sent RADIUS records to the Data Source and have EFXS (virtual voice) ports through which ephones are connected. However, you can choose to limit the devices by using the "Include" and "Exclude" parameters.

This script raises an event if configuration data is retrieved and deposited successfully, if no Communications Manager Express devices are found, if the retrieve and/or deposit processes fail for any Communications Manager Express device, or if the entire GetConfig job fails for any reason.

The collected configuration data helps AppManager associate the virtual voice port from the RADIUS records with the IP address and device name of the associated Communications Manager Express phone. The data is also required by the [Report\\_CCME\\_StatsByEPhone](#page-112-0) and [Report\\_UnusedPhones](#page-124-0) Knowledge Scripts.

## **3.5.1 Prerequisites**

- Run [AddDataSource\\_H323RADIUS.](#page-40-0)
- Configure your AXL passwords in AppManager Security Manager. AVVID XML Layer (AXL), a Cisco application programming interface (API), enables Communications Manager Express to access the Communications Manager Express HTTP server.

If your AXL password information is the same for all Communications Manager Express devices, complete the following procedure once. If your AXL password information is different for different devices, complete the following procedure once for each different password.

On the Custom tab in AppManager Security Manager, complete the following fields:

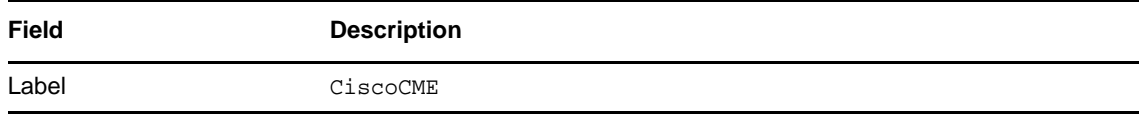

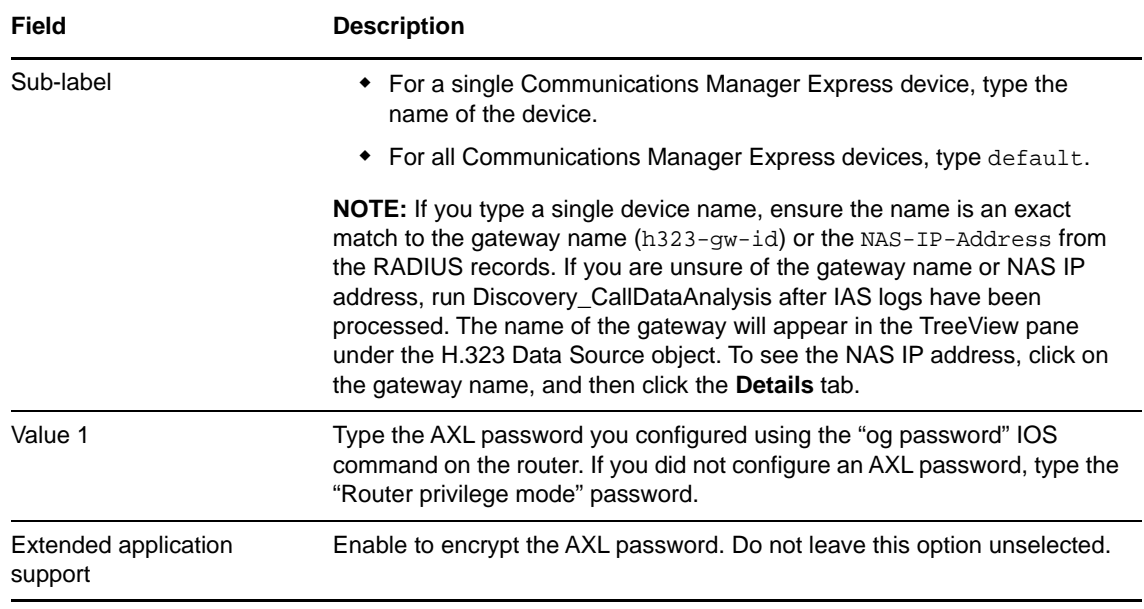

## **3.5.2 Resource Object**

Call Data H.323 RADIUS object

## **3.5.3 Default Schedule**

By default, this script runs once every day.

## **3.5.4 Setting Parameter Values**

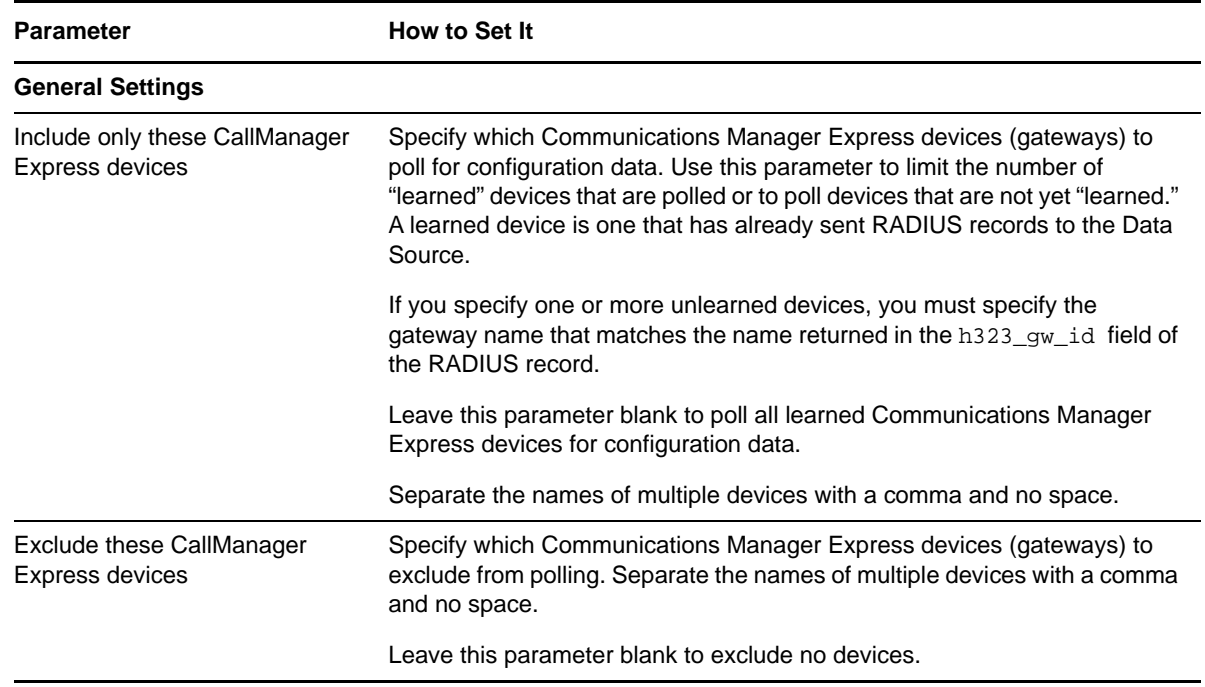

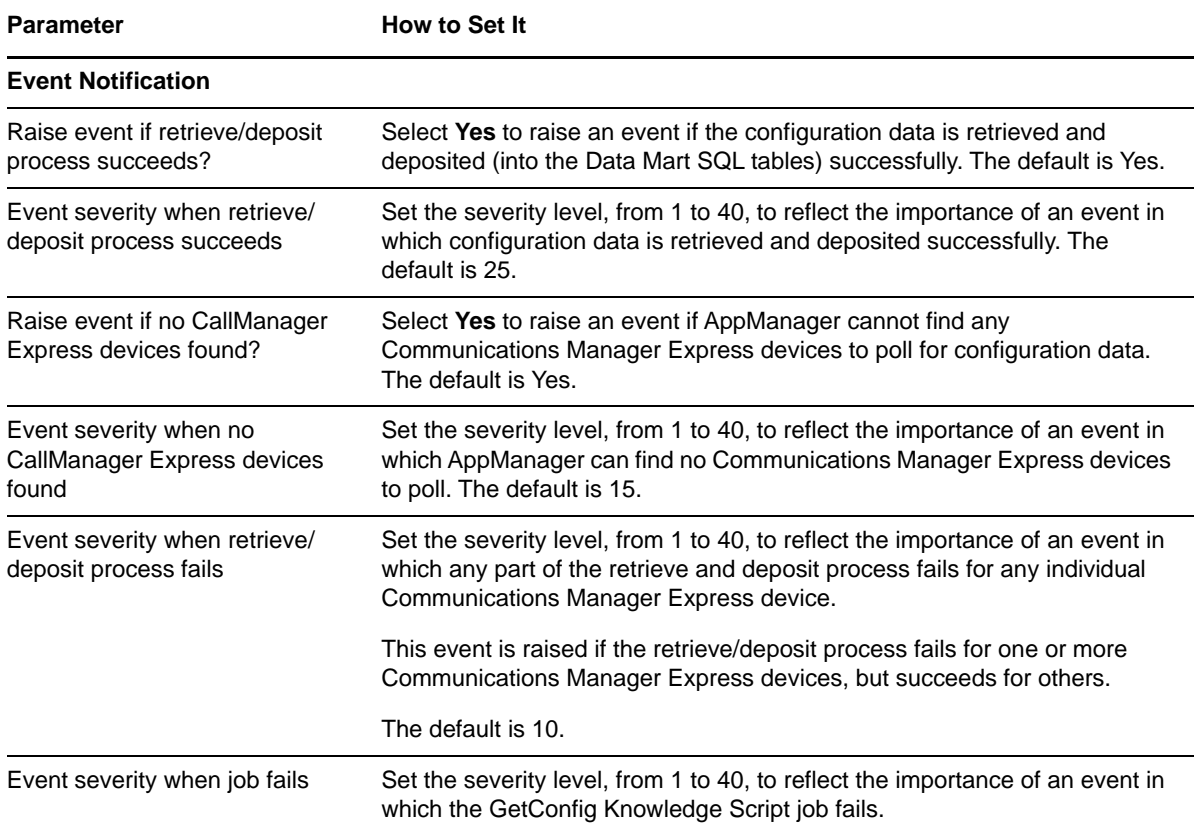

# **3.6 ChangeReportingState**

Call Data Analysis reports make use of SQL views that include all Data Marts associated with your Data Sources. The Call Data Analysis reports fail if even one of the Data Marts in a SQL view cannot be accessed from the Data Warehouse.

If you know a particular Data Mart cannot be accessed for some reason (such as being down for maintenance), use this Knowledge Script to exclude that Data Mart from reporting. Then, when the Data Mart is ready, use this Knowledge Script to change its reporting status so it is once again included in reporting.

**NOTE:** Highlight the Data Source object in the TreeView of the Operator Console to see the reporting state displayed on the **Details** tab. After changing the reporting state, you may need to click on a different object and then click back on the Data Source object to verify the change in the reporting state.

### **3.6.1 Resource Objects**

Call Data CallManager object

Call Data H.323 RADIUS object

Call Data CiscoCM object

## **3.6.2 Default Schedule**

By default, this script runs once.

## **3.6.3 Setting Parameter Values**

Set the following parameters as needed:

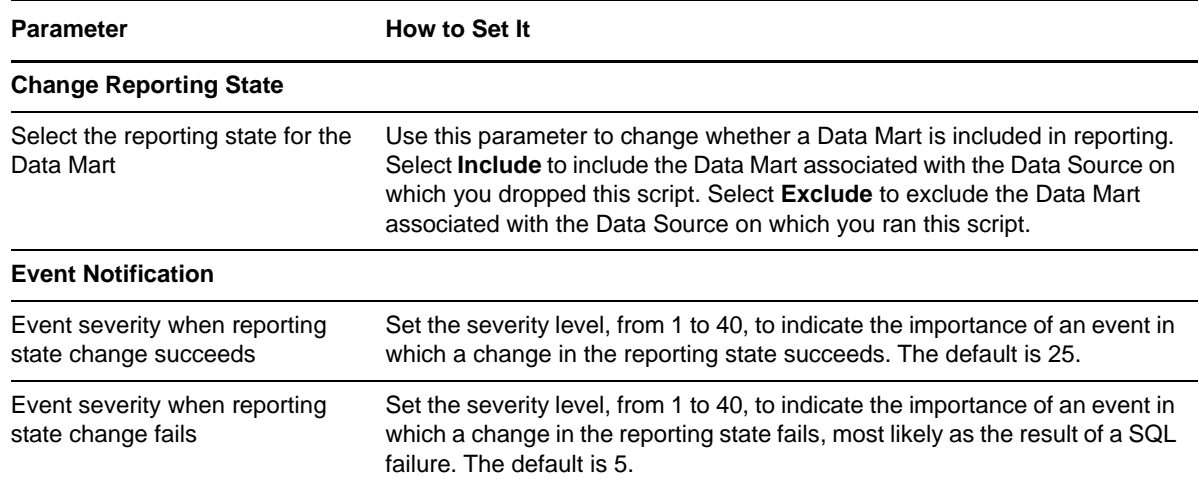

# **3.7 ChangeSchedule**

Use this Knowledge Script to change, deactivate, or reactivate the data collection schedule associated with a Data Source. This script raises an event when a schedule change succeeds or fails, or when a schedule cannot be changed.

To change other data collection settings, such as how many days' worth of data to load, or how many months' worth of data to keep, run the appropriate AddDataSource Knowledge Script. You can run an AddDataSource Knowledge Script even after you added the Data Source.

## **3.7.1 Resource Objects**

Call Data CallManager object

Call Data H.323 RADIUS object

Call Data CiscoCM object

## **3.7.2 Default Schedule**

## **3.7.3 Setting Parameter Values**

Set the following parameters as needed:

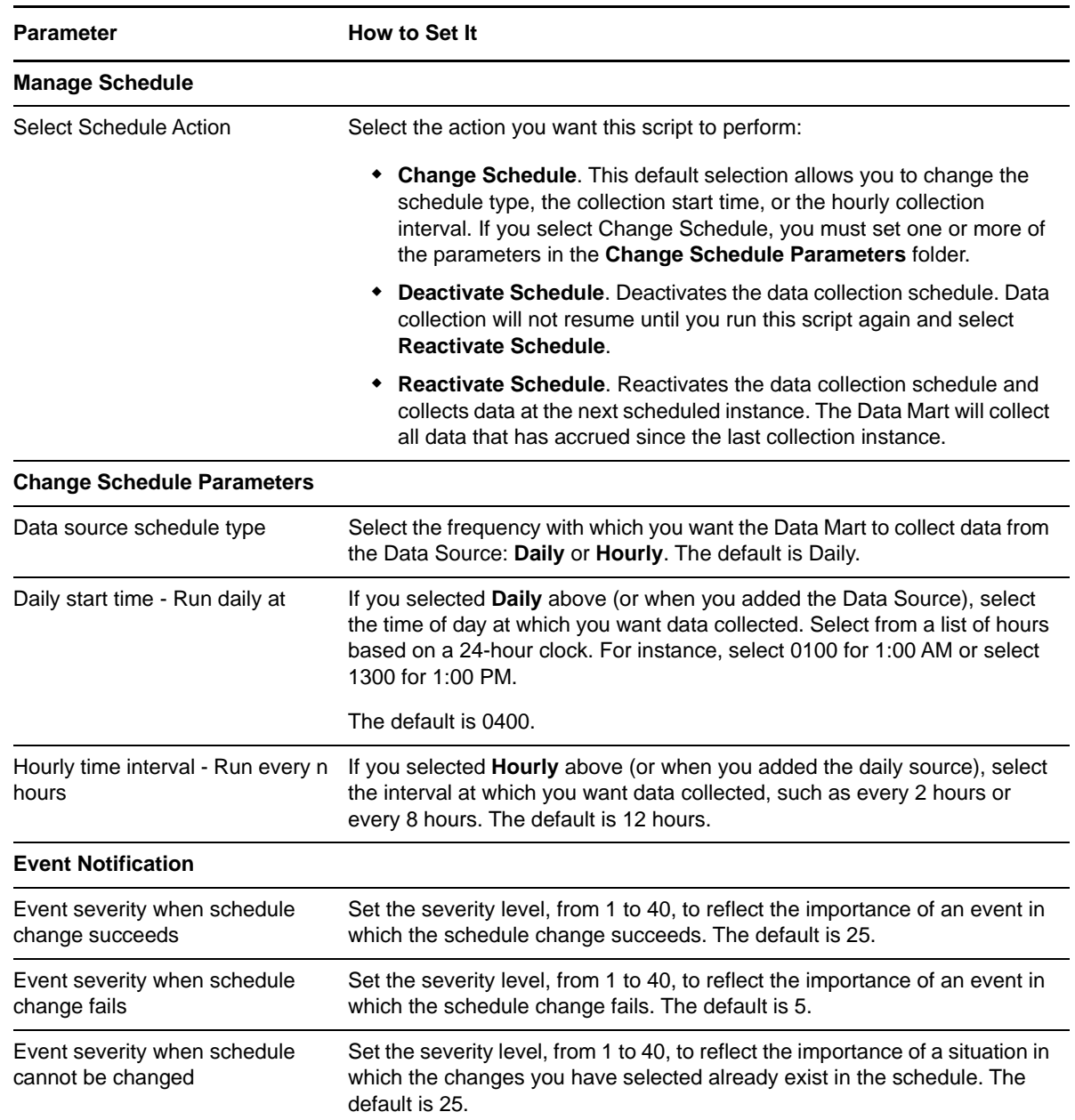

# <span id="page-48-0"></span>**3.8 ConfigureCallTypes**

Use this Knowledge Script to configure the rules by which the Call Data Analysis module classifies the types of calls each CDR contains, such as configuring gateway rules that identify certain calls going through the gateway as local rather than long distance.

You specify the name of the gateway and the prefixes that indicate a call is local. The prefix is not limited to an area code, which helps in situations in which numbers within the same area code are treated differently. For example, if 919-767-0295 is a local call, but 919-252-7463 is long distance, specify 9197<sup>\*</sup> or 919767<sup>\*</sup> as the prefix pattern.

If all calls within an area code are to be classified as local, specify a "\*" as the gateway pattern and specify 919<sup>\*</sup> as the prefix pattern.

Because you may need to specify many gateways or gateway devices, you can create a file that contains a list of all gateways and devices. If you create a list, you do not have to specify each gateway and device separately in the *Gateway names or patterns* parameter. You can use the *Full path to gateway rules file* parameter to point to the file you created. You need to save this file on the Data Warehouse computer, *not* the Data Mart server.

You must create the gateway rules file in the following format:

- $\bullet$  A number sign (#) in the first column identifies a comment line.
- The rule is four fields separated by semicolons (;).
- The first field is the Gateway Name or Pattern.
- The second field is the Prefix Pattern that identifies a local call.
- The third field is the minimum number of digits that must be found in order for a call to be classified as a gateway call.
- The fourth field is the maximum number of digits that can be found in order for a call to be classified as a gateway call.

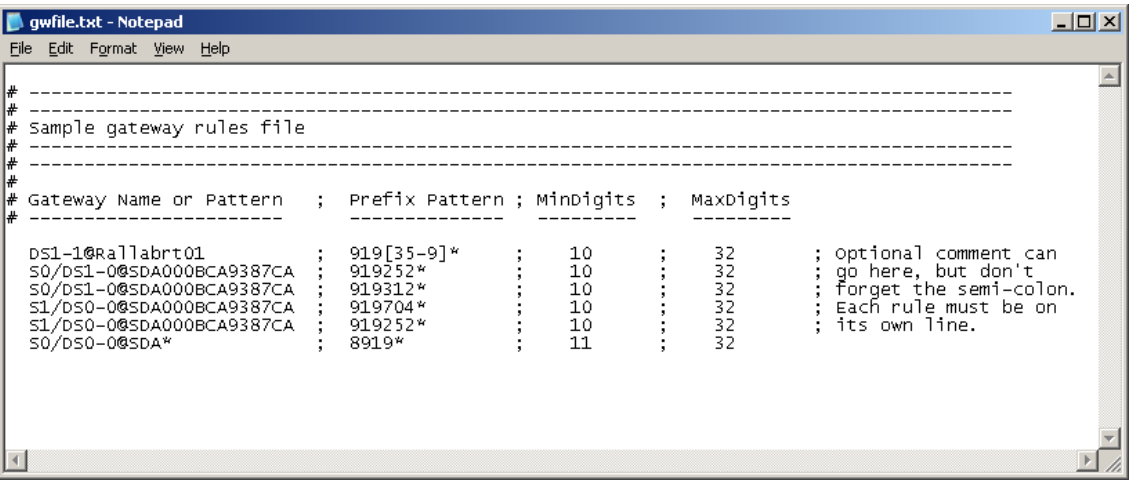

You also use this script to specify external access codes. Most systems require an access code to be dialed before routing a call to a remote or local gateway. If you specify an access code, Call Data Analysis will remove it before determining a call's classification. Keep this in mind when specifying other parameters. For example, if you want to add 1877\* to the Toll Free call rules, and your external access code is 9, you need to add 1877\* (not 91877\*) as a pattern in the *Configure toll free call rules* parameters.

This script raises an event when the job succeeds or fails, when the Data Mart server is inaccessible, and when warnings are raised during an attempt to configure call types.

### **Resetting the ConfigureCallTypes Script**

You can use SQL Query Analyzer on the Data Mart computer to return the parameters in the [ConfigureCallTypes](#page-48-0) script to their original default values. In the **Database Selection** drop list in the Query Analyzer interface, select the Data Mart database for which you want to reset the call type rules. In the Query window, type the following command: exec dbo. SetCallTypeDefaults. To verify the call type rules have been reset, issue the following command in the Query window:

select \* From CallTypeRules

### <span id="page-50-0"></span>**Reviewing Call Classification Types**

Use the [ConfigureCallTypes](#page-48-0) Knowledge Script to configure the rules by which the Call Data Analysis module classifies the types of calls each CDR contains. The following table describes each classification type.

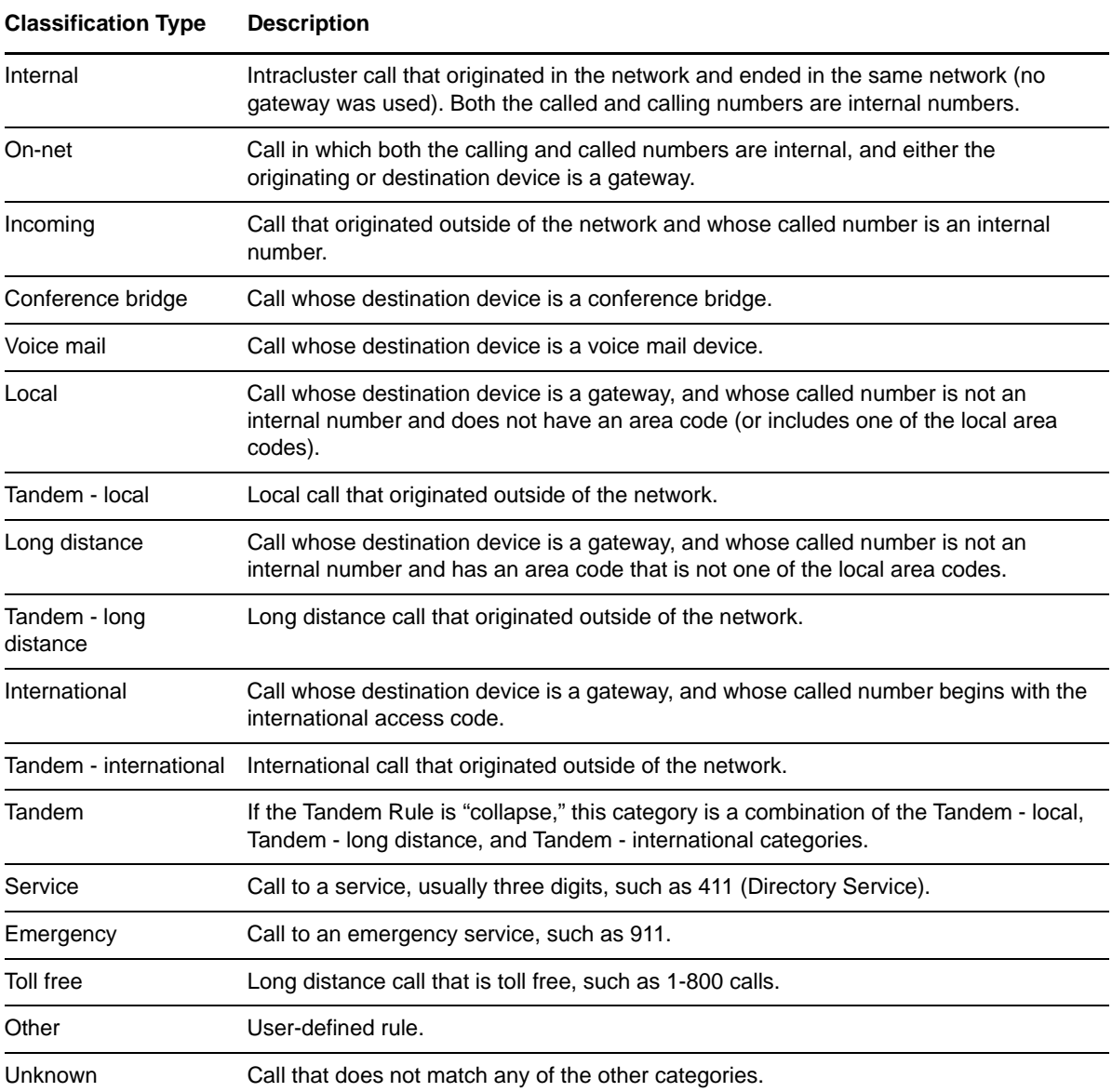

### **Resource Objects**

Call Data CallManager object

Call Data H.323 RADIUS object

Call Data CiscoCM object

### **Default Schedule**

### **Setting Parameter Values**

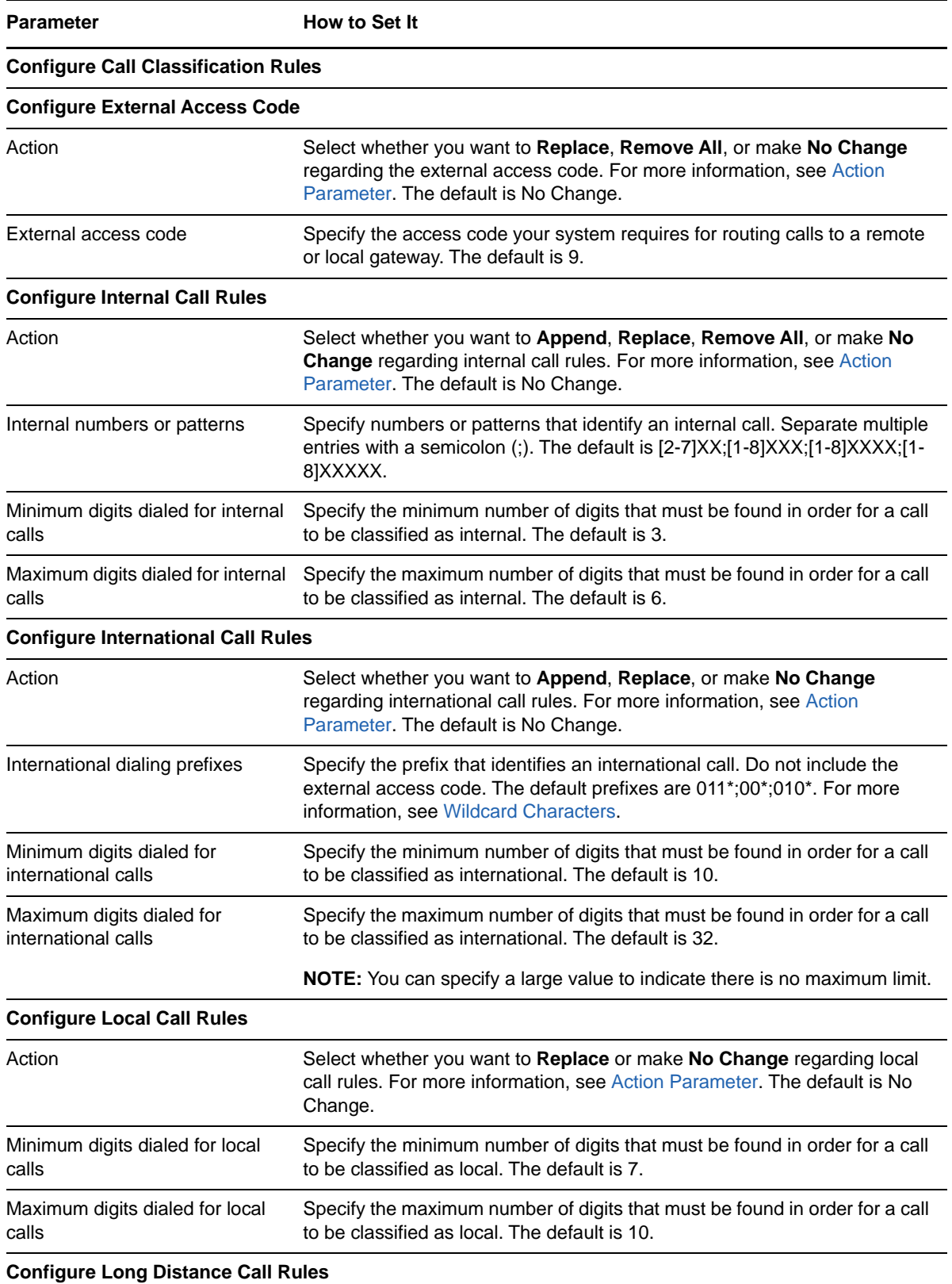

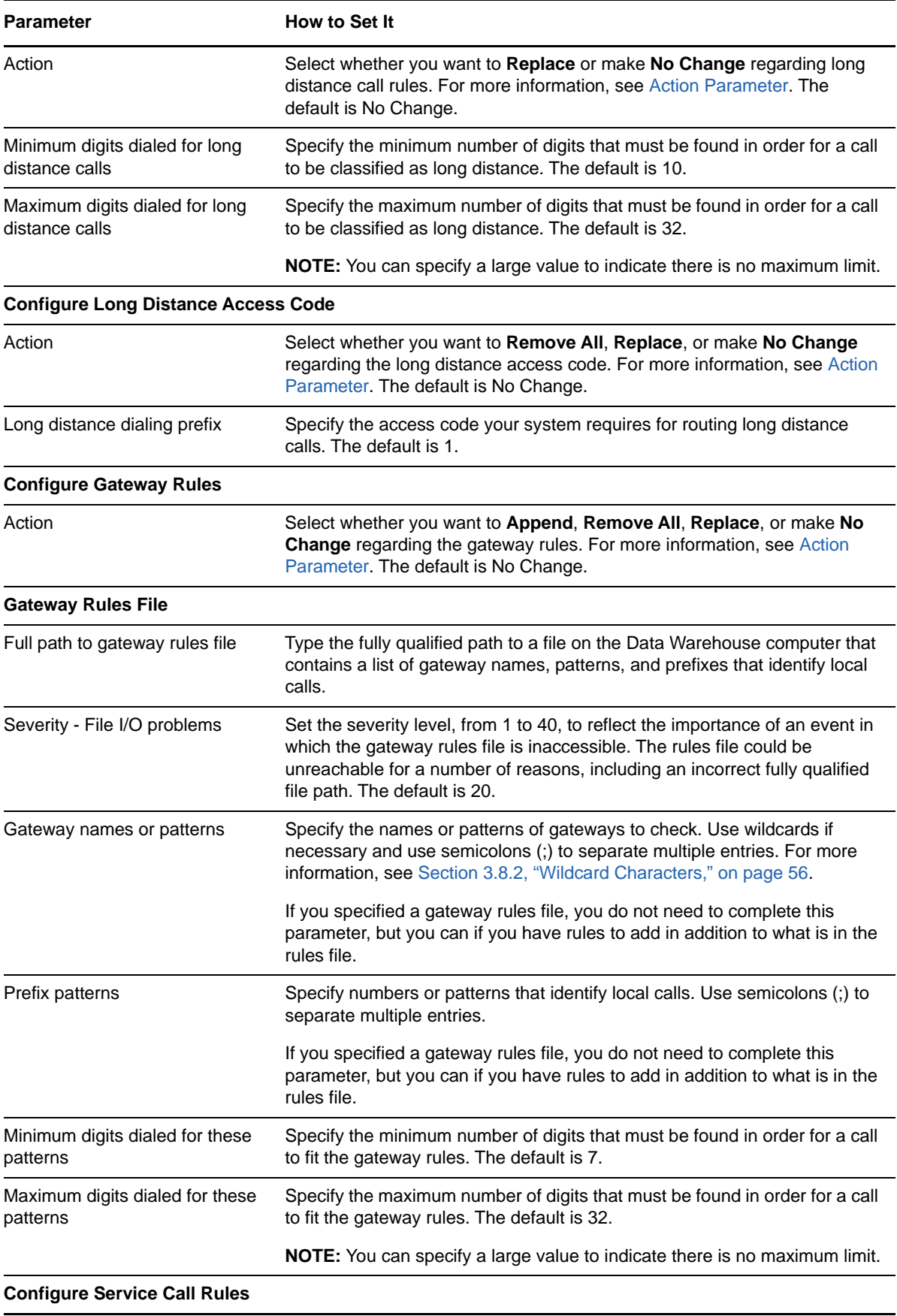

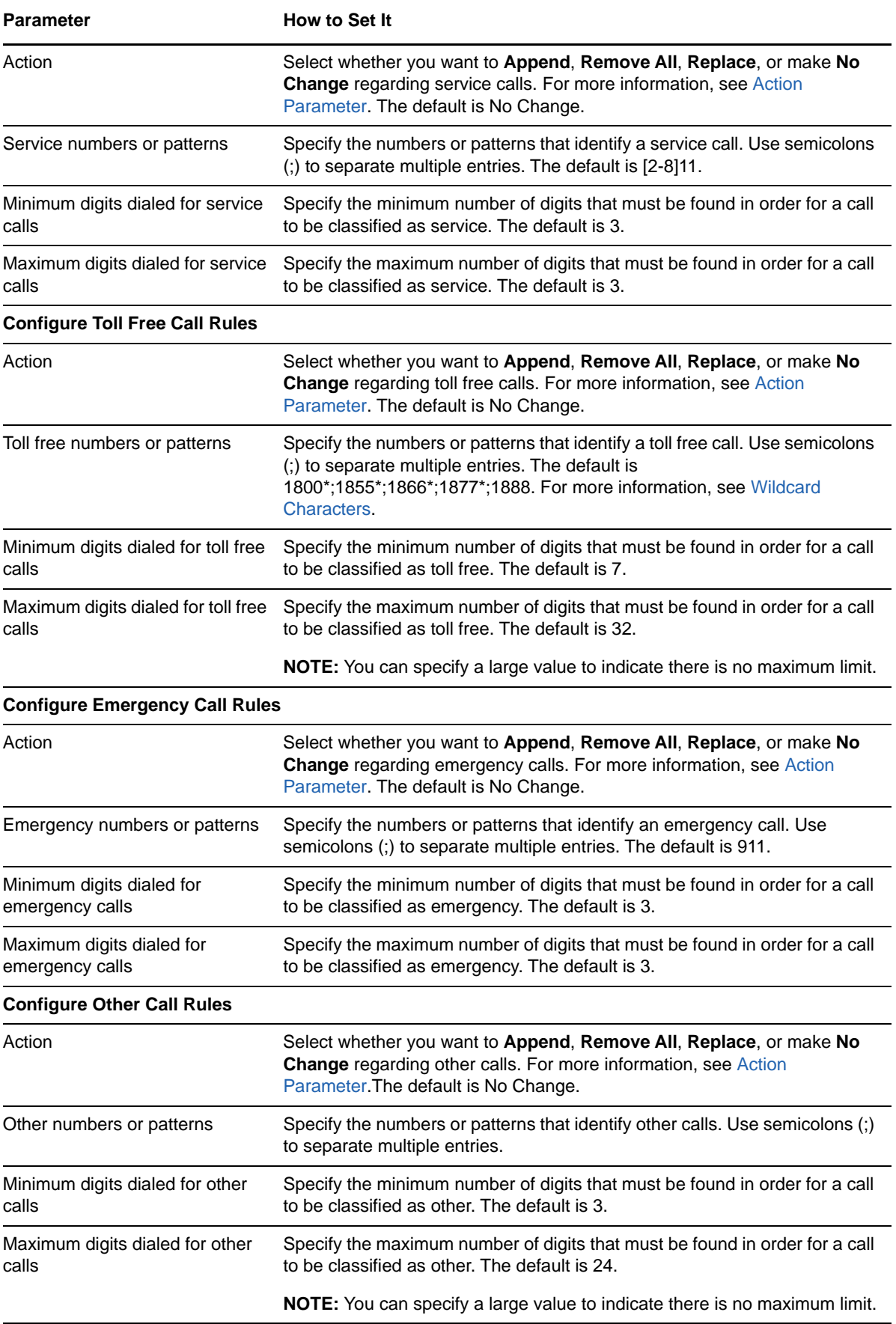

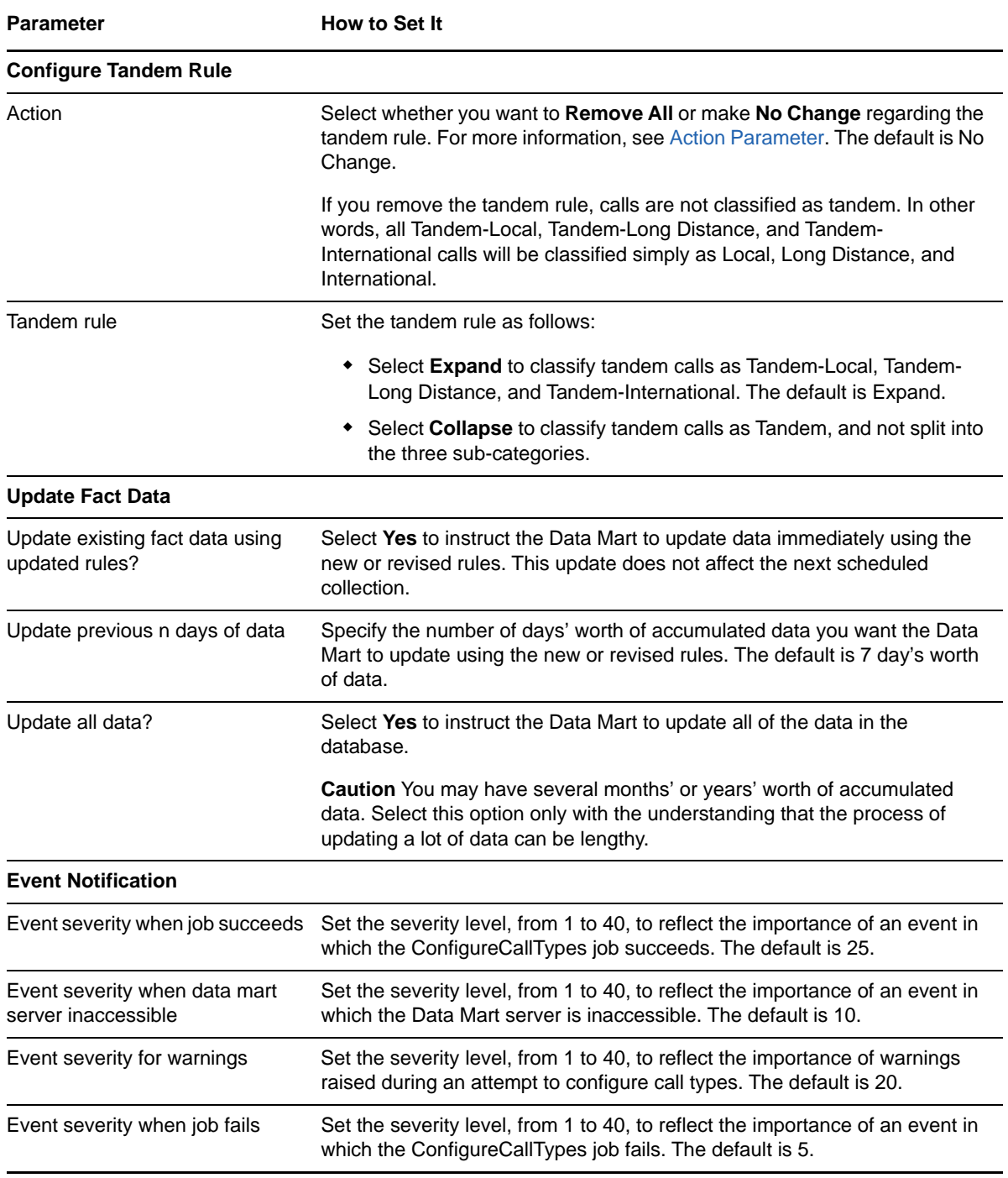

## <span id="page-54-0"></span>**3.8.1 Action Parameter**

In the list of parameters, each rule and access code folder contains an Action parameter you set to indicate the action you want to take regarding the rules and access codes for each call type. The following table describes the Action options you can select.

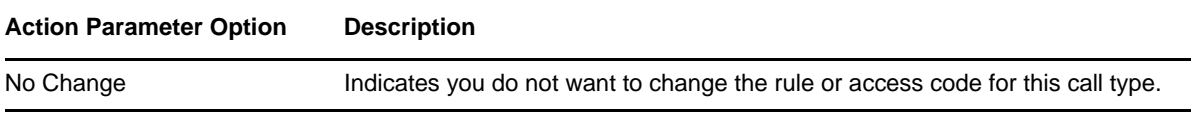

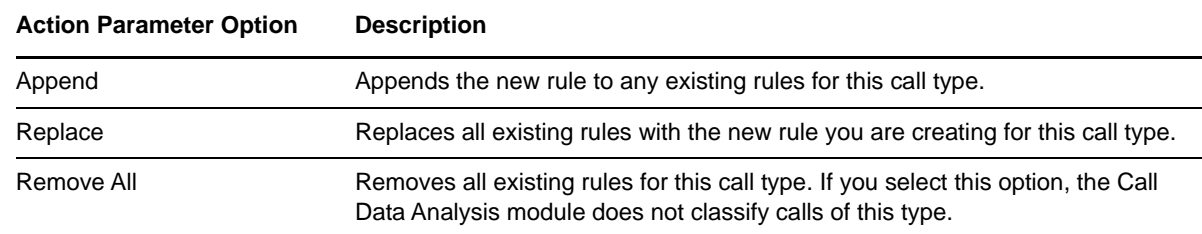

## <span id="page-55-0"></span>**3.8.2 Wildcard Characters**

When specifying number patterns in parameters, you can use any of the following wildcards and special characters.

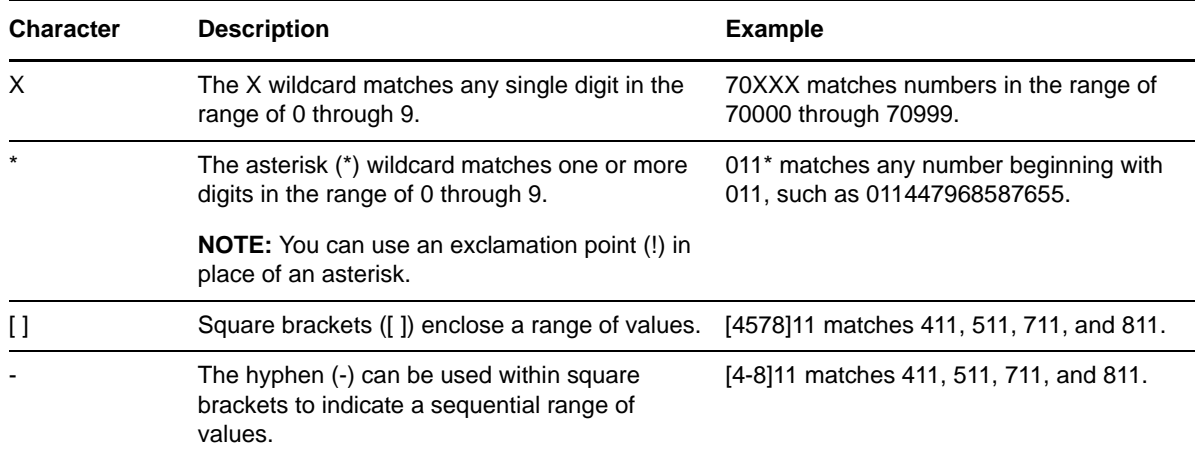

## **3.9 DataCollectionStatus**

Use this Knowledge Script to check the status of the last data collection job performed against a Data Source. This script raises an event when the data collection attempt fails, when the data collection job is cancelled, or when the DataCollectionStatus job itself fails.

## **3.9.1 Resource Objects**

Call Data CallManager object

Call Data H.323 RADIUS object

Call Data CiscoCM object

### **3.9.2 Default Schedule**

By default, this script runs daily.

## **3.9.3 Setting Parameter Values**

Set the following parameters as needed:

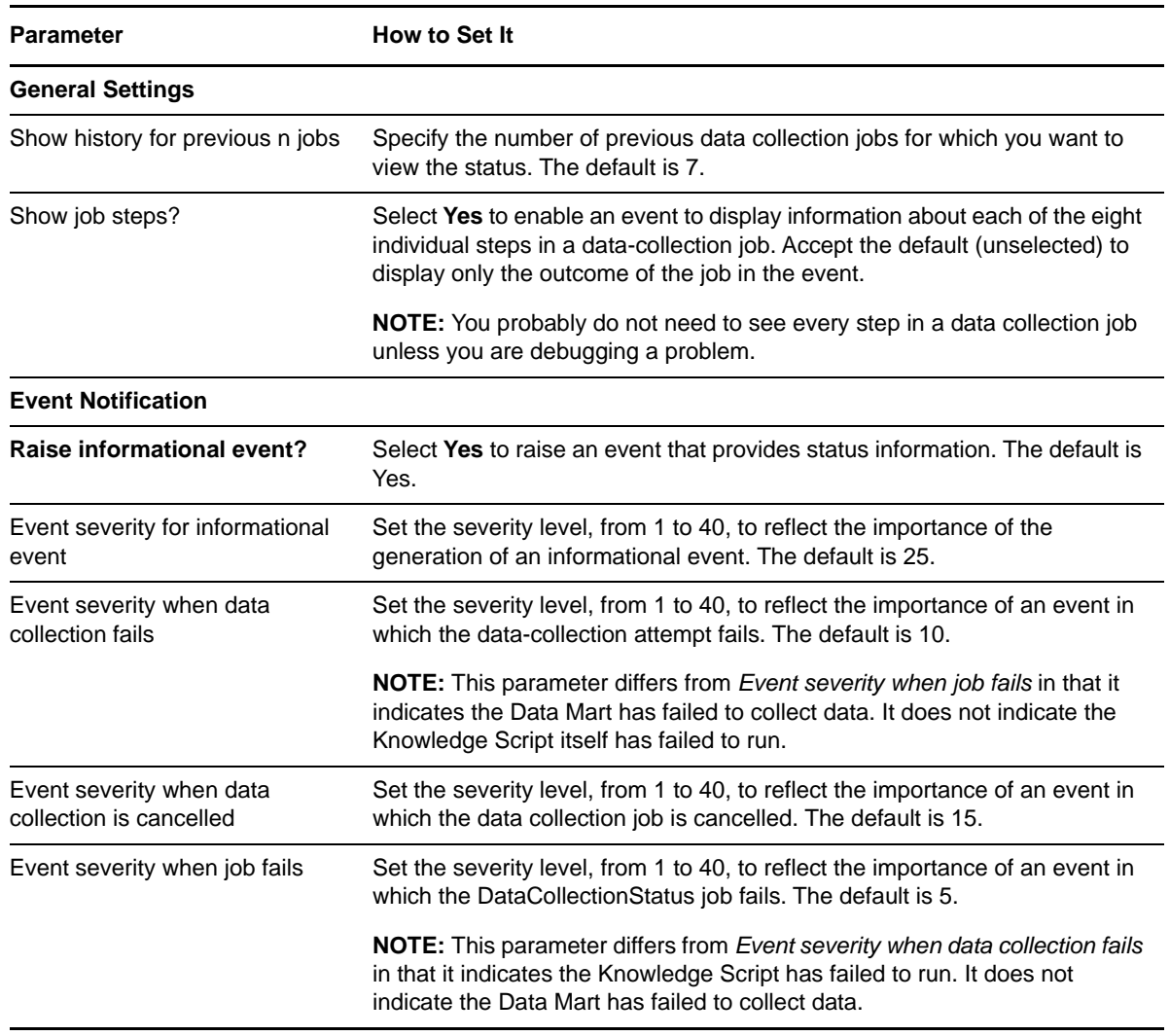

## **3.10 ExecuteDataCollection**

Use this Knowledge Script to perform on-demand data collection, regardless of the schedule. This script takes no action if data is currently being collected. Running this script does not affect the data collection schedule.

This script raises an event when the job success or fails, and when data is currently being collected.

## **3.10.1 Resource Objects**

Call Data CallManager object

Call Data H.323 RADIUS object

Call Data CiscoCM object

## **3.10.2 Default Schedule**

By default, this script runs once.

## **3.10.3 Setting Parameter Values**

Set the following parameters as needed:

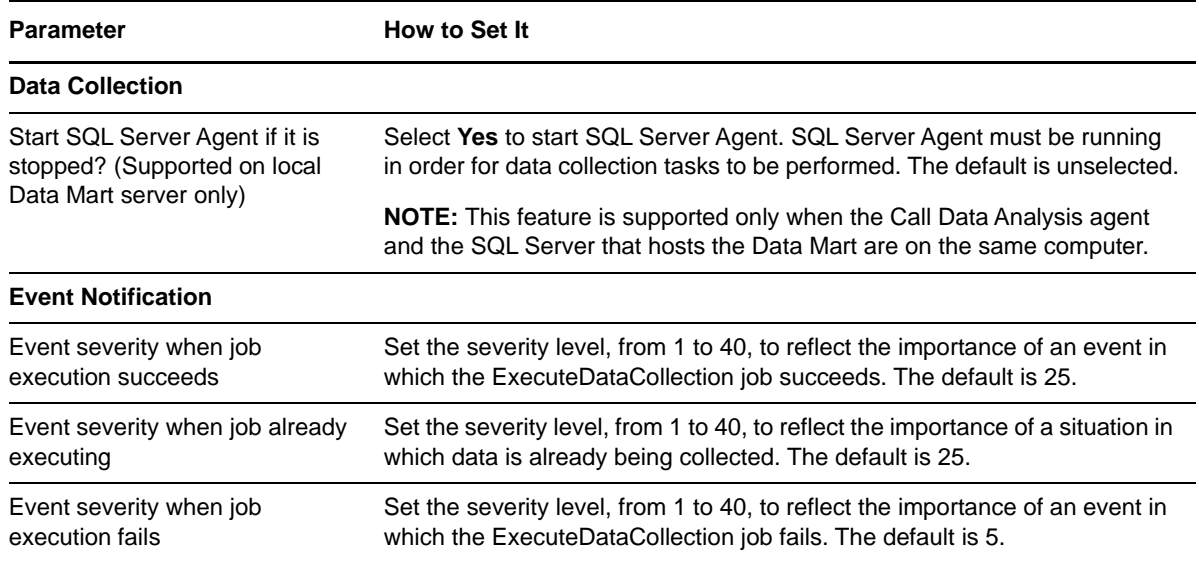

## **3.11 RemoveDataSource**

Use this Knowledge Script to remove a Data Source and its associated Data Mart. This script raises an event when the removal succeeds or fails.

**TIP:** When this Knowledge Script job runs successfully, the Data Source object in the TreeView pane is deleted. In addition, the job itself is also deleted (a normal side-effect of removing a TreeView object). The event this job creates is not deleted because it is associated with the parent object (CallDataAnalysis:WAREHOUSE object). However, if you set the global preference to "Remove associated events when jobs are deleted," even the event is deleted when the object and job are deleted. To set global preferences, select **File > Preferences > Repository > Event** in the AppManager Operator Console.

## **3.11.1 Resource Objects**

Call Data CallManager object

Call Data H.323 RADIUS object

Call Data CiscoCM object

## **3.11.2 Default Schedule**

## **3.11.3 Setting Parameter Values**

Set the following parameters as needed:

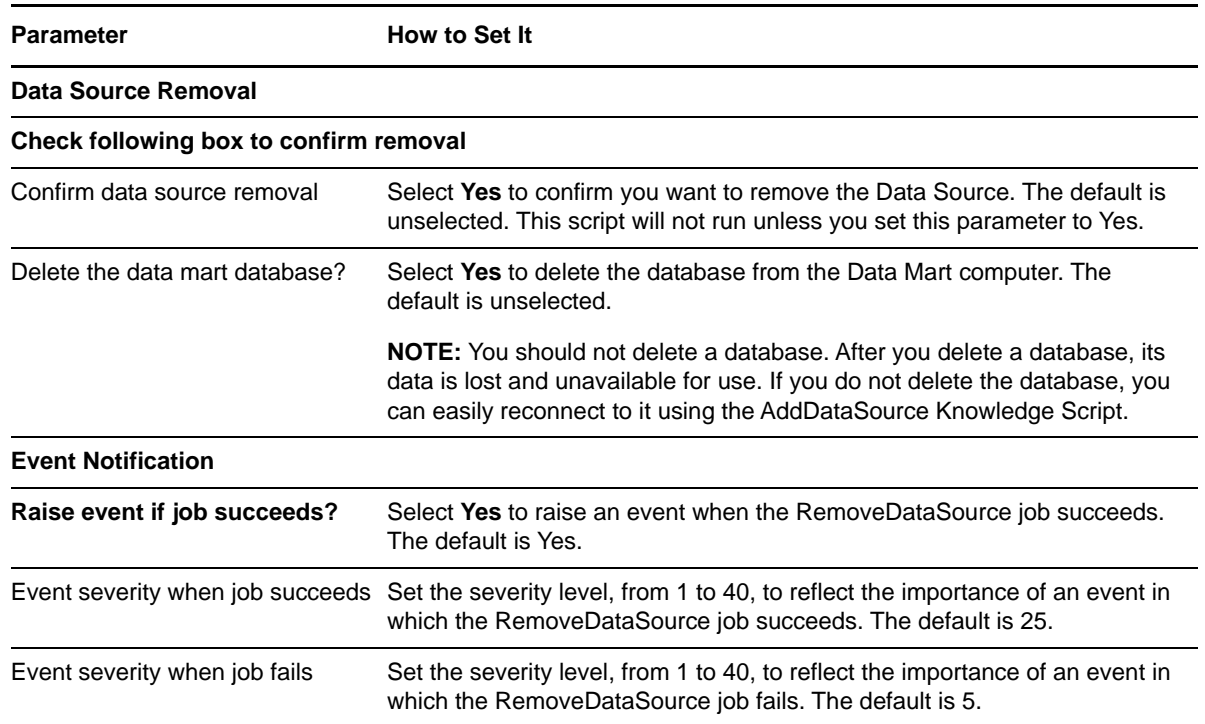

## <span id="page-58-0"></span>**3.12 Report\_CallAuthorization**

Use this Knowledge Script to display the number and duration of calls that used a Forced Authorization Code (FAC) or a Client Matter Code. Both are features of Cisco Unified Communications Manager.

- An FAC is a code users must enter when attempting to make a priority phone call, such as an international call.
- A Client Matter Code is one users must enter to assign a phone call to a particular billing entity, such as a specific client or project.

This report supports only Unified Communications Manager Data Sources.

## **3.12.1 Identifying Unauthorized Usage**

Your organization may use Forced Authorization Codes and Client Matter Codes to allow your employees to make long distance calls based on business need. However, authorization codes have a way of being shared. You can monitor authorization code usage with the Report CallAuthorization Knowledge Script.

Let us say your billing records indicate a client account has been charged for what seems like excess telephone calls. Using Report\_CallAuthorization, set the *Show calls by* parameter to **ClientMatterCode**. Set the *Show details by* parameter to **CallingLocation**. Your report will display a chart that groups calls by Client Matter Code and calling location, allowing you to easily identify which calling location is making the excess charges.

## **3.12.2 Resource Object**

Report agent

## **3.12.3 Default Schedule**

By default, this script runs once.

## **3.12.4 Setting Parameter Values**

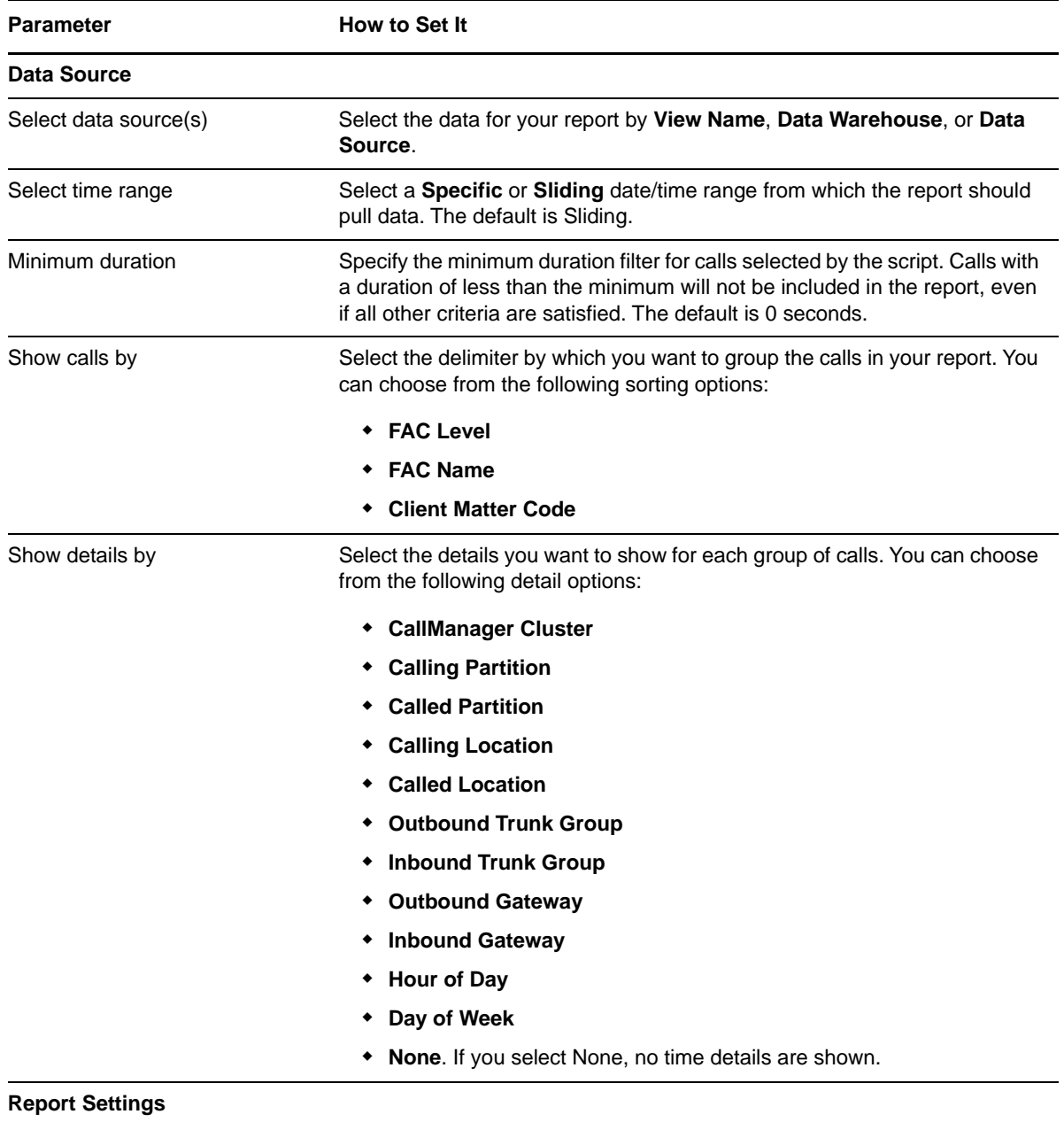

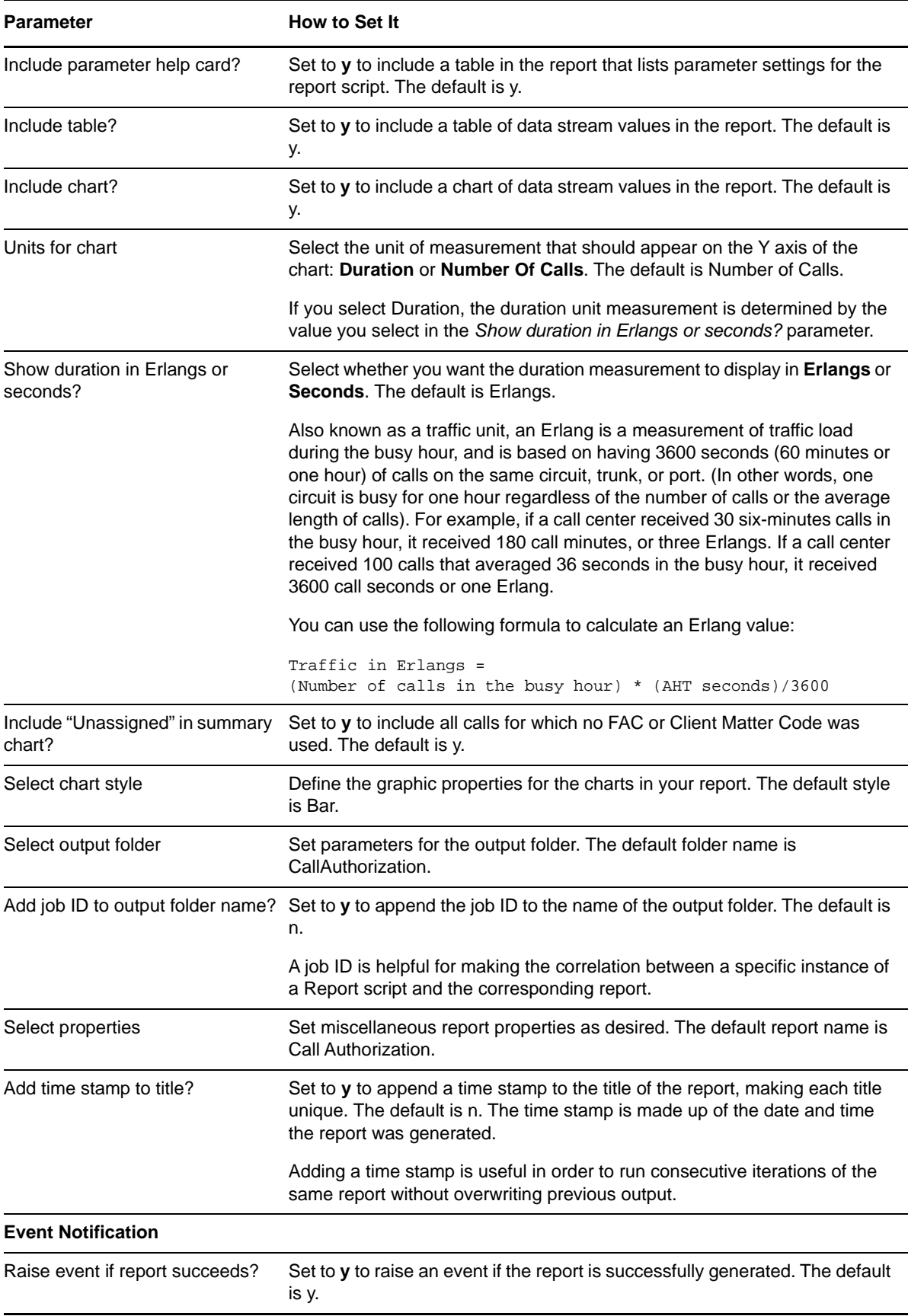

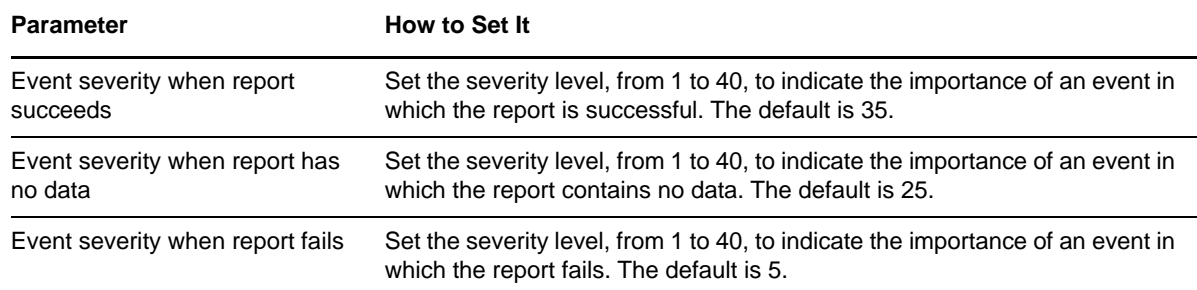

# **3.13 Report\_CallCompletionRate**

Use this Knowledge Script to determine the completion rate of calls recorded with the selected Data Source. The call completion rate takes into account failed calls (determined by the disconnect cause code) and abandoned calls (calls with a successful disconnect cause code, but having a duration of zero).

**NOTE:** Unlike other modules, for the Call Data Analysis module, the Report agent pulls data from the Data Warehouse rather than from the AppManager repository. The Report agent uses Windows authentication to access the Data Warehouse.

## **3.13.1 Resource Object**

Report agent

## **3.13.2 Default Schedule**

By default, this script runs once.

## **3.13.3 Setting Parameter Values**

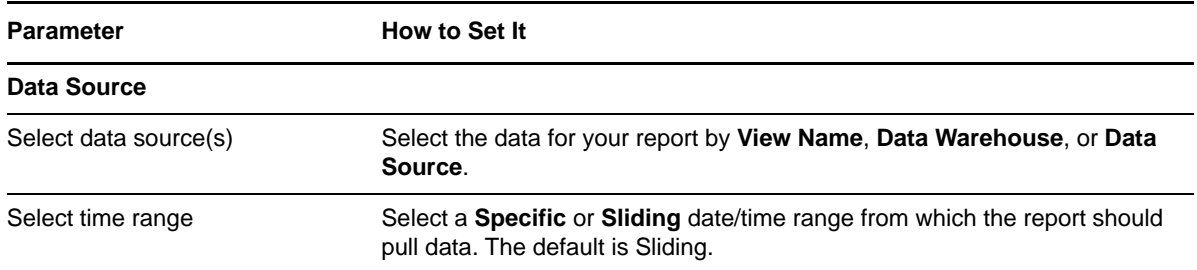

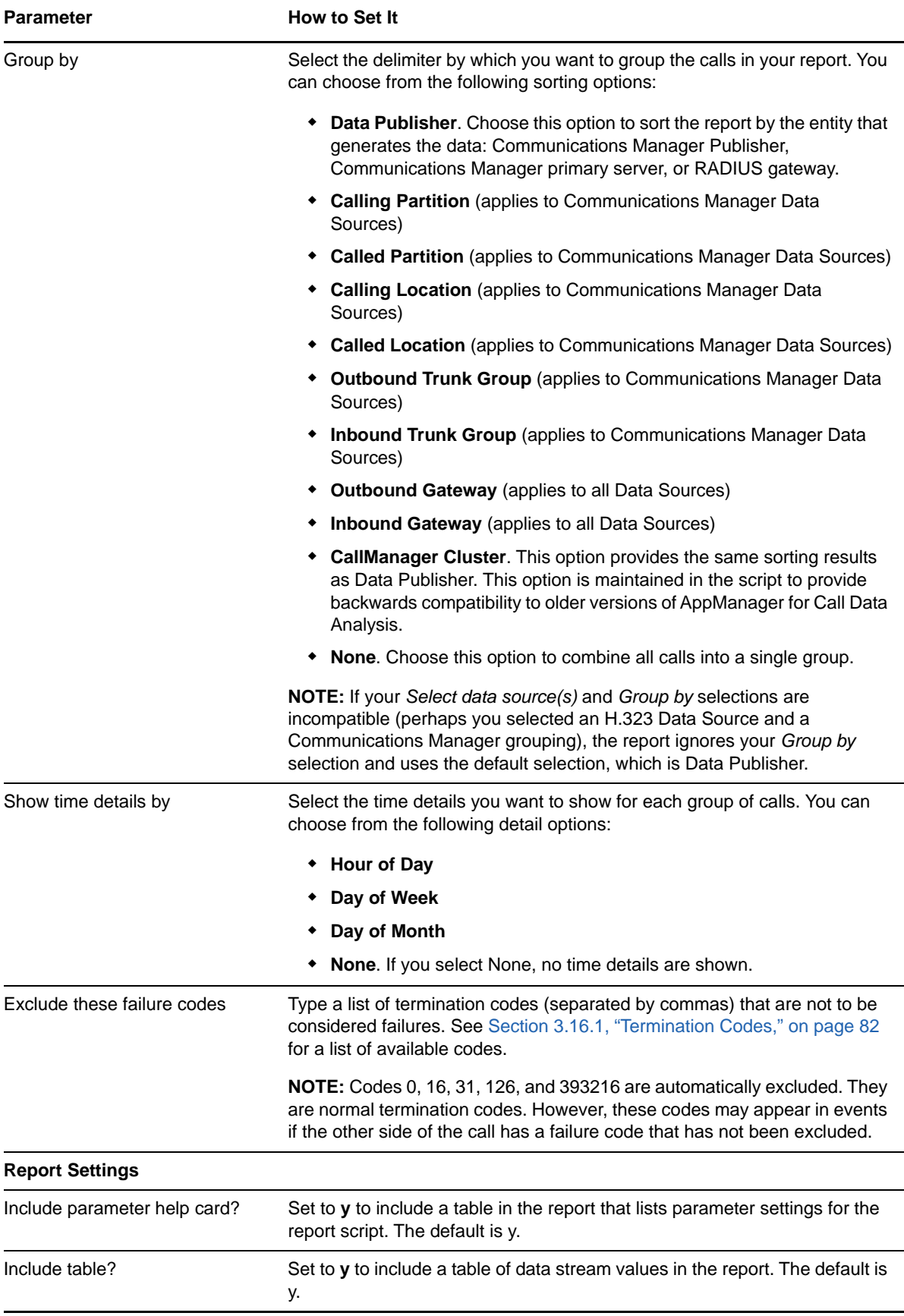

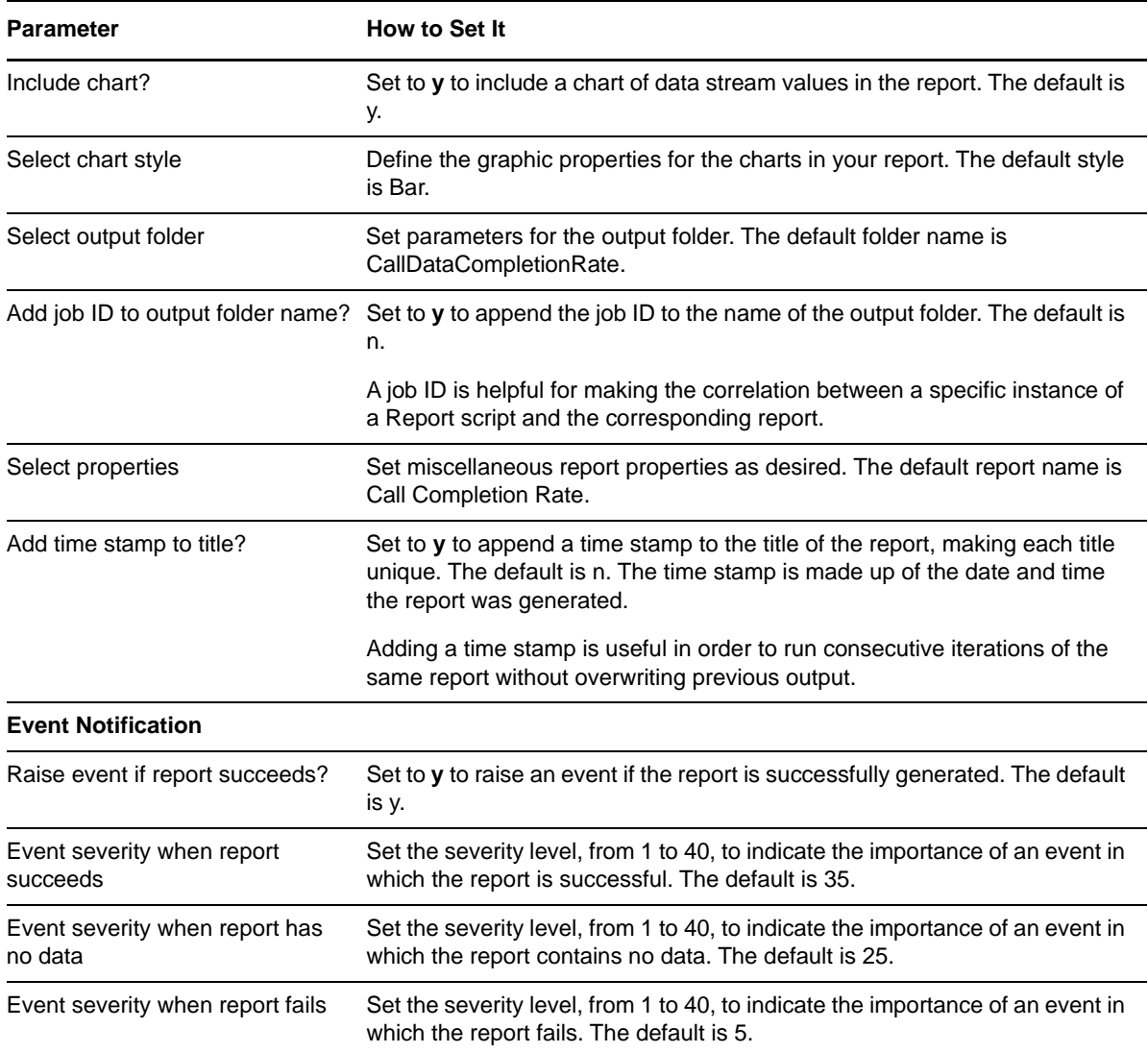

# <span id="page-63-0"></span>**3.14 Report\_CallDetail\_CiscoCallMgr**

Use this Knowledge Script to display details for calls that match criteria you specify for a selected Unified Communications Manager. Call details can include time, calling number, and called number. Any criteria parameter you leave blank is not included in the search.

**NOTE:** Unlike other modules, for the Call Data Analysis module, the Report agent pulls data from the Data Warehouse rather than from the AppManager repository. The Report agent uses Windows authentication to access the Data Warehouse.

## **3.14.1 Identifying Malicious Calls**

This report can aid you in identifying malicious calls for a VoIP security assessment. Your company may have its own definition of what constitutes a malicious call, but in general, a malicious call is disturbing or harmful to the recipient. Examples of malicious calls include incoming fax calls, calls from telemarketers, or calls from external recruiters.

Cisco Unified Communications Manager provides a Malicious Call ID feature. When configured, this feature allows a user to identify a malicious call by pressing a soft key. Communications Manager stores information about the unwanted call in the CDR database. AppManager can filter the CDR database for any call flagged as malicious.

Using the [Report\\_CallDetail\\_CiscoCallMgr](#page-63-0) Knowledge Script and the *Calls identified as malicious*  parameter, you can create a report that identifies the time, number, and IP address of the malicious caller. By also specifying a **CalledNumber** or **CallingNumber** in the *Search Criteria* parameter, you can filter the report to display all malicious calls to or from a particular number.

Let us say your engineers were being plagued with calls from an outside recruiter. They identified the calls as malicious and you ran Report CallDetails to pinpoint the calling number. After you identified the malicious calling number, you routed future calls from this number through your voice gateway to your main phone operator. Your operator quickly dispatched the recruiter and your engineers returned to their work.

What if one of your employees receives a disturbing or malicious call, but is using a phone that is not equipped to flag a malicious call? You can use the Report\_CallDetails Knowledge Script and the time of the call to create a report that displays all calls within a certain time period. Use the *Select time range* parameter to indicate the time of the call. Then supply the employee's phone number in the *Search criteria - Called number* parameter. AppManager will search the CDR database for all calls to the employee's number that occurred during the period you specified.

## **3.14.2 Resource Object**

Report agent

## **3.14.3 Default Schedule**

By default, this script runs once.

## **3.14.4 Setting Parameter Values**

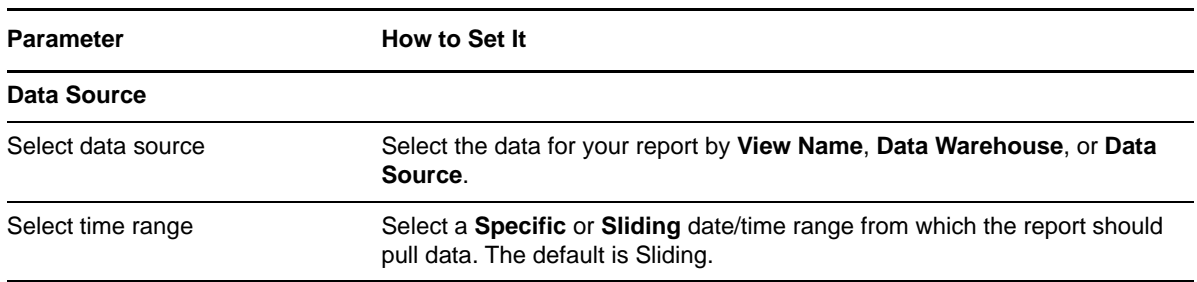

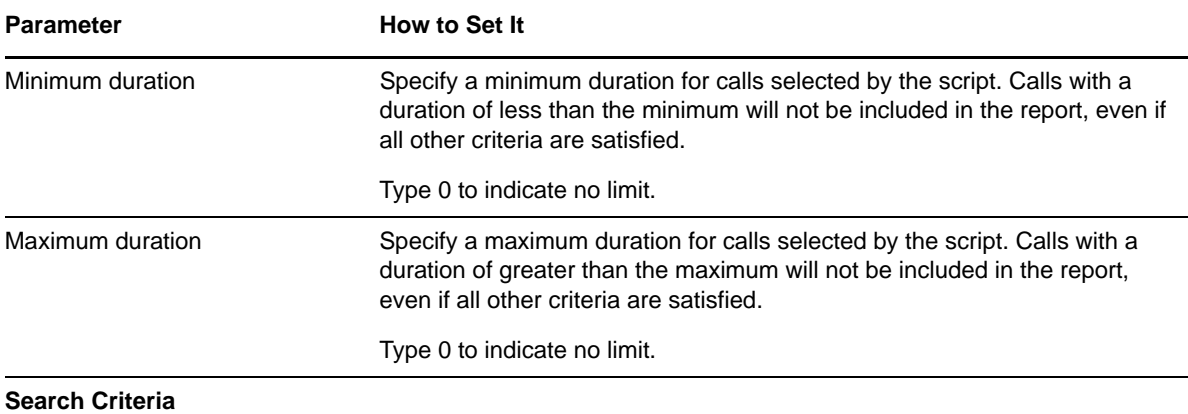

**Note for entering search criteria**: If you specify only the wildcard (\*) for a field (such as calling number), AppManager matches *only* those calls that have a value for that field. Calls for which that field has no value (i.e., is NULL) will not be matched. For example, if you specify \* in the *Calling partition name* parameter, the search matches only those calls that have some partition name configured. To match all calls (including calls that have no value for the selected field), leave the search criteria parameter blank.

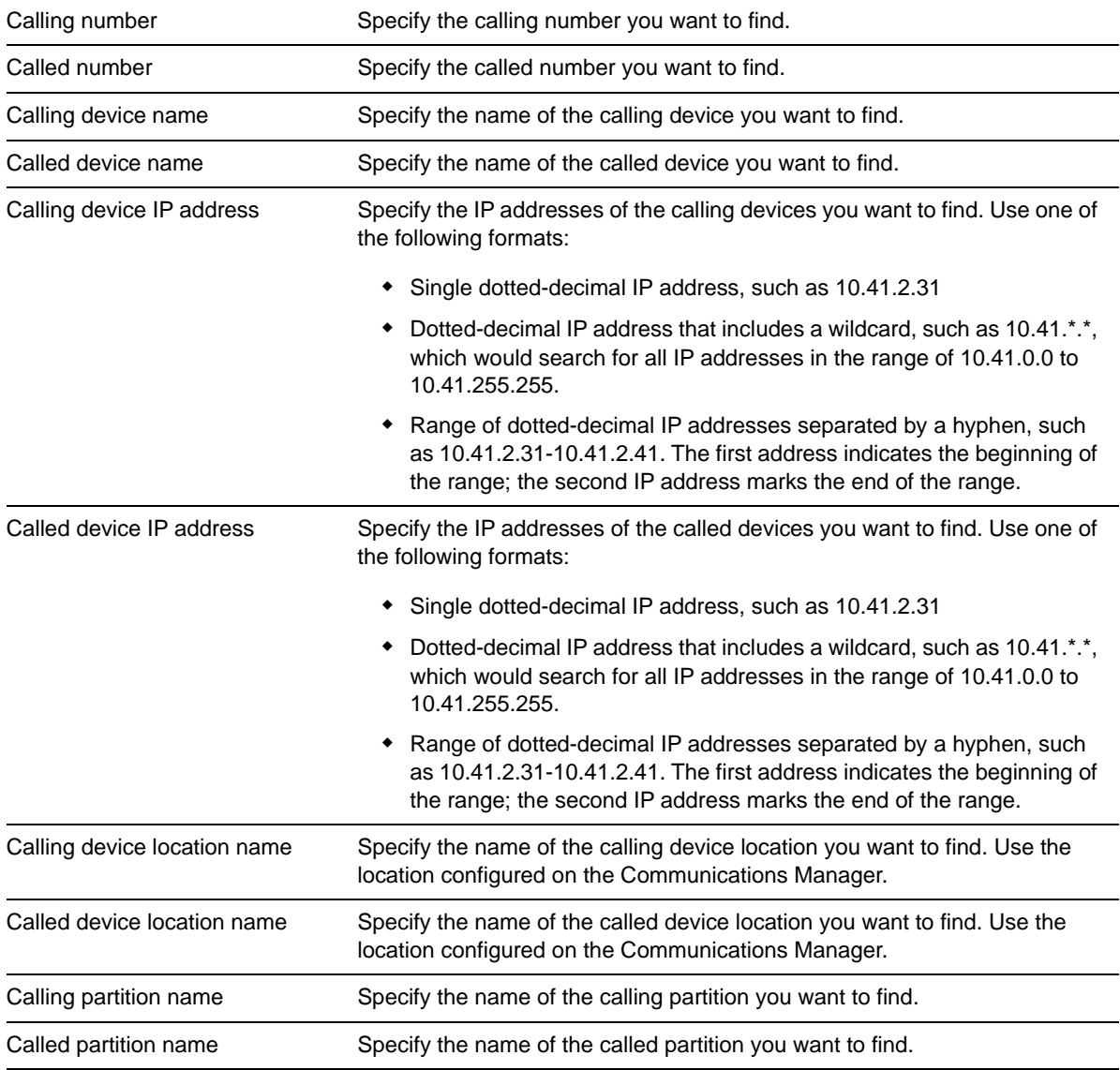

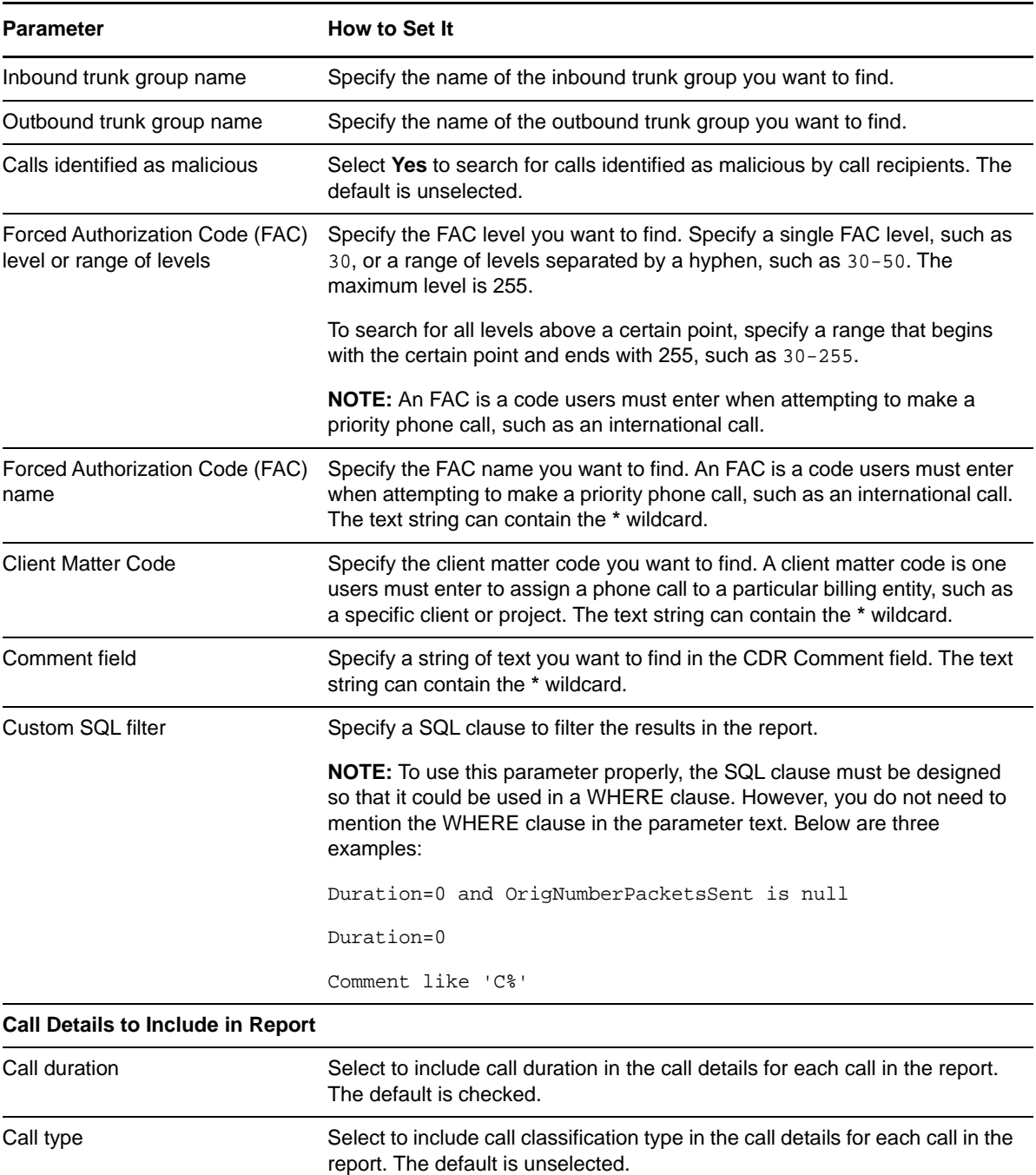

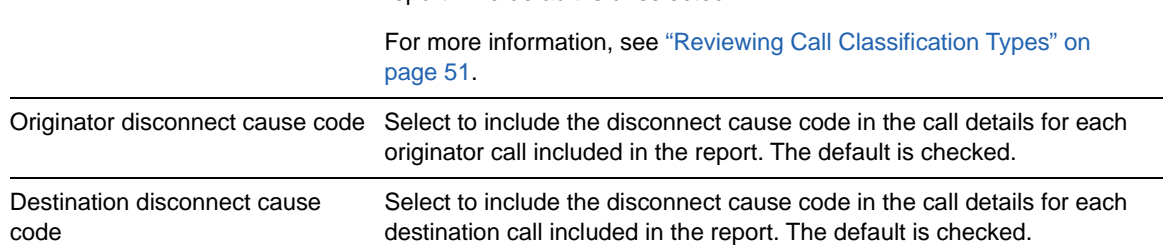

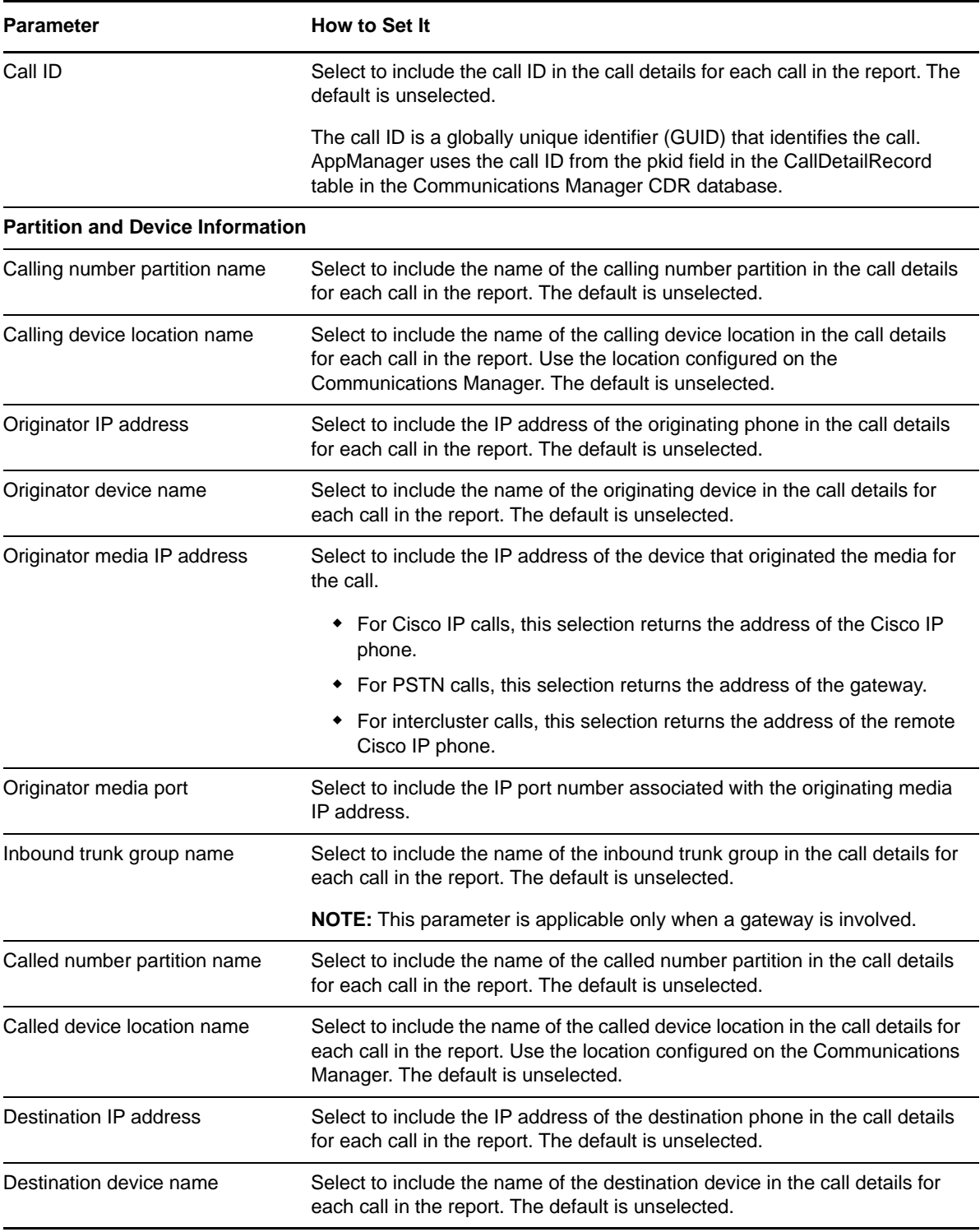

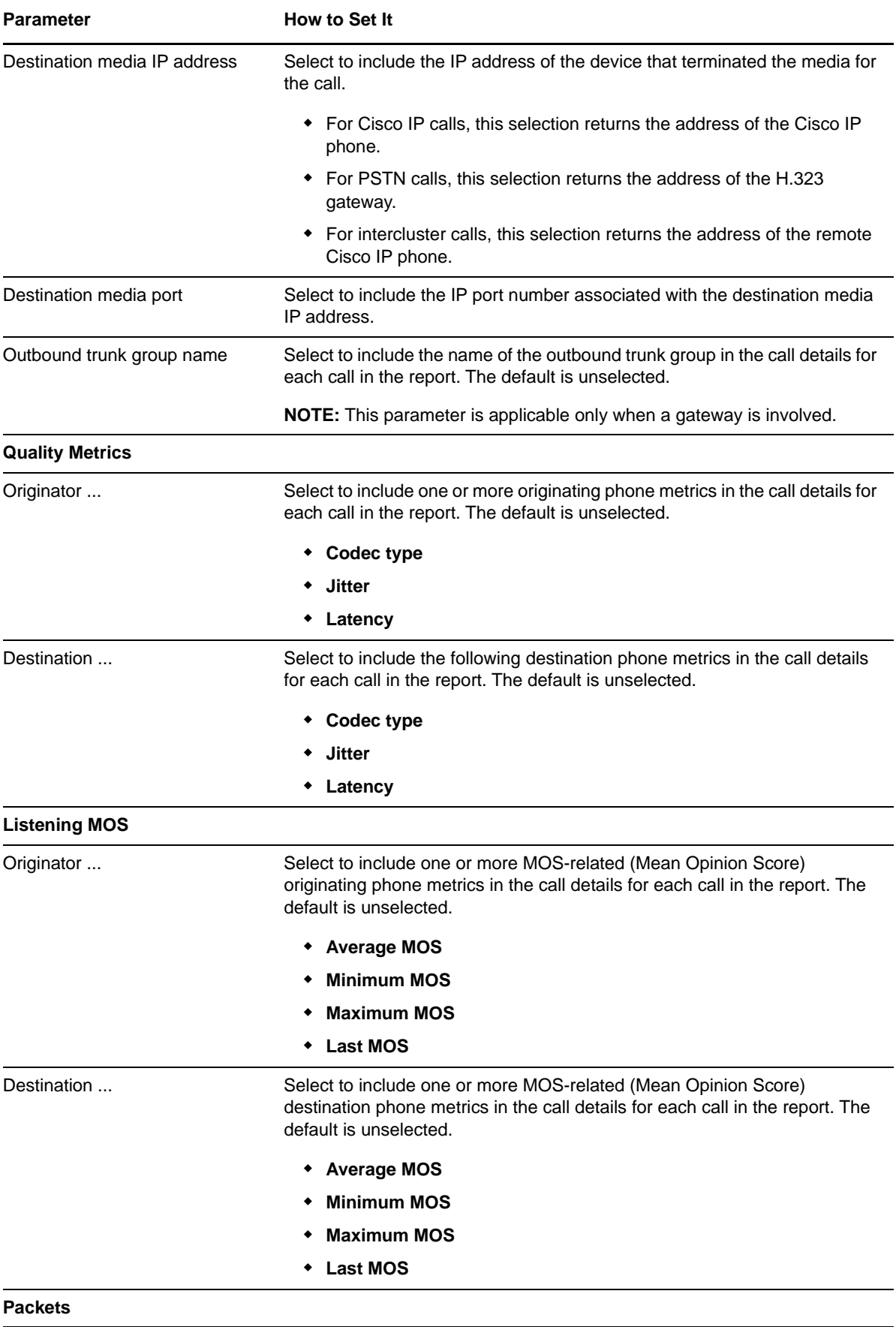

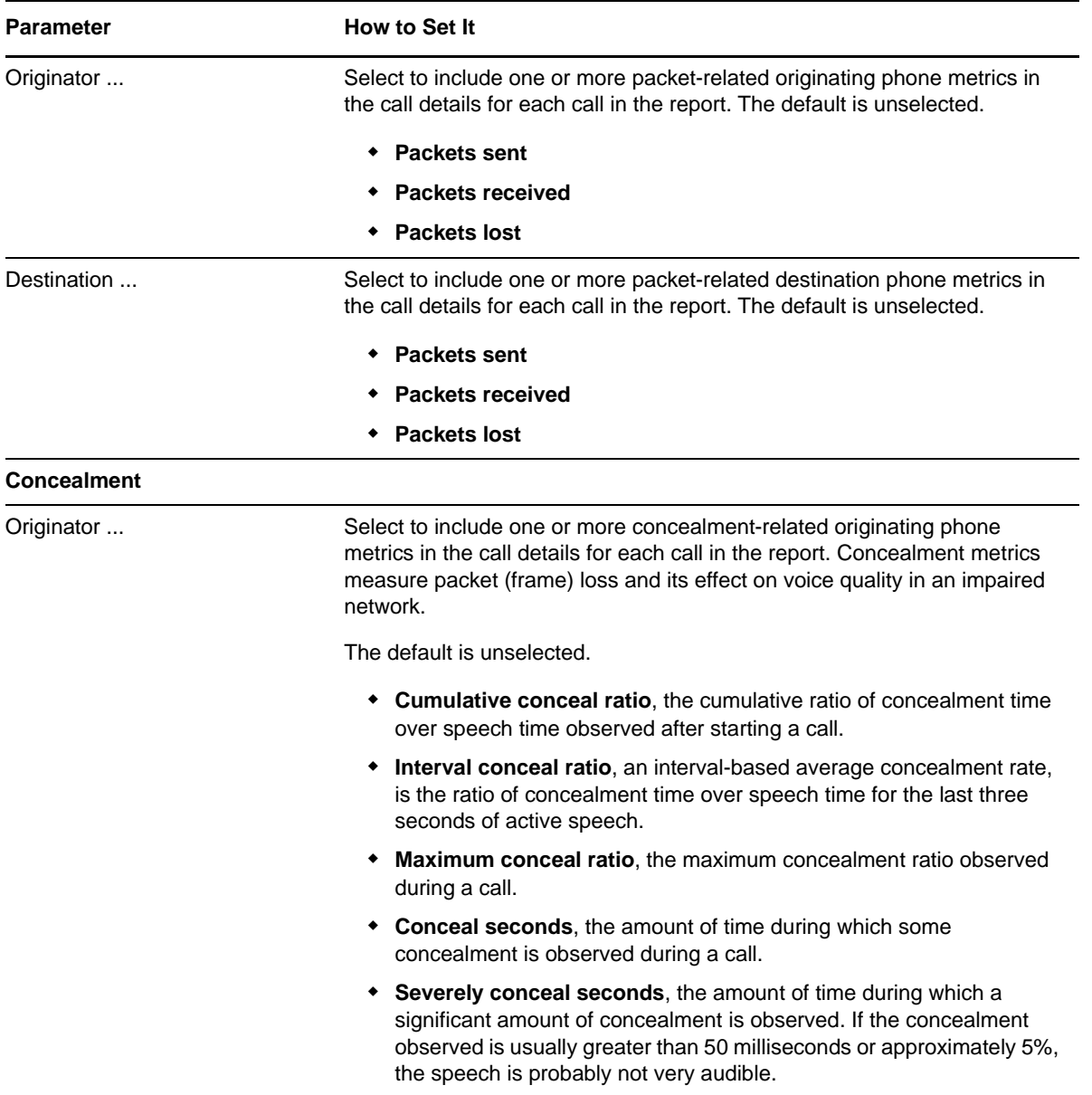

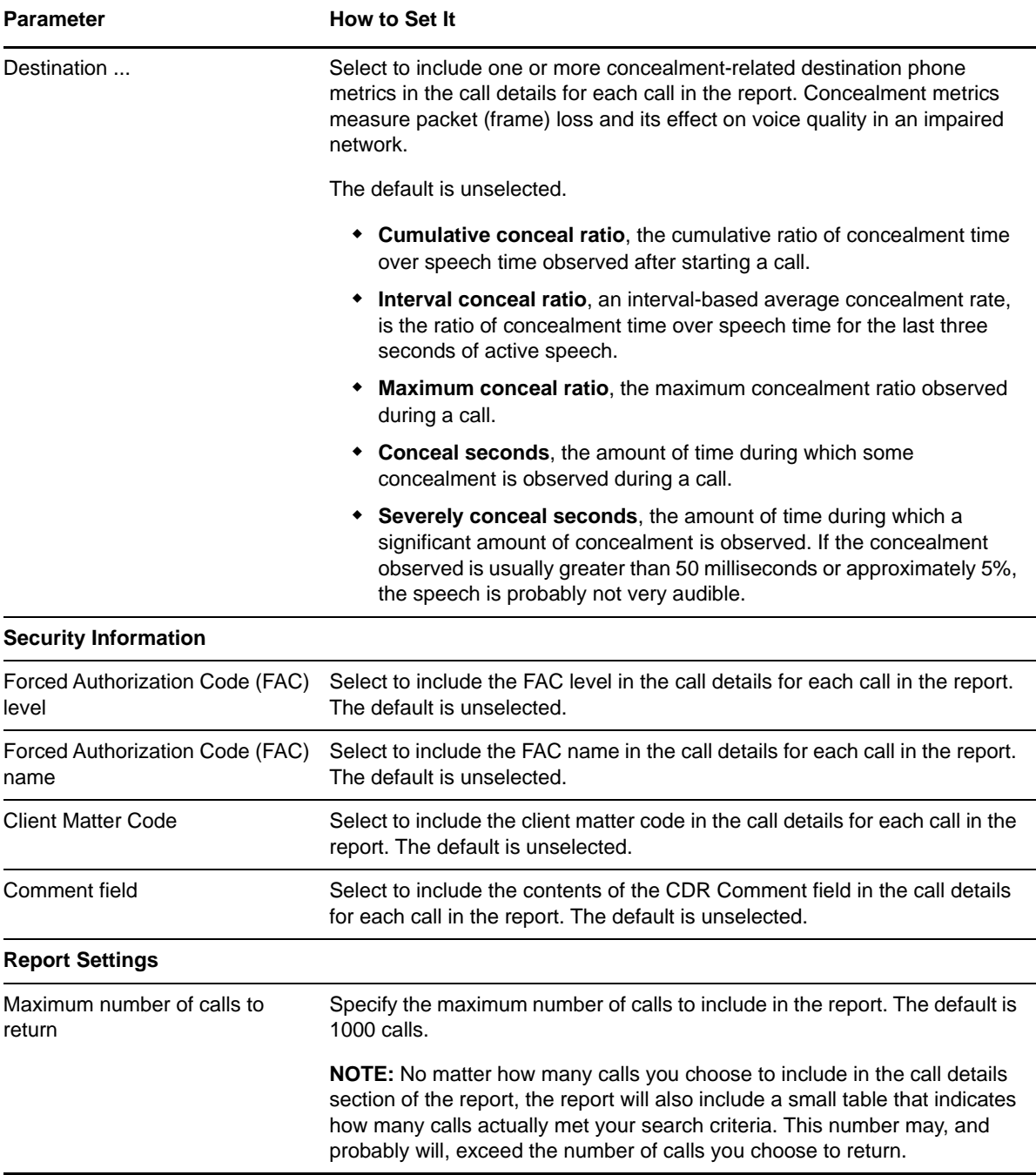

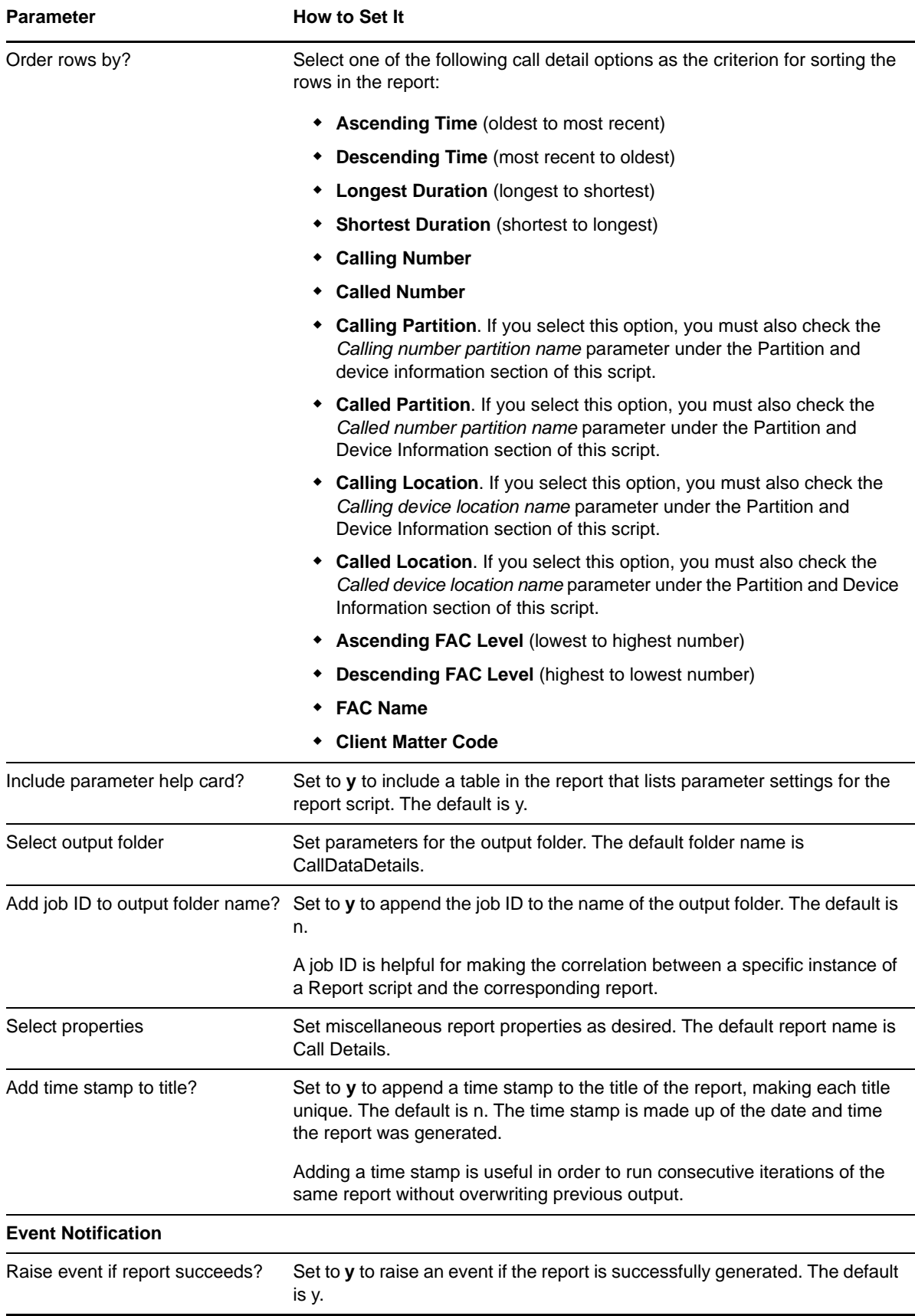
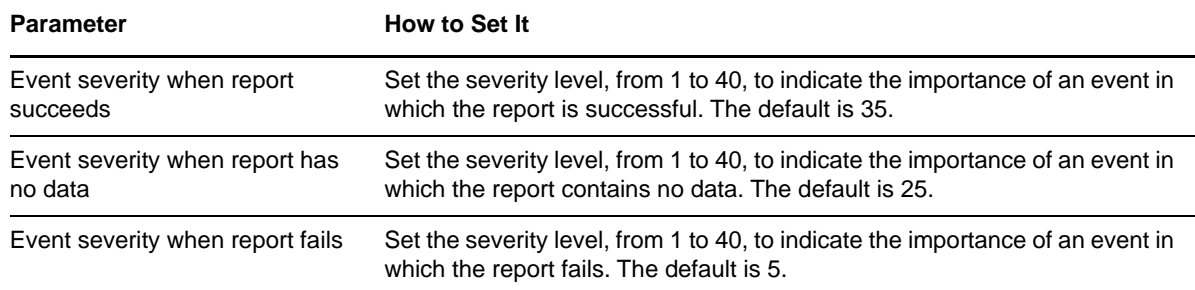

# **3.15 Report\_CallDetail\_H323Gateway**

Use this Knowledge Script to display details for calls that match criteria you specify for a selected H.323 gateway. Call details can include time, calling number, and called number. Any criteria parameter you leave blank is not included in the search.

If you have Cisco Communications Manager Express gateways, run [CCME\\_GetConfig](#page-44-0) to ensure the Data Collection process has access to configuration information when processing call detail records. Without the configuration information, the Data Collection process cannot determine the IP address of the Communications Manager Express phone and you will not be able to use the *Originating IP Address* and *Terminating IP Address* selection parameters in this Report script.

**NOTE:** Unlike other modules, for the Call Data Analysis module, the Report agent pulls data from the Data Warehouse rather than from the AppManager repository. The Report agent uses Windows authentication to access the Data Warehouse.

### **3.15.1 Resource Object**

Report agent

## **3.15.2 Default Schedule**

By default, this script runs once.

## **3.15.3 Setting Parameter Values**

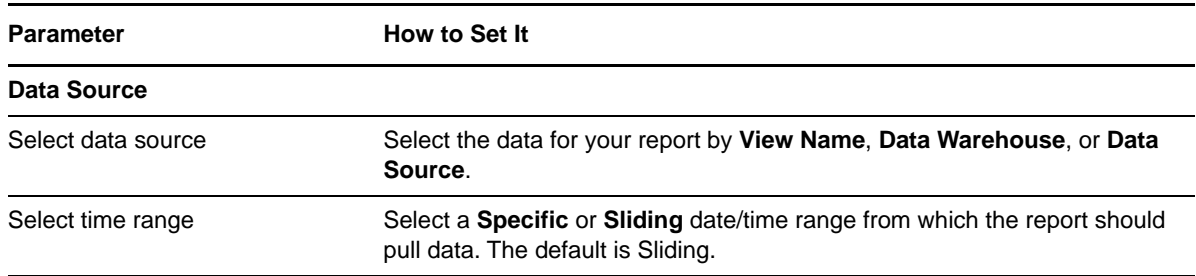

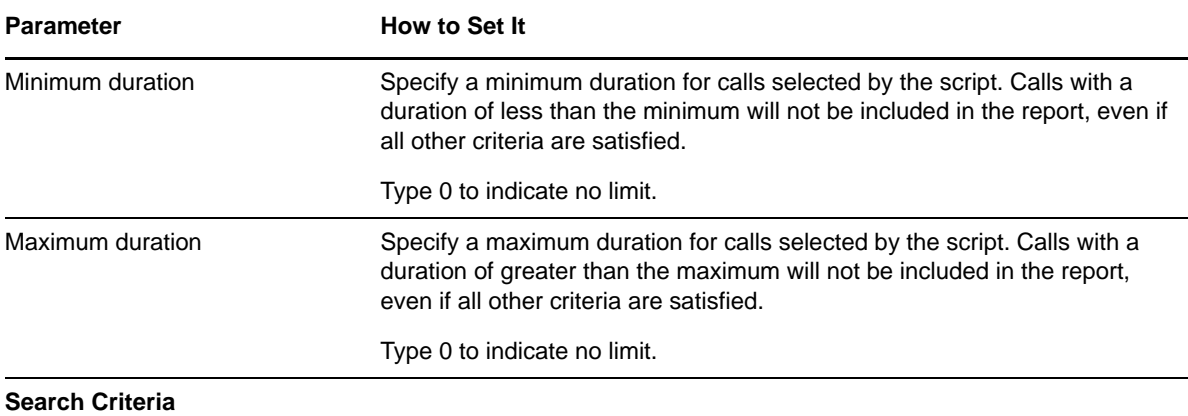

**Note for entering search criteria**: If you specify only the wildcard (\*) for a field (such as calling number), AppManager matches *only* those calls that have a value for that field. Calls for which that field has no value (i.e., is NULL) will not be matched. For example, if you specify \* in the *Calling partition name* parameter, the search matches only those calls that have some partition name configured. To match all calls (including calls that have no value for the selected field), leave the search criteria parameter blank.

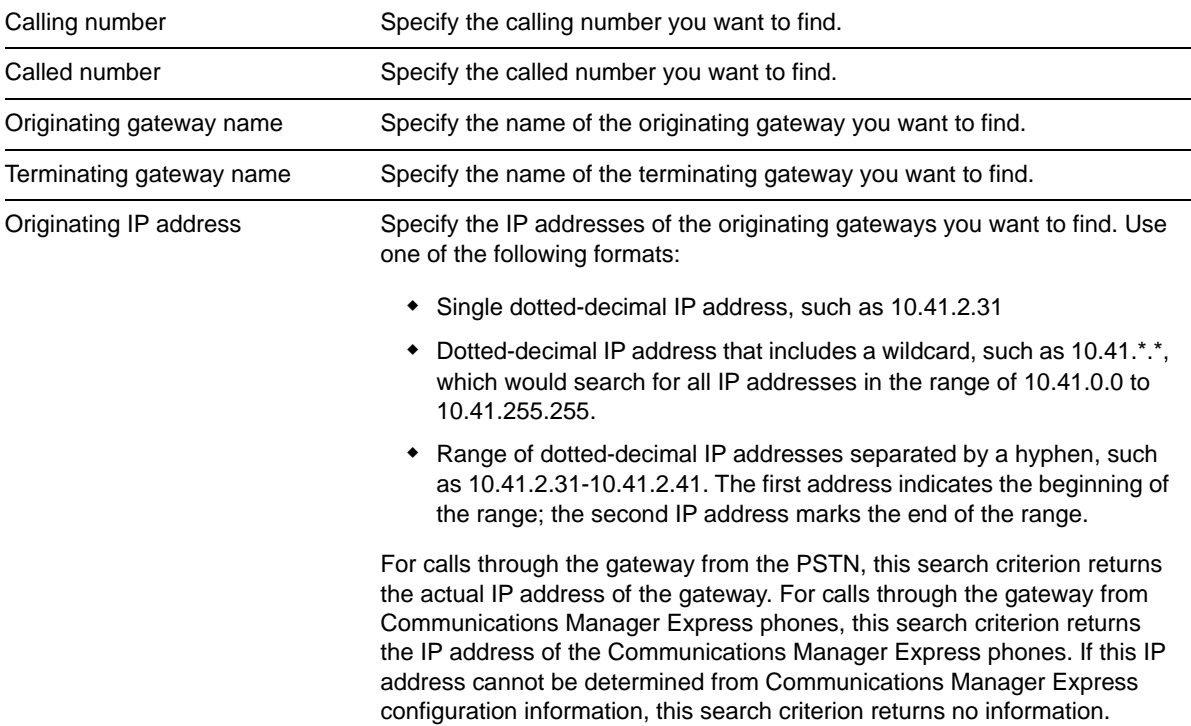

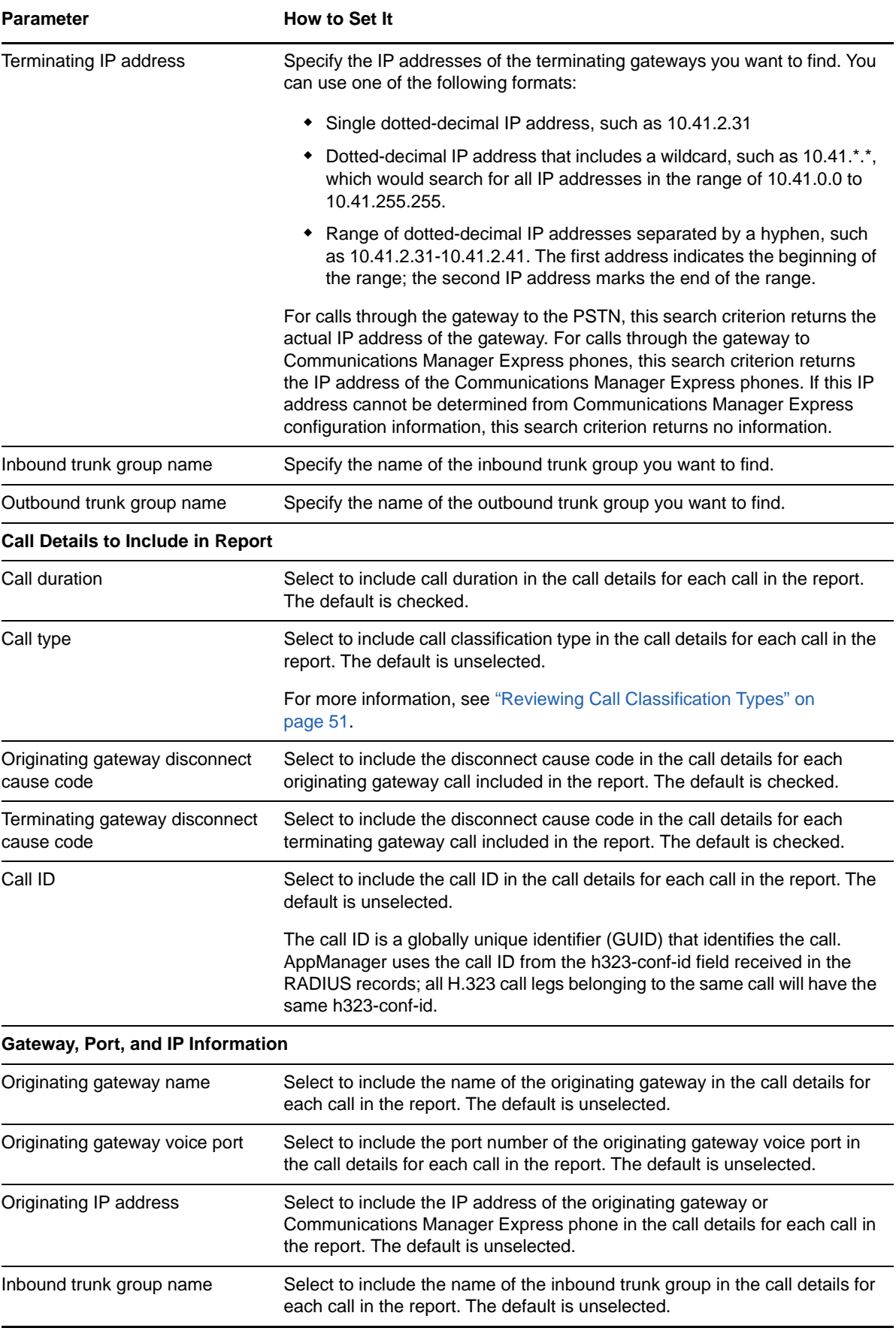

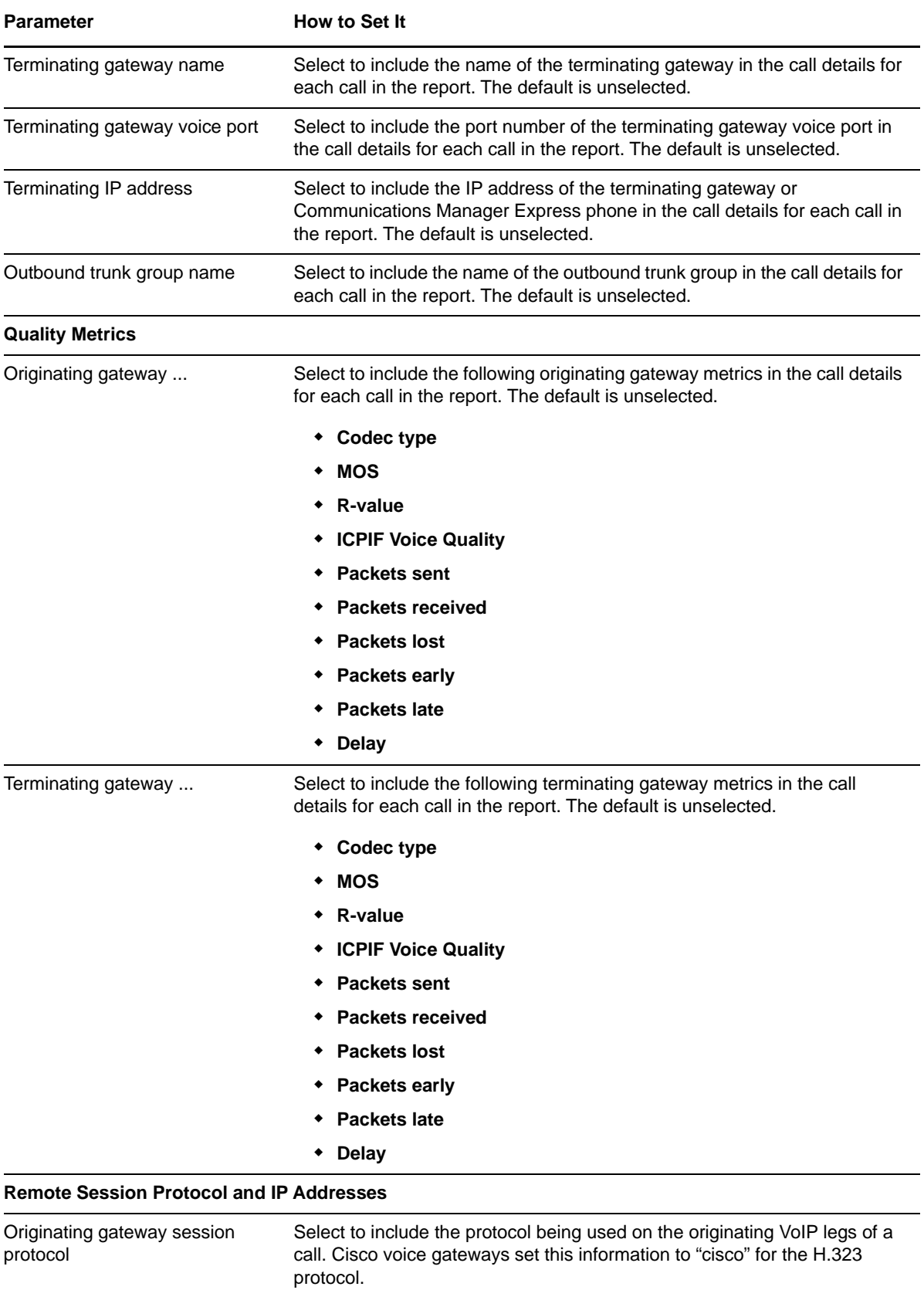

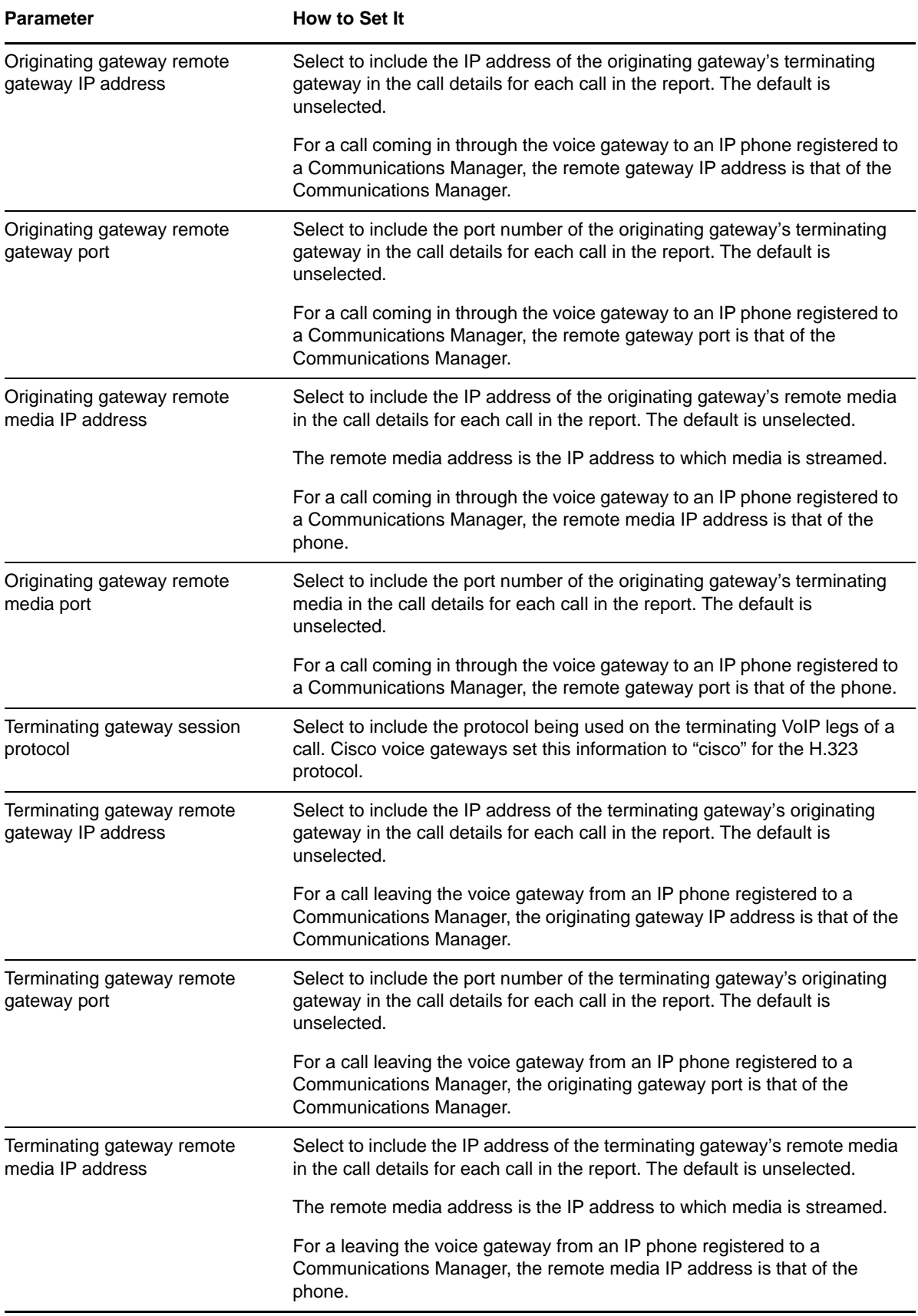

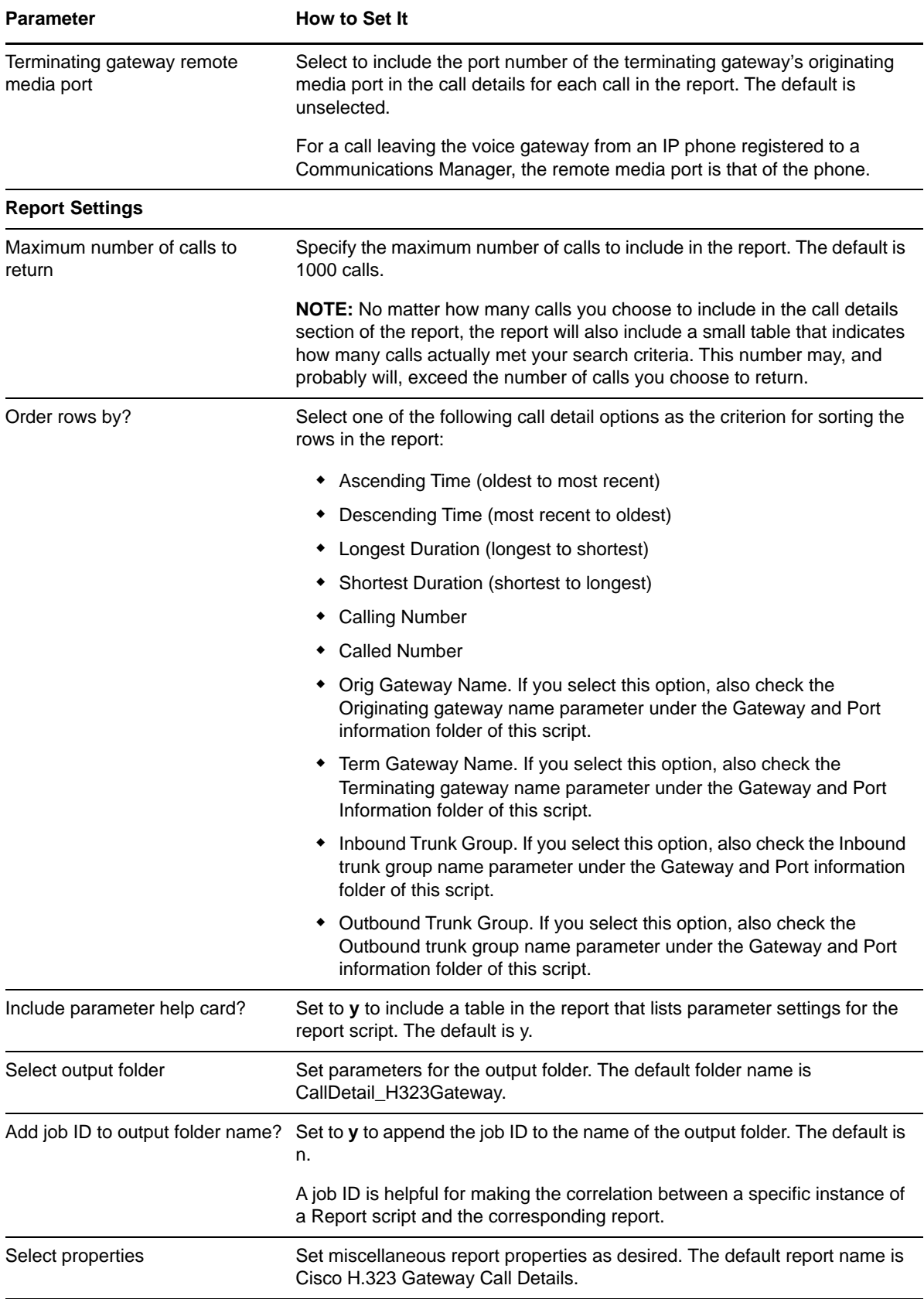

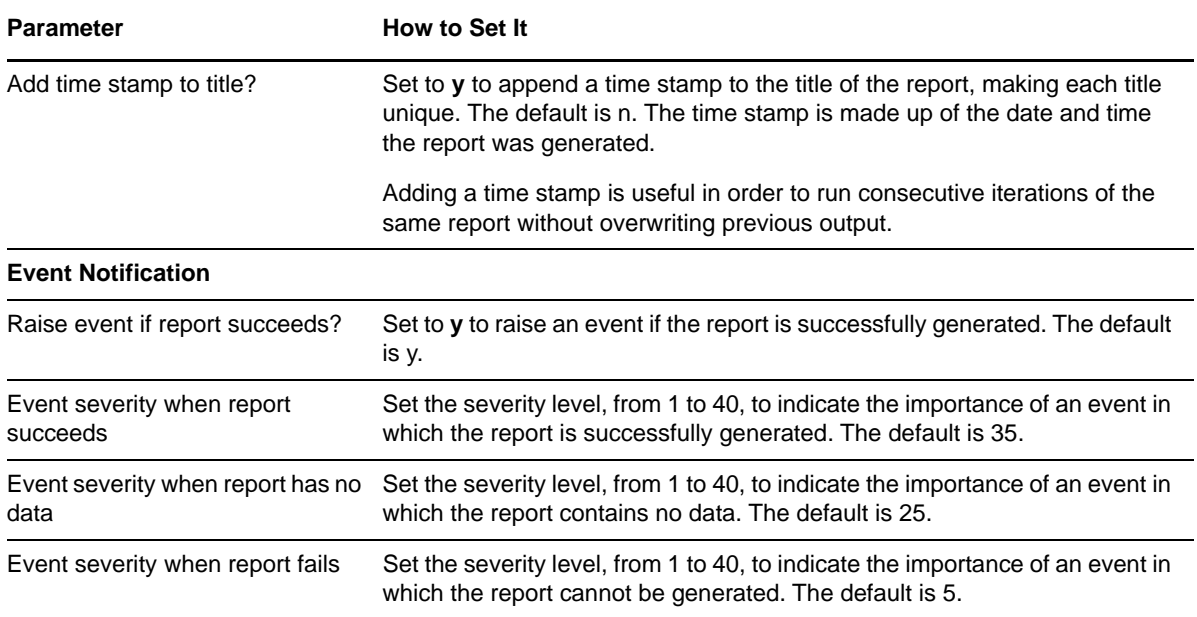

## **3.16 Report\_CallFailureCauses**

Use this Knowledge Script to analyze the failure causes for calls matching criteria you specify. You can select more than one filter in the Search Criteria parameters.

**NOTE:** Unlike other modules, for the Call Data Analysis module, the Report agent pulls data from the Data Warehouse rather than from the AppManager repository. The Report agent uses Windows authentication to access the Data Warehouse.

#### **Resource Object**

Report agent

#### **Default Schedule**

By default, this script runs once.

#### **Setting Parameter Values**

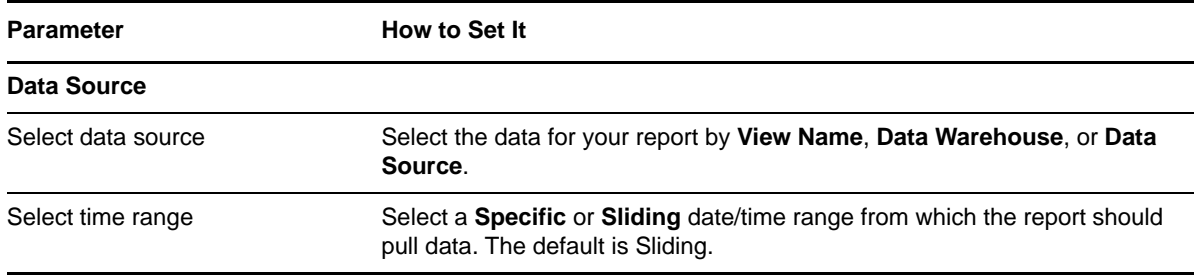

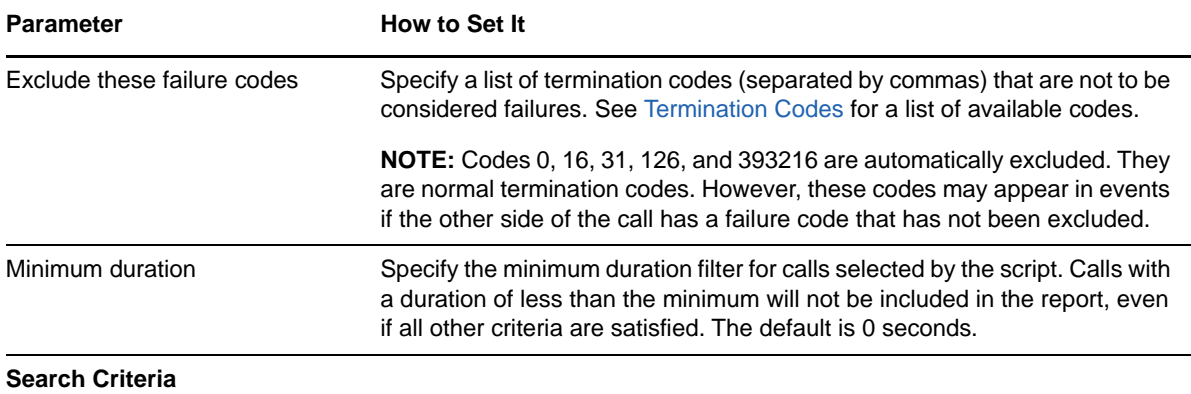

**Note for entering search criteria**: If you specify only the wildcard (\*) for a field (such as calling number), AppManager matches *only* those calls that have a value for that field. Calls for which that field has no value (i.e., is NULL) will not be matched. For example, if you specify \* in the *Calling partition name* parameter, the search matches only those calls that have some partition name configured. To match all calls (including calls that have no value for the selected field), leave the search criteria parameter blank.

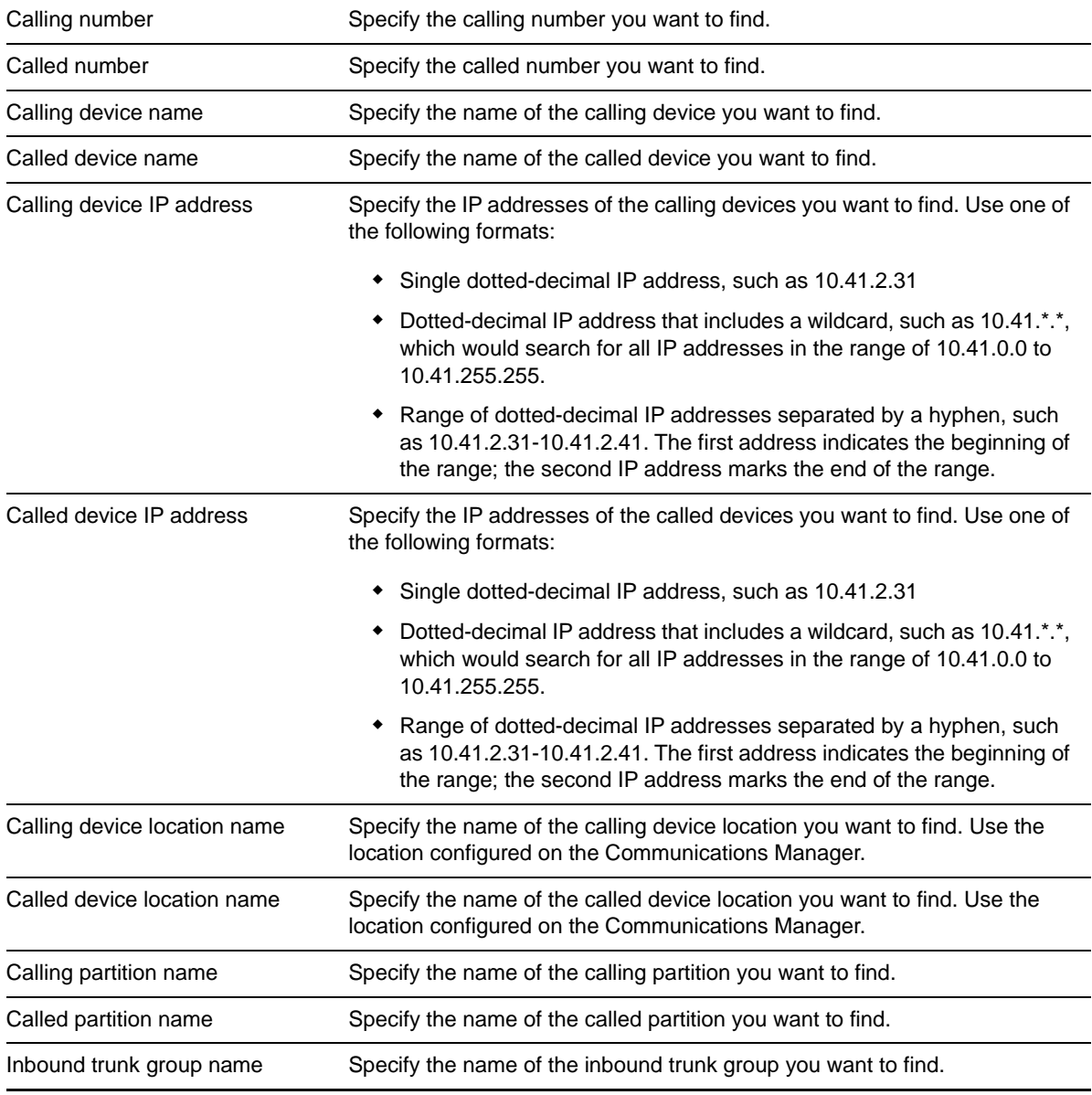

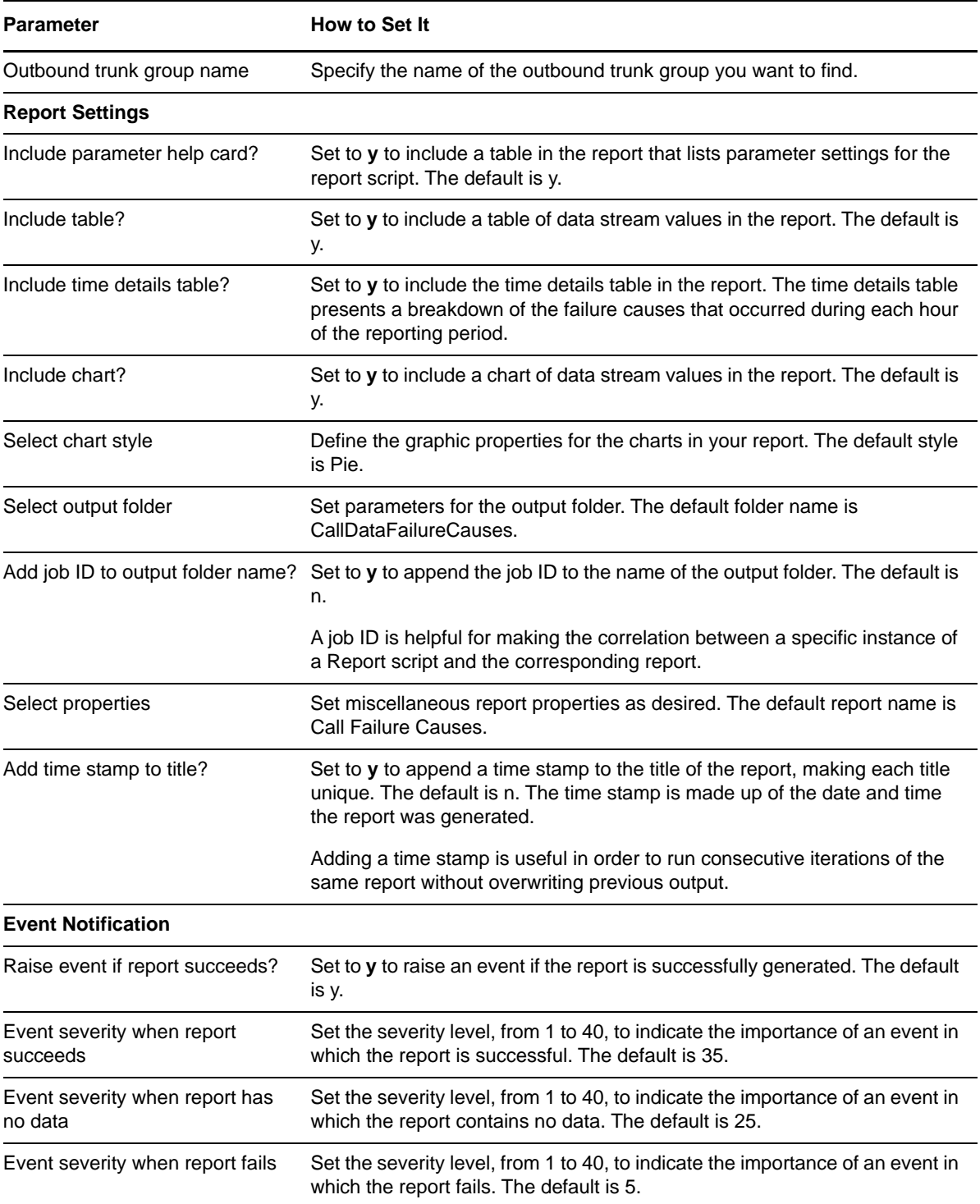

## <span id="page-81-0"></span>**3.16.1 Termination Codes**

Use this list of termination codes (also known as call release cause codes) to complete the *Exclude these failure codes* parameter.

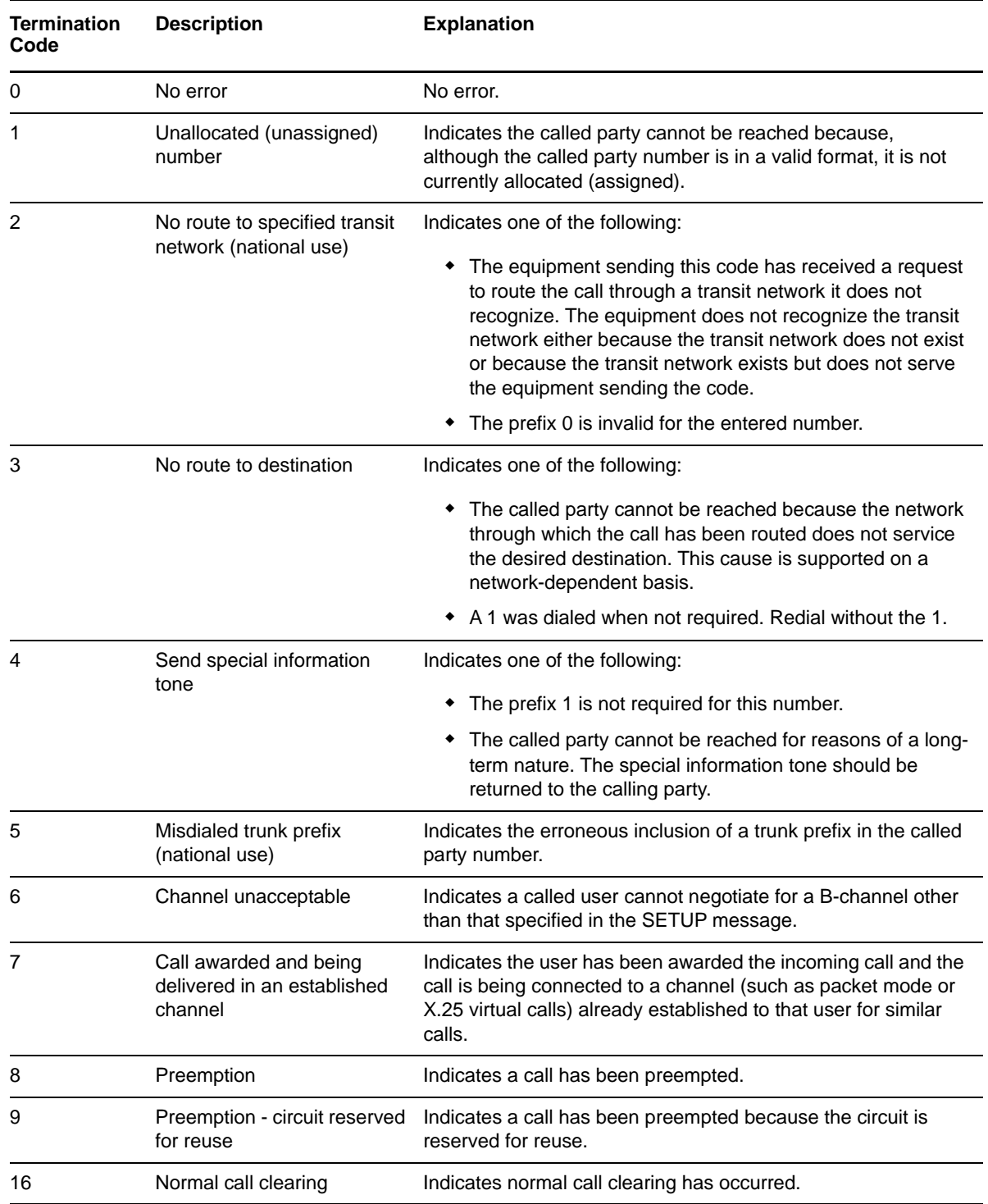

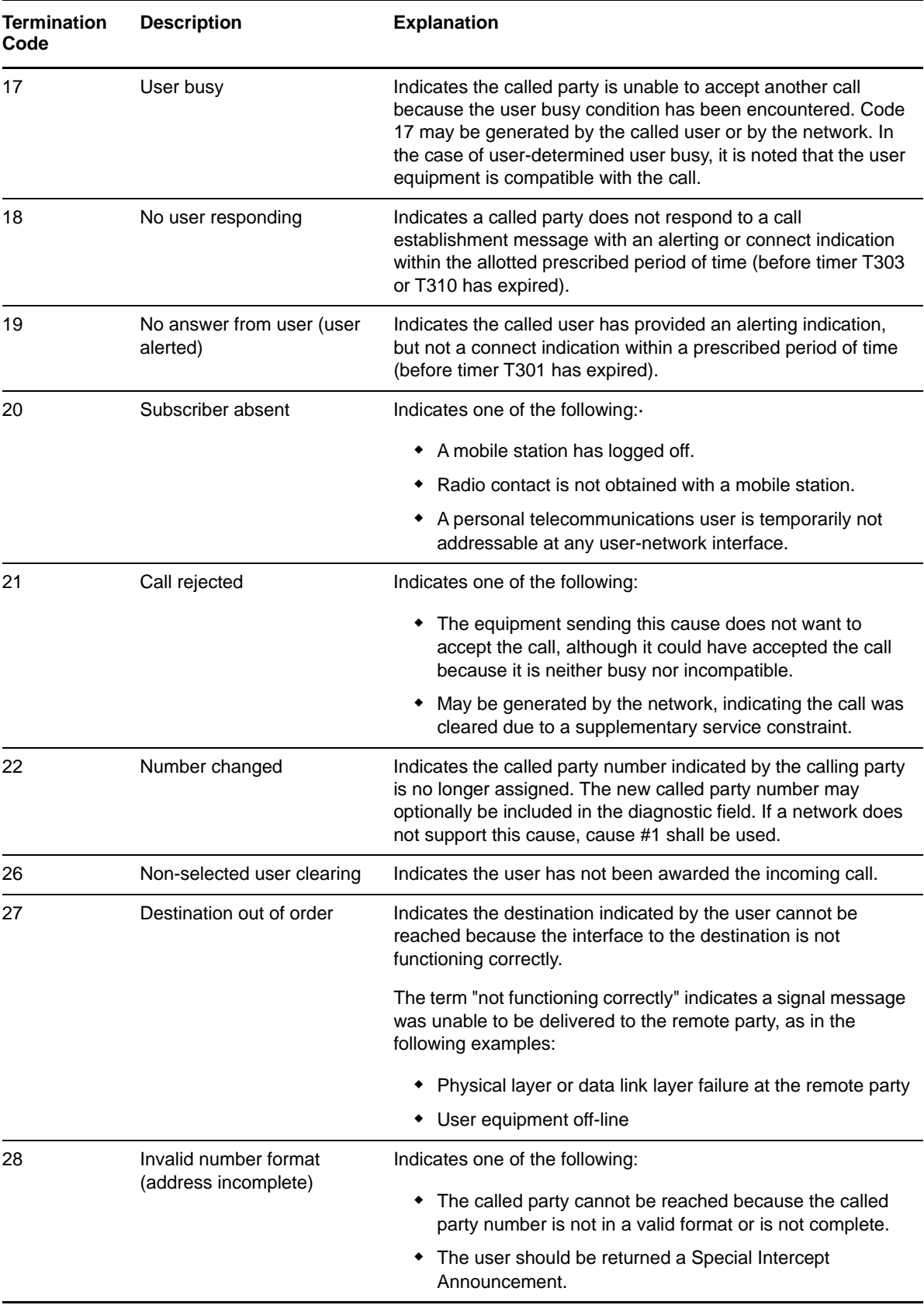

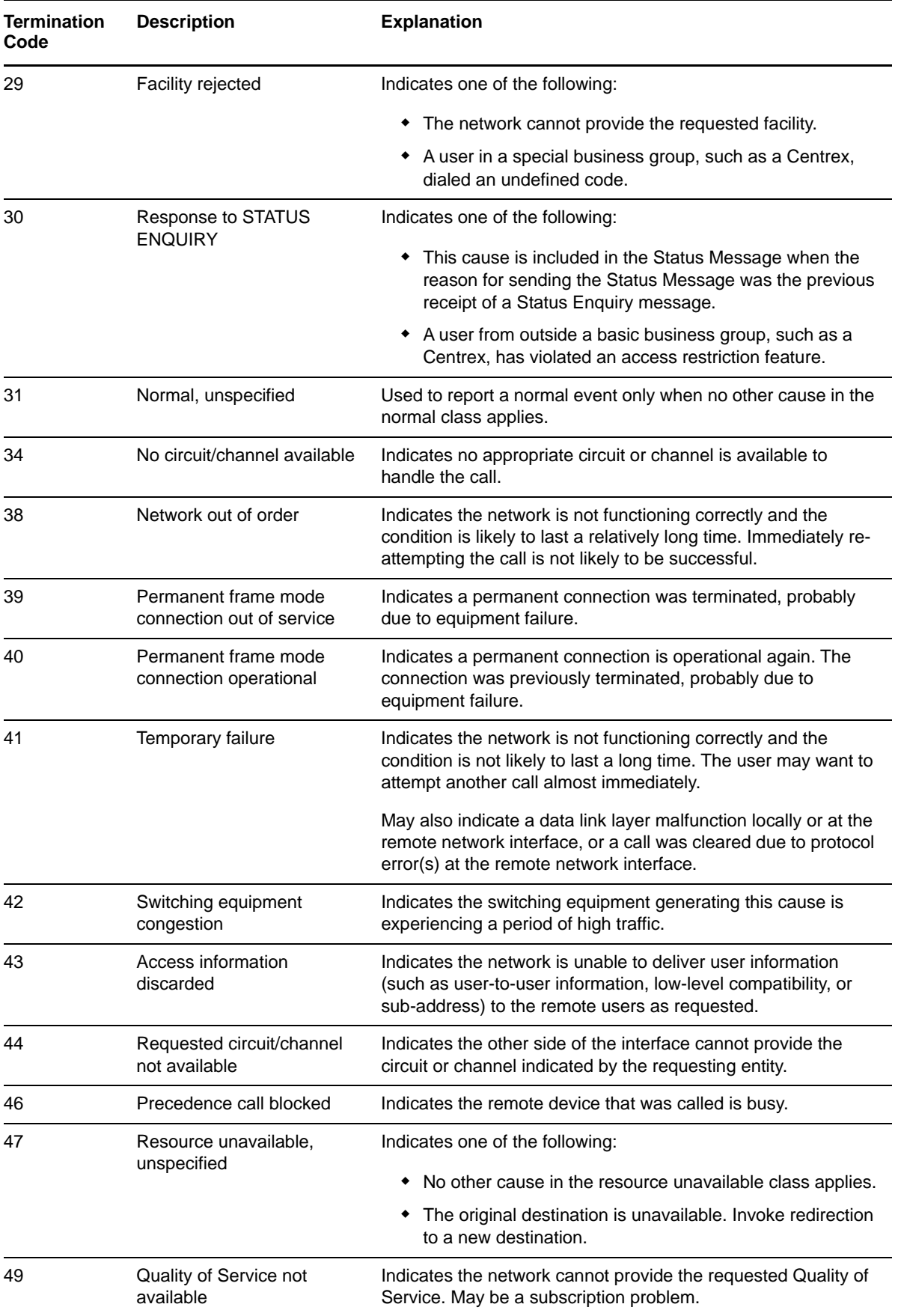

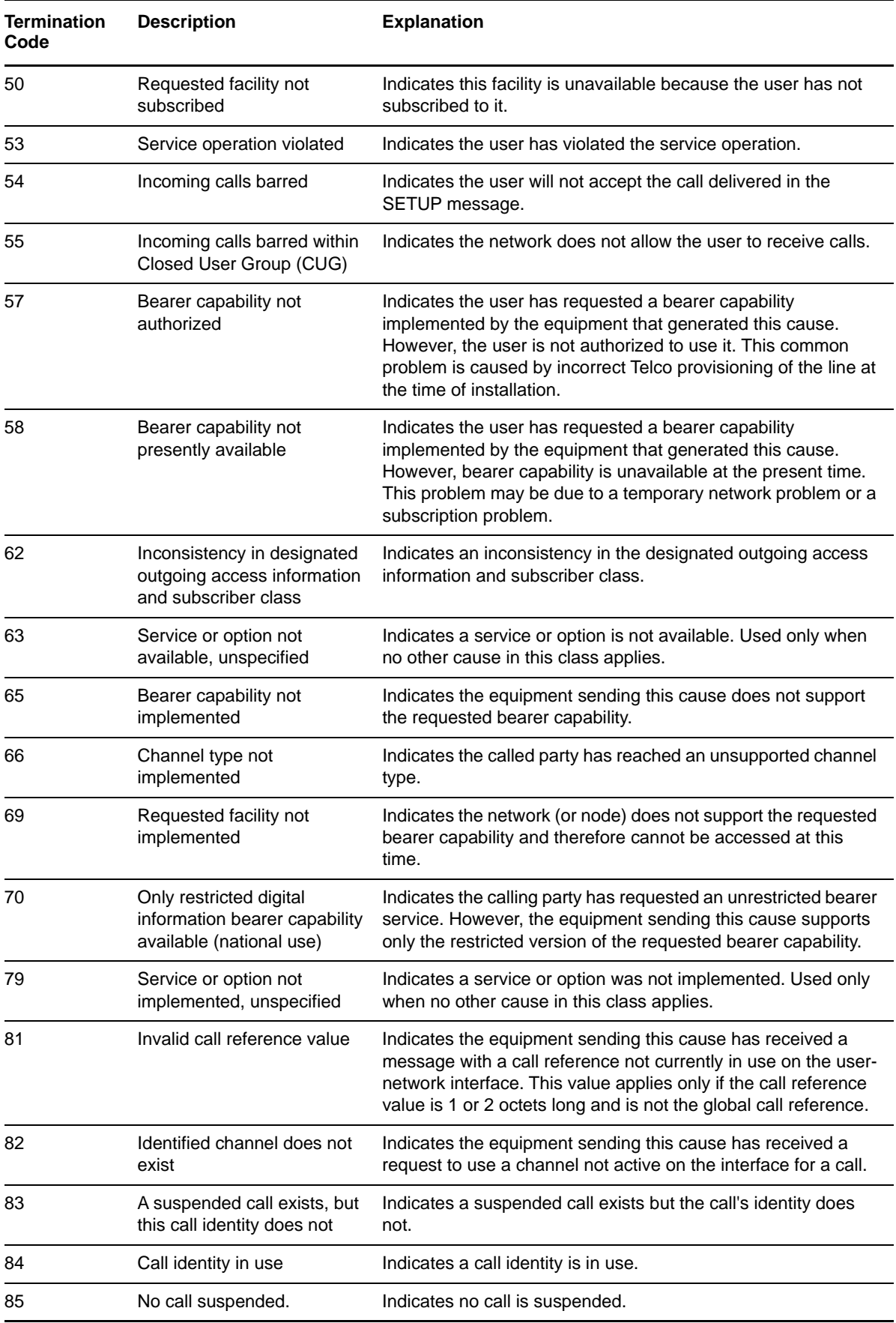

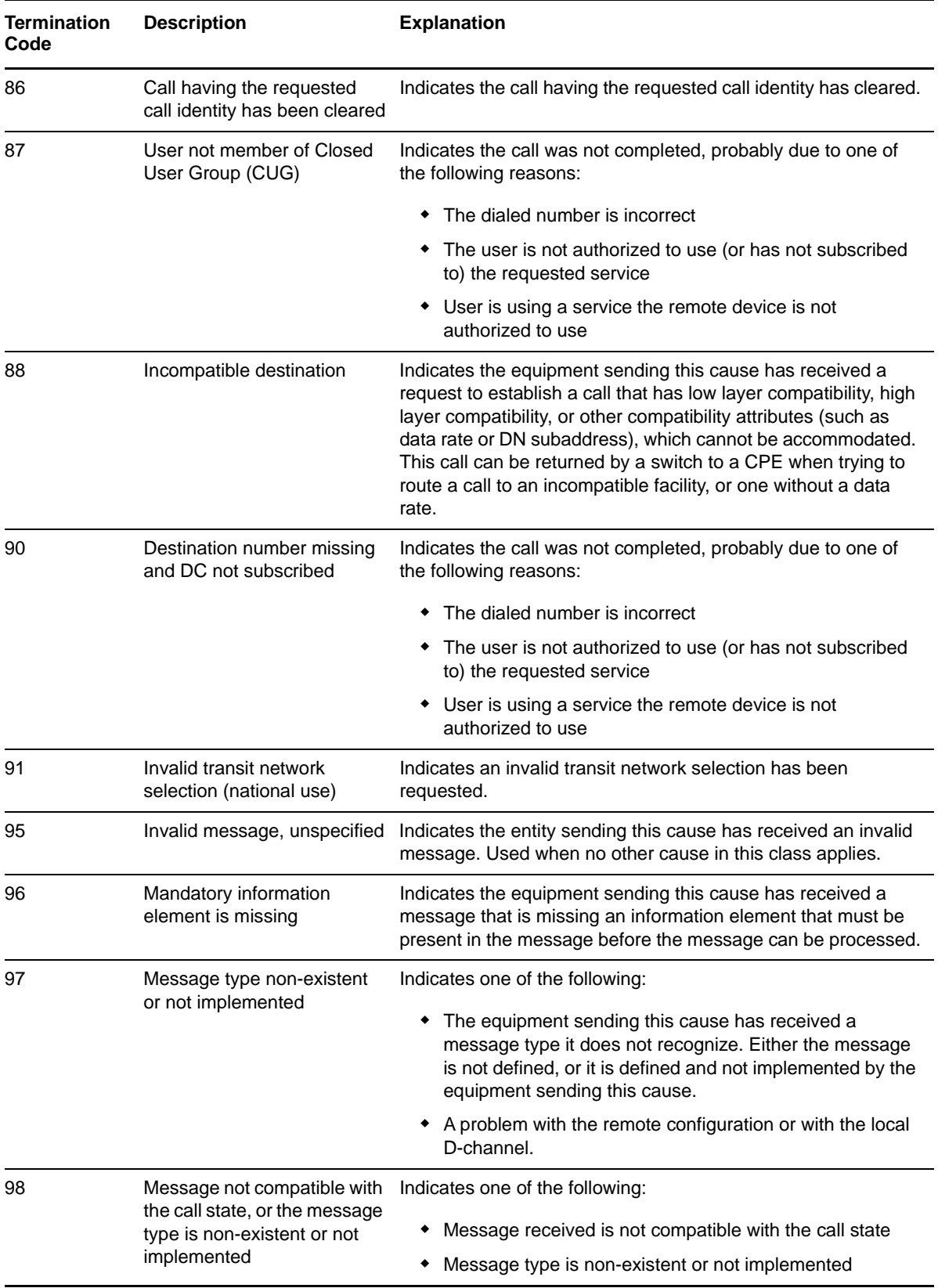

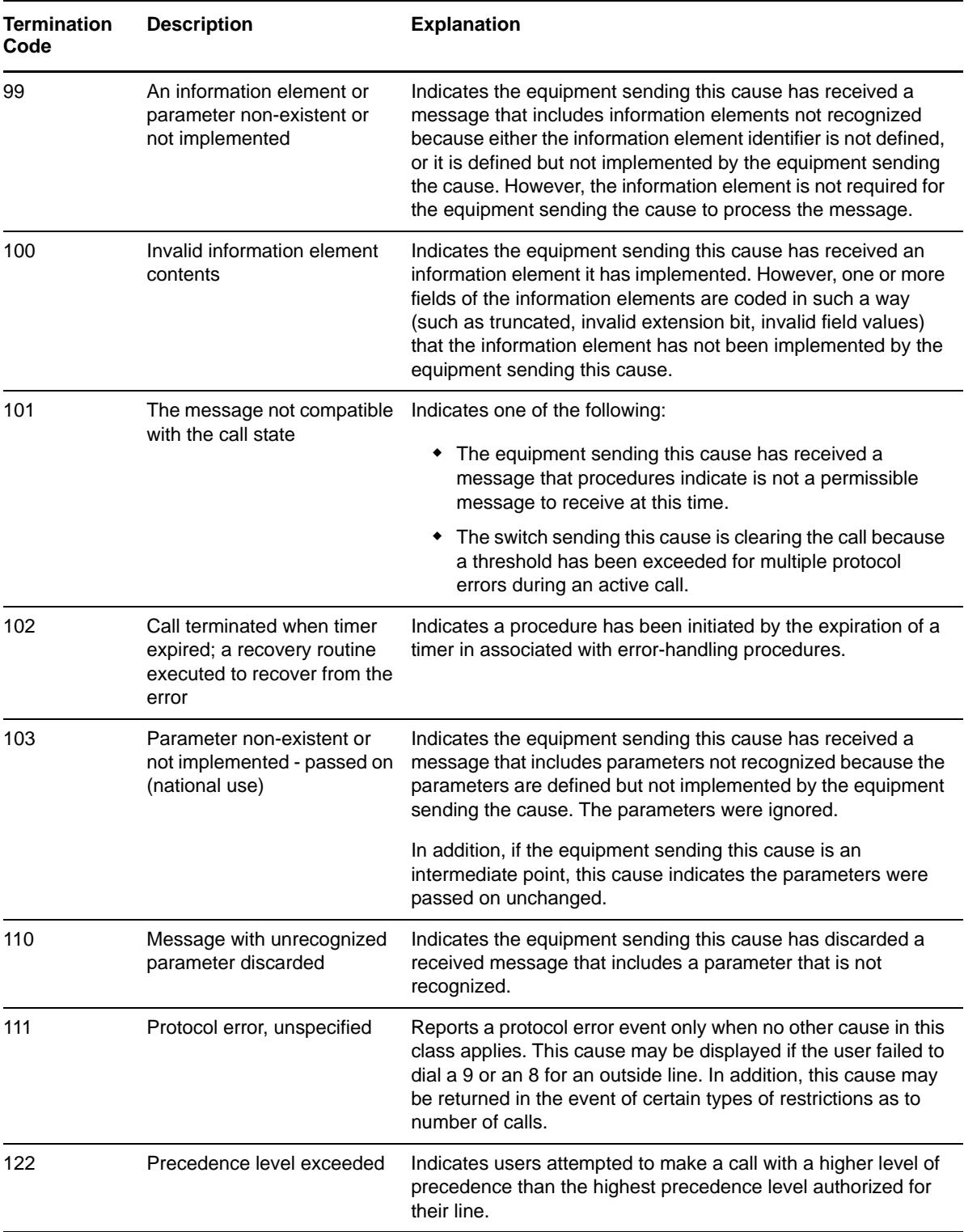

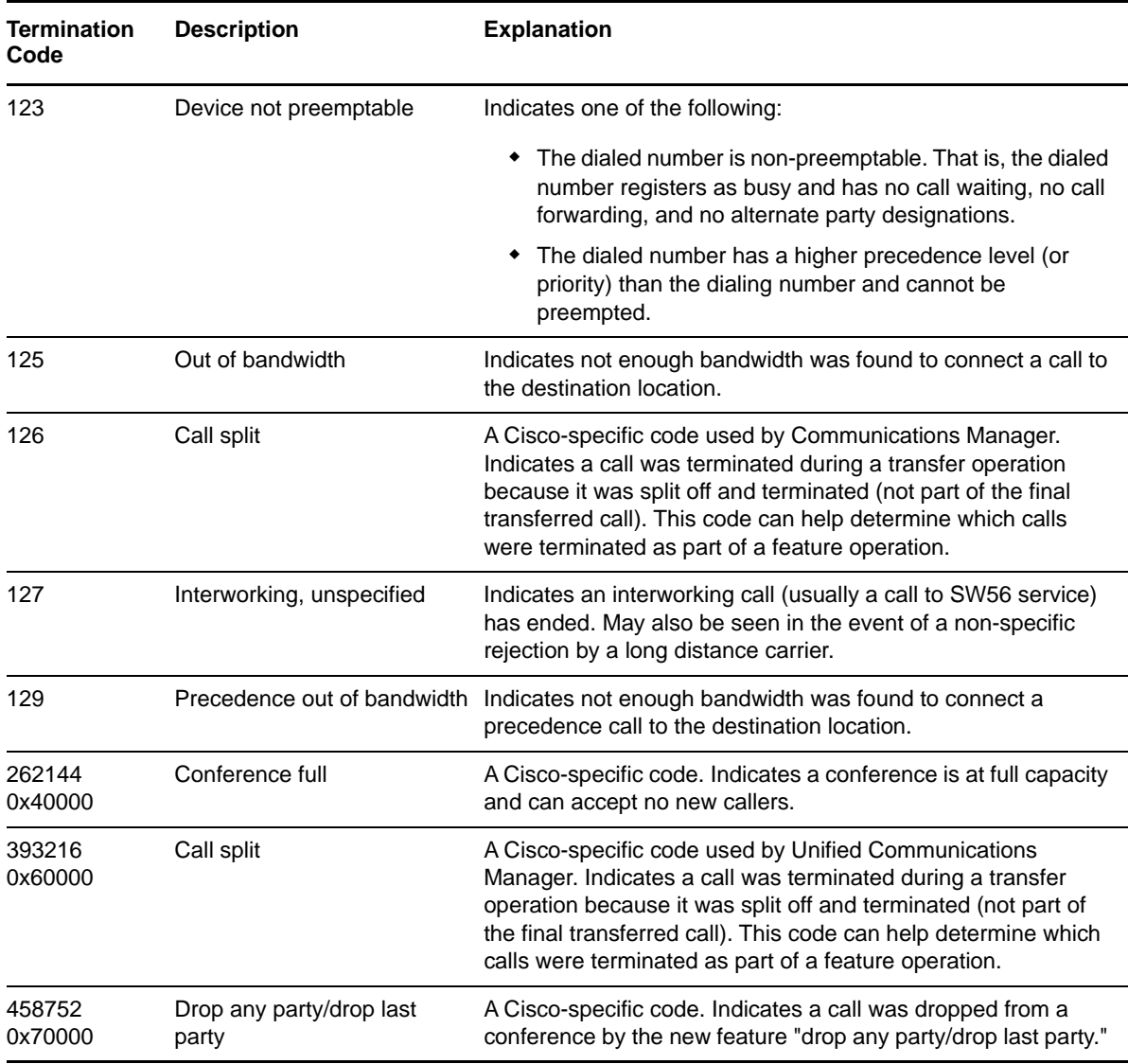

# **3.17 Report\_CallJitter**

Use this Knowledge Script to categorize calls as having good, acceptable, or poor jitter based on thresholds you set. Calls that do not have a jitter measurement are categorized as having "no data."

You can select only Unified Communications Manager Data Sources for this report. H.323 gateways do not provide jitter measurements.

**NOTE:** Unlike other modules, for the Call Data Analysis module, the Report agent pulls data from the Data Warehouse rather than from the AppManager repository. The Report agent uses Windows authentication to access the Data Warehouse.

### **3.17.1 Resource Object**

Report agent

## **3.17.2 Default Schedule**

By default, this script runs once.

## **3.17.3 Setting Parameter Values**

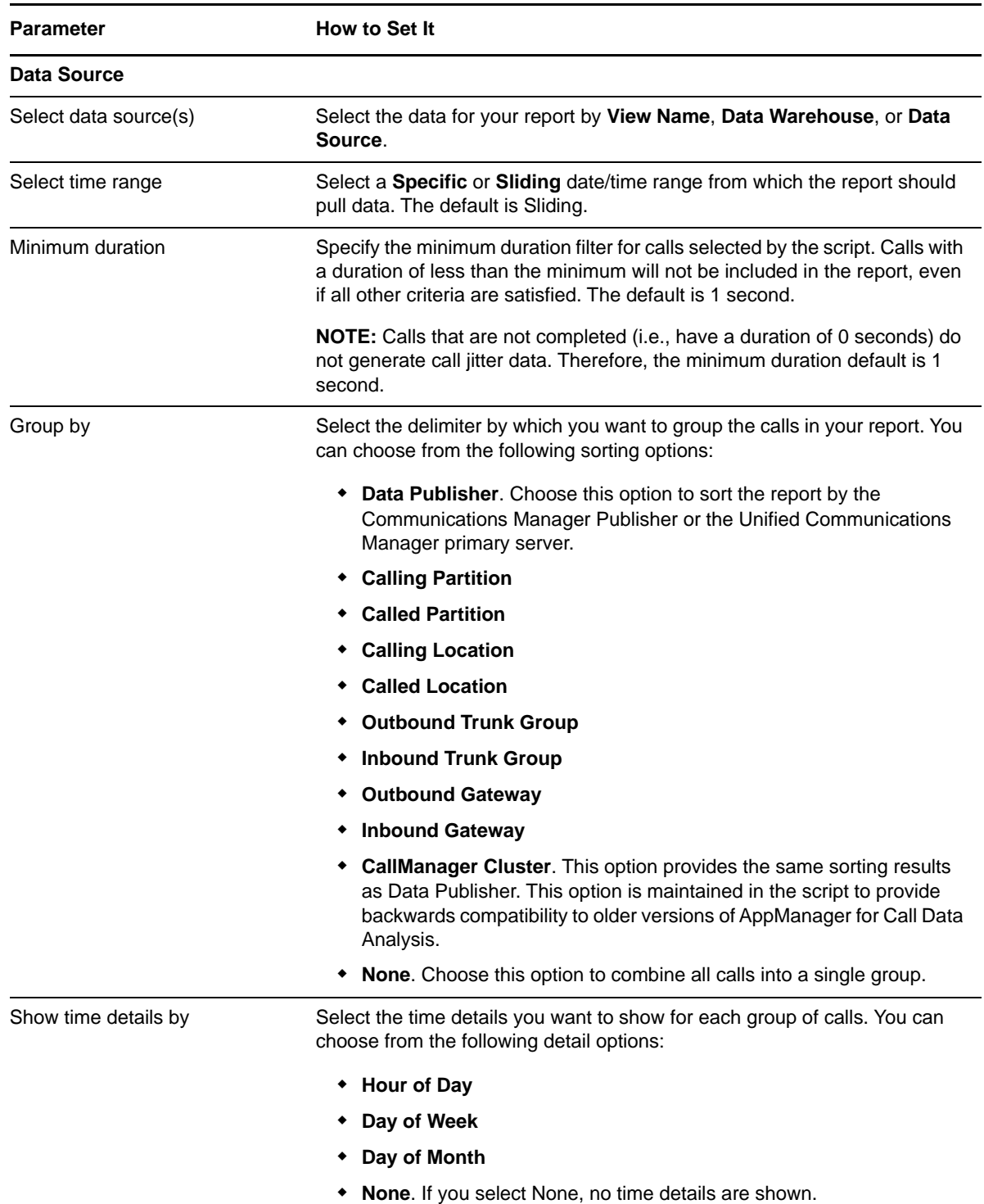

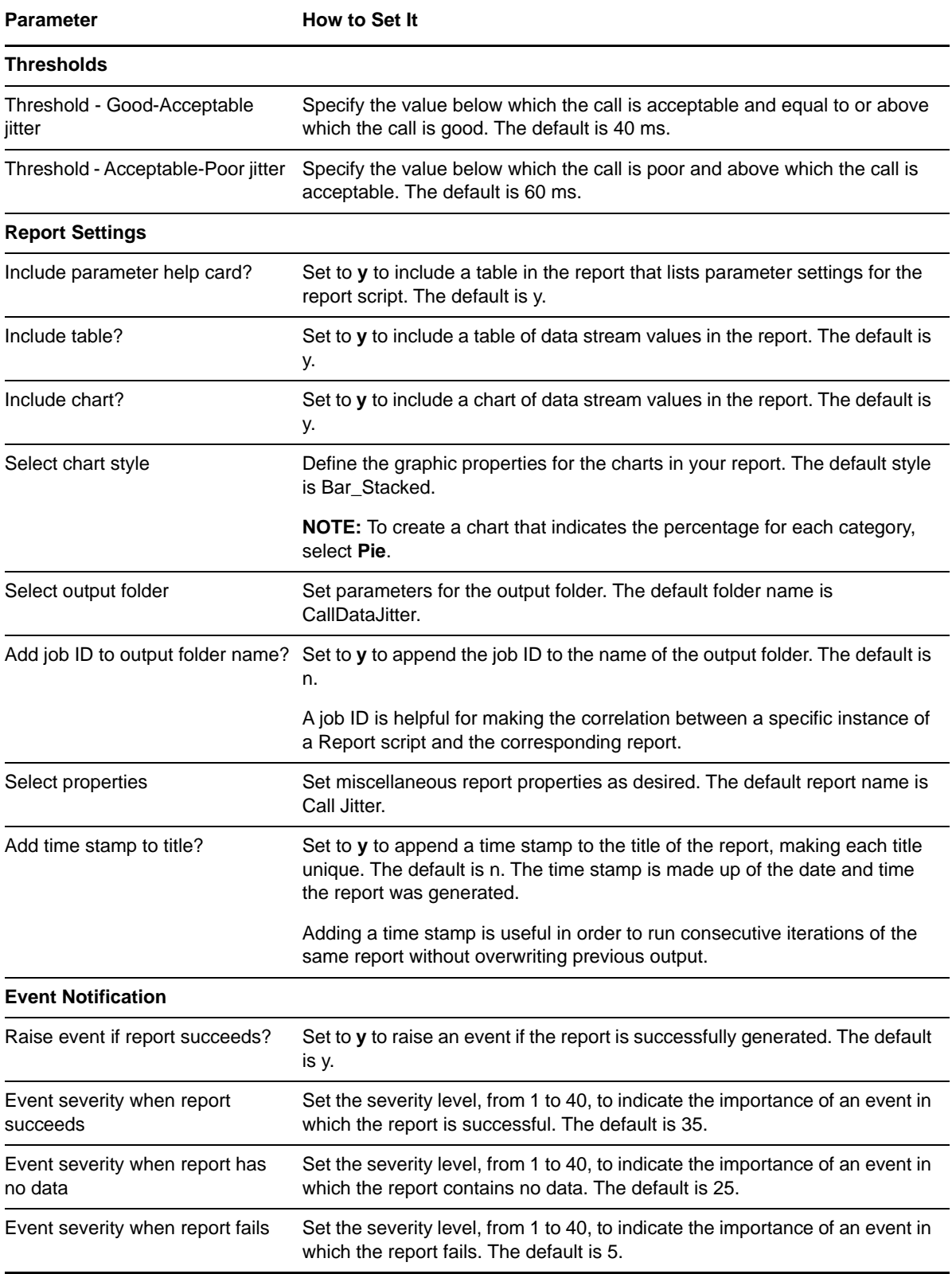

# **3.18 Report\_CallJitterLoss**

Use this Knowledge Script to categorize the percentage of calls lost due to jitter as being good, acceptable, or poor based on thresholds you set. Only calls from H.323 RADIUS Data Sources can be included in this report because only these Data Sources provide information about discarded packets.

Jitter loss calculations are based on the number of packets received and the number of packets discarded. Discarded packets are those that arrive too early or too late to be stored in the jitter buffer.

Calls that contain no information about received and discarded packets are placed into a "no data" category. In addition, calls that are not completed are not included in the report; they do not contain information about received and discarded packets.

**NOTE:** Unlike other modules, for the Call Data Analysis module, the Report agent pulls data from the Data Warehouse rather than from the AppManager repository. The Report agent uses Windows authentication to access the Data Warehouse.

### **3.18.1 Resource Object**

Report agent

### **3.18.2 Default Schedule**

By default, this script runs once.

### **3.18.3 Setting Parameter Values**

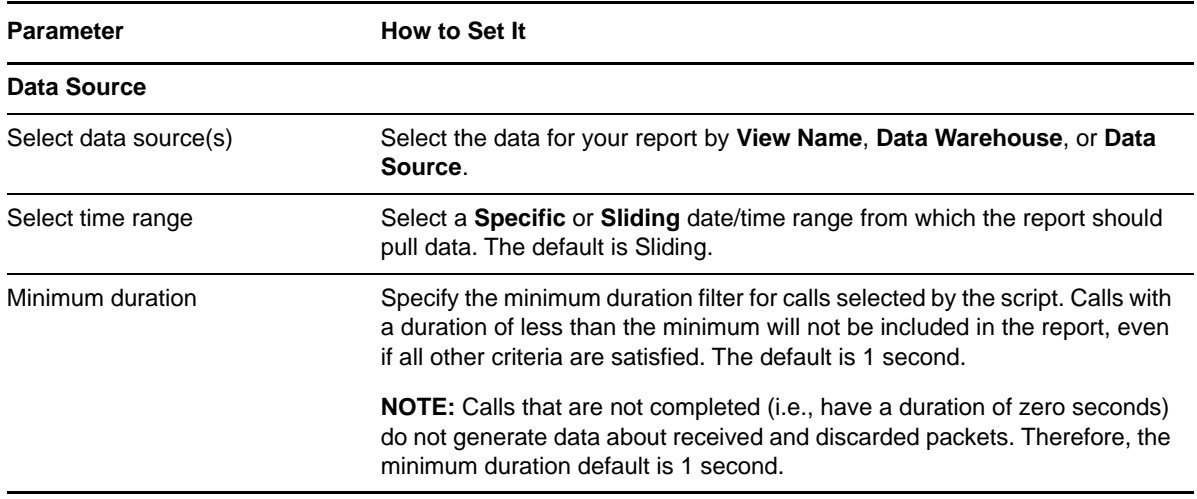

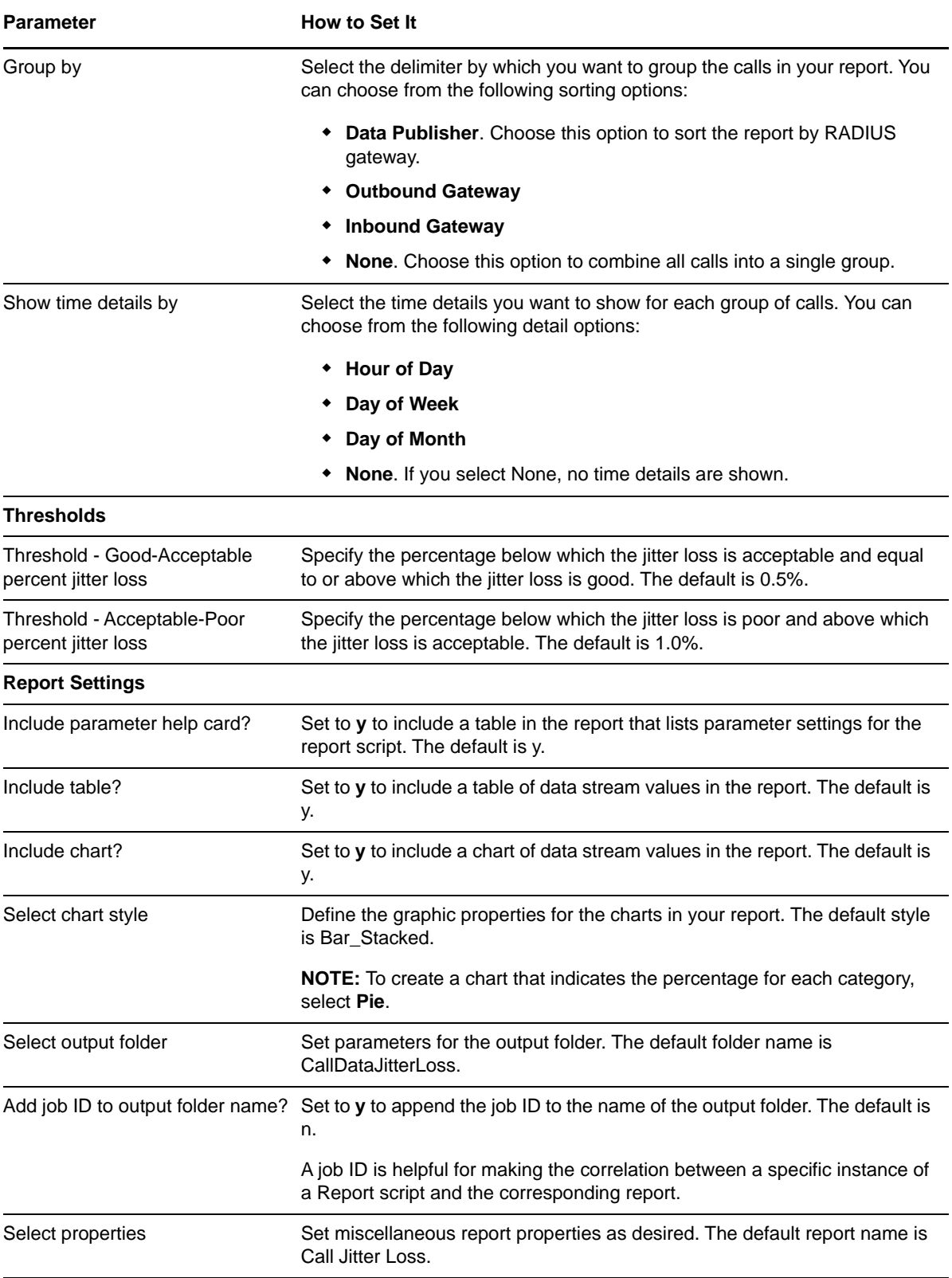

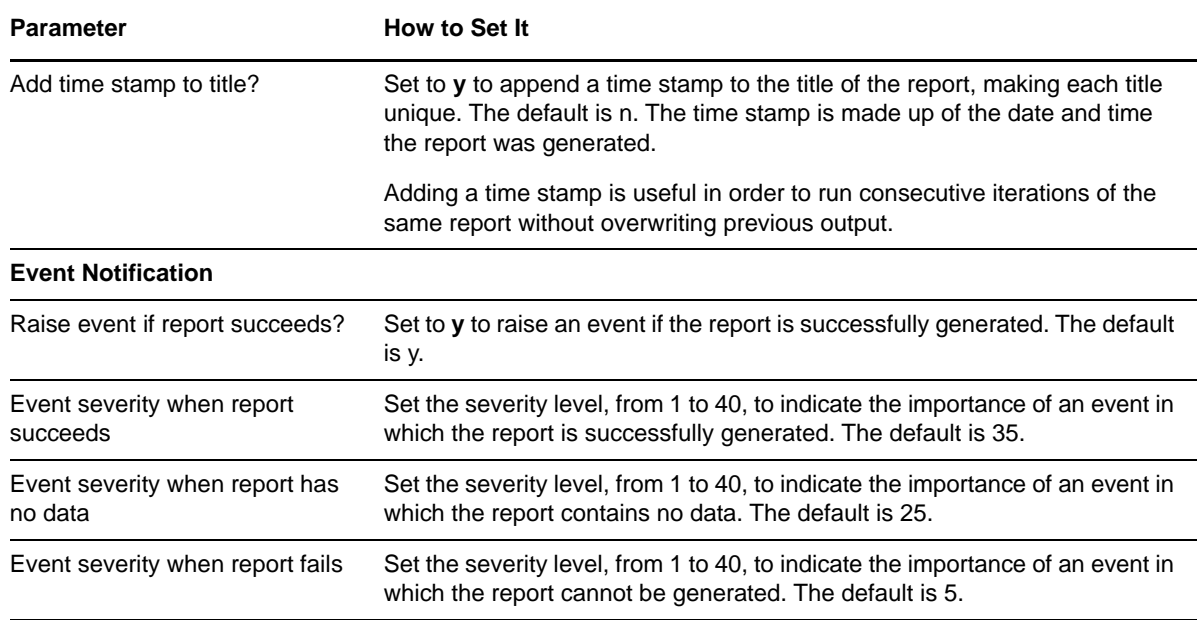

# **3.19 Report\_CallMOS**

Use this Knowledge Script to categorize calls as having good, acceptable, or poor MOS or R-value based on thresholds you set.

Calls for which a MOS cannot be calculated are categorized as having "no data." In addition, a MOS is not calculated for calls that are not completed.

MOS is calculated by AppManager (using the E-model) for H.323 RADIUS Data Sources; it is calculated by Cisco (using a Cisco algorithm) for Unified Communications Manager Data Sources.

**NOTE:** Unlike other modules, for the Call Data Analysis module, the Report agent pulls data from the Data Warehouse rather than from the AppManager repository. The Report agent uses Windows authentication to access the Data Warehouse.

#### **3.19.1 Resource Object**

Report agent

### **3.19.2 Default Schedule**

By default, this script runs once.

#### **3.19.3 Setting Parameter Values**

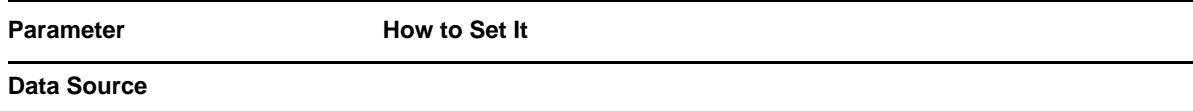

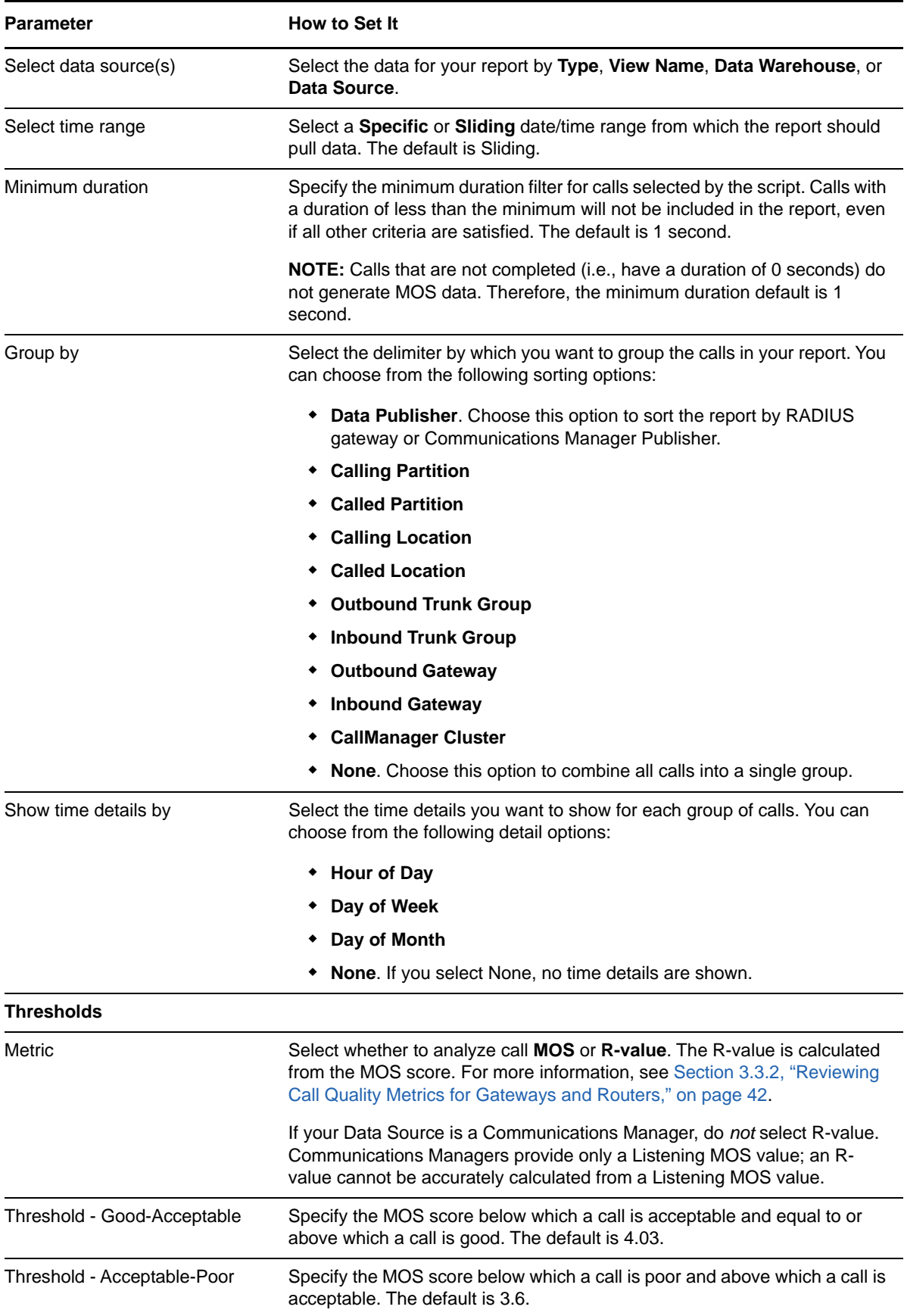

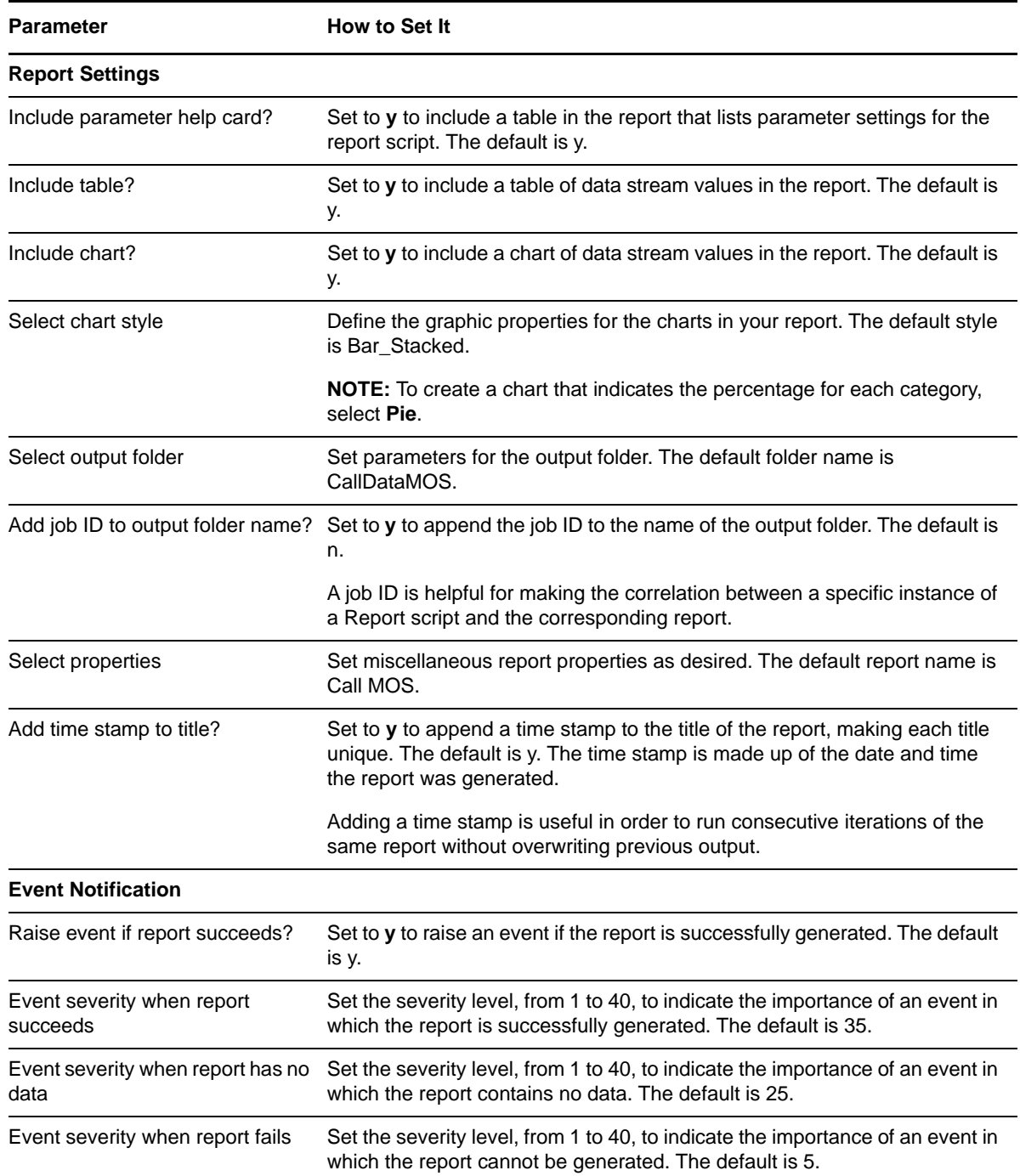

# **3.20 Report\_CallPacketLoss**

Use this Knowledge Script to categorize calls as having a good, acceptable, or poor packet loss percentage based on thresholds you set. Calls that do not have a packet loss measurement are categorized as having "no data."

**NOTE:** Unlike other modules, for the Call Data Analysis module, the Report agent pulls data from the Data Warehouse rather than from the AppManager repository. The Report agent uses Windows authentication to access the Data Warehouse.

## **3.20.1 Resource Object**

Report agent

## **3.20.2 Default Schedule**

By default, this script runs once.

## **3.20.3 Setting Parameter Values**

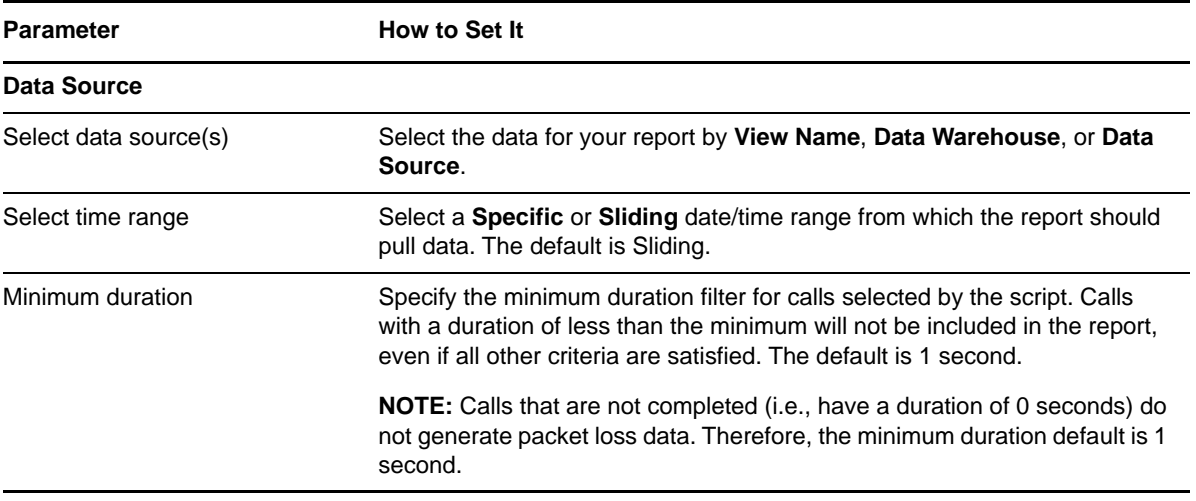

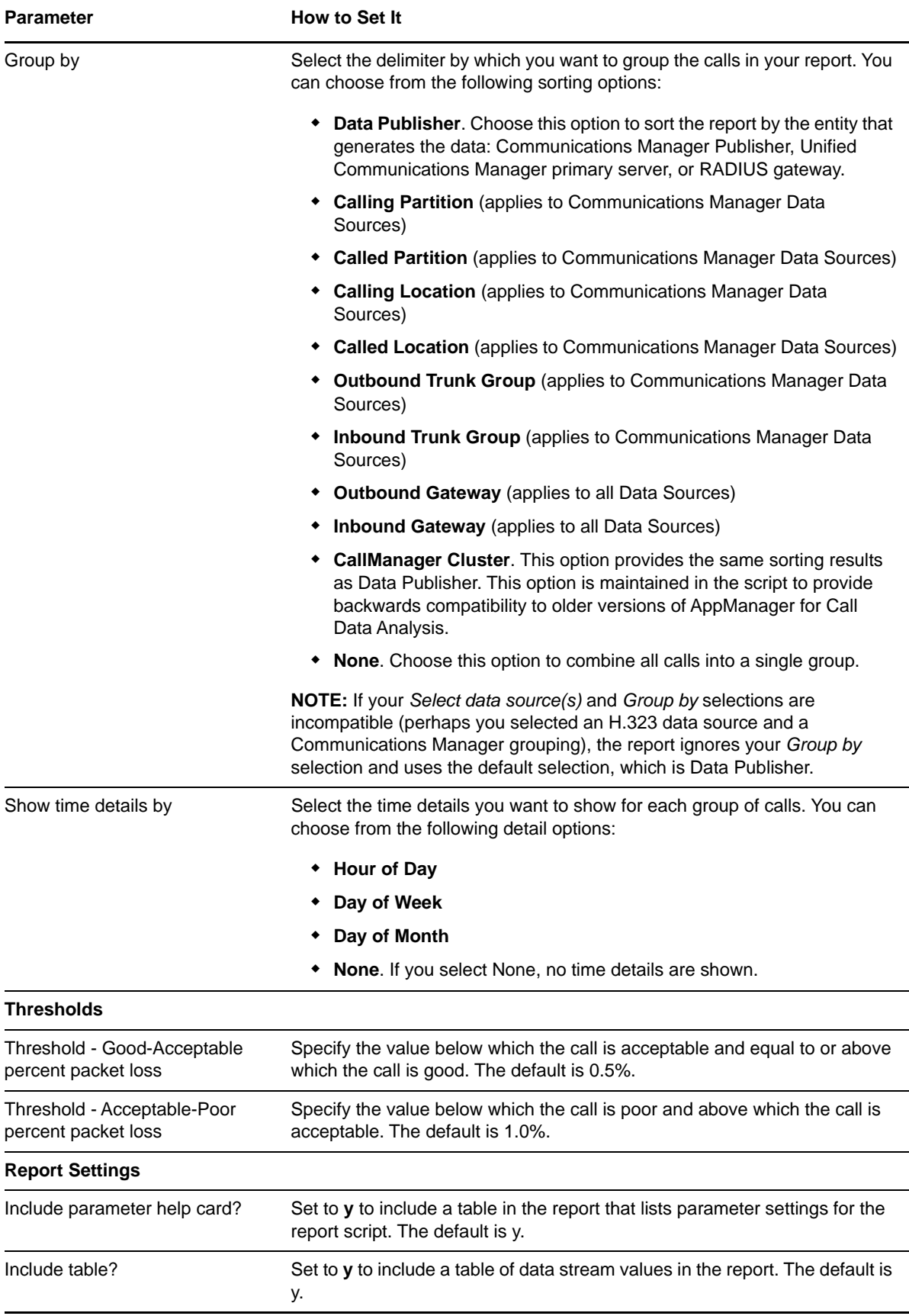

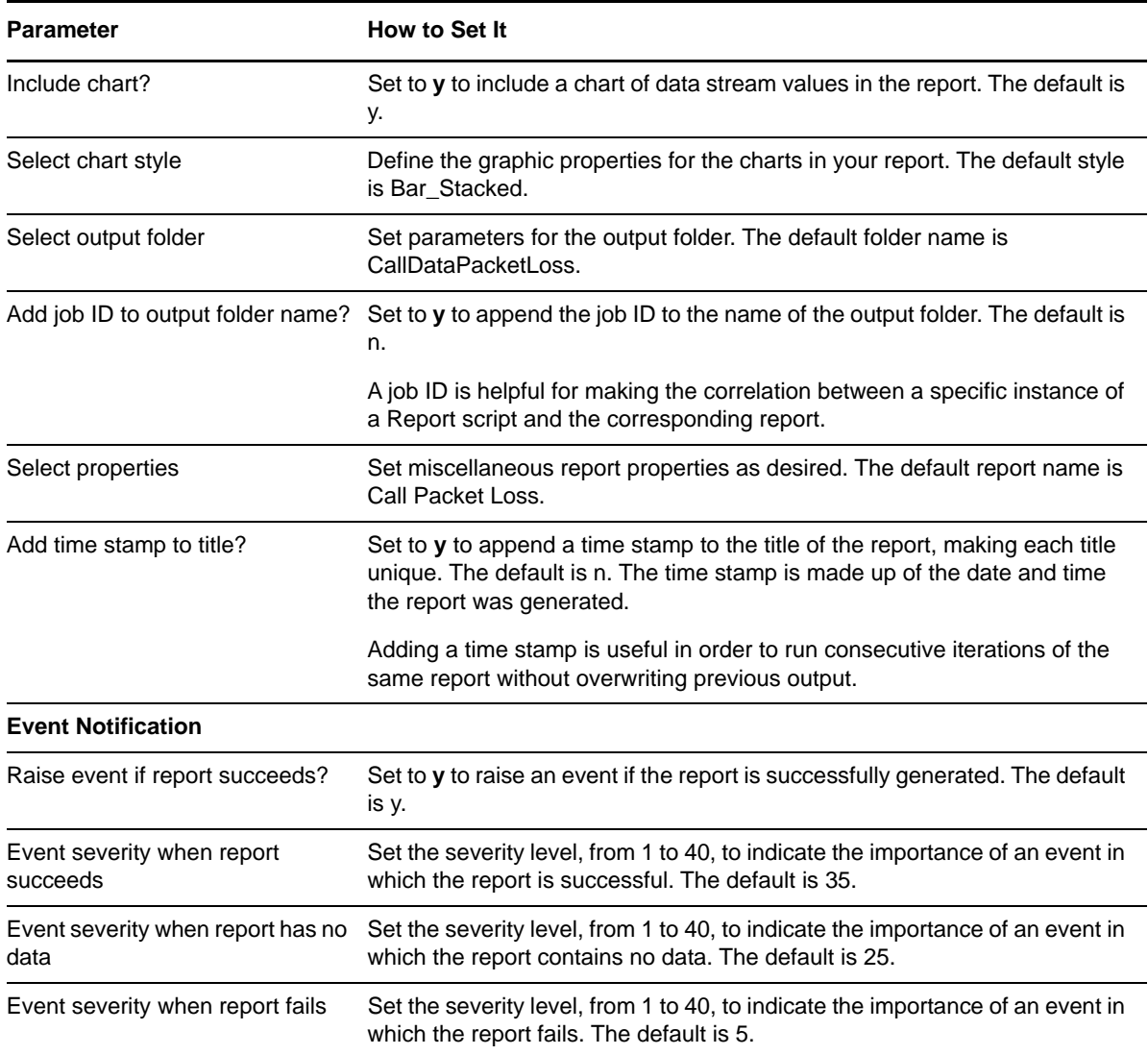

# **3.21 Report\_CallQualityByPhone**

Use this Knowledge Script to identify the directory numbers (extensions) experiencing problems with call quality. AppManager calculates call metrics for calls in which the specified directory number originated the call and for calls in which the specified directory number was the destination.

- *Jitter* is an estimate of the statistical variance of the RTP data packet interarrival time, measured in milliseconds and expressed as an unsigned integer. Interarrival jitter is the mean deviation (smoothed absolute value) of the difference in packet spacing at the receiver compared to the sender for a pair of packets.
- *Latency* is the average value of the difference between the time stamp indicted by the senders of the messages and the timestamp of the receivers, measured when the messages are received.
- *MOS* (Mean Opinion Score) is an overall score representing the quality of a call. The MOS is a number between 1 and 5. A MOS of 5 is excellent; a MOS of 1 is unacceptably bad. AppManager uses the MOS Cisco has already calculated using its own algorithm.
- *Packet loss* equals the percentage of data packets lost since the beginning of reception. This number is calculated based on the number of packets expected and the number of packets actually received. The number of packets received includes those that were late or duplicates. Packets that arrive late are not counted as lost; the presence of duplicate packets could result in a negative lost data amount.

You can sort the rows in this report according to its various columns:

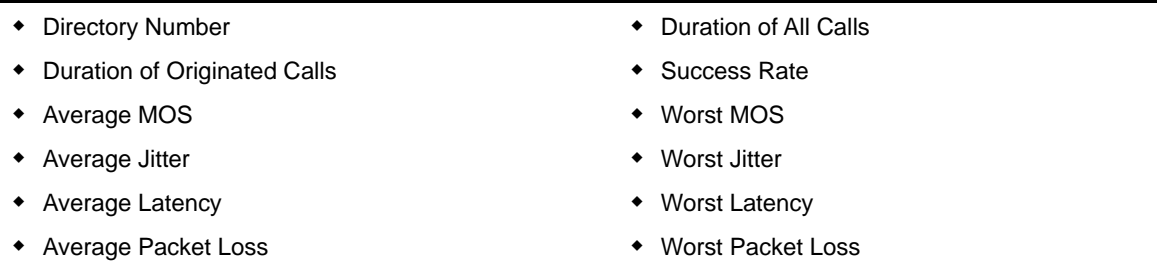

You can select only Unified Communications Manager Data Sources for this report. H.323 gateways cannot provide the required list of configured directory numbers.

**NOTE:** Unlike other modules, for the Call Data Analysis module, the Report agent pulls data from the Data Warehouse rather than from the AppManager repository. The Report agent uses Windows authentication to access the Data Warehouse.

## **3.21.1 Resource Object**

Report agent

## **3.21.2 Default Schedule**

By default, this script runs once.

## **3.21.3 Setting Parameter Values**

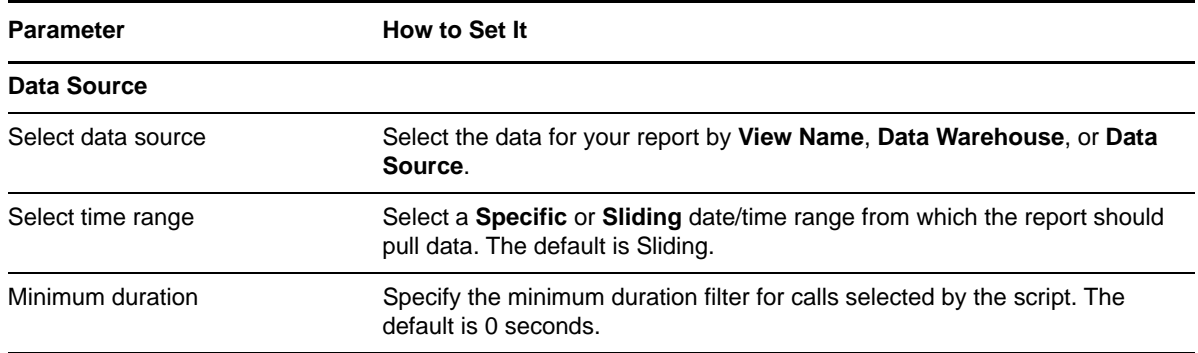

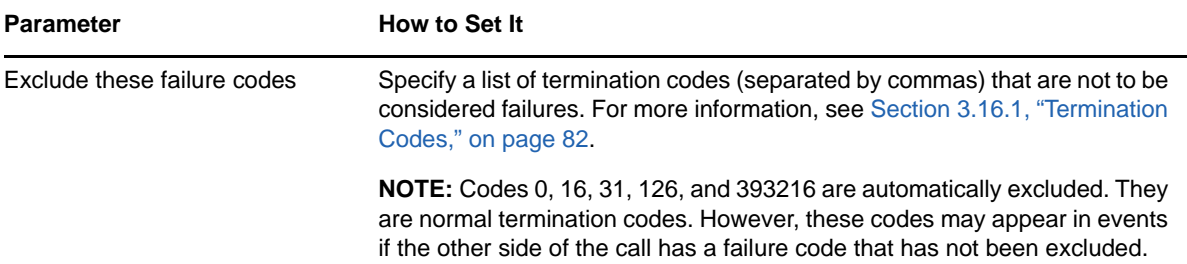

#### **Search Criteria**

**Note for entering search criteria**: If you specify only the wildcard (\*) for a field (such as calling number), AppManager matches *only* those calls that have a value for that field. Calls for which that field has no value (i.e., is NULL) will not be matched. For example, if you specify \* in the *Calling partition name* parameter, the search matches only those calls that have some partition name configured. To match all calls (including calls that have no value for the selected field), leave the search criteria parameter blank.

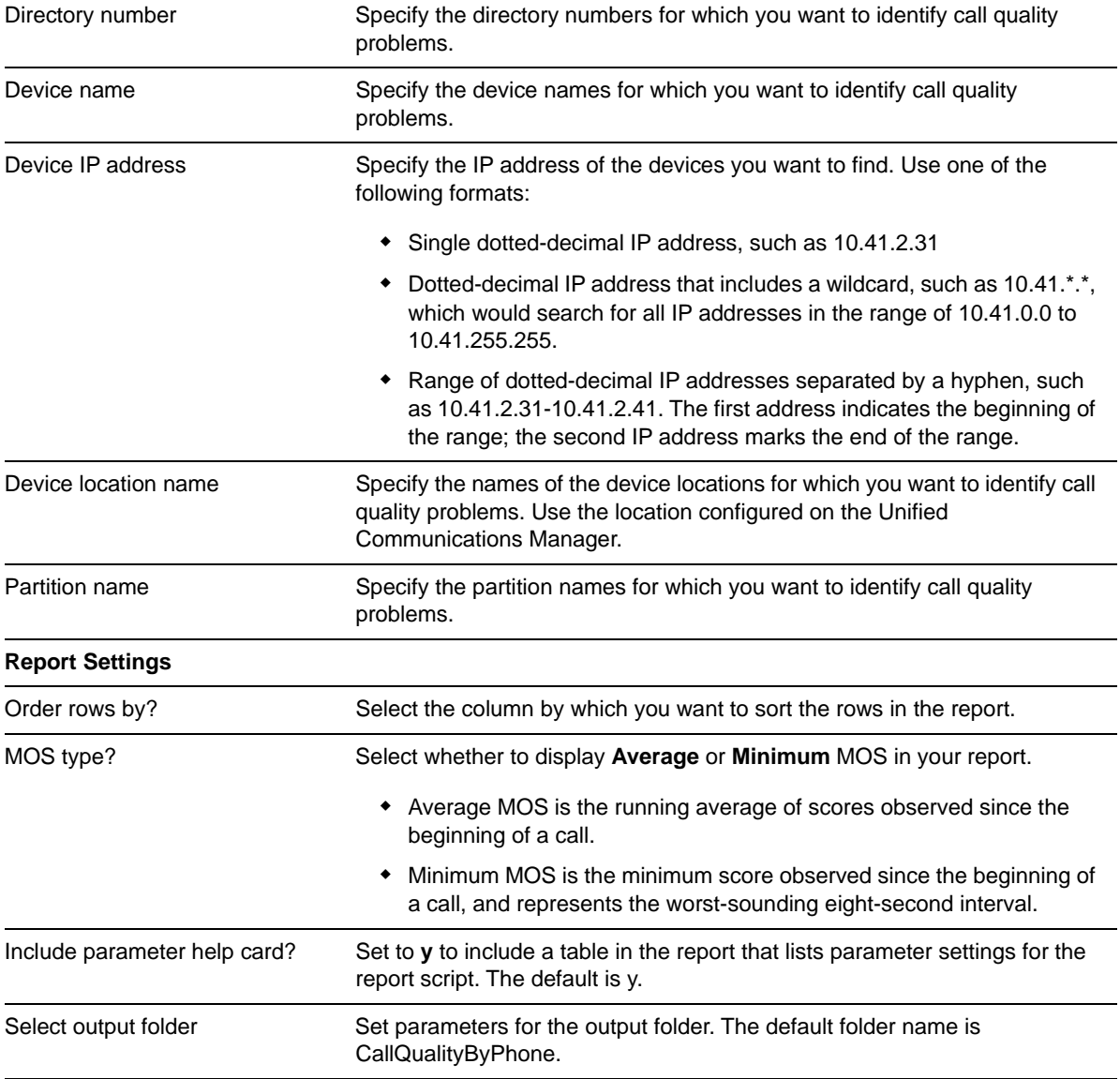

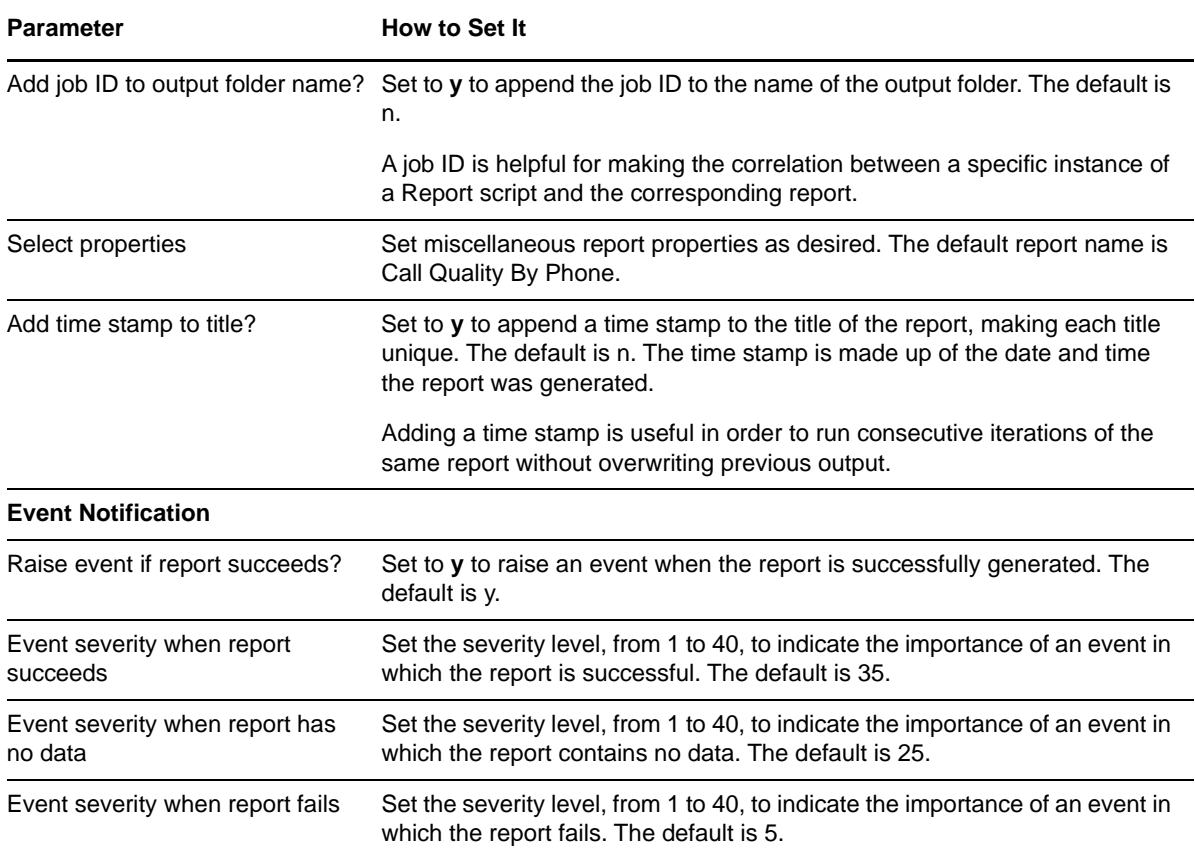

## **3.22 Report\_CallSuccessRate**

Use this Knowledge Script to determine the success rate of calls recorded with the selected Data Source. A successful call is determined by the call's disconnect cause code.

**NOTE:** Unlike other modules, for the Call Data Analysis module, the Report agent pulls data from the Data Warehouse rather than from the AppManager repository. The Report agent uses Windows authentication to access the Data Warehouse.

#### **3.22.1 Resource Object**

Report agent

### **3.22.2 Default Schedule**

By default, this script runs once.

# **3.22.3 Setting Parameter Values**

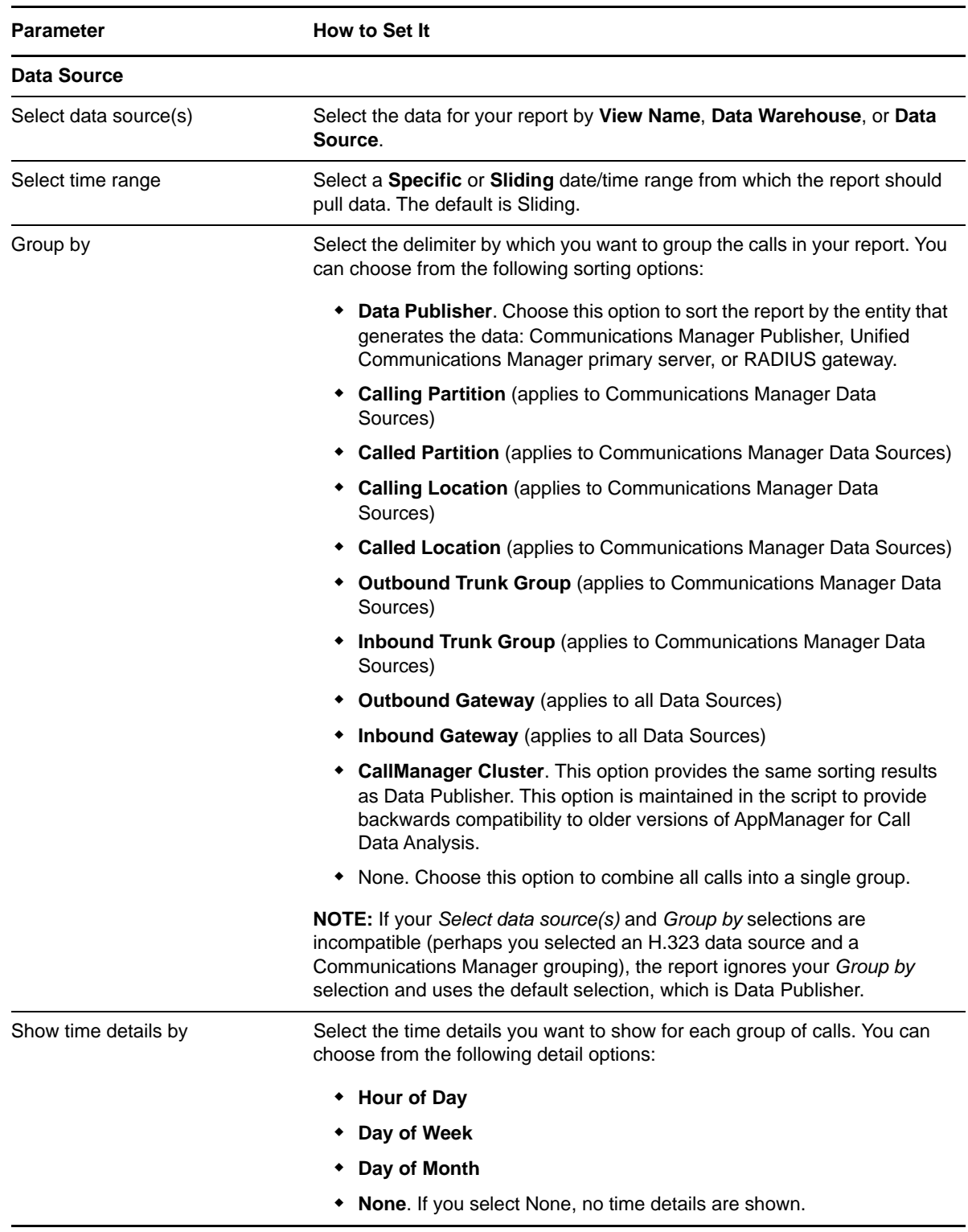

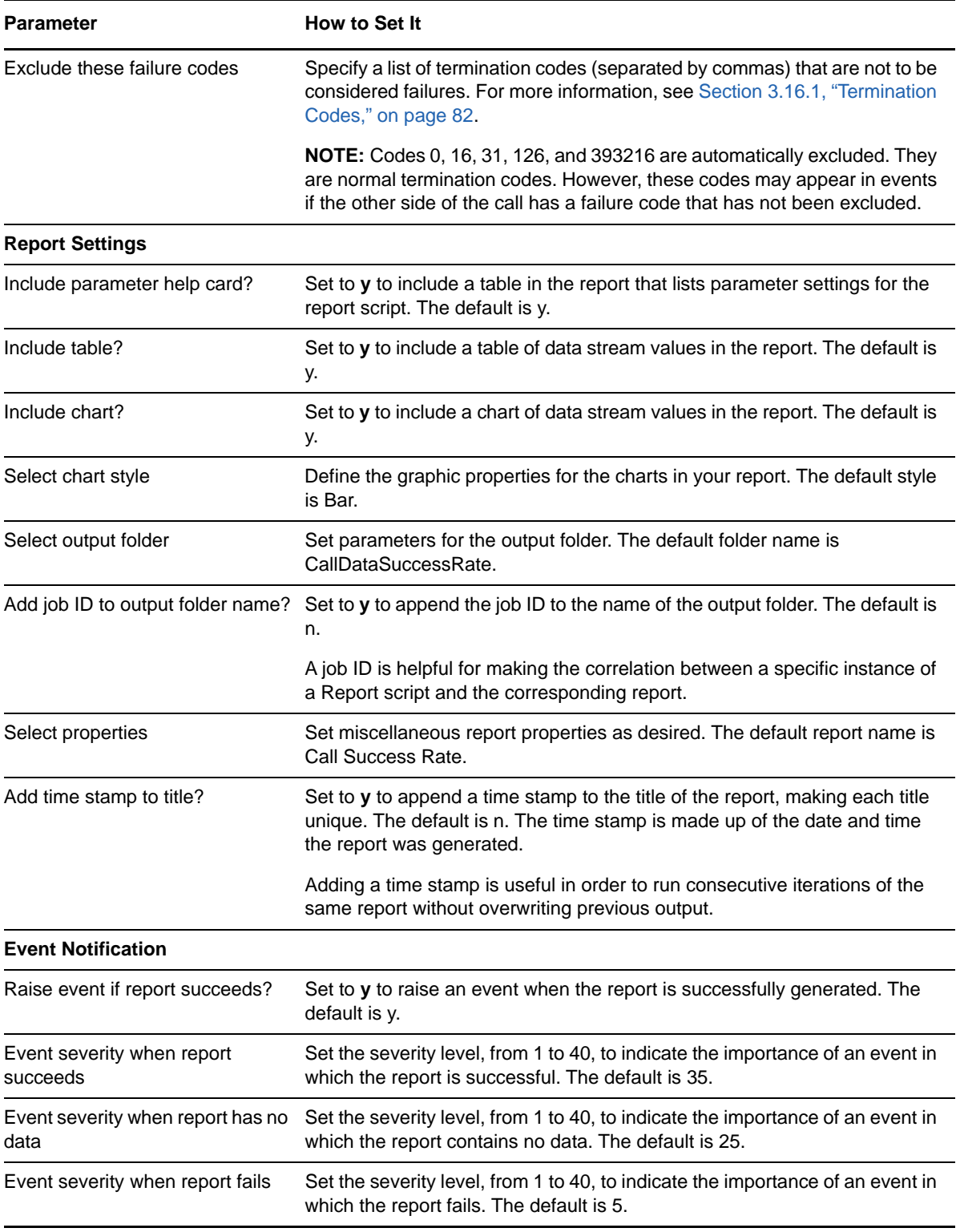

# **3.23 Report\_CallTraffic**

Use this Knowledge Script to summarize call traffic by call type.

**NOTE:** Unlike other modules, for the Call Data Analysis module, the Report agent pulls data from the Data Warehouse rather than from the AppManager repository. The Report agent uses Windows authentication to access the Data Warehouse.

## **3.23.1 Resource Object**

Report agent

## **3.23.2 Default Schedule**

By default, this script runs once.

## **3.23.3 Setting Parameter Values**

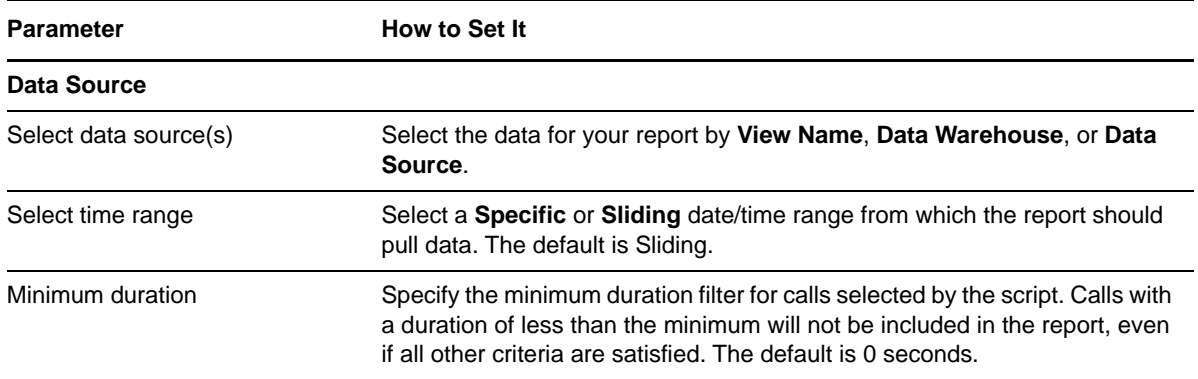

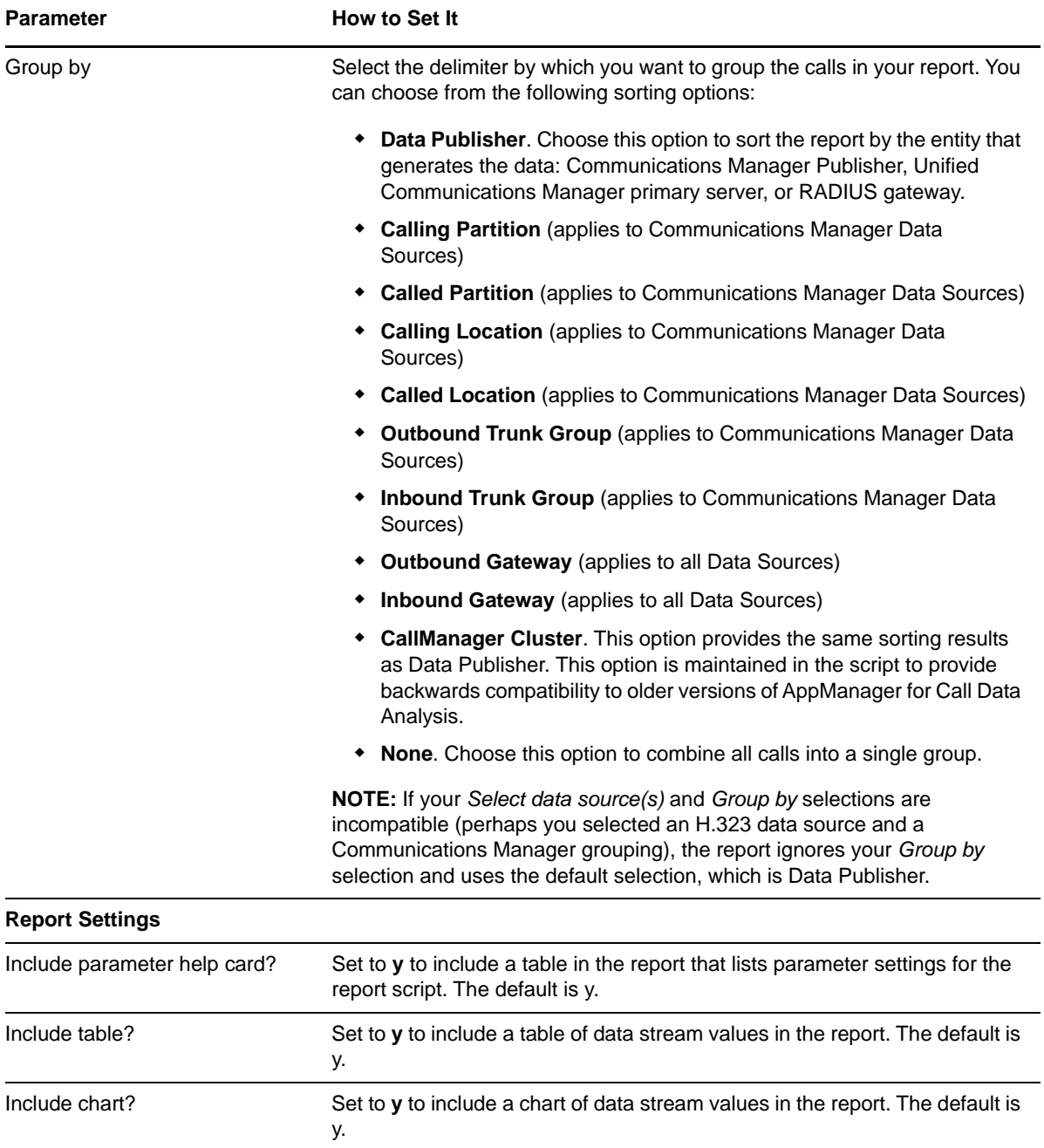

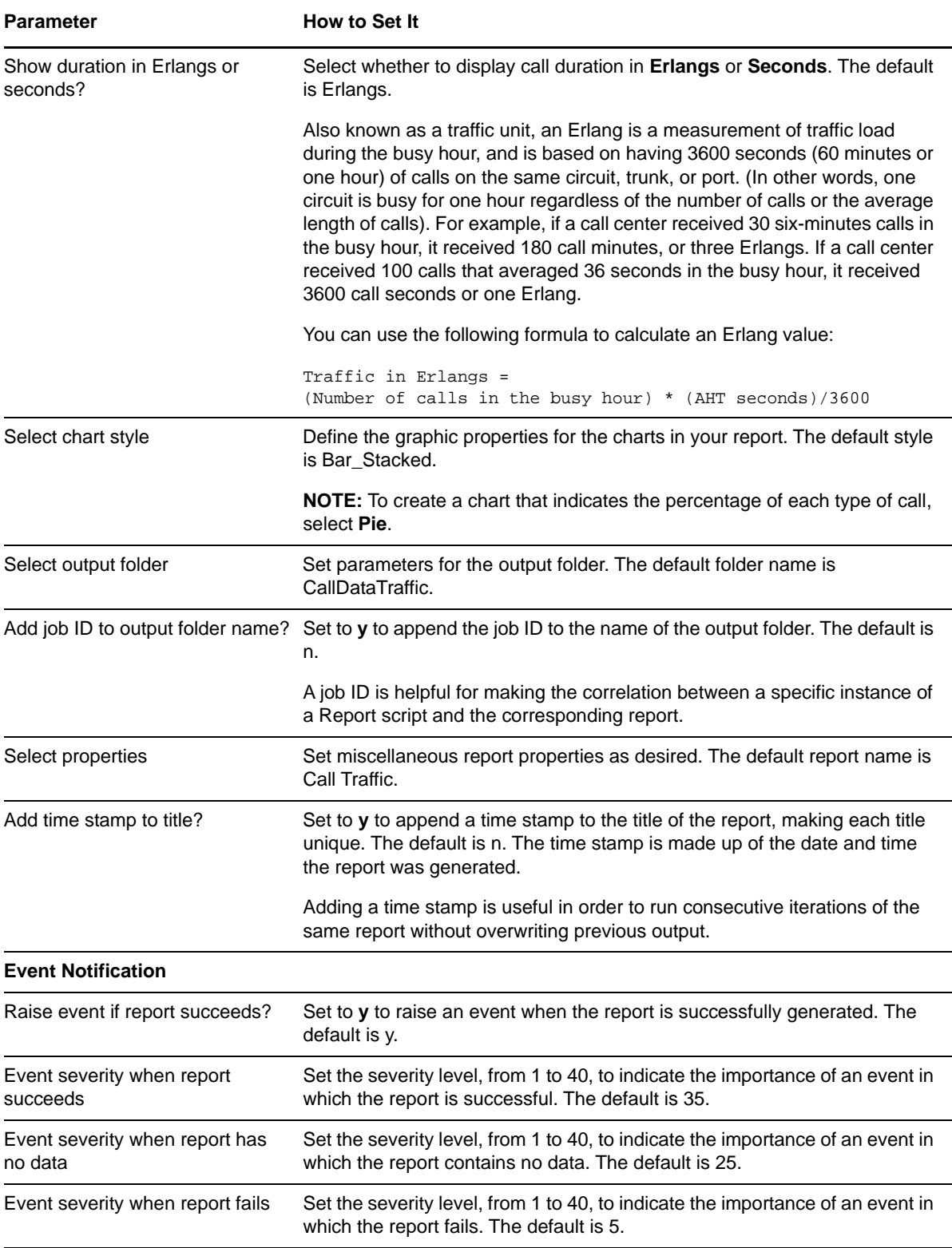

# **3.24 Report\_CallVolume**

Use this Knowledge Script to summarize the number and duration of calls recorded with the selected Data Source.

In this report, calls that have an originating gateway and a terminating gateway that are different are associated with the originating gateway. For a clearer view of incoming and outgoing calls on a per-gateway basis, use the [Report\\_TrunkGroupByHour](#page-122-0) report.

**NOTE:** Unlike other modules, for the Call Data Analysis module, the Report agent pulls data from the Data Warehouse rather than from the AppManager repository. The Report agent uses Windows authentication to access the Data Warehouse.

#### **3.24.1 Resource Object**

Report agent

### **3.24.2 Default Schedule**

By default, this script runs once.

## **3.24.3 Setting Parameter Values**

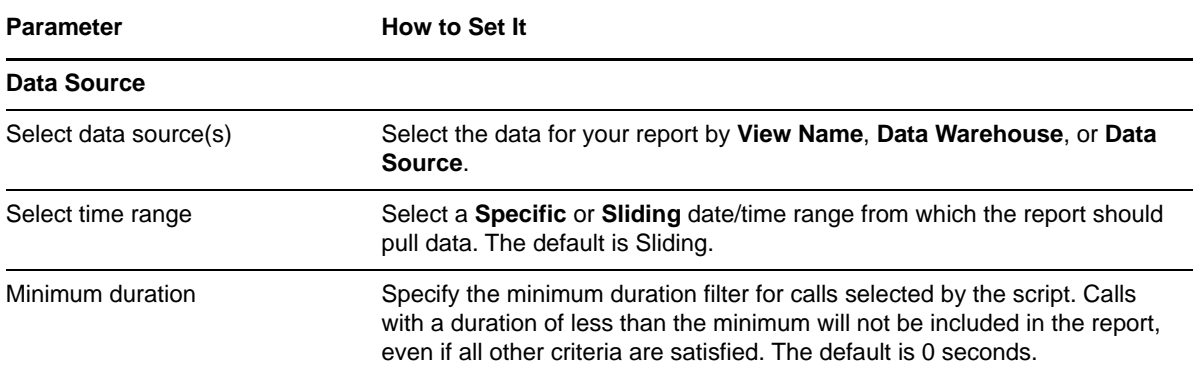

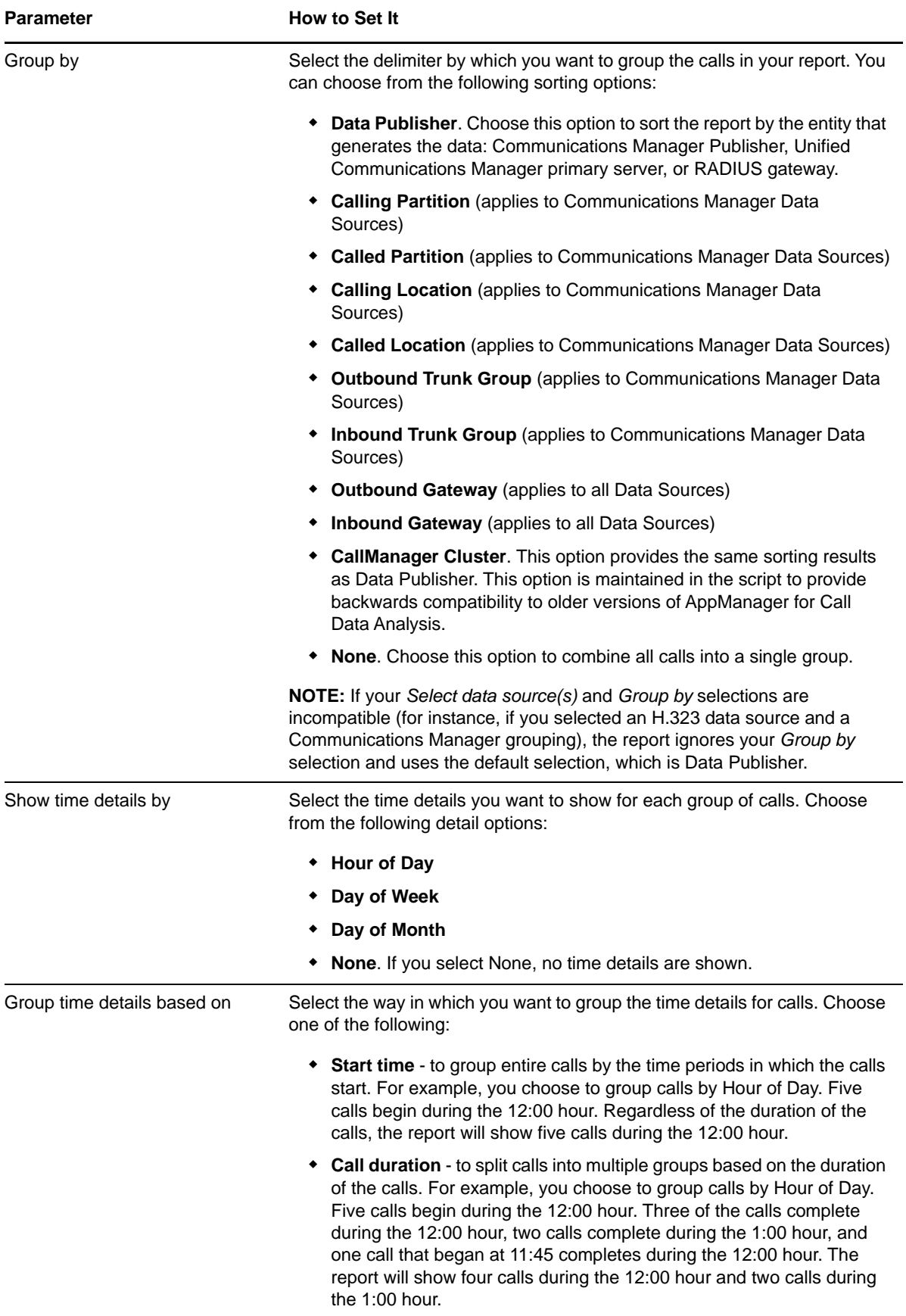
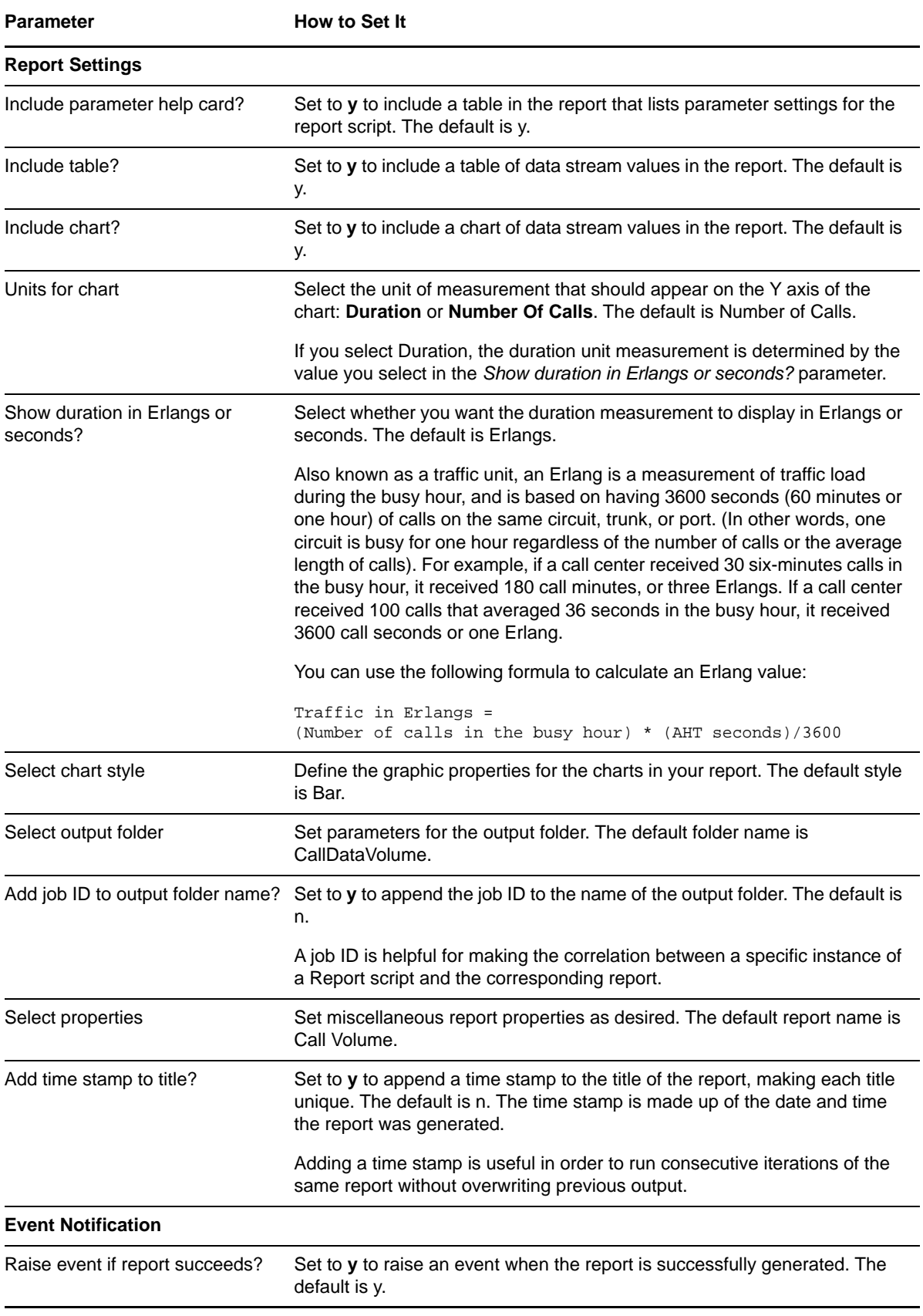

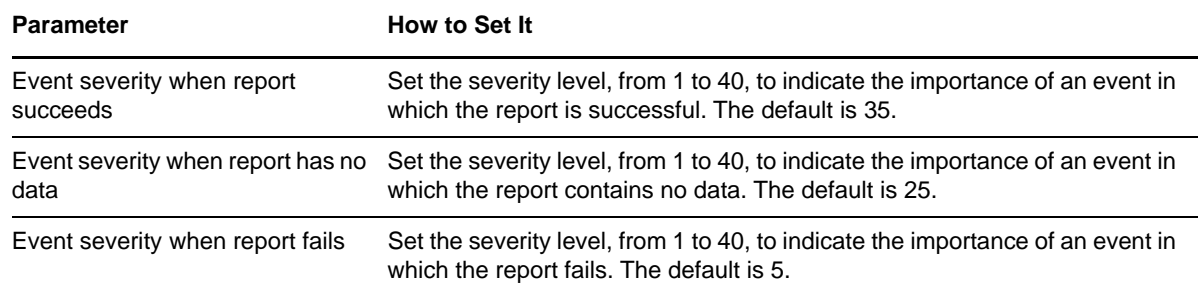

## **3.25 Report\_CallVolumeEDS**

Use this Knowledge Script to summarize the number and duration of calls recorded with the selected Data Source.

In this report, calls that have an originating gateway and a terminating gateway that are different are associated with the originating gateway. For a clearer view of incoming and outgoing calls on a per-gateway basis, use the [Report\\_TrunkGroupByHour](#page-122-0) report.

**NOTE:** Unlike other modules, for the Call Data Analysis module, the Report agent pulls data from the Data Warehouse rather than from the AppManager repository. The Report agent uses Windows authentication to access the Data Warehouse.

#### **3.25.1 Resource Object**

Report agent

#### **3.25.2 Default Schedule**

By default, this script runs once.

#### **3.25.3 Setting Parameter Values**

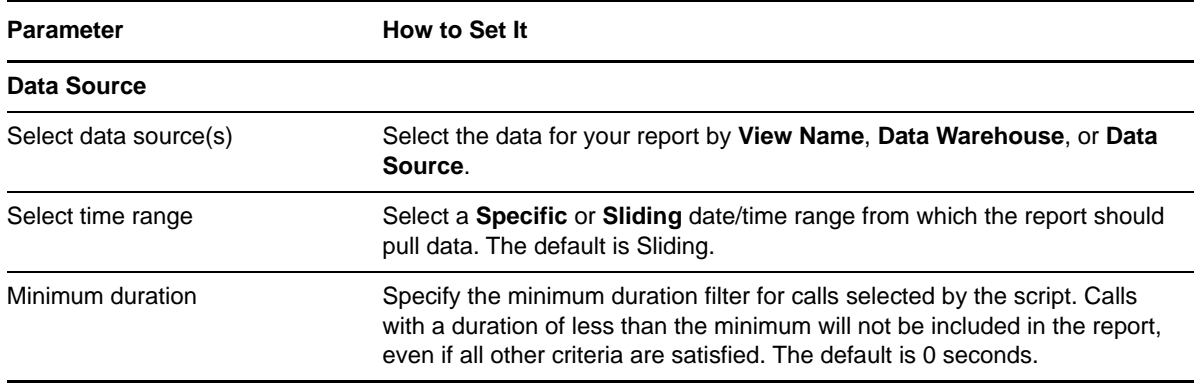

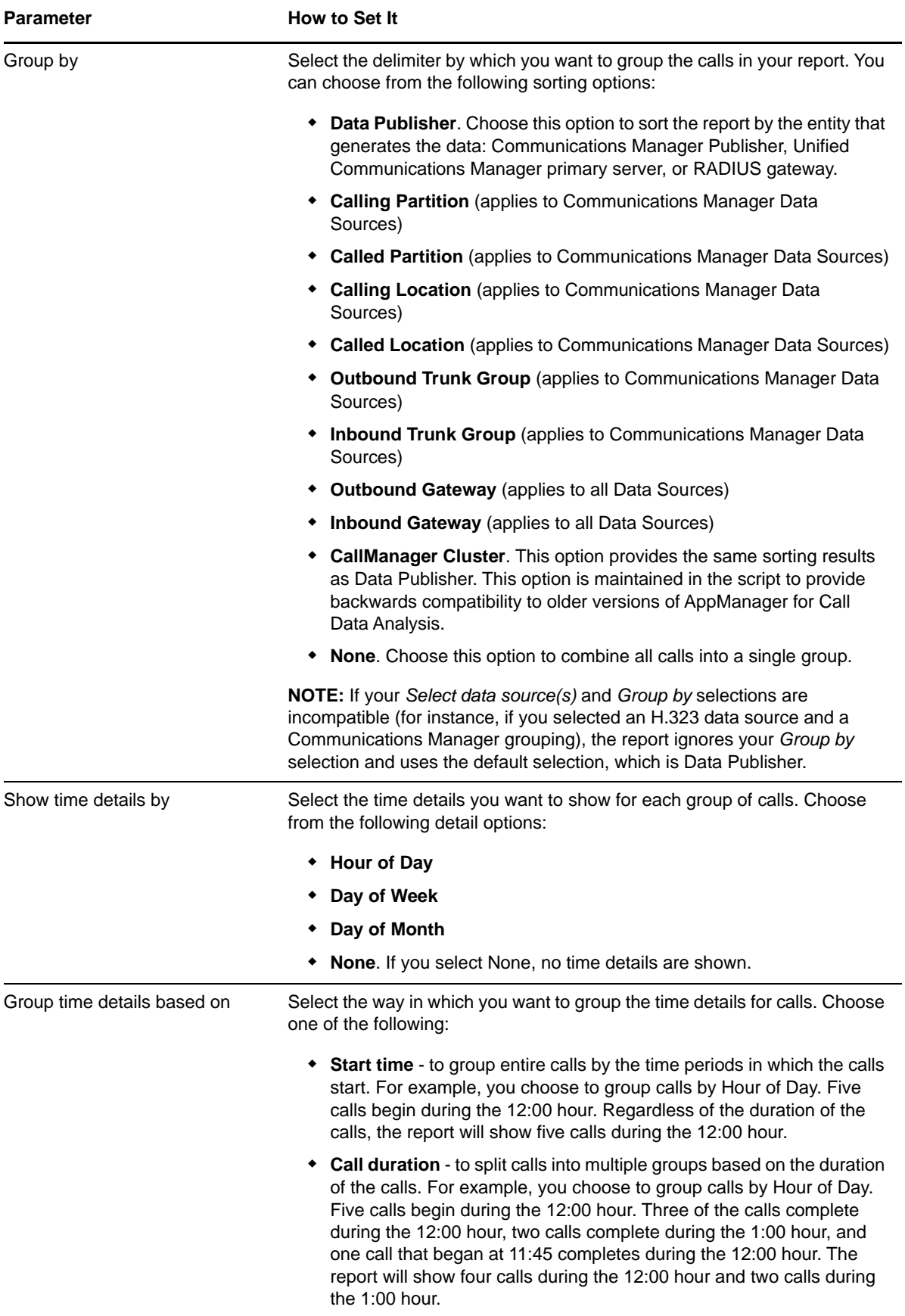

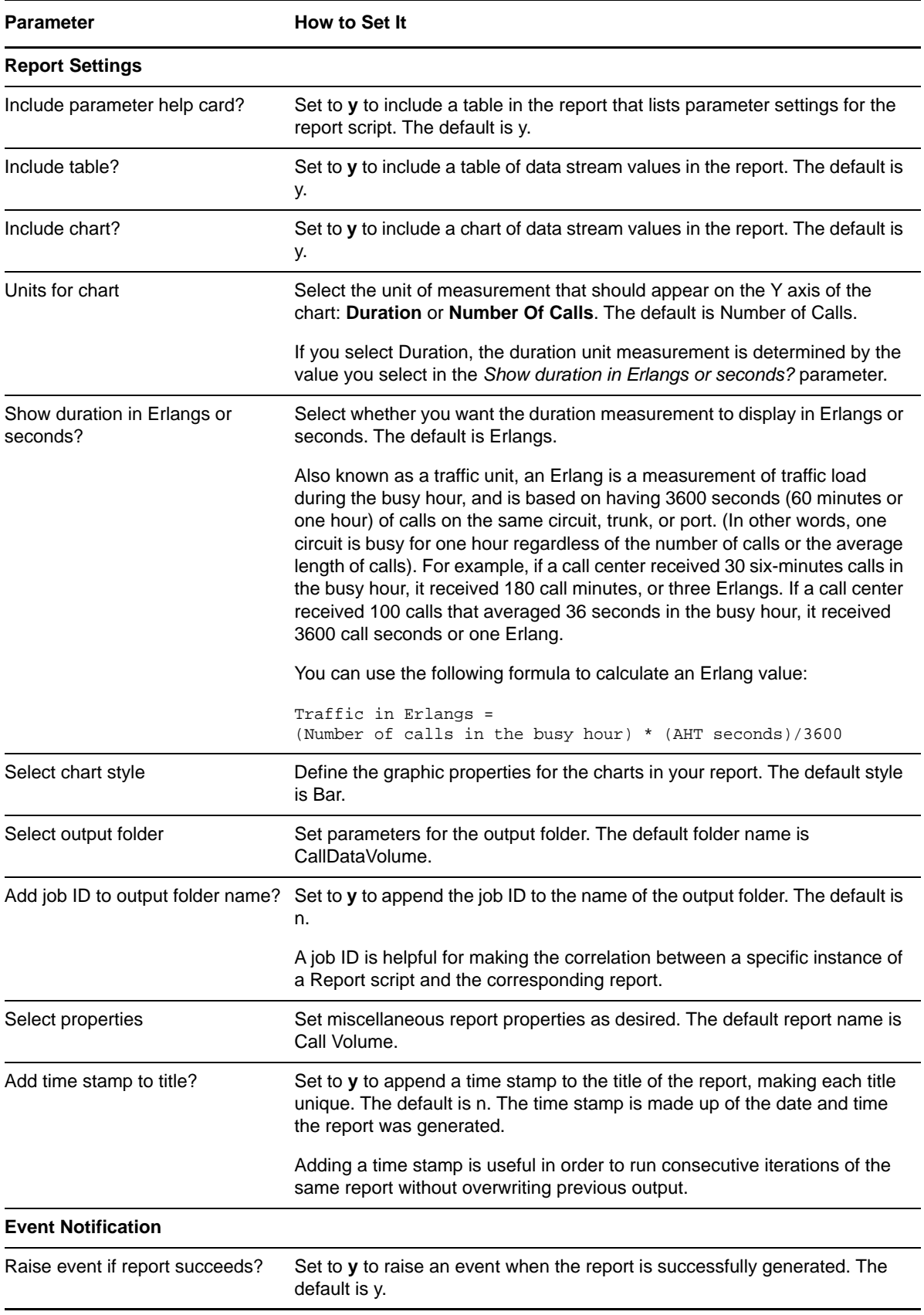

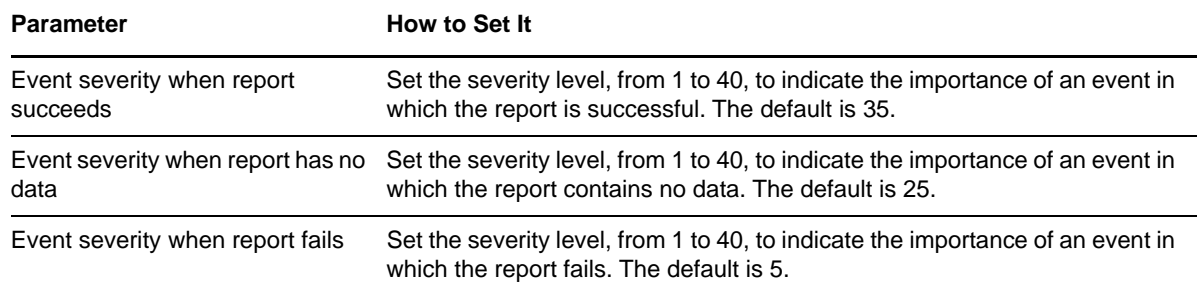

## **3.26 Report\_CCME\_StatsByEPhone**

Use this Knowledge Script to summarize the call statistics for Cisco Communications Manager Express phones (ephones) based on configuration information retrieved by the [CCME\\_GetConfig](#page-44-0) Knowledge Script. You must run GetConfig and the Data Collection job before you can run StatsByEPhone.

This report can summarize the following call statistics:

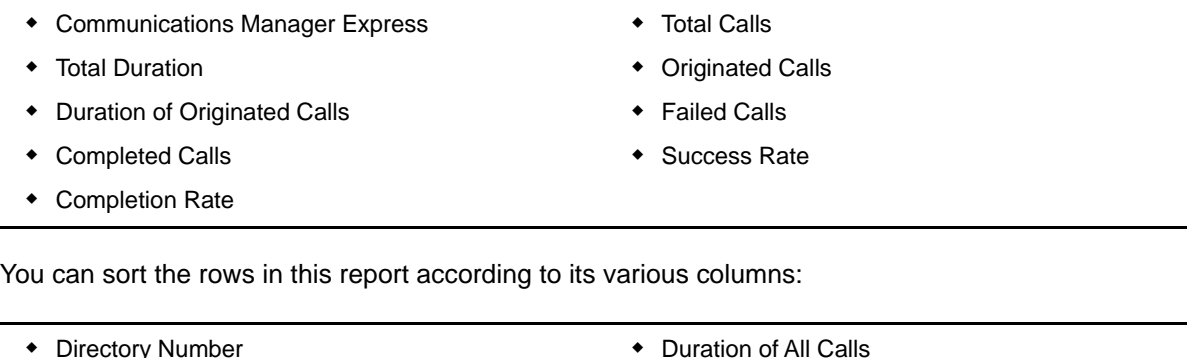

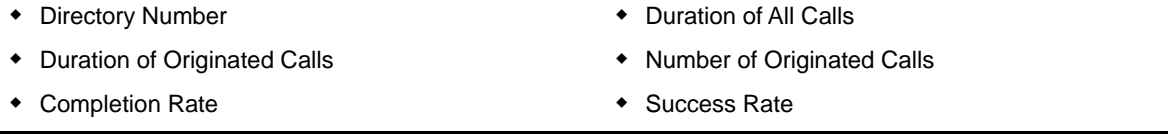

**NOTE:** Unlike other modules, for the Call Data Analysis module, the Report agent pulls data from the Data Warehouse rather than from the AppManager repository. The Report agent uses Windows authentication to access the Data Warehouse.

#### **3.26.1 Resource Object**

Report agent

#### **3.26.2 Default Schedule**

By default, this script runs once.

## **3.26.3 Setting Parameter Values**

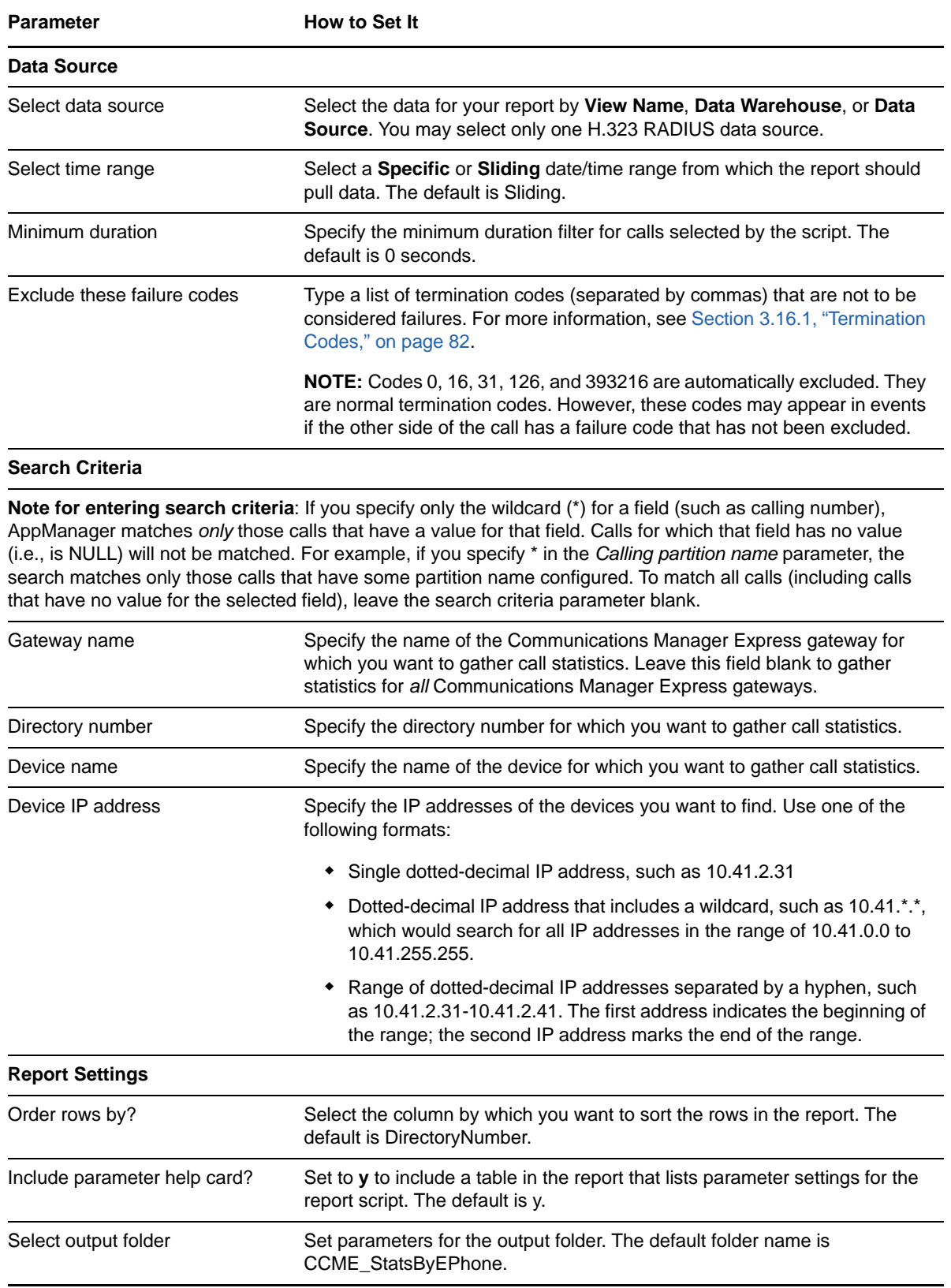

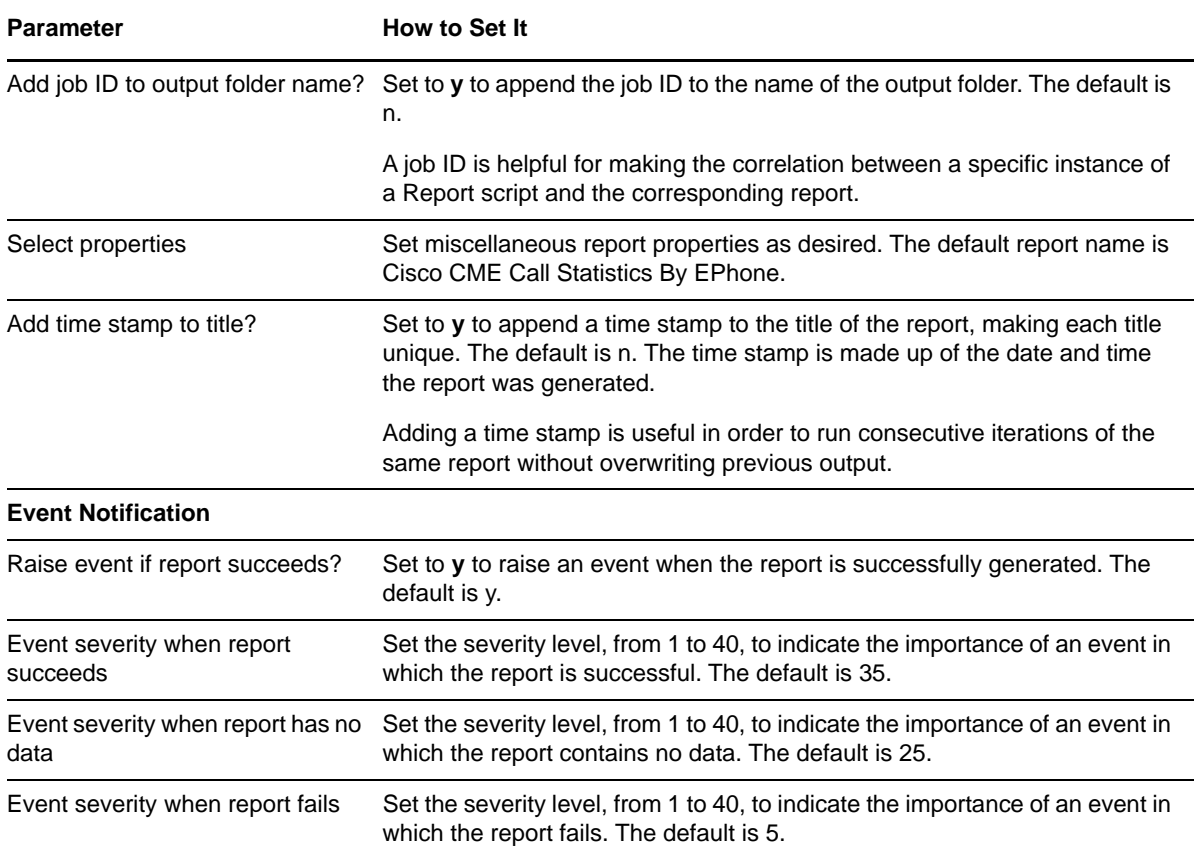

## **3.27 Report\_CCME\_Summary**

Use this Knowledge Script to summarize the following call statistics for Cisco Communications Manager Express gateways:

- Number of calls
- Completed calls
- Abandoned calls
- Total duration
- Failed calls
- Success rate

Completion rate

By default, these statistics are broken down by incoming vs. outgoing calls from and to Communications Manager Express phones — details are shown for outgoing, incoming, and local Communications Manager Express calls.

In addition, you can choose to break down the statistics by Communications Manager Express calls to and from the PSTN vs. calls to and from the IP network. If you choose this option, details are shown for calls outgoing to the PSTN, outgoing to the IP, incoming from the PSTN, and incoming from the IP, and for local Communications Manager Express calls.

**NOTE:** Unlike other modules, for the Call Data Analysis module, the Report agent pulls data from the Data Warehouse rather than from the AppManager repository. The Report agent uses Windows authentication to access the Data Warehouse.

#### **3.27.1 Resource Object**

Report agent

#### **3.27.2 Default Schedule**

By default, this script runs once.

## **3.27.3 Setting Parameter Values**

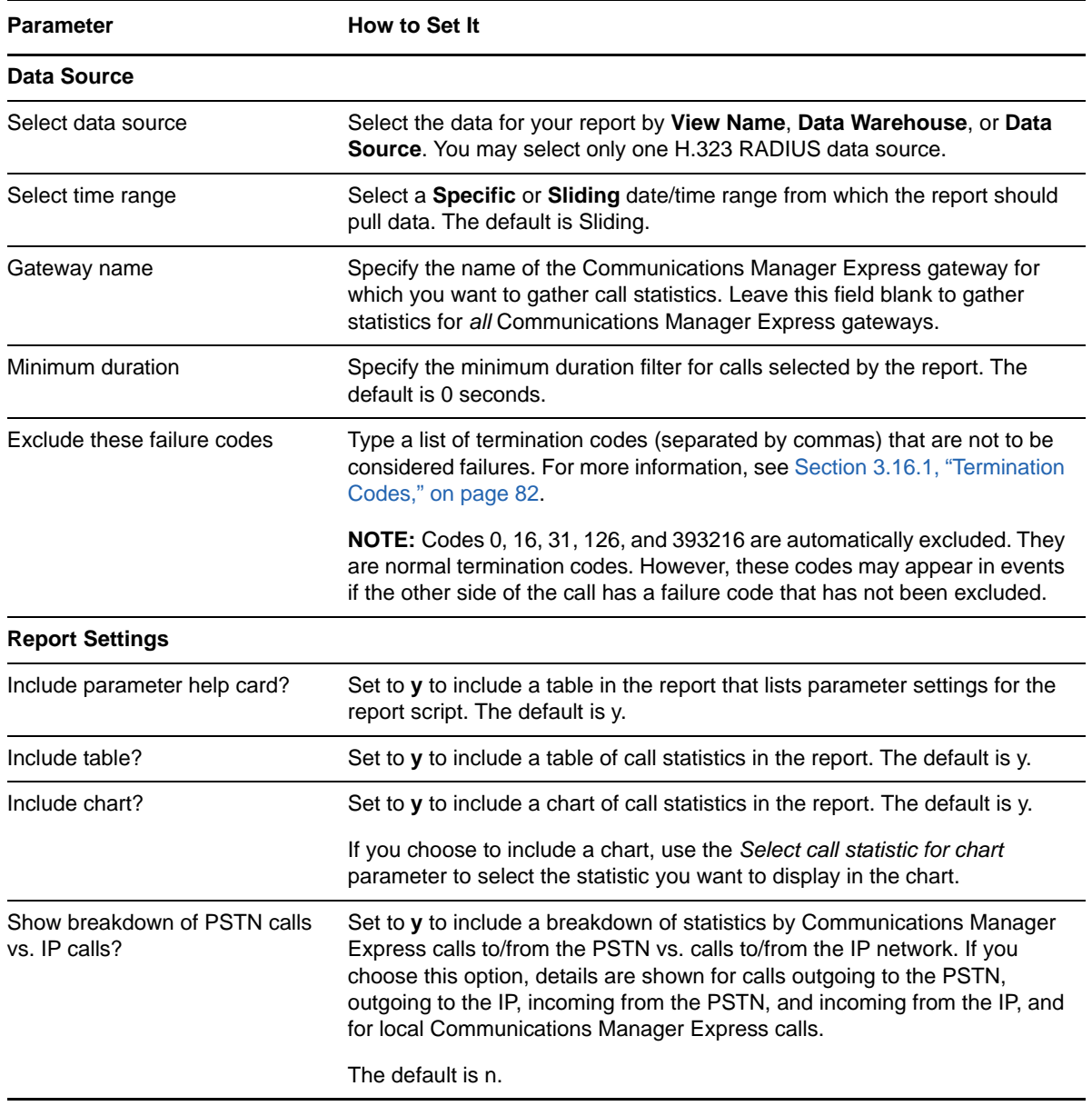

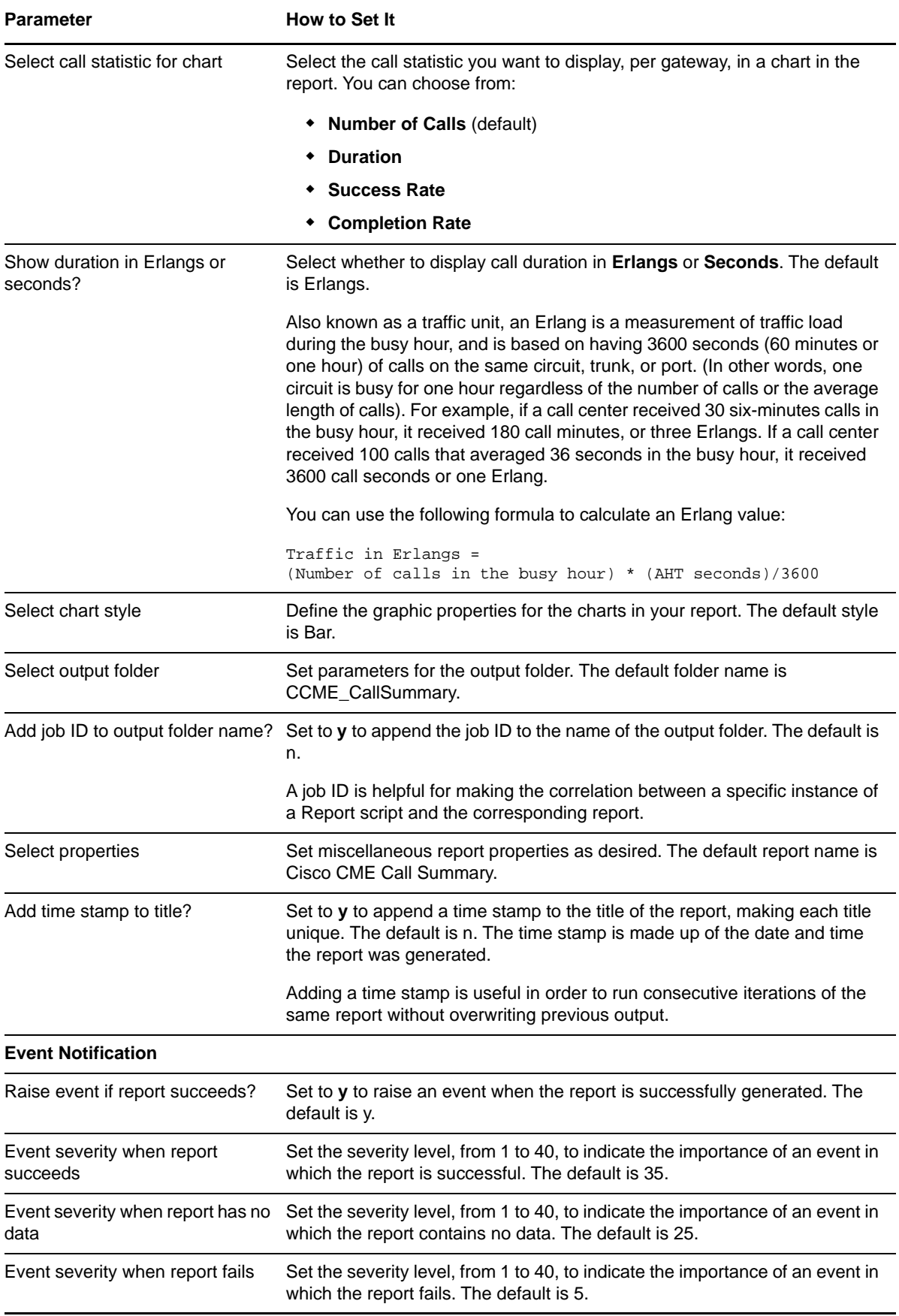

## <span id="page-117-0"></span>**3.28 Report\_FrequentlyCalledNumbers**

Use this Knowledge Script to display any destination phone numbers called frequently during a specified time range. The report contains three columns: Called Number, Total Calls, and Total Duration.

#### **3.28.1 Identifying Toll Fraud**

The concept of toll fraud encompasses two separate but related security problems: frequently called numbers and the inappropriate use of long-distance capabilities, such as overly long calls to foreign countries or 900 numbers.

You can use the [Report\\_FrequentlyCalledNumbers](#page-117-0) Knowledge Script to discover whether any particular phone number is being called more often than seems reasonable. Perhaps a once-a-month call to a European client is acceptable, but ten calls in one week indicates a problem.

The Report FrequentlyCalledNumbers Knowledge Script creates a table that identifies the destination number, the number of calls made to the destination number, and the total duration of all calls made to the destination number. You set the threshold for "too many" calls — the report will display data for every destination phone number that received more calls than that threshold. Then use the Report CallDetail CiscoCallMgr Knowledge Script to identify the originating phone number of all calls made to the phone number in question.

The CallDetail CiscoCallMgr Knowledge Script can also help your efforts to identify overly long calls. For instance, while making rounds, a courier went from office to office, picked up a phone in a public area, dialed a premium number, and then left, leaving the call active. The companies were billed for several hours of charges to the premium number.

With the [Report\\_CallDetail\\_CiscoCallMgr](#page-63-0) Knowledge Script, you can create a report that looks for trends in overly long calls. Set the *Maximum duration* parameter to the maximum length of an acceptable call. Acceptable durations will vary by company, but for this scenario, let us say ten minutes. The report will present a list of calls that exceed the ten-minute limit.

#### **3.28.2 Resource Object**

Report agent

#### **3.28.3 Default Schedule**

By default, this script runs once.

#### **3.28.4 Setting Parameter Values**

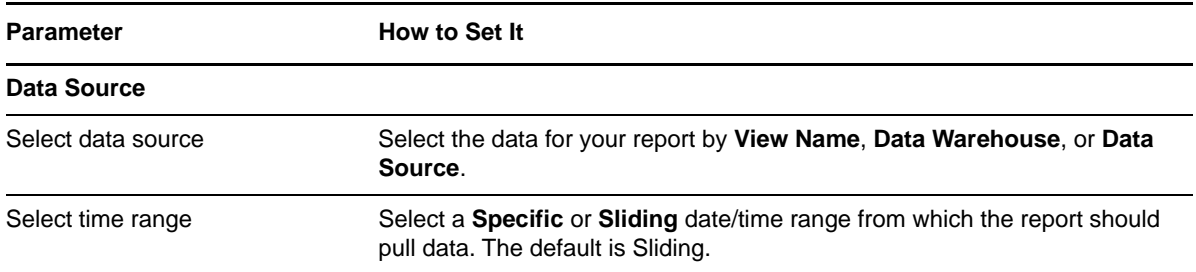

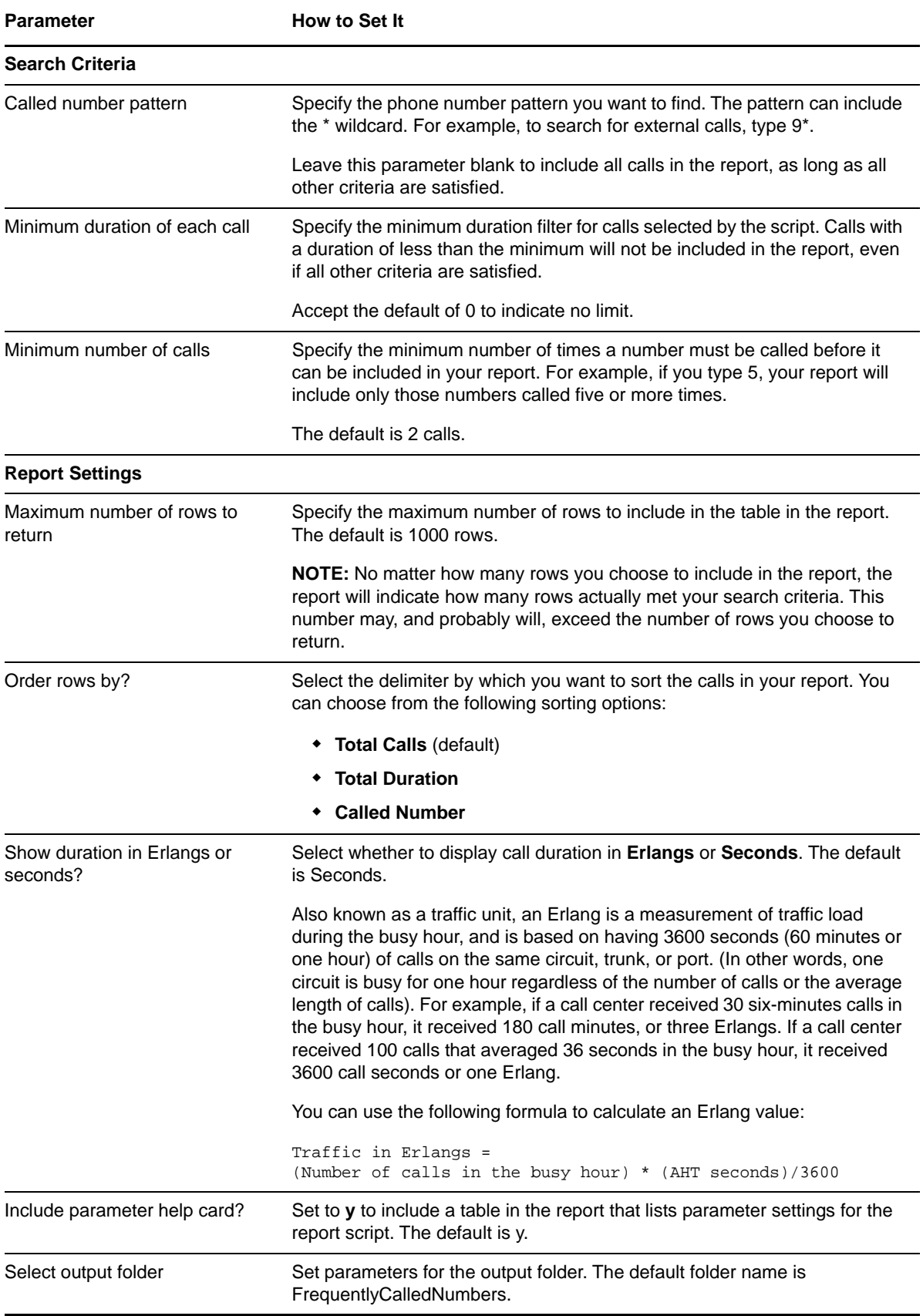

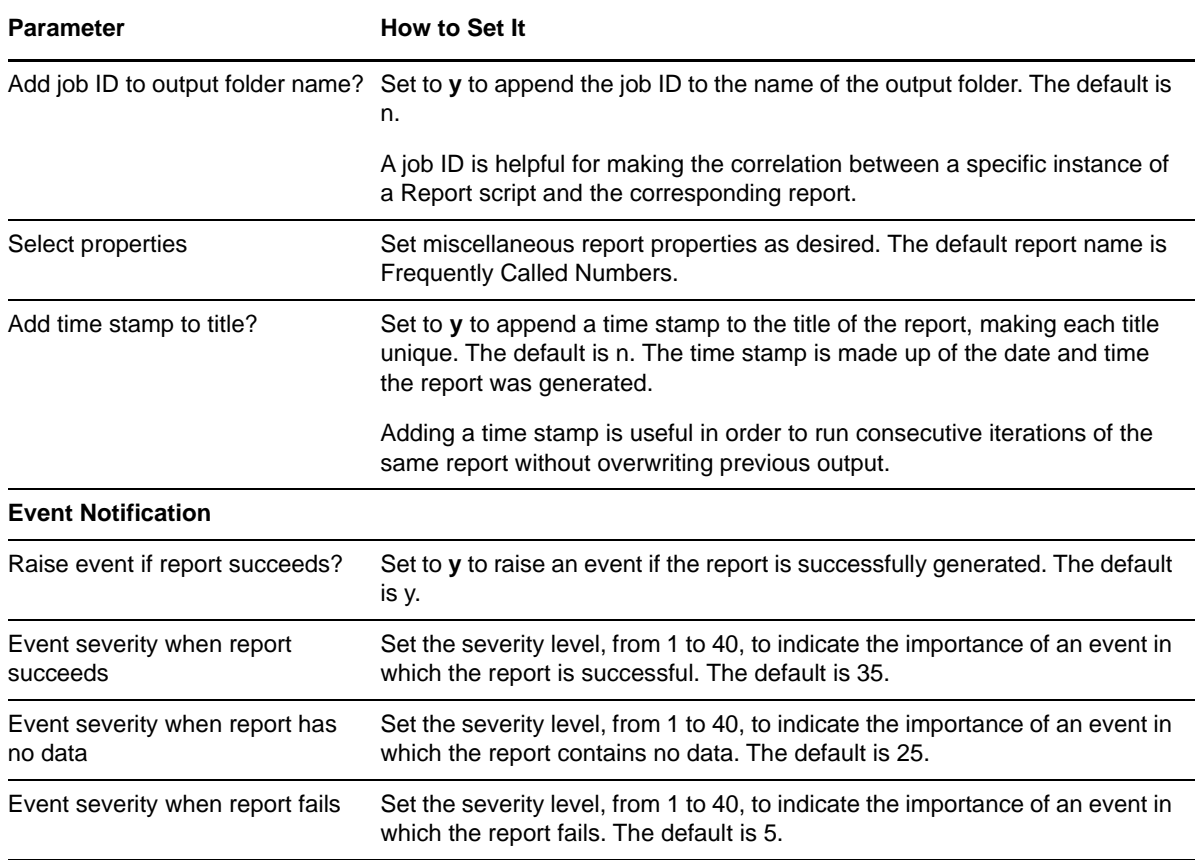

## **3.29 Report\_GatewayDialPeers**

Use this Knowledge Script to summarize call statistics for the POTS (Plain Old Telephone System) and VoIP dial peers of the gateways included in the report. By default, these statistics include total calls, total duration, failed calls, and success rate. You can choose to include call quality statistics for VoIP dial peers.

A dial peer is the association of a dialed sequence of numbers with a device in a telephone network. In a POTS network, a dial peer maps to a specific voice port on a local router or gateway. In a VoIP network, a dial peer maps to a remote network device, such as a router, a gateway, or a Cisco Unified Communications Manager. There is a one-to-one correspondence between a dial peer and a call leg.

A call leg is a component of the accounting records generated by a Cisco H.323 gateway. A call leg represents a logical connection between the gateway and a telephony or IP endpoint. Each call processed through a gateway consists of one or more call legs.

#### **3.29.1 Resource Object**

Report agent

#### **3.29.2 Default Schedule**

By default, this script runs once.

## **3.29.3 Setting Parameter Values**

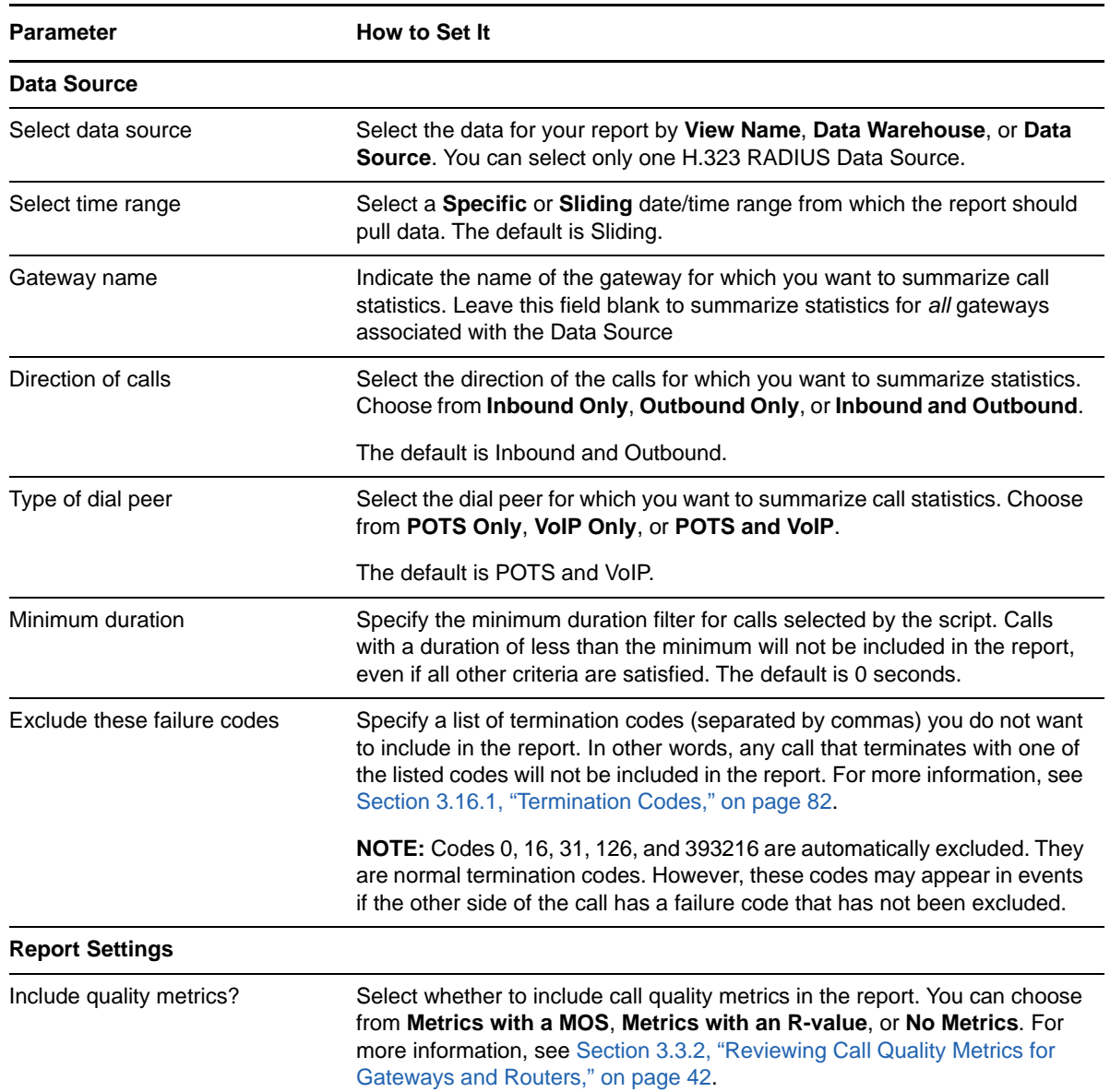

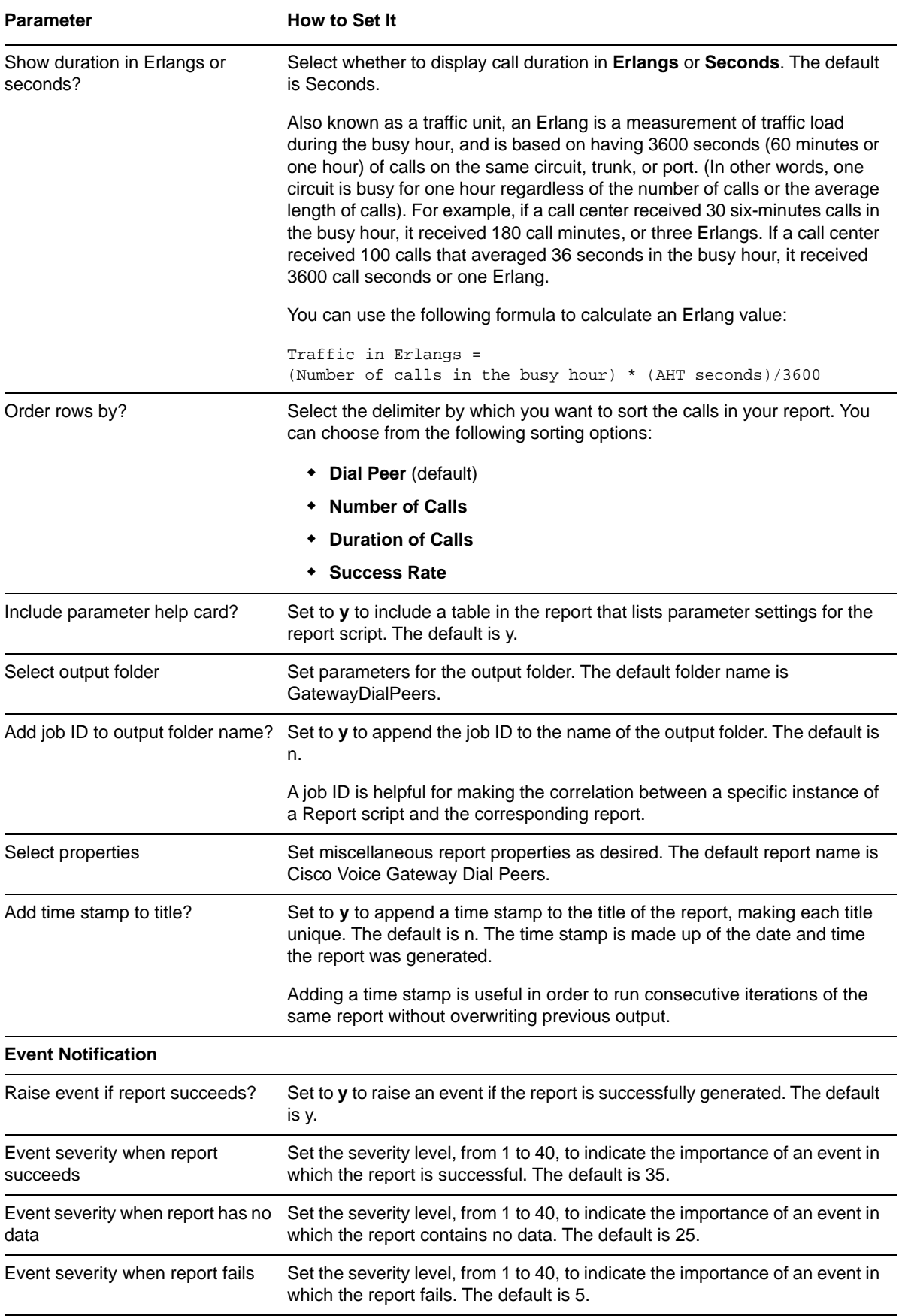

## <span id="page-122-0"></span>**3.30 Report\_TrunkGroupByHour**

Use this Knowledge Script to display the trunk group or gateway volume by hour for the selected Cisco Unified Communications Manager clusters or to display the gateway, trunk group, or interface volume for the selected H.323 RADIUS Data Source. The report includes a breakdown of calls that are inbound, outbound, or both (tandem).

A Communications Manager trunk group points to a series of devices (gateways or intercluster trunks to remote Communications Managers) through which calls are to be routed.

An H.323 gateway trunk group consists of a set of interfaces on the gateway configured to belong to the trunk group.

**NOTE:** Unlike other modules, for the Call Data Analysis module, the Report agent pulls data from the Data Warehouse rather than from the AppManager repository. The Report agent uses Windows authentication to access the Data Warehouse.

#### **3.30.1 Resource Object**

Report agent

#### **3.30.2 Default Schedule**

By default, this script runs once.

#### **3.30.3 Setting Parameter Values**

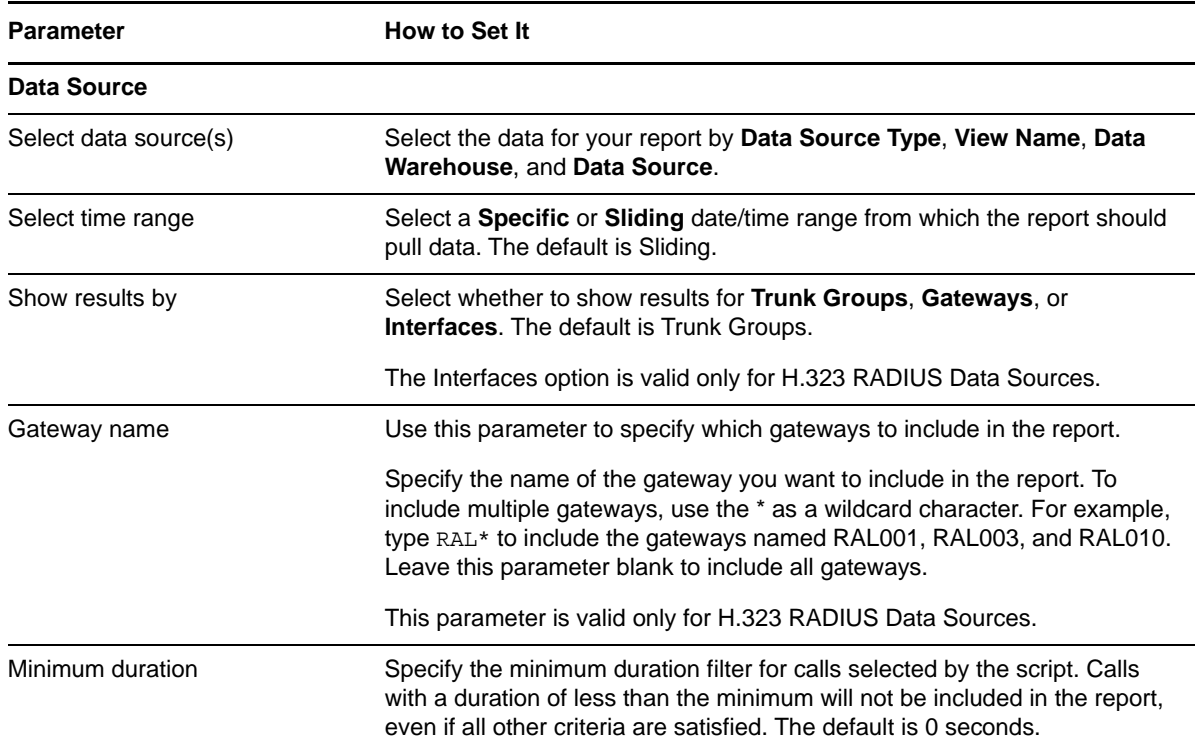

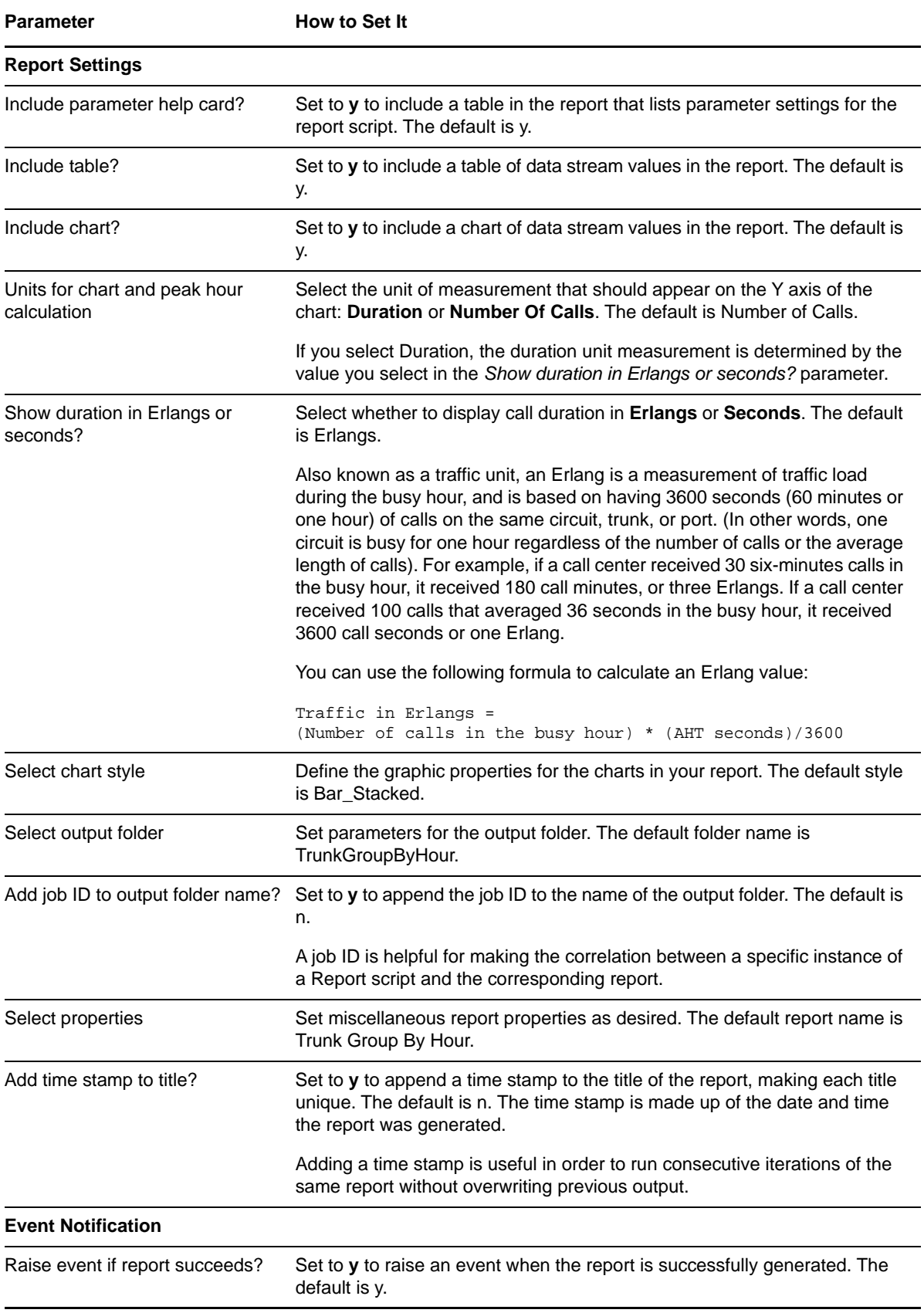

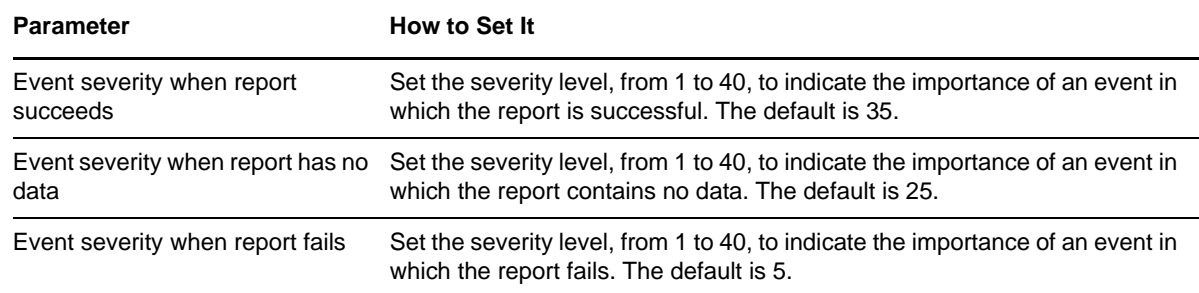

## **3.31 Report\_UnusedPhones**

Use this Knowledge Script to create a list of unused phones. This script bases the report on the list of phones configured on Cisco Unified Communications Manager or Unified Communications Manager Express. It looks at the phones configured at the time of the most recent successful data collection, and then, using the criteria you set in the parameters, creates a list of phones that have been unused for *n* days.

When running this script, keep in mind how far back the data goes, including the initial data load. If you specify an initial data load of seven days, and then run this script, any phone whose last call was at least eight days ago will show up on the report as having no calls — in other words, as unused.

You can select Communications Managers or H.323 gateways as Data Sources for this report. Before using this report to identify unused Communications Manager Express phones (based on the H.323 gateways you select), run the CCME\_GetConfig Knowledge Script, which provides meaningful data for all Communications Manager Express phones.

#### **3.31.1 Resource Object**

Report agent

#### **3.31.2 Default Schedule**

By default, this script runs once.

#### **3.31.3 Setting Parameter Values**

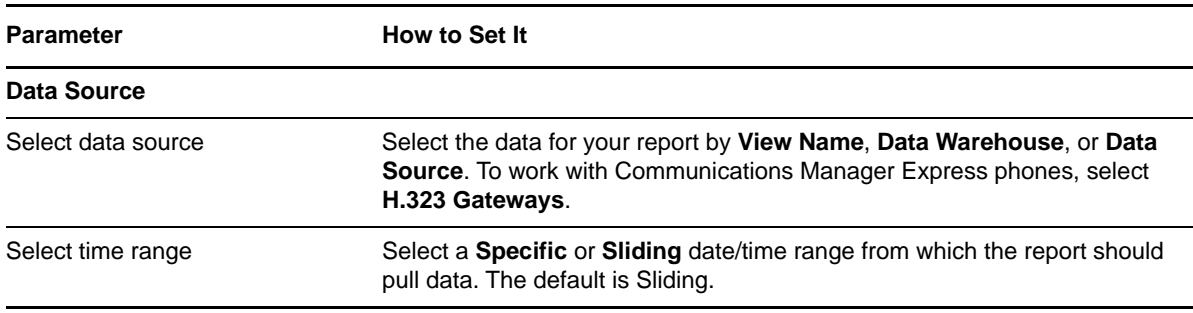

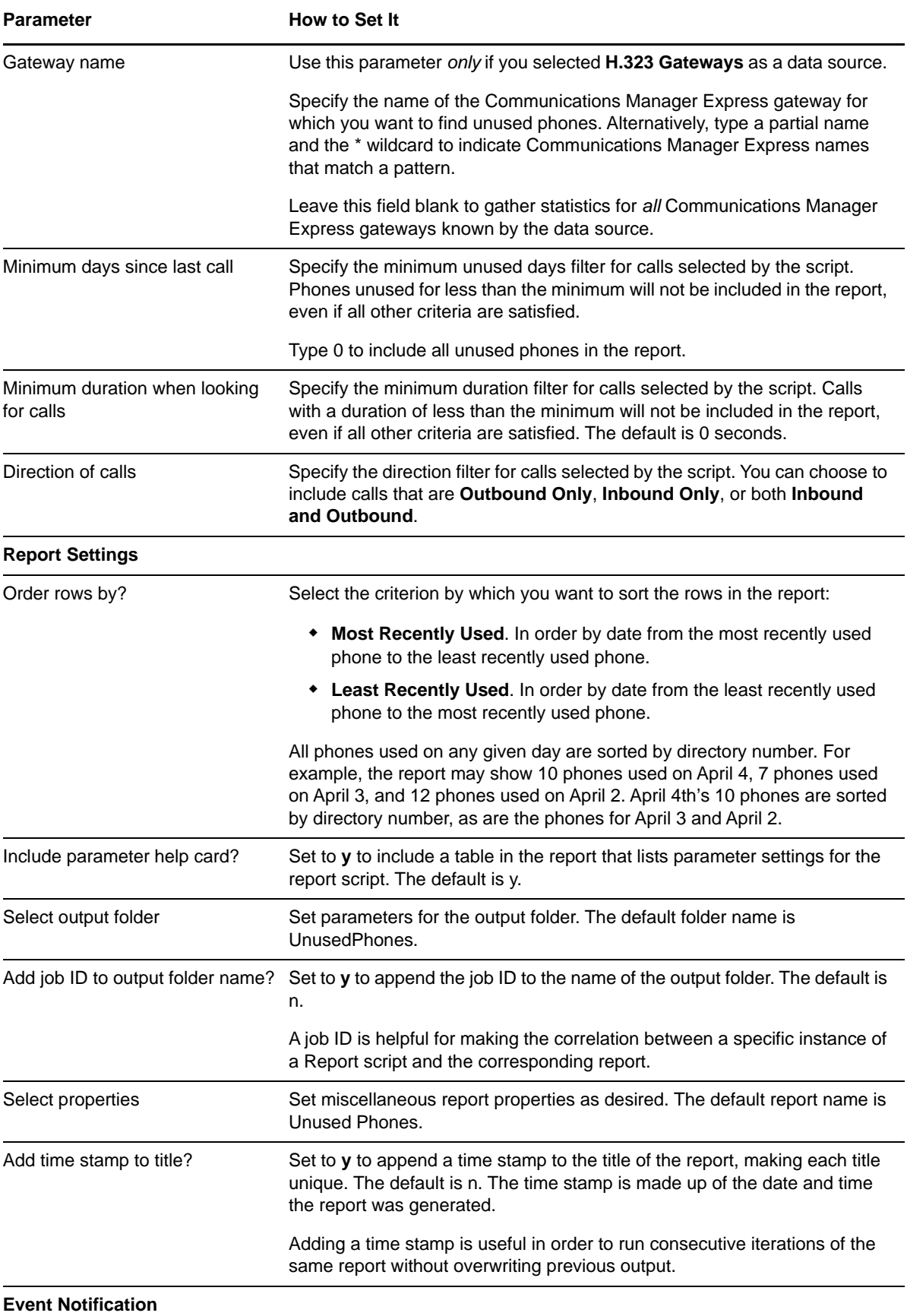

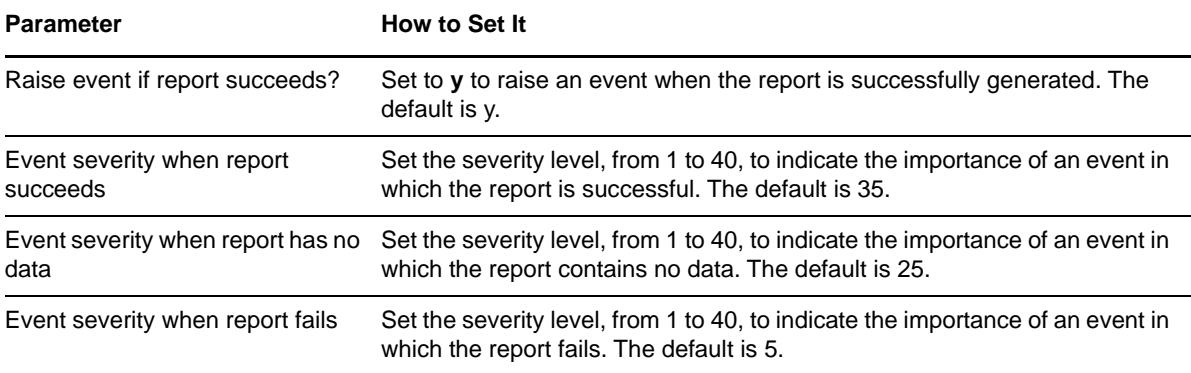

#### 4 <sup>4</sup>**Troubleshooting AppManager for Call Data Analysis**

This chapter describes how to troubleshoot AppManager for Call Data Analysis.

# **4.1 Call Data Analysis Module Installed on Repository Server**

*Problem*: You accidentally installed the Call Data Analysis module on the AppManager repository server.

*Solution*: You can remove the module without uninstalling AppManager. For more information, see

[Section 2.14, "Uninstalling the Call Data Analysis Module," on page 32.](#page-31-0)

## **4.2 Checking Log Files**

You can find three helpful logs in the \NetIQ\Temp\NetIQ\_Debug\<*computer*> directory, where <*computer*> is the computer where you installed the AppManager component (the Data Warehouse):

- mo.log
- mctrace.log
- NQCallData.log

## **4.3 Knowledge Scripts Do Not Appear in CallData Tab**

*Problem*: Several scripts do not appear in the **CallData** tab in the Knowledge Script pane:

- CancelDataCollection
- ChangeSchedule
- ConfigureCallTypes
- DataCollectionStatus
- ExecuteDataCollection
- RemoveDataSource

*Reason*: Operator Console needs to be refreshed.

*Solution*: After you run the CallData\_AddDataSource script, press **F5** to refresh AppManager and add the missing scripts to the tab.

## **4.4 Data Mart Files Not Removed**

*Problem*: The Data Mart files were not completely removed after you uninstalled the AppManager agent or after you ran the RemoveDataSource Knowledge Script.

*Reason*: Either the Data Mart database was in use when you uninstalled, or there were authentication problems between the Data Warehouse and the Data Mart computer.

*Solution*: Use SQL Enterprise Manager on the Data Mart and Data Warehouse computers to confirm the following items were removed. Refresh each folder in SQL Enterprise Manager to see the most recent information.

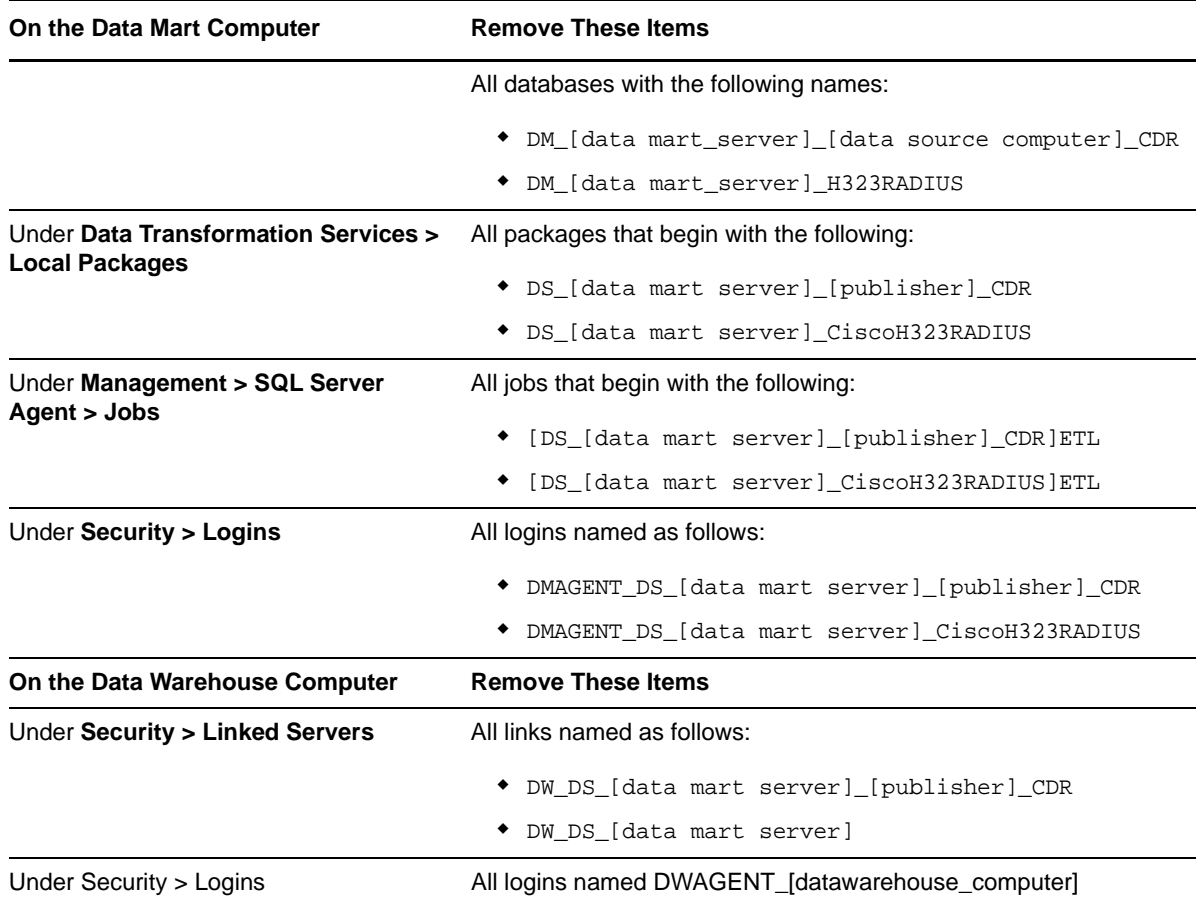

## **4.5 Next Run Date is Unavailable**

*Problem*: The DataCollectionStatus Knowledge Script job shows a "Next Run Date" is "Not Available."

*Reason*: More than likely, the SQLServerAgent service on the Data Mart computer has been stopped.

*Solution*: If the Data Mart computer has an AppManager agent installed, use the General\_ServiceDown Knowledge Script to check the status of, and restart, the SQLServerAgent service. Otherwise, manually restart the SQLServerAgent service on the Data Mart computer, or use

the ExecuteDataCollection Knowledge Script.

## **4.6 No RADIUS Records Sent from Gateway**

*Problem*: You configured the H.323 gateway IP address when you configured IAS on the Data Mart computer, yet you are not receiving any RADIUS records.

*Reason*: You may have configured the IP address you discovered using a DNS lookup. However, this address is not necessarily the address the gateway uses when sending RADIUS records.

*Solution*: Check the Windows Event Log under **System Events**. Look for events with a source of IAS that have the following description: "A request was received from the invalid Client IP address N.N.N.N.N." The specified IP address may be the correct IP address is for the gateway.

For more information, see [Section 2.8.1, "Internet Authentication Service \(IAS\)," on page 22](#page-21-0).

## **4.7 Data Collection for Cisco Unified Communications Manager Data Source Fails**

*Problem*: The data collection job for a Cisco Unified Communications Manager Data Source fails on step 3 (Extract Dimension Data). The error message in the step details indicates no configuration data was found in the Cisco CM supplemental database.

*Reason*: To process CDRs, Call Data Analysis requires configuration information to be retrieved from Unified Communications Manager and deposited into the Cisco CM supplemental database. The CiscoCM\_CDR\_RetrieveConfigData Knowledge Script performs this task. If you have not run this script, no configuration data was deposited in the supplemental database.

*Solution*: Run CiscoCM\_CDR\_RetrieveConfigData, which runs daily at 1 AM by default. This scheduled run time is, by design, earlier than the default run time for the data collection SQL job initiated by the [AddDataSource\\_CiscoCM](#page-36-0) Knowledge Script. If you alter the schedule for either script,

ensure you schedule RetrieveConfigData to run before the data collection job.

## **4.8 A Data Mart is No Longer Accessible**

*Problem*: Report jobs fail because one or more Data Mart databases are not accessible.

*Reason*: Certain activities, such as running the CallData\_AddDataSource and CallData\_RemoveDataSource scripts, build a "view" in the Data Warehouse database that refers to the set of Data Marts being managed by that particular warehouse. That view is used at reporting time. If you try to run a report, and one of the Data Marts in that view is not accessible at that time, the report fails. The report will fail even if the inaccessible Data Mart is not one of the databases that you wanted to query for your report.

*Resolution*: Exclude the unresponsive Data Mart or Data Marts from your reports, and then run discovery again to prevent problems with reports not running because of the unresponsive Data Marts.

#### **To exclude an unresponsive Data Mart database:**

- **1** Run Discovery\_CallDataAnalysis to raise an event that lists a Data Mart database that is not accessible. Use the list of unresponsive databases in the event for the next step.
- **2** Run CallData\_ChangeReportingState to exclude the Data Mart that was listed in the Discovery CallDataAnalysis event from the previous step.
- **3** Run Discovery\_CallDataAnalysis again.
- **4** Repeat steps 2 and 3 until the Discovery job runs without errors.
- **5** Run your reports as needed.
- **6** Use SQL Server tools as needed to figure out why the SQL servers listed as not accessible in Step 1 were not responding.
- **7** If one or more of these unresponsive SQL servers go back online and become accessible, run CallData\_ChangeReportingState again to include them.

#### **4.9 Unable to Connect to an Existing Data Mart After Migration**

*Problem*: You are unable to connect Call Data Analysis to an existing Data Mart for a particular Data Source after you have migrated the Data Mart to another computer or a drive.

*Solution*: To connect to an existing Data Mart that is migrated to another computer or a drive, perform the following:

- **1** On the Call Data Analysis agent computer, open the AddDataSource Knowledge Script for the particular Data Source to which the existing Data Mart points and specify the name of the existing Data Mart database in the *Database name (blank for default)* parameter.
- **2** Run the AddDataSource Knowledge Script.
- **3** On the Data Mart computer, stop and disable the ETL job corresponding to the Data Source.
- **4** On the Data Mart computer, execute the following query:

SELECT [Name]

```
 ,[sValue]
```

```
 ,[iValue]
```
FROM [dbo].[Variables]

- **5** Copy the Data Source UUID from the sValue column that corresponds to the Data Source UUID in the Name column and paste in a notepad for reference.
- **6** On the Data Warehouse computer, execute the following query:

```
SELECT [idDBInfo]
```

```
 ,[idDataSourceUUID]
```
- ,[Server]
- ,[DBname]

```
FROM [dbo].[CFG_DBInfo]
```
- **7** Verify that idDataSourceUUID retrieved in step 6 is same as sValue retrieved in step 4. If the values are not same, update idDataSourceUUID in the [dbo].[CFG\_DBInfo] table. Ignore the curly brackets {} displayed in sValue.
- **8** On the Data Warehouse computer, execute the following query:

SELECT [idDataSourceUUID]

,[DataSourceName]

,[idSourceDBInfo]

FROM [dbo].[CFG\_DataSource]

- **9** Verify that idDataSourceUUID retrieved in step 8 is same as idDataSourceUUID retrieved in step 6. If the values are not same, update the idDataSourceUUID value in the [dbo].[CFG\_DataSource] table.
- **10** On the agent computer, run the AddDataSource Knowledge Script for the particular Data Source again. Before running the Knowledge Script, ensure that the name of the existing Data Mart database is specified in the *Database name (blank for default)* parameter.

#### **4.10 CDA Data Mart or Data Warehouse Fails to Connect to Call Manager Data Source**

*Problem*: A CDA Data Mart or Data Warehouse with TLS 1.2 enabled fails to communicate with a Cisco Call Manager Data Source without TLS 1.2 enabled. The following error message is displayed:

The client and server cannot communicate, because they do not possess a common algorithm.

*Solution*: In the SQL Server on which the CDA database is installed, do the following:

- **1** In the Control Panel, click **Administrative Tools**.
- **2** Double-click **Local Security Policy**.
- **3** Click **Local Policies** > **Security Options**.
- **4** In the right pane, locate and double-click the **System cryptography: Use FIPS compliant algorithms for encryption, hashing, and signing** policy.
- **5** Click **Enabled** and then click **OK**.
- **6** In the Command Prompt, run gpupdate/force.
- **7** Restart the SQL Server Service.

If the above workaround fails, do the following:

- **1** In the SQL Server on which the CDA database is installed, go to C:\ProgramData\Microsoft\Crypto\RSA.
- **2** Enable the Network Services read permission for the system files in the MachineKey folder.
- **3** Restart the SQL Server Service.